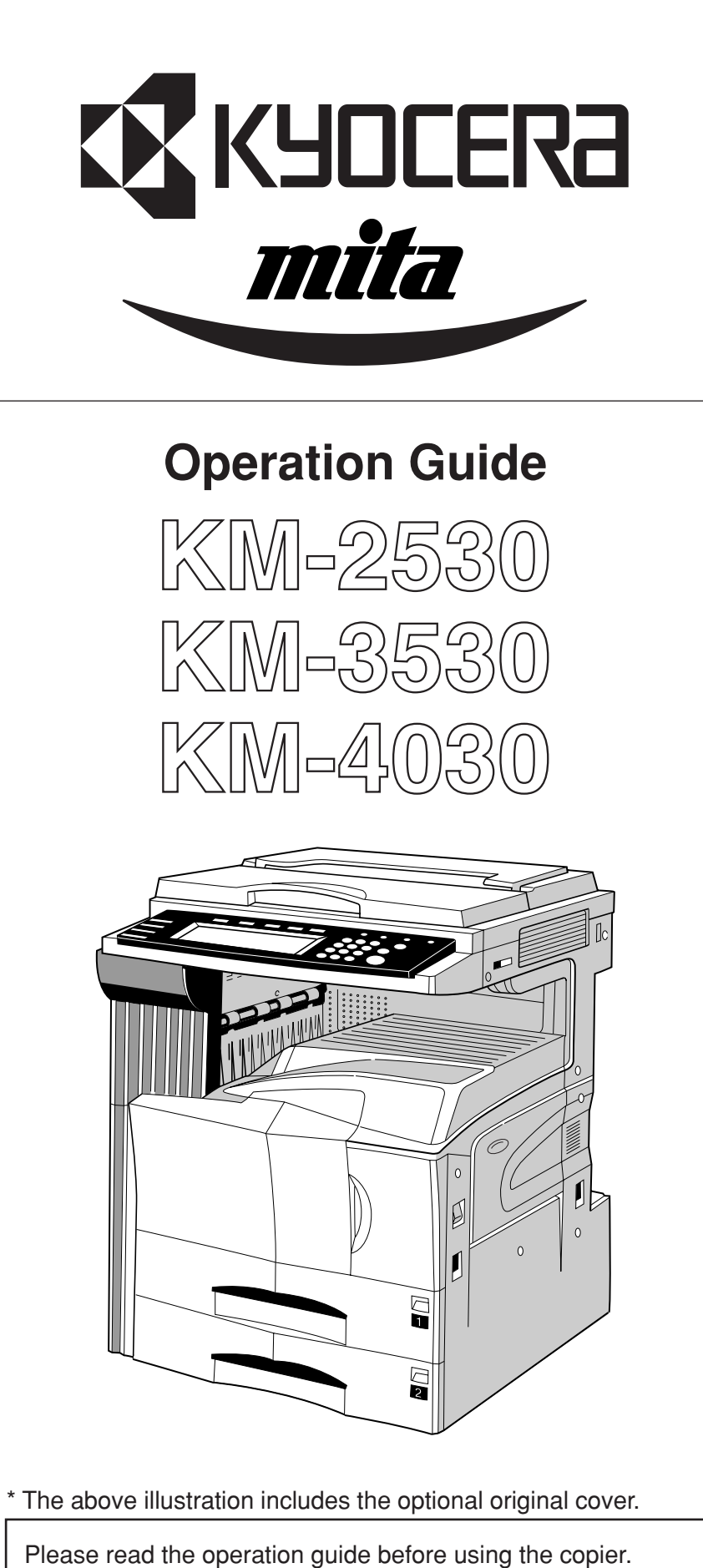

Keep it close to the copier for easy reference.

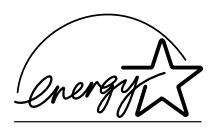

We have determined as a participating company in the International Energy Star Program that this product is compliant with the standards laid out in the International Energy Star Program.

#### **About the International Energy Star Program**

International Energy Star Program has as its basic goals the promotion of efficient energy use and the reduction of the environmental pollution that accompanies energy consumption by promoting the manufacture and sale of products that fulfill program standards.

International Energy Star Program standards require that copies come equipped with a "Low Power Mode" where energy consumption is reduced after a certain amount of time elapses since the device was last used, as well as an "Off Mode" where the device automatically turns itself off after there is no activity within a set amount of time. When the copier includes printer and fax functions, the printer and fax must enter a "Low Power Mode" where power consumption is automatically reduced after a certain amount of time elapses since they were last used, and they must also support a "Sleep Mode" where power consumption is reduced to a minimum when there is no activity within a set amount of time. This product is equipped with the following features as a result of its compliance with International Energy Star Program standards.

#### ● **Low Power Mode**

The device automatically enters "Low Power Mode" when 15 minutes have passed since the device was last used. The amount of time of no activity that must pass before "Low Power Mode" is activated may be lengthened. See "Energy saver (preheat) function" for more information.

#### ● **Off Mode**

The device automatically enters "Off Mode" when 60 minutes have passed since the device was last used. The amount of time of no activity that must pass before "Off Mode" is activated may be lengthened. For more information see "Auto shut-off function".

● **Sleep Mode** (If the copier has printer and/or facsimile function)

The device automatically enters "Sleep Mode" when 60 minutes have passed since the device was last used. The amount of time of no activity that must pass before "Sleep Mode" is activated may be lengthened. For more information see "Auto shut-off function".

#### ● **Automatic 2-Sided Copy Function**

The Energy Star Program encourages the use of 2-sided copying which reduces the load on the environment. Your sales or service representative can provide information about adding 2-sided copying capabilities to this device.

#### ● **Paper Recycling**

The Energy Star Program encourages the use of environmentally friendly recycled paper. Your sales or service representative can provide information about recommended paper types.

In areas of the GEEA, the available setting for the auto shut-off function to engage is between 15 and 120 minutes, and the available setting for the energy-saving preheat function to engage is any 1-minute increment between 1 minute and 45 minutes, 60 minutes, 90 minutes or 120 minutes.

All rights reserved. No part of this material may be reproduced or transmitted in any form or by any means, electronic or mechanical, including photocopying, recording or by any information storage and retrieval system, without permission in writing from the Publisher.

Legal Restriction On Copying

- It may be prohibited to copy copyrighted material without permission of the copyright owner.
- It is prohibited under any circumstances to copy domestic or foreign currencies.
- Copying other items may be prohibited.

# **Please read this Operation Guide before using the copier. Keep it close to the copier for easy reference.**

The sections of this guide and parts of the copier marked with symbols are safety warnings meant to protect the user, other individuals and surrounding objects, and ensure correct and safe usage of the copier. The symbols and their meanings are indicated below.

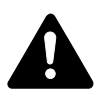

**DANGER**: Indicates that serious injury or even death will very possibly result from insufficient attention to or incorrect compliance with the related points.

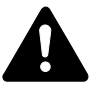

**WARNING**: Indicates that serious injury or even death may result from insufficient attention to or incorrect compliance with the related points.

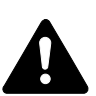

**CAUTION**: Indicates that personal injury or mechanical damage may result from insufficient attention to or incorrect compliance with the related points.

## **Symbols**

The  $\triangle$  symbol indicates that the related section includes safety warnings. Specific points of attention are indicated inside the symbol.

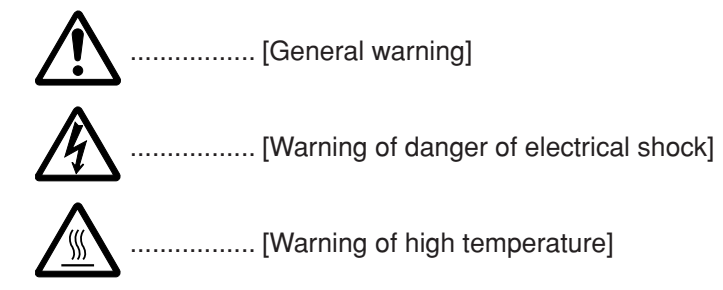

The  $\Omega$  symbol indicates that the related section includes information on prohibited actions. Specifics of the prohibited action are indicated inside the symbol.

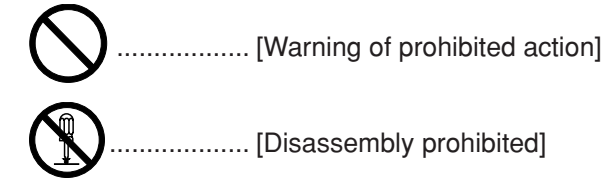

The ● symbol indicates that the related section includes information on actions which must be performed. Specifics of the required action are indicated inside the symbol.

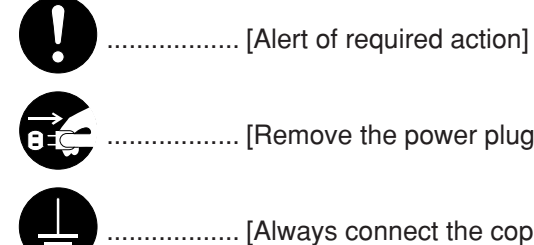

.................. [Remove the power plug from the outlet]

.................. [Always connect the copier to an outlet with a ground connection]

Please contact your service representative to order a replacement if the safety warnings in this Operation Guide are illegible or if the guide itself is missing. (fee required)

# **CONTENTS**

# **CHAPTER 1 IMPORTANT! PLEASE READ FIRST ...1-1**

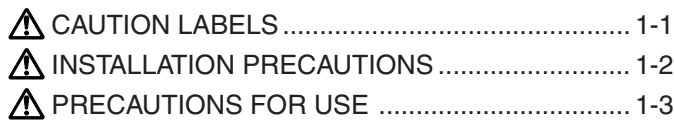

# **CHAPTER 2**

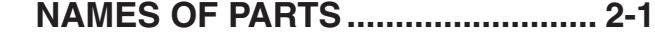

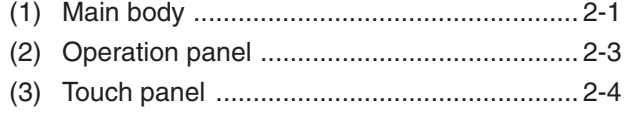

# **CHAPTER 3 HOW TO LOAD PAPER ................... 3-1**

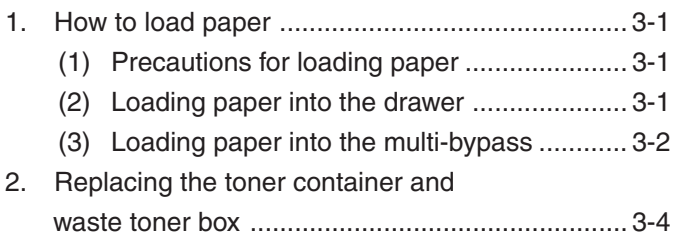

# **CHAPTER 4 BASIC OPERATION ........................ 4-1**

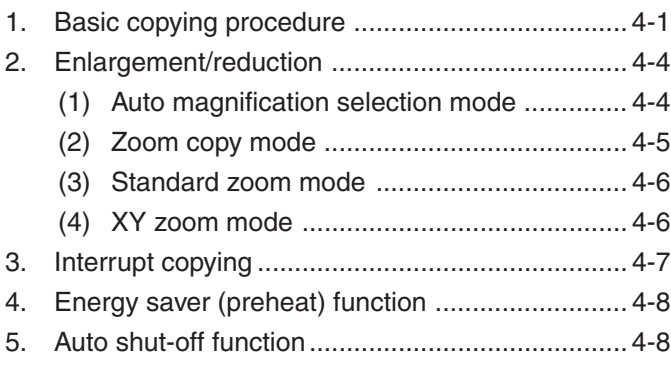

# **CHAPTER 5 FUNCTIONS..................................... 5-1**

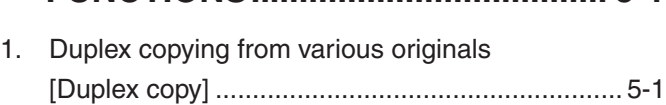

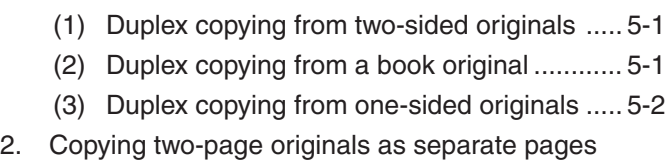

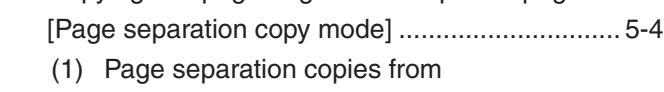

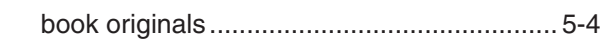

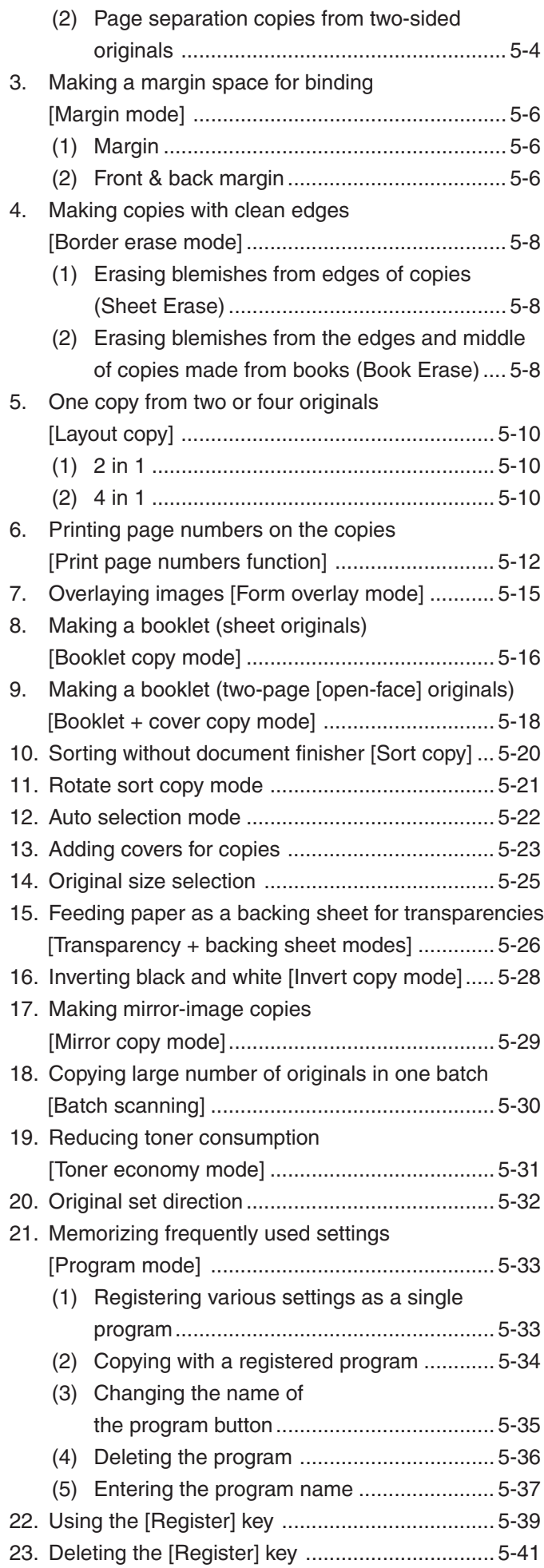

# **CHAPTER 6 COPIER MANAGEMENT ................. 6-1**

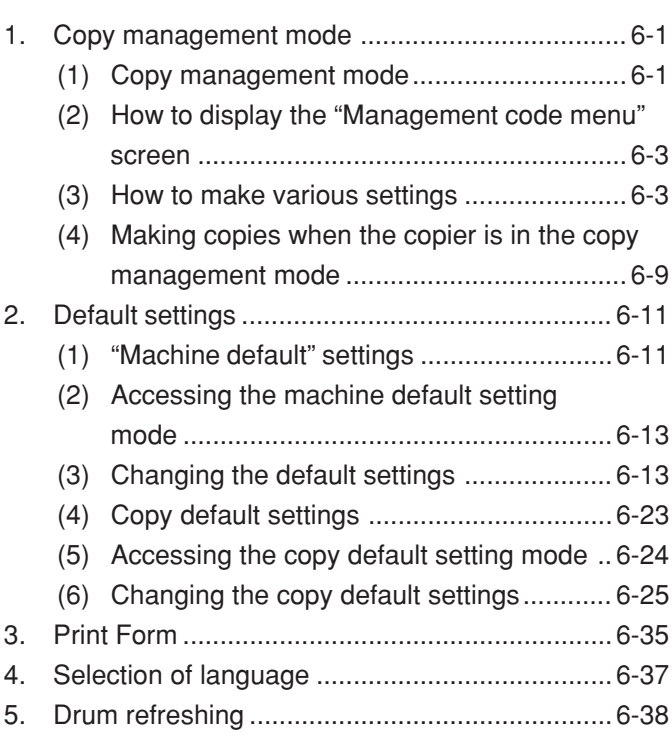

# **CHAPTER 7 OPTIONAL EQUIPMENT................. 7-1**

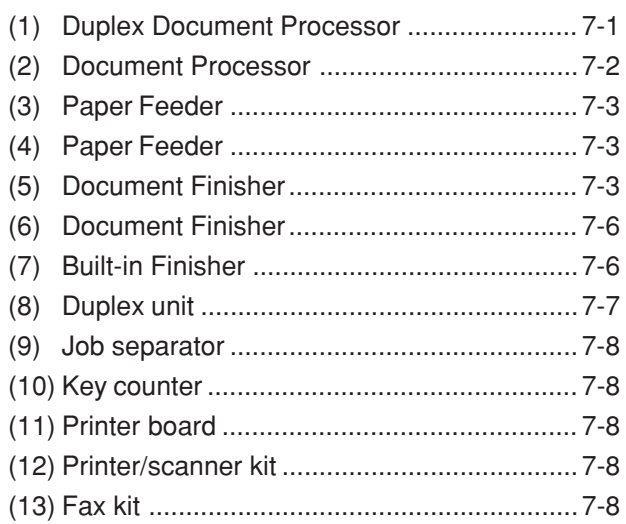

# **CHAPTER 8 WHEN A PROBLEM OCCURS ....... 8-1**

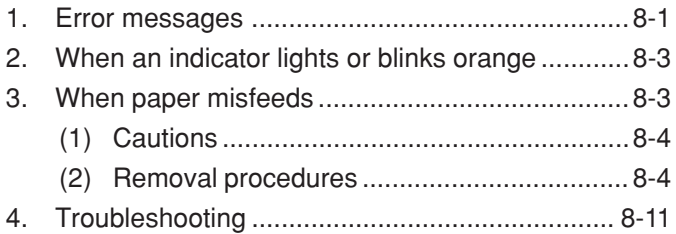

# **CHAPTER 9 CLEANING AND SPECIFICATIONS ............................ 9-1**

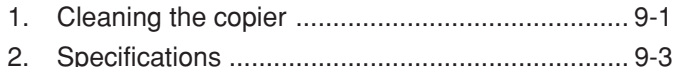

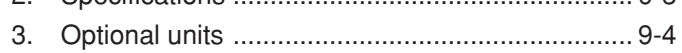

# ●**MAKING FULL USE OF THE MACHINE'S ADVANCED FUNCTIONS**

**1** Having the machine automatically select paper of the same size as the original **<Paper size selection>** (page 4-2)

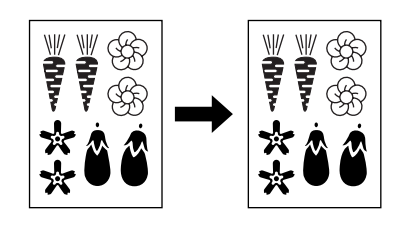

**Enlarging/reducing copies to any desired** size in the 25 – 400% range (in 25 – 200% range when using the Document Processor) **<Zoom copy mode>** (page 4-5)

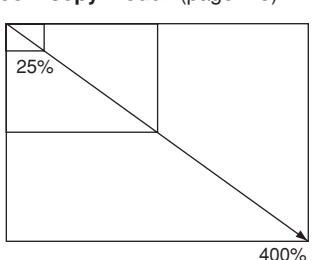

**4** Duplex copying from various originals **<Duplex copy>** (page 5-1) \* When optional duplex unit is installed.

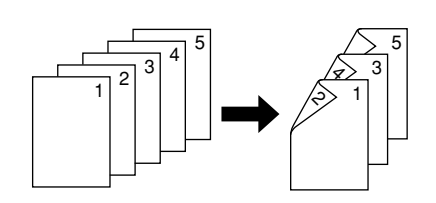

**7** Making copies with clean edges **<Border erase mode>** (page 5-8)

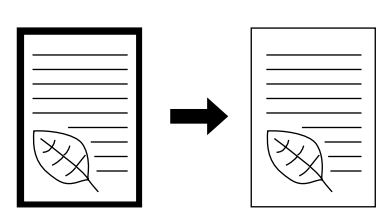

**10** Overlaying images **<Form overlay mode>** (page 5-15)

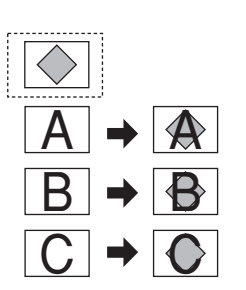

- **2** Making clear reproductions of photographs **<Copy quality selection>** (Page 4-3)
- abcdefghijk abcdefghijk abcdefghijk abcdefghijk abcdefghijk abcdefghijk abcdefghijk abcdefghijk abcdefghijk abc defghi jkmn
- Selecting the zoom ratio with one touch **<Standard zoom mode>** (page 4-6)

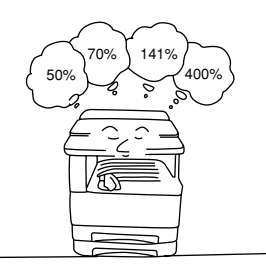

- **5** Copying two-page originals as separate pages **<Page separation copy mode>** (page 5-4)
	- When optional duplex document processor is installed.

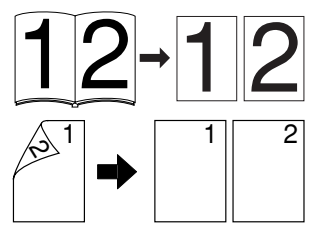

**8** Making one copy from two or four originals **<Layout copy>** (page 5-10)

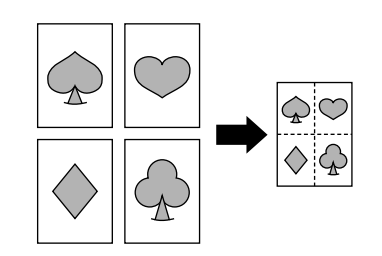

**11** Making a booklet (sheet originals) **<Booklet copy mode>** (page 5-16)

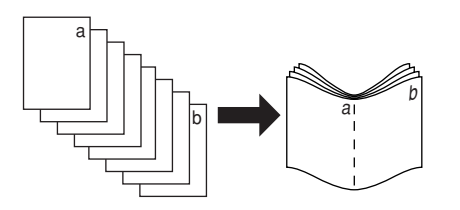

- **3** Various functions for making enlarged and reduced copies
	- **Enlarging/reducing copies to fit the** size of paper in a specified drawer **<Auto magnification selection mode>**

(page 4-4)

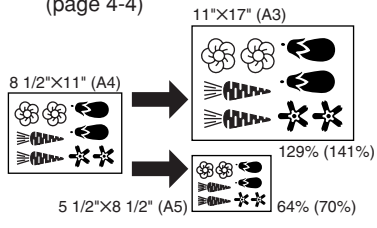

Selecting the zoom ratio for the length and the width of the copy independently **<XY zoom mode>** (page 4-6)

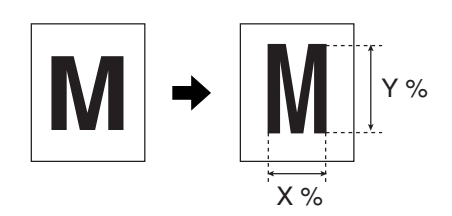

**6** Making a margin on copies **<Margin mode>** (page 5-6)

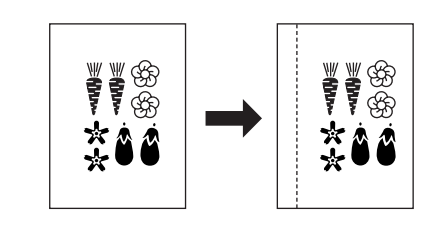

**9** Printing page numbers on the copies **<Print page numbers function>** (page 5-12)

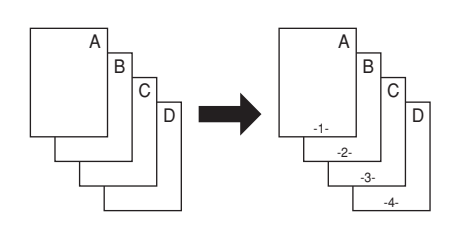

**12** Making a booklet (two-page [open-face] originals) **<Booklet + cover copy mode>** (page 5-18)

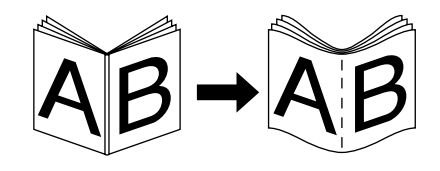

# ● **MAKING FULL USE OF THE MACHINE'S ADVANCED FUNCTIONS**

13 Sorting automatically **<Sort copy>** (page 5-20)

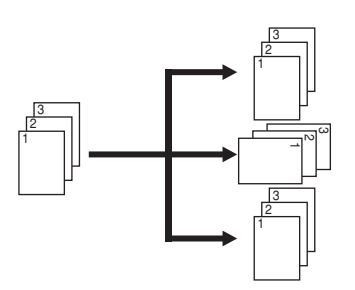

**16** Adding a front cover at the top for copies **<Adding a front cover>** (page 5-23)

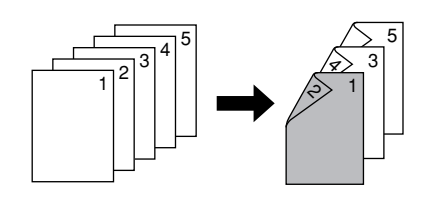

**19** Making mirror-image copies **<Mirror image mode>** (page 5-29)

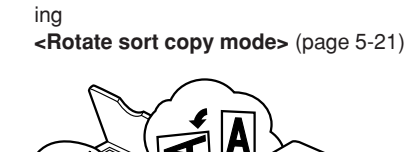

**14** Changing copy orientation for easy sort-

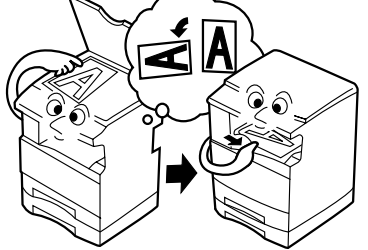

**17** Feeding paper as a backing sheet for transparencies **<Transparency + backing sheet modes>** (page 5-26)

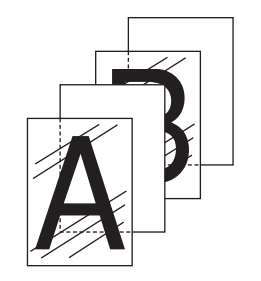

**20** Copying large number of originals in one batch **<Batch scanning>** (page 5-30)

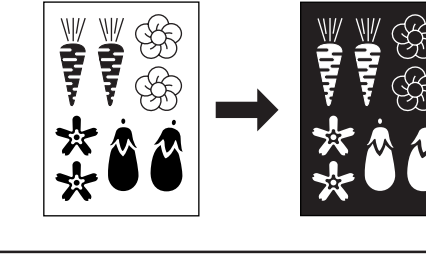

**mode>** (page 5-28)

**21** Reducing the toner consumption **<Toner economy mode>** (page 5-31)

**18** Inverting black and white **<Invert copy**

**AB 1**

**AB 1**

**15** Making copies from originals of different

**<Auto selection mode>** (page 5-22)

sizes at a time

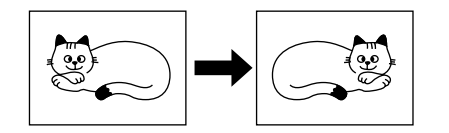

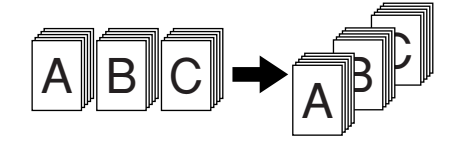

**22** Memorizing frequently used settings **<Program mode>** (page 5-33)

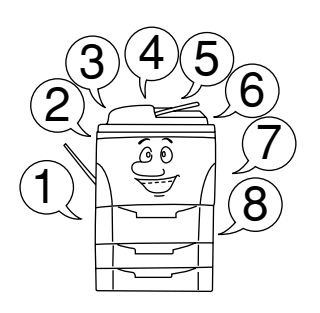

- **25** A full range of optional equipment is available
	- **Duplex Document Processor** (page 7-1)

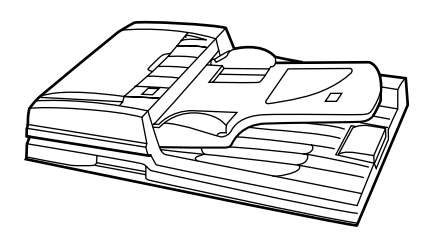

**23** Using department codes to manage the number of copies made by each department **<Copy management mode>** (page 6-1)

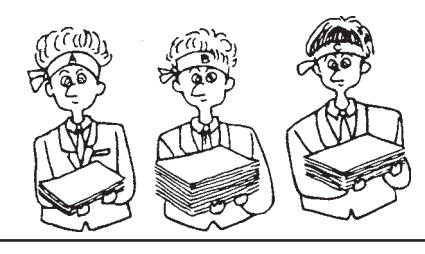

 **Document Processor (only for Copiers with a copy speed of 25 copies per minute)** (page 7-2)

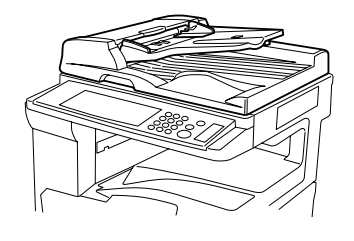

**24** Changing the language used on the touch panel **<Touch panel language selection>** (page 6-37)

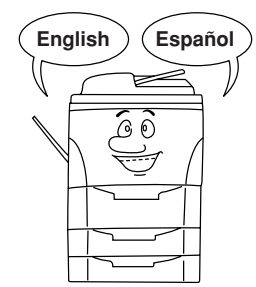

**Paper Feeder** (page 7-3)

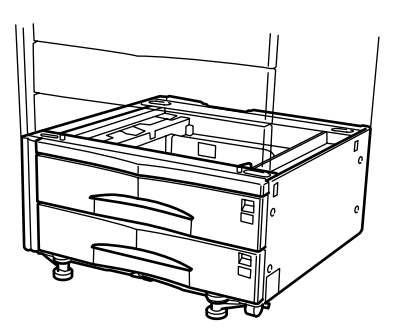

# ● **MAKING FULL USE OF THE MACHINE'S ADVANCED FUNCTIONS**

- - R
- **Built-in Finisher** (page 7-6) **Duplex unit** (page 7-7)

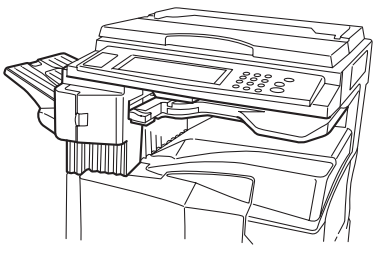

- 
- **Paper Feeder** (page 7-3) **and Street Constrainer Document Finisher** (page 7-3) **Document Finisher** (page 7-6)

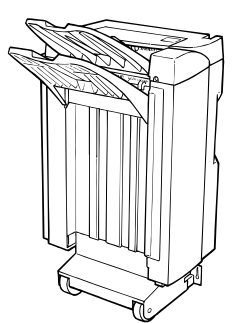

**Job separator** (page 7-8)

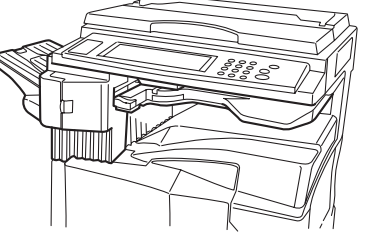

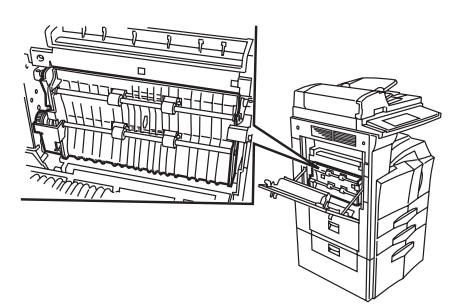

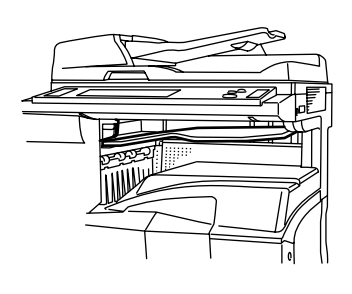

- Key counter (page 7-8)  **Printer board** (page 7-8) Printer/scanner kit (page 7-8)
- **Printer board** (page 7-8)
	-
- 

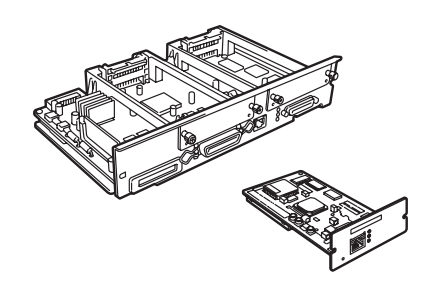

Fax kit (page 7-8)

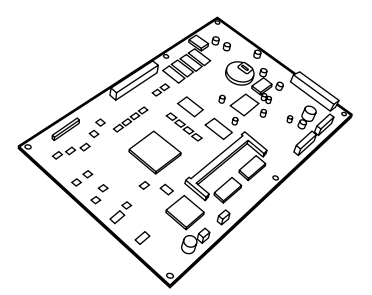

 $\widetilde{\mathbb{M}}$ 

P

# **CHAPTER 1 IMPORTANT! PLEASE READ FIRST**

# **CAUTION LABELS**

Caution labels have been attached to the copier at the following locations for safety purposes. BE SUFFICIENTLY CAREFUL to avoid fire or electric shock when removing a paper jam or when replacing toner.

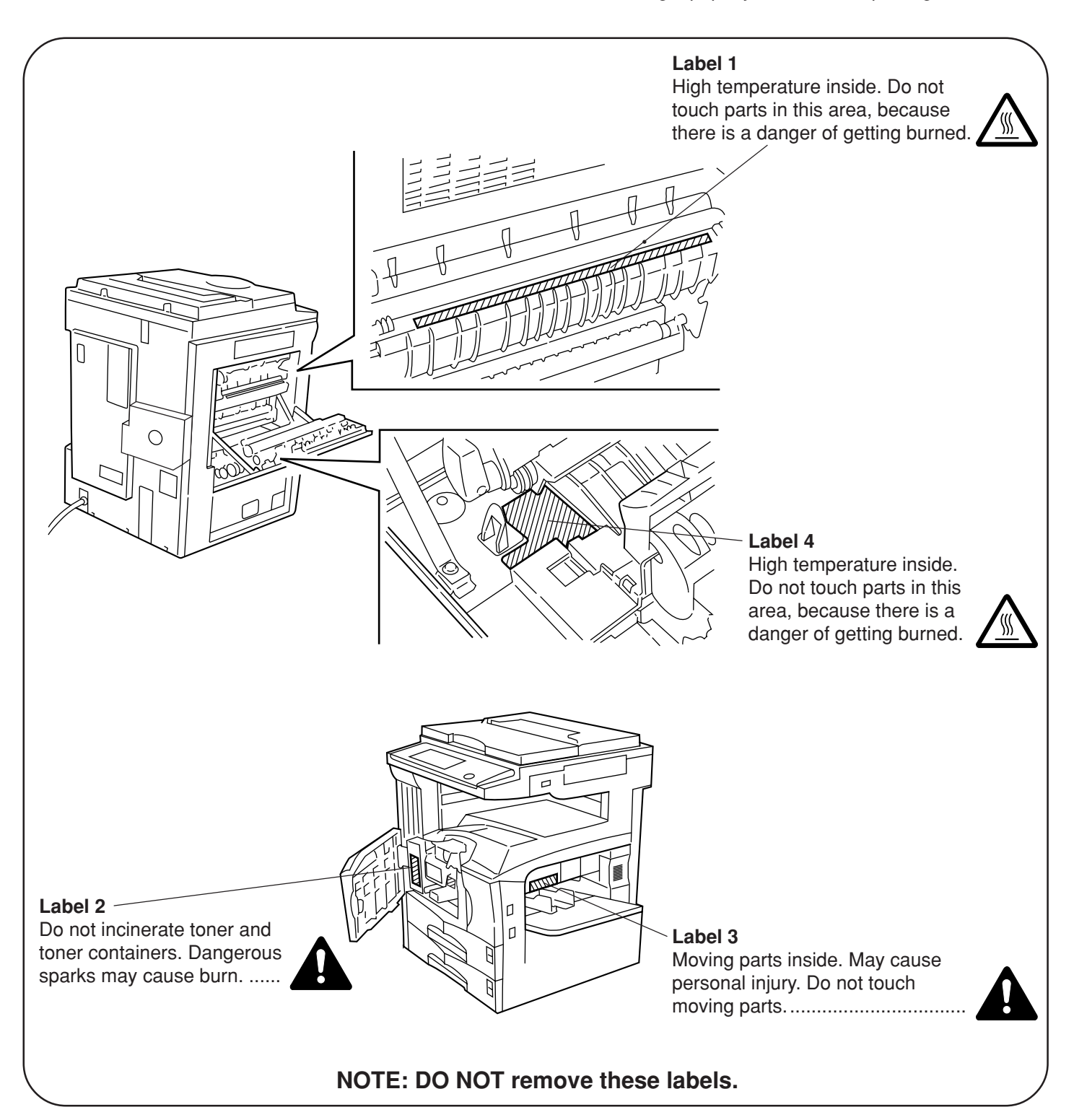

# **INSTALLATION PRECAUTIONS**

# ■ **Environmment** CAUTION

• Avoid placing the copier on or in locations which are unstable or not level. Such locations may cause the copier to fall down or fall over. This type of situation presents a danger of personal injury or damage to the copier. ..............................

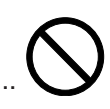

- Avoid locations with humidity or dust and dirt. If dust or dirt become attached to the power plug, clean the plug to avoid the danger of fire or electrical shock......................................................
	-
- Avoid locations near radiators, heaters, or other heat sources, or locations near flammable items, to avoid the danger of fire. ....................................

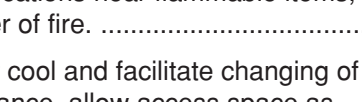

• To keep the copier cool and facilitate changing of parts and maintenance, allow access space as shown below.

Leave adequate space, especially around the rear cover, to allow air to be properly ventilated out of the copier.....................................................

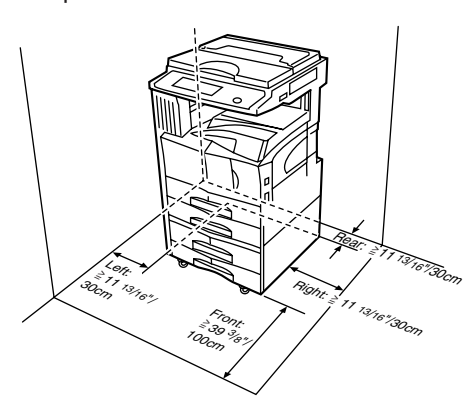

• Always use the caster stoppers to stabilize the copier once it is in place to keep it from moving and/or falling over and causing injury. ..................

# **Other precautions**

- Adverse environmental conditions may affect the safe operation and performance of the copier. Install in an airconditioned room (recommended room temperature: around 68°F (20°C), humidity: around 65%RH) and avoid the following locations when selecting a site for the copier.
- . Avoid locations near a window or with exposure to direct sunlight.
- . Avoid locations with vibrations.
- . Avoid locations with drastic temperature fluctuations.
- . Avoid locations with direct exposure to hot or cold air.
- . Avoid poorly ventilated locations.
- If the copier is moved after installation, the flooring may be damaged by the casters depending on the flooring material.

• During copying, some ozone is released, but the amount does not cause any ill effect to one's health. If, however, the copier is used over a long period of time in a poorly ventilated room or when making an extremely large number of copies, the smell may become unpleasant. To maintain the appropriate environment for copy work, it is suggested that the room be properly ventilated.

# ■ **Power supply/Grounding the copier** WARNING

- DO NOT use a power supply with a voltage other than that specified. Avoid multiple connections in the same outlet. These types of situations present a danger of fire or electrical shock. .................
- Plug the power cord securely into the outlet. If metallic objects come in contact with the prongs on the plug, it may cause a fire or electric shock. .

• Always connect the copier to an outlet with a ground connection to avoid the danger of fire or electrical shock in case of an electric short. If an earth connection is not possible, contact your service representative. ..........................................

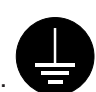

# **Other precautions**

- Connect the power plug to the closest outlet possible to the copier.
- The power supply cord is used as the main disconnect device. Ensure that the socket/outlet is located/installed near the equipment and is easily accessible.

# ■ **Handling of plastic bags WARNING**

• Keep the plastic bags that are used with the copier away from children. The plastic may cling to their nose and mouth causing suffocation.........

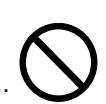

# **PRECAUTIONS FOR USE**

# **Cautions when using the copier** WARNING

- DO NOT place metallic objects or containers with water (flower vases, flower pots, cups, etc.) on or near the copier. This of situation presents a danger of fire or electrical shock should they fall inside. ....................................................................
- DO NOT remove any of the covers from the copier as there is a danger of electrical shock from high voltage parts inside the copier. .............
	-
- DO NOT damage, break or attempt to repair the power cord. DO NOT place heavy objects on the cord, pull it, bend it unnecessarily or cause any other type of damage.

These types of situations present a danger of fire or electrical shock. ................................................

- NEVER attempt to repair or disassemble the copier or its parts as there is a danger of fire, electrical shock or damage to the laser. If the laser beam escapes, there is a danger of it causing blindness..................................................
- If the copier becomes excessively hot, smoke appears from the copier, there is an odd smell, or any other abnormal situation occurs, there is a danger of fire or electrical shock. Turn the main switch OFF  $(O)$  immediately, remove the power plug from the outlet and contact your service representative. ......................................................
- If anything harmful (paper clips, water, other fluids, etc.) falls into the copier, turn the main switch OFF  $\circlearrowleft$ ) immediately. Next, remove the power plug from the outlet to avoid the danger of fire or electrical shock. Then contact your service representative. ......................................................
- DO NOT remove or connect the power plug with wet hands, as there is a danger of electrical shock. ....................................................................
- ALWAYS contact your service representative for maintenance or repair of internal parts. ...............

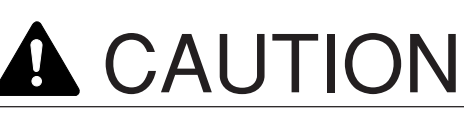

• DO NOT pull the power cord when removing it from the outlet. If the power cord is pulled, the wires may become broken and there is a danger of fire or electrical shock. (ALWAYS grasp the power plug when removing the power cord from the outlet.) .............................................................

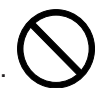

• ALWAYS remove the power plug from the outlet when moving the copier. If the power cord is damaged, there is a danger of fire or electrical shock. ....................................................................

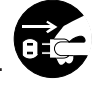

• If the copier will not be used for a short period of time (overnight, etc.), turn the main switch OFF  $(O).$ 

If it will not be used for an extended period of time (vacations, etc.), remove the power plug from the outlet for safety purposes during the time the copier is not in use. ...............................................

• ALWAYS hold the designated parts only when lifting or moving the copier. ...................................

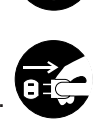

- For safety purposes, ALWAYS remove the power plug from the outlet when performing cleaning operations. ............................................................
- If dust accumulates within the copier, there is a danger of fire or other trouble. It is therefore recommended that you consult with your service representative in regard to cleaning of internal parts. This is particularly effective if accomplished prior to seasons of high humidity. Consult with your service representative in regard to the cost of cleaning the internal parts of the copier. ...........

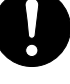

# **PRECAUTIONS FOR USE**

### **Other precautions**

- DO NOT place heavy objects on the copier or cause other damage to the copier.
- DO NOT open the front cover, turn off the main switch, or pull out the power plug during copying.
- When lifting or moving the copier, contact your service representative.
- Do not touch electrical parts, such as connectors or printed circuit boards. They could be damaged by static electricity.
- DO NOT attempt to perform any operations not explained in this handbook.
- CAUTION : Use of controls or adjustments or performance of procedures other than those specified herein may result in hazardous radiation exposure.
- Do not look directly at the light from the scanning lamp as it may cause your eyes to feel tired or painful.

# ■ **Cautions when handling consumables**

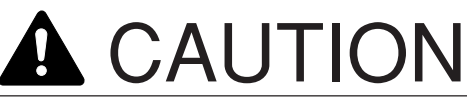

- DO NOT attempt to incinerate the toner containers or the waste toner box. Dangerous sparks may cause burns. ......................................
- Keep the toner containers and the waste toner box out of the reach of children. ............................
- If toner happens to spill from the toner containers or the waste toner box, avoid inhalation and ingestion, as well as contact with your eyes and skin. .......................................................................
- . If you do happen to inhale toner, move to a place with fresh air and gargle thoroughly with a large amount of water. If coughing develops, contact a physician.
- . If you do happen to ingest toner, rinse your mouth out with water and drink 1 or 2 cups of water to dilute the contents of your stomach. If necessary, contact a physician.
- . If you do happen to get toner in your eyes, flush them thoroughly with water. If there is any remaining tenderness, contact a physician.
- . If toner does happen to get on your skin, wash with soap and water.
- DO NOT attempt to force open or destroy the toner containers or the waste toner box. ...............

## **Other precautions**

- After use, ALWAYS dispose of the toner containers and the waste toner box in accordance with Federal, State and Local rules and regulations.
- Store all consumables in a cool, dark location.
- If you will not be using the copier for a prolonged period of time, remove all paper from the drawer(s) and the multi-bypass tray and seal in its original packaging.

# **CHAPTER 2 NAMES OF PARTS**

# **(1) Main body**

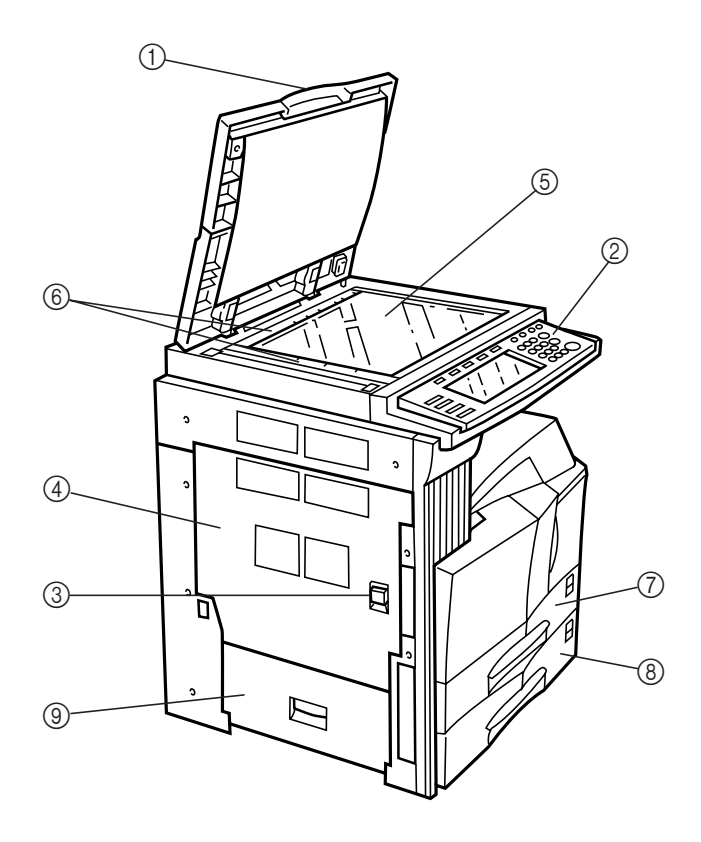

#### 1 **Original cover (Option)**

(Open/close to set the original on the platen.)

#### 2 **Operation panel**

(Contains the keys and indicators for operating the copier.)

# 3 **Left cover 1 handle**

(Pull up to open the left cover 1.)

#### 4 **Left cover 1**

(Open when a paper misfeed occurs.)

#### 5 **Platen**

(Set originals here for copying. Place originals face-down with the edges aligned with the size scales on the left and rear sides of the platen.)

### 6 **Original size scales**

(Be sure to align the original with these when setting the original on the platen.)

#### 7 **Drawer 1**

(Holds up to 500 sheets of standard paper [standard paper specified by our company].)

#### 8 **Drawer 2**

(Holds up to 500 sheets of standard paper [standard paper specified by our company].)

#### 9 **Left cover 2**

(Open when a paper misfeed occurs inside the left cover 2.)

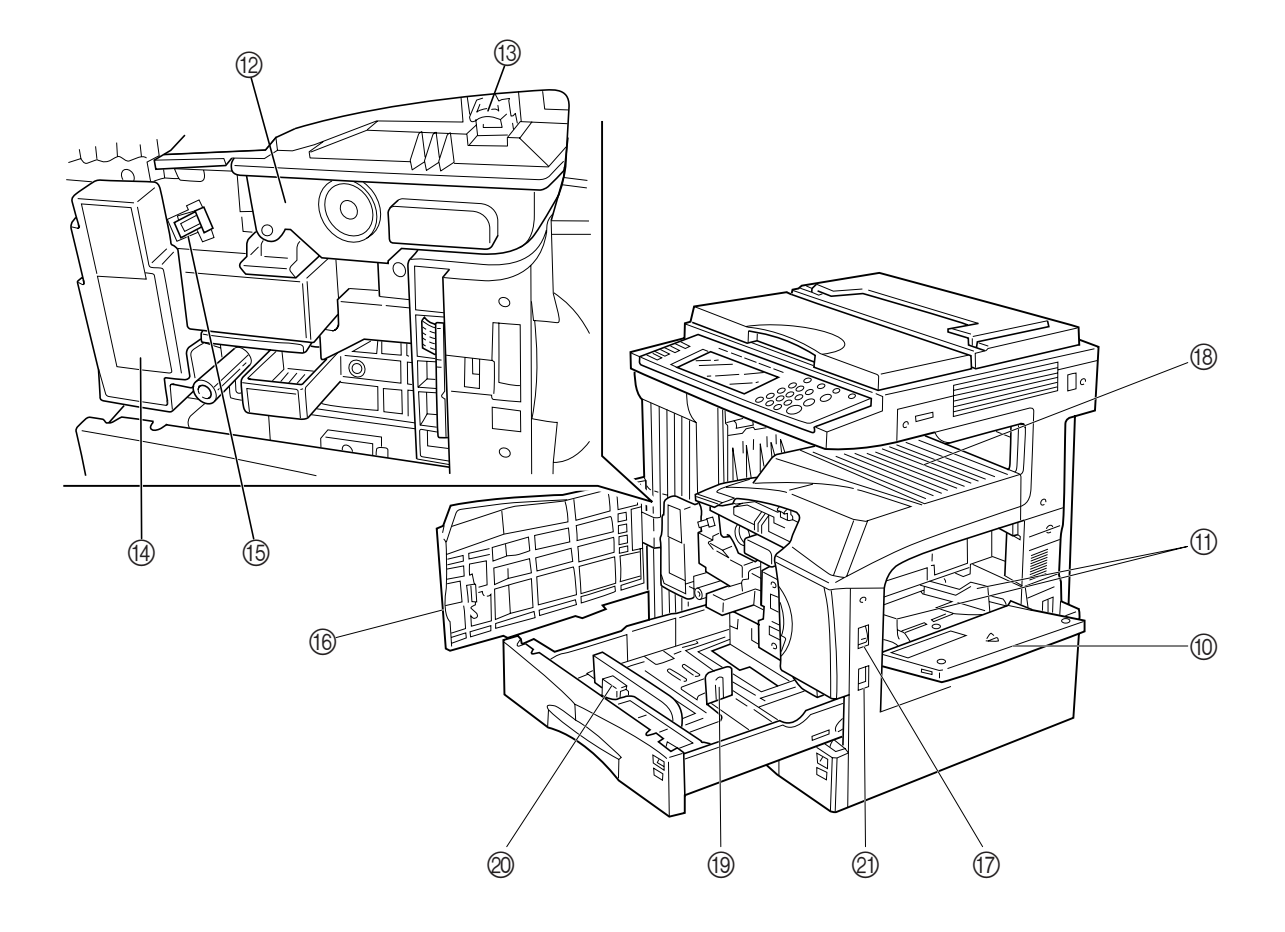

#### 0 **Multi-Bypass**

(Load paper here when copying onto small-size or special paper.)

#### A **Insert guides**

(Be sure to set the paper width when loading paper on the multi-bypass.)

#### B **Toner container**

#### C **Toner container release lever**

(Operate to replace the toner container.)

## D **Waste toner box**

#### E **Cleaning shaft**

(Pull and push back in after toner container replacement or when copy images become soiled with toner.)

#### F **Front cover**

(Open to replace the toner container or waste toner box.)

#### G **Main switch**

(Turn ON (I) before starting to make copies.)

#### H **Copy store section**

(Copied paper is stored here.)

## I **Length adjustment plate**

(Adjust to the length of the paper to be set in the drawer.)

#### J **Width adjustment lever**

(Hold the lever and adjust the width guide to the width of the paper to be set in the drawer.)

## K **Handles for transport**

(Become handles when pulled out.)

# **(2) Operation panel**

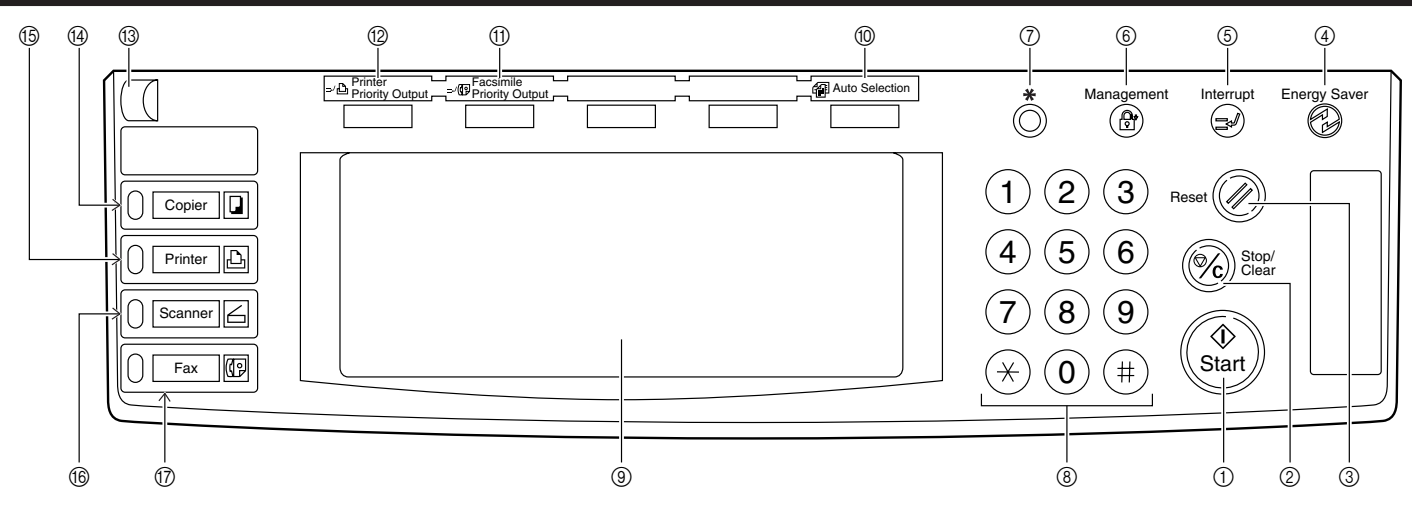

#### 1 **[Start] key (Indicator)**

(When the indicator is lit green, press to start copying.)

#### 2 **[Stop/Clear] key**

(Press to stop copying or to change the number of copies to be made.)

#### 3 **[Reset] key**

(See the "**Initial mode**" on this page.)

#### 4 **[Energy Saver] (preheat) key**

(Press to select the energy saver mode. Press again to cancel the energy saver mode.)

#### 5 **[Interrupt] key (Indicator)**

(Press to interrupt copying. The indicator will light when the key is pressed. See page 4-7.)

#### 6 **[Management] key**

(While the copy management mode is ON, press to enter the department code after copying is finished.)

#### 7 **[ ] (Default) key**

(Press to change the default settings as appropriate to your desired copying conditions.)

#### 8 **Numeric keys**

(Press to set the number of copies or enter a desired value.) 9 **Touch panel**

(Displays messages on how to operate the copier as well as trouble. Each function key is also displayed.)

#### 0 **[Auto Selection] key (Indicator)**

(Press to select the auto selection mode. The indicator is lit while the auto selection mode is ON. Optional Document Processor or Duplex Document Processor is required for this function. See page 5-22.)

#### A **[Facsimile Priority Output] key (Indicator)**

(Press to select the fax priority output mode. The indicator is lit when the fax priority mode is available. For detailed information, refer to the operation guide for the optional fax kit.)

B **[Printer Priority Output] key (Indicator)**

(Press to select the printer priority output mode. The indicator is lit when the printer priority mode is available. For detailed information, refer to the operation guide for the optional printer board or printer/scanner kit.)

#### C **Brightness adjustment control dial**

(Turn this dial when you want to adjust the brightness of the touch panel.)

#### D **[Copier] key (Indicator)**

(Press to use the copier functions. The indicator lights or blinks green or orange according to the state of the machine.)

#### E **[Printer] key (Indicator)**

(Press to use the optional printer functions. The indicator lights or blinks green or orange according to the state of the machine.)

#### F **[Scanner] key (Indicator)**

(Press to use the optional scanner functions. The indicator lights or blinks green or orange according to the state of the machine.)

#### G **[Fax] key (Indicator)**

(Press to switch to the fax mode when using the optional fax function. The indicator will light while the copier is in the fax mode.)

#### **• Initial mode (at the end of warm-up or when the Reset key is pressed)**

In the initial mode, paper of the same size as the original is selected automatically ("auto paper selection mode"), the number of copies is set to "1" and copy quality is set to "Text + Photo".

#### **NOTE**

• It is also possible to change the default setting for copy exposure adjustment to "auto exposure mode" in the initial mode. (See "Exposure mode" on page 6-25.)

#### **• Auto clear function**

A specified time (about 10 to 270 seconds) after copying stops, the copier will automatically return to the same settings as those after warm up. (However, the exposure mode and image quality will not change.) Copying can be performed at the same settings (copy mode, number of copies and exposure mode) if copying is started before the auto clear function operates.

#### **• Automatic drawer switching function**

If two drawers contain paper of the same size in the same orientation and the paper in one drawer runs out during copying, this function switches paper feed from the empty drawer to the full drawer.

#### **NOTE**

<sup>•</sup> The automatic drawer switching function can be disabled. (See "Auto casette switching ON/OFF" on page 6-13.)

## **(3) Touch panel**

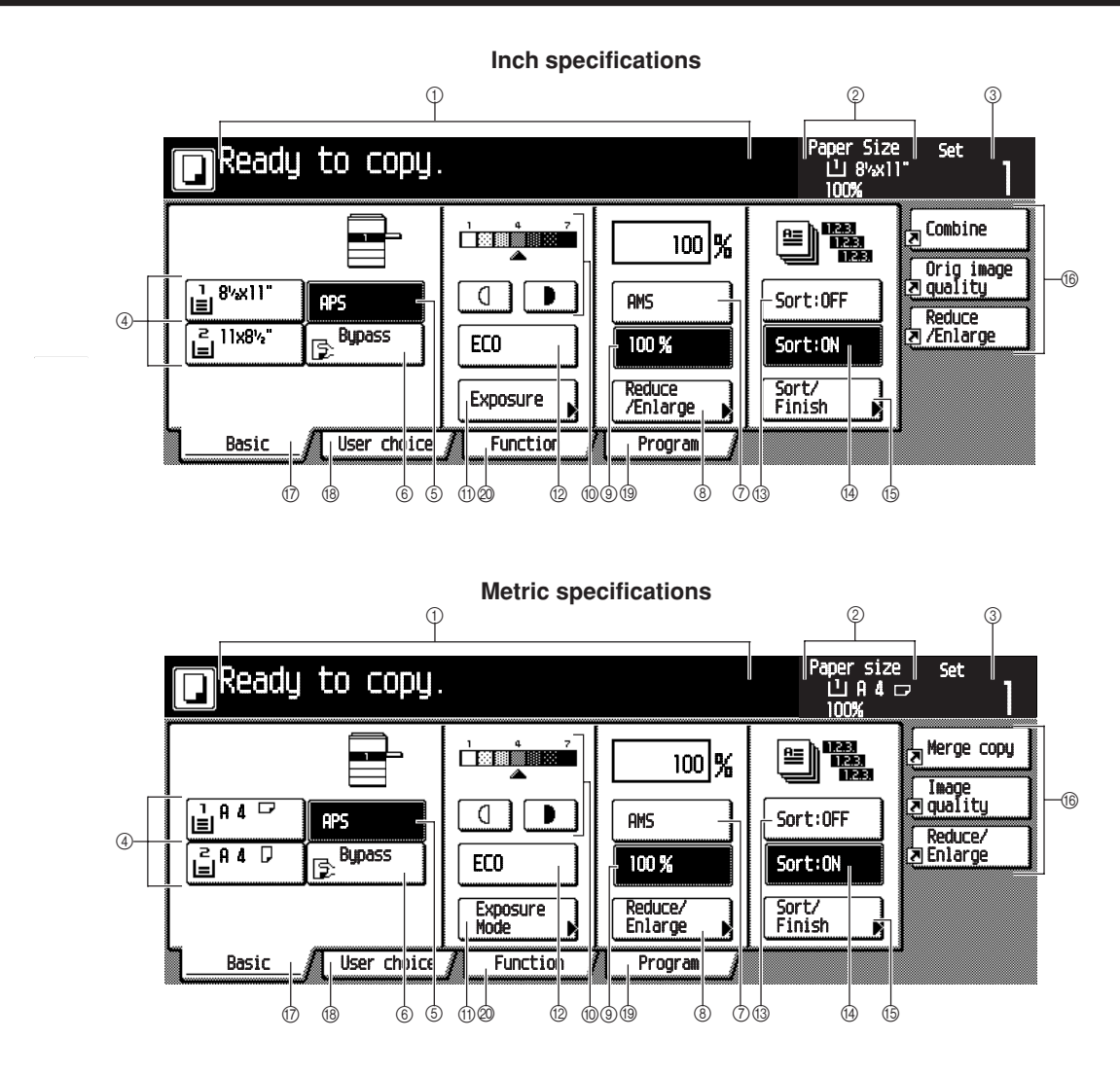

- 1 Displays messages regarding the machine status and required operations.
- 2 Displays the size and magnification ratio of the paper set in each drawer.
- 3 Displays the number of copies to be made.

#### 4 **Paper size keys (Indicator icon)**

(Displays the size of paper that is set in each of the drawers. When selecting the drawer from which paper will be fed, touch the appropriate key to highlight that key. The [\*] key is displsyed when the special paper is set. Drawers 3 and 4 are displayed when the optional cassette/paper feeder is attached.)

#### 5 **[APS] key**

(Touch this key to automatically select the paper size.)

#### 6 **[Bypass] key**

(Touch this key to copy onto paper set in the multi-bypass tray.) 7 **[AMS] key**

(Touch this key to automatically select the magnification ratio.)

#### 8 **[Reduce/Enlarge] key**

(Touch this key to manually select the magnification ratio.) 9 **100% key**

(Touch this key to set the magnification ratio to 100%.)

0 **Copy exposure adjustment key/Copy exposure indicator** (Touch the appropriate key to manually adjust the copy exposure. The current setting is displayed on the copy exposure indicator.)

## A **[Exposure] key**

(Touch this key to display the exposure setting screen.)

#### B **[Eco] key**

(Touch this key to highlight it to enter the toner economy mode where the exposure level will be lowered and toner consumption reduced. Use this mode as well for test printing and the like when high quality printing is not required. For information on how to select whether you want the toner economy mode to be automatically selected or not each time the copier is turned on, see "Eco print" on page 6-27.)

#### **(3) [Sort: OFF] key**

(Touch this key when the sort function is not used.)

# D **[Sort: ON] key**

(Touch this key when the sort function is used.)

#### E **[Sort/Finish] key**

(Touch this key when displaying the Sort/Finish function selection screen.)

#### F **Registration keys**

(Touch this key to recall the registered settings. Each function on the Function screen can be registered to the registration keys.)

## G **[Basic] key**

(Touch this key to return to the Basic screen.)

#### H **[User choice] key**

(Touch this key to display the User choice screen.)

**Inch specifications**

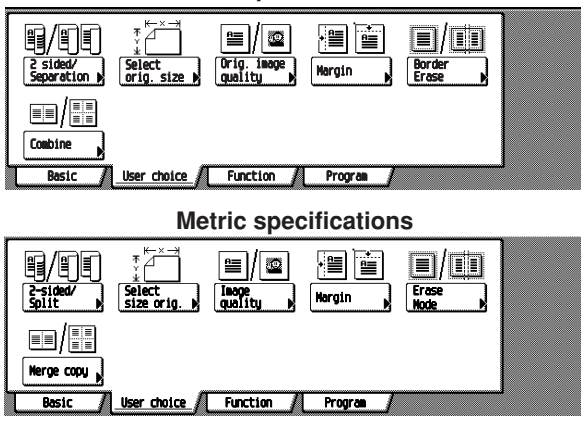

## I **[Function] key**

(Touch this key to display the Function screen.)

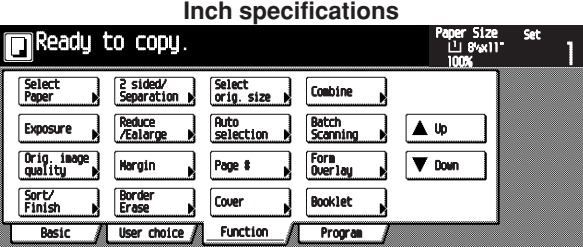

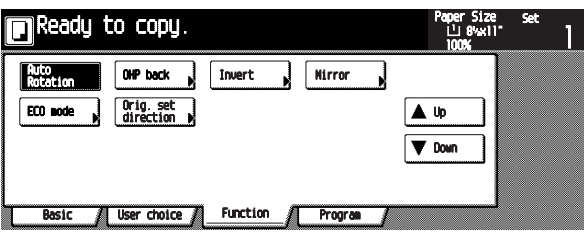

**Metric specifications**

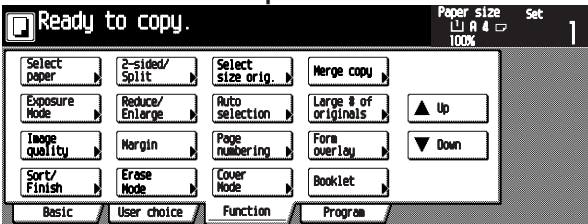

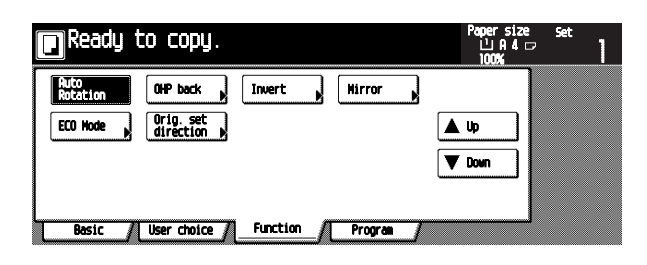

#### J **[Program] key**

(Touch this key to register the current settings as a single program, or to delete a registered program.)

# **NOTE**

When touching the key with the " $\blacktriangleright$ " mark at the lorwer-right corner, the setting screen will be displayed.

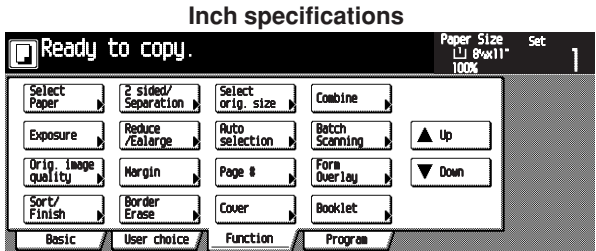

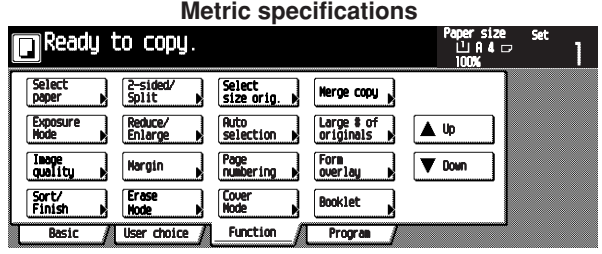

[Resister] key

(Touch this key to register the settings to a registration key.) [Back] key

(Touch this key to return to the initial screen of the current mode.)

[Close] key

(Touch this key to return to the previous screen.)

#### **Inch specifications**

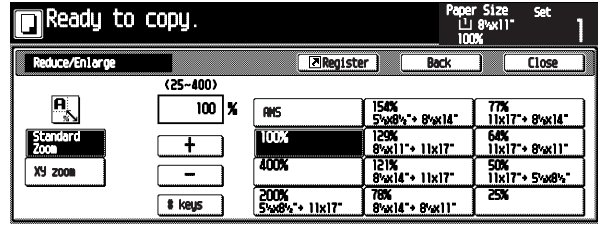

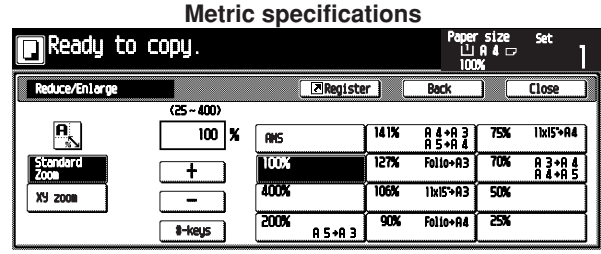

## **NOTE**

• Displayed keys on the Basic, User choice screen can be changed or added using Customize (Main function) or Customize (Add function) on page 6-34.

# **1. How to load paper**

Paper can be loaded into the two drawers and the multi-bypass.

#### **(1) Precautions for loading paper**

After unpacking the paper, fan it several times and then load into the tray.

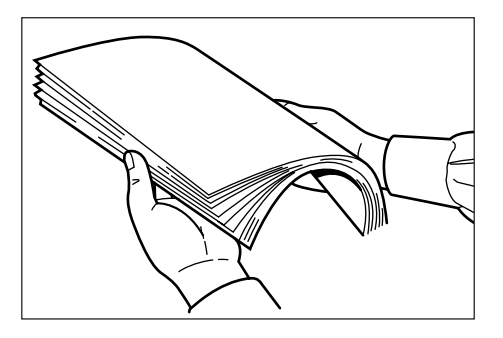

## **IMPORTANT**

• Loading paper into the standard drawer, optional paper feeder or multi-bypass when some paper is still remaining in each of them may cause paper misfeeds.

#### **(2) Loading paper into the drawer**

Up to 500 sheets of standard paper (75 or 80 g/m<sup>2</sup>/standard paper as specified by our company) or colored paper can be loaded into the each drawer.

#### **(Inch specifications)**

• The each drawer can be set to hold paper of any desired size from  $11" \times 17"$  to 5  $1/2" \times 8$   $1/2"$ .

#### **(Metric specifications)**

• The each drawer can be set to hold paper of any desired size from A3 to A5R and Folio.

### **IMPORTANT**

• Set the type of paper (standard paper, recycled paper, letterheads or colored paper) to be loaded in the drawer in "Paper type (1st to 2nd cassette)" on page 6-16.

**1** Pull the drawer out toward you as far as it will go. \* Do not pull more than one drawer out at a time.

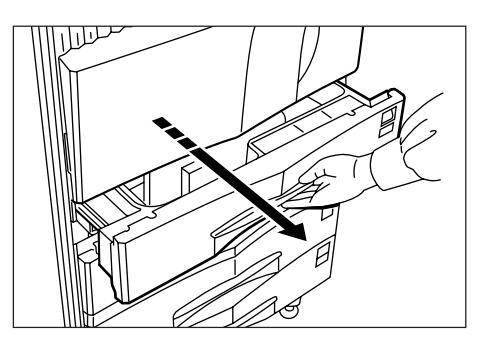

**2**

Hold the width adjustment lever and move it to align the width guide with the required paper width. Paper sizes are marked inside the drawer.

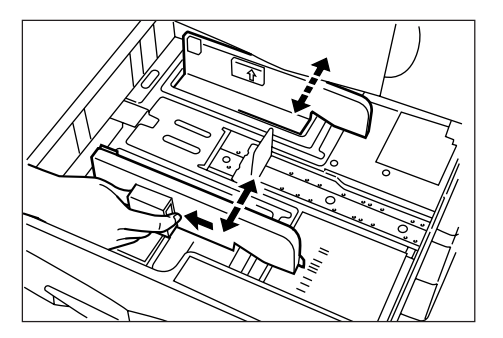

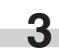

Hold the length adjustment plate and move it to align with the required paper length.

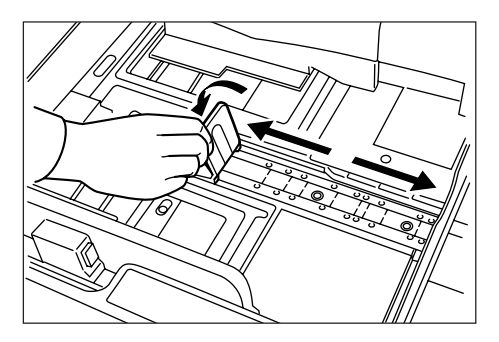

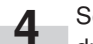

**4** Set the paper flush against the left-hand wall of the **NOTE**<br>drawer. drawer.

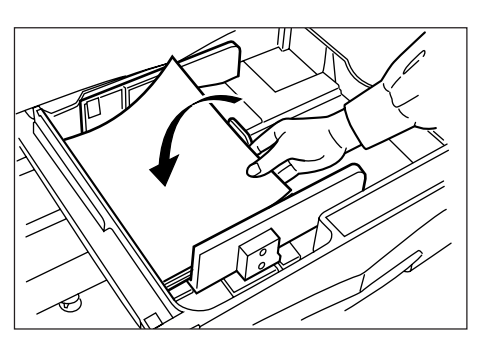

## **IMPORTANT**

- There is a sticker  $(1)$  in the illustration) indicating paper capacity attached to the inside of the drawer. Do not load paper above this limit.
- When loading paper into the drawer, make sure that the copy side is facing upward. (The copy side is the side facing upward when the package is opened.)
- Check that the length adjustment plate makes secure contact with the paper. If there is a gap, adjust the position of the length adjustment plate.
- If small-size paper jams frequently under high temperature and high humidity conditions, reduce the number of sheets to the level of the black line indicated on the sticker  $(1)$ .

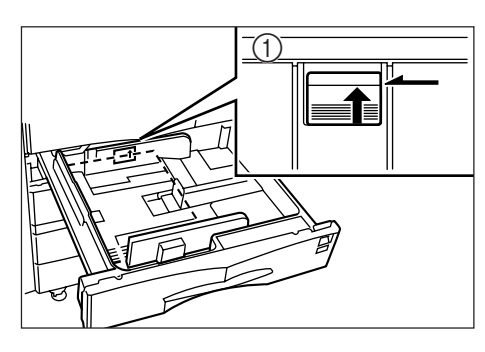

Set the supplied paper size sheet so that the size of the paper loaded can be checked by looking at the front of the drawer. **5**

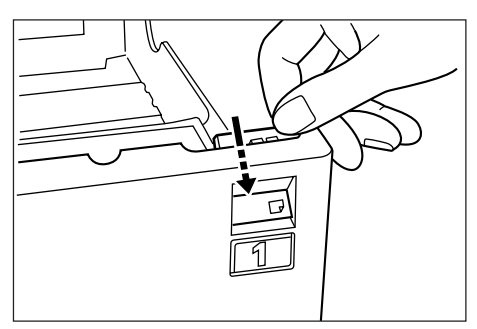

Gently push the drawer back in. Check that the paper is kept under the claws of the drawer. If not, reload the paper. **6**

• Before leaving the copier in disuse for a prolonged period of time, remove the paper from the drawer(s) and seal it in its original packaging to protect from moisture. Also, when storing paper in a high temperature and high humidity environment, seal it in a moisture-proof bag.

# **(3) Loading paper into the multi-bypass**

Special paper as well as standard paper can be loaded into the multi-bypass. When copying onto transparencies or thick paper, be sure to use the multi-bypass.

#### **NOTE**

- Up to 200 sheets of standard paper, colored paper and letterheads can be loaded into the multi-bypass.
- The types of special paper and the number of sheets that can be loaded in the multi-bypass are:
	- Transparencies: 25 sheets
- Standard paper (120g/m<sup>2</sup>, 160g/m<sup>2</sup>): 100 sheets

### **IMPORTANT**

- When setting special paper, such as transparencies and thick paper, into the multi-bypass, select the type of paper by referring to "Check bypass sizing" on page 6-16.
- For the copier with Inch Specifications:

When loading the transparency on the multi-bypass, put a same size paper under the transparency and set together on the multibypass.

Otherwise, a last transparency would not be fed.

Open the multi-bypass. **1**

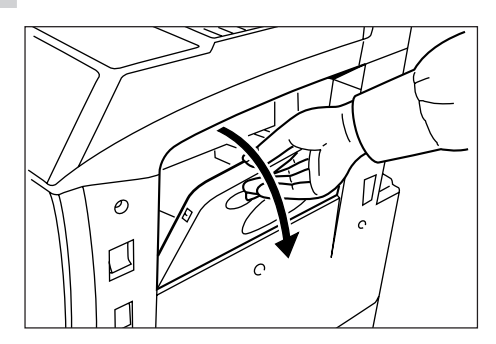

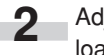

Adjust the insert guides to the size of the paper to be loaded.

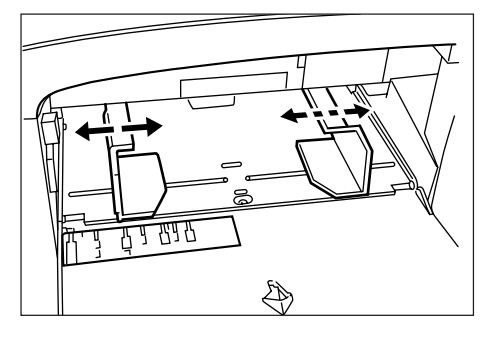

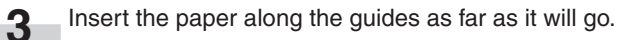

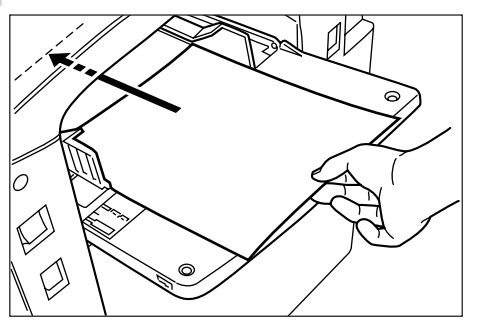

## **IMPORTANT**

• When loading paper into the multi-bypass, make sure that the copy side is facing upward. (The copy side is the side facing upward when the package is opened.) If the leading edge of the paper is curled, straighten it out before loading the paper in the multi-bypass.

#### **• Setting envelopes**

When using the optional printer function, envelopes can be set in the multi-bypass.

#### **NOTE**

• The types of envelopes that can be used are COM-10, Monarch, DL and C5. Up to 20 envelopes can be loaded in the multibypass at a time.

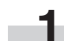

Open the multi-bypass.

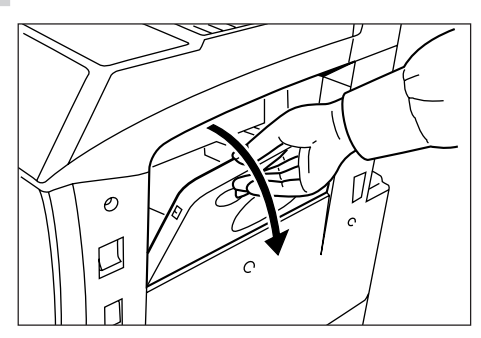

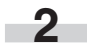

Align the insert guides with the envelope size.

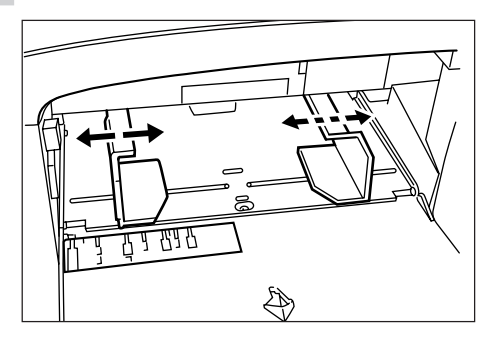

Open the flap of the envelope and set it with the copy side facing up ward. With the flap facing the outside, insert the envelope into the slot along the insert guides as far as it will go. **3**

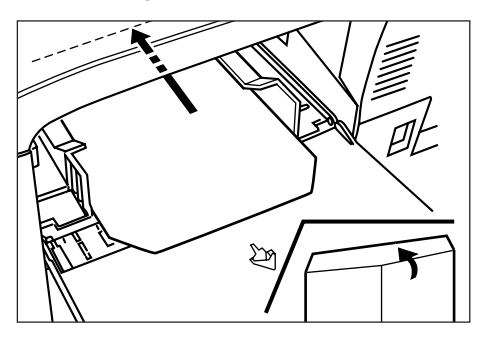

### **NOTE**

• Incorrectly loading envelopes can result in printing in the wrong orientation or on the wrong side.

# **2. Replacing the toner container and waste toner box**

If "Add toner to resume copying." appears on the message display, replenish the toner. Although several copies can be made after the message appears, it is recommended to replace the toner container immediately. After replacing the toner container, be sure to also replace the waste toner box.

\* Replenish toner only when the message is displayed.

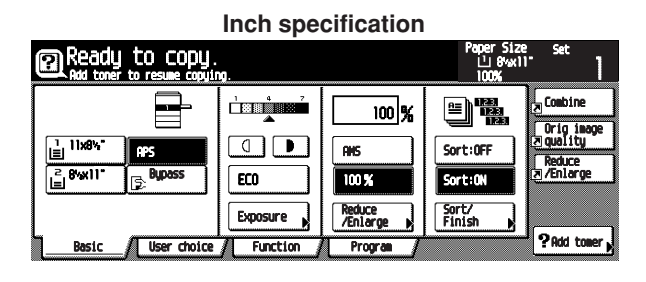

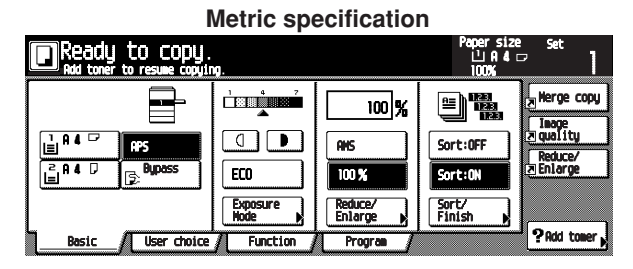

# CAUTION

DO NOT attempt to incinerate the toner containers or the waste toner box. Dangerous sparks may cause burns.

CAUTION

DO NOT attempt to force open or destroy the toner containers or the waste toner box.

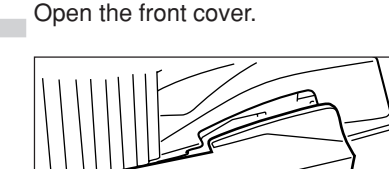

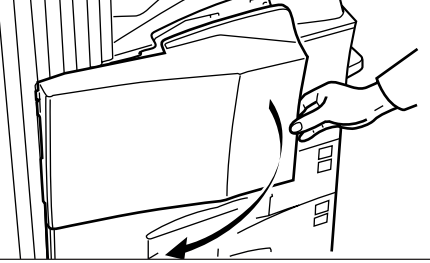

**2** Push up the toner container release lever and slowly pull the old toner container out until the handle can be seen.

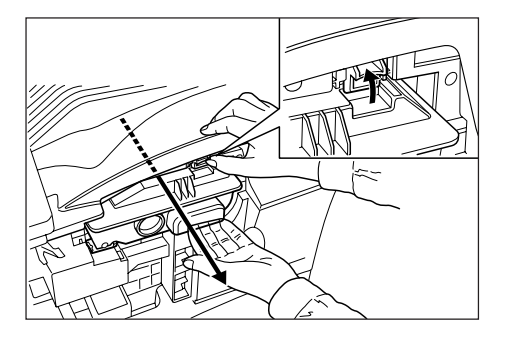

# WARNING

High voltage is present in the charger section. Take sufficient care when working in this area, as there is a danger of electrical shock.

CAUTION

Do not pull the toner container all the way as it can fall off.

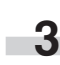

Grasp the handle on the toner container, push the lock lever up again and gently lift the toner container.

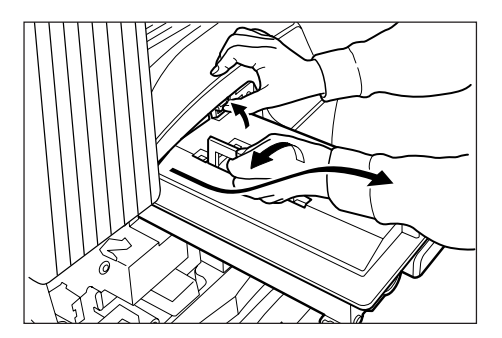

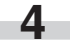

Take out the new toner container from the bag, and then tap it on the top 5 to 6 times.

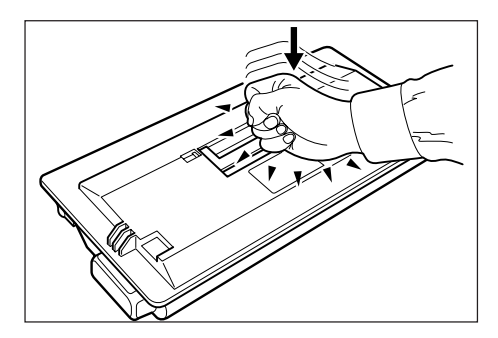

**1**

**5** Thoroughly shake the toner container (in the direction of the arrow) ten times or more to loosen and mix the toner inside.

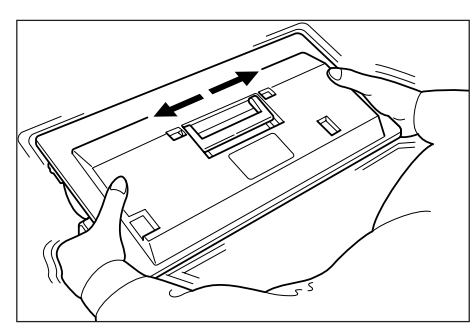

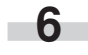

Grasp the handle on the toner container and insert the toner container along the rail of the printer.

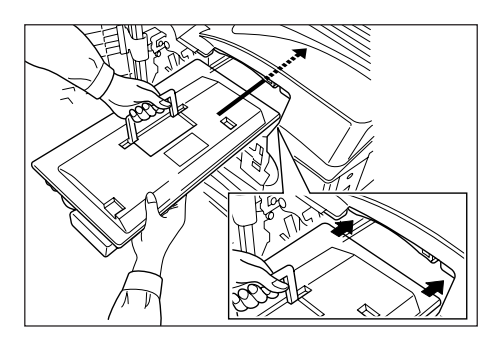

**7 Hold the toner container by hands and fully insert it into 10** the printer.

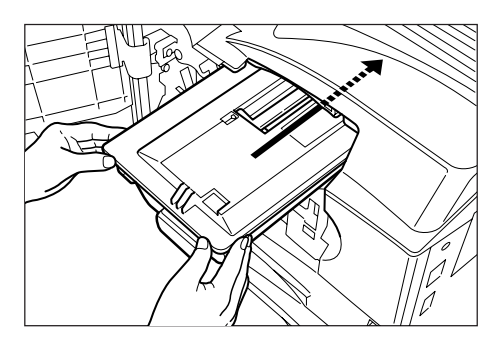

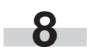

Remove the waste toner box.

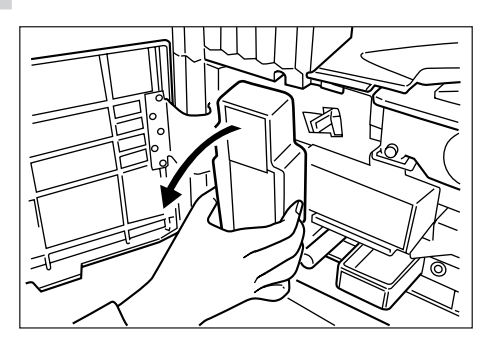

- 
- Close the opening of the waste toner box with its seal. **9**

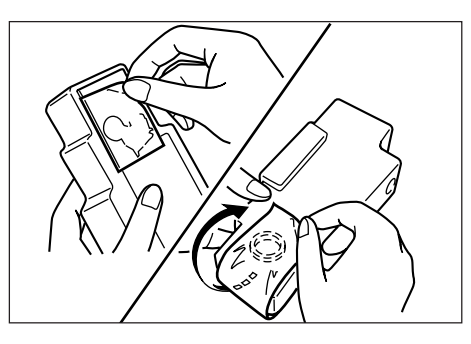

# CAUTION Ţ

DO NOT attempt to incinerate the toner containers or the waste toner box. Dangerous sparks may cause burns.

# CAUTION

DO NOT attempt to force open or destroy the toner containers or the waste toner box.

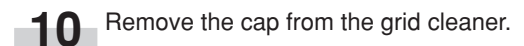

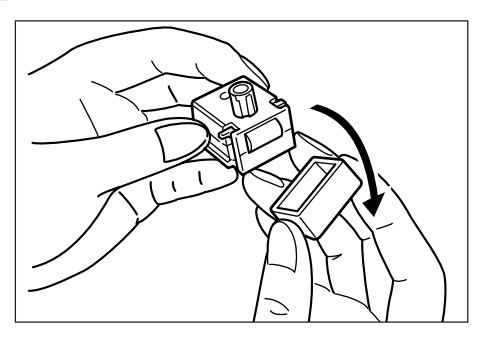

Attach the grid cleaner to the machine body aligning with the notches. **11**

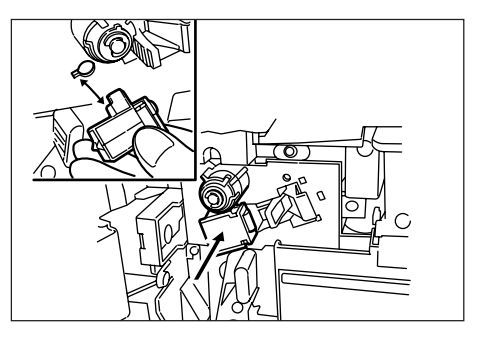

12 Gently pull the electrostatic section as far as it will go, push and pull it several times, and then push it back in.

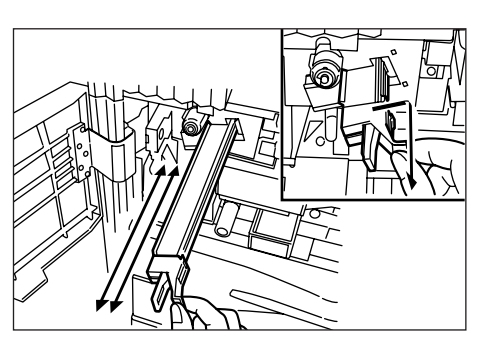

13 Remove the grid cleaner and replace the cap.

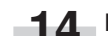

**14** Fit the new waste toner box into the copier.

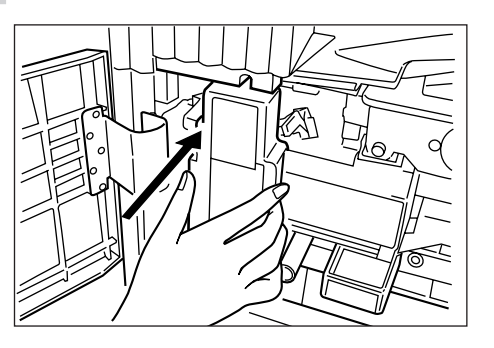

Gently pull the cleaning shaft as far as it will go, push and pull it several times, and then push it back in. **15**

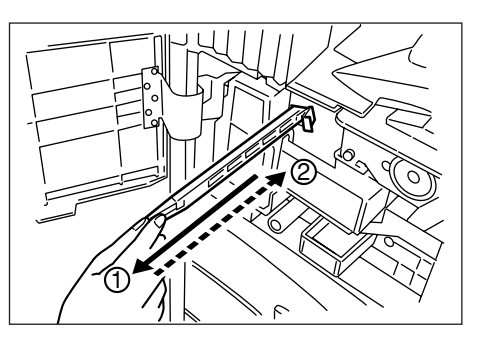

# **IMPORTANT**

• Do not pull the cleaning shaft with force or pull it out completely.

16 Remove the cleaning brush.

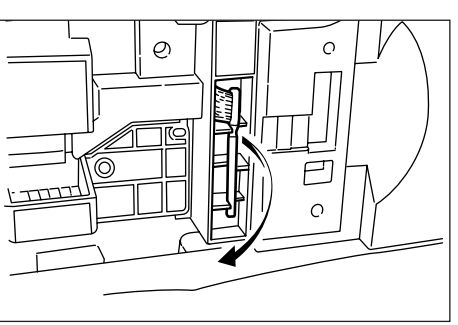

**17** Pull up the lock lever to open the left cover 1.

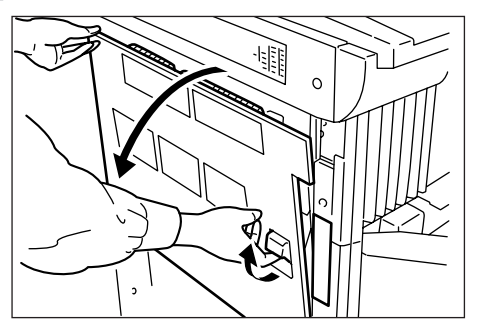

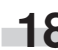

**18** Clean the separator by moving the cleaning brush from<br>left to right several times along with the separator left to right several times along with the separator.

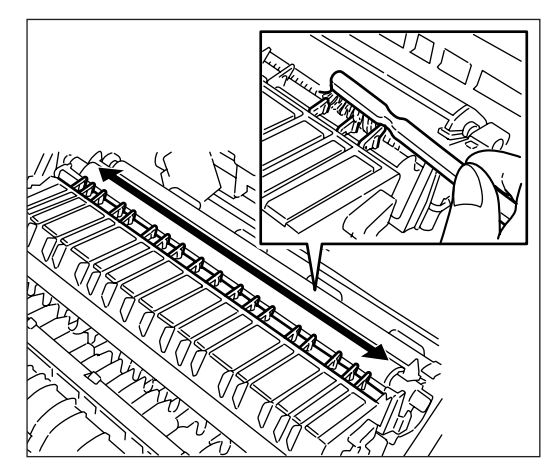

Close the front cover and left cover 1. **19**

# **NOTE**

- To keep the best copying quality, perform cleaning of steps 15 and 18 described above periodically (approximately once a month) in addition to the time of toner container replacement.
	- After use, ALWAYS dispose of the toner containers and the waste toner box in accordance with Federal, State and Local rules and regulations.

# **CHAPTER 4 BASIC OPERATION**

# **1. Basic copying procedure**

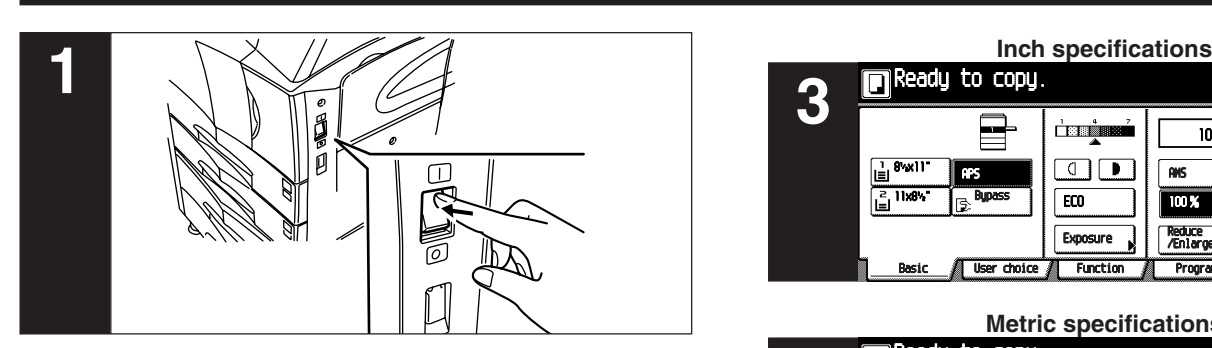

#### **1. Warm-up**

Turn the main switch ON (|). At the end of warm-up, "Ready to copy." will appear on the message display.

## **NOTE**

• If originals are set and the Start key is pressed while the copier is still warming up, copying will begin as soon as warm-up ends.

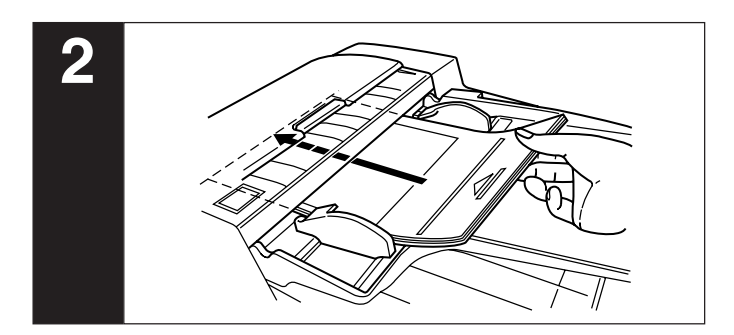

#### **2. Setting originals**

Set originals on the platen or in the Document Processor. When setting the original on the platen, adjust it with the original size scales based on the left rear position.

#### **NOTE**

• See page 7-1 for how to set originals in the Document Processor.

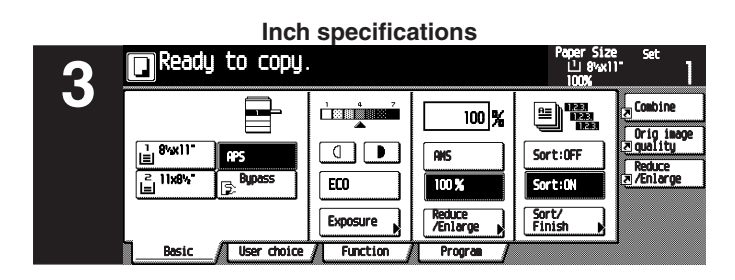

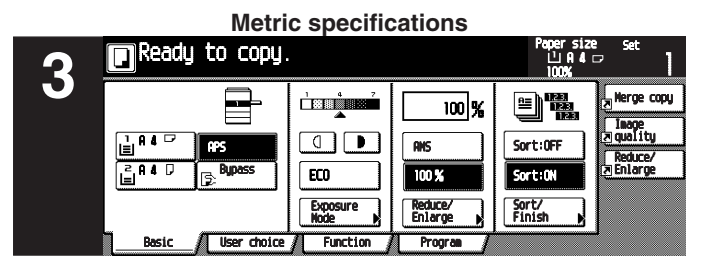

#### **3. Function selection**

Select from the copier's various functions.

- Enlargement/reduction (see page 4-4)
- Interrupt copying (see page 4-7)
- Duplex copying from various originals (see page 5-1)
- Copying two-page originals as separate pages (see page 5-4)
- Making a margin space for binding (see page 5-6)
- Making copies with clean edges (see page 5-8)
- One copy from two or four originals (see page 5-10)
- Printing page numbers on the copies (see page 5-12)
- Overlaying images (see page 5-15)
- Making a booklet (sheet originals) (see page 5-16)
- Making a booklet (two-page [open-face] originals) (see page 5-18)
- Sorting without document finisher (see page 5-20)
- Rotate copy (see page 5-21)
- Auto selection mode (see page 5-22)
- Adding covers for copies (see page 5-23)
- Feeding a paper as a backing sheet for transparencies (see page 5-26)
- Inverting black and white (see page 5-28)
- Making mirror-image copies (see page 5-29)
- Copying large number of originals in one batch (see page 5-30)

# **CHAPTER 4 BASIC OPERATION**

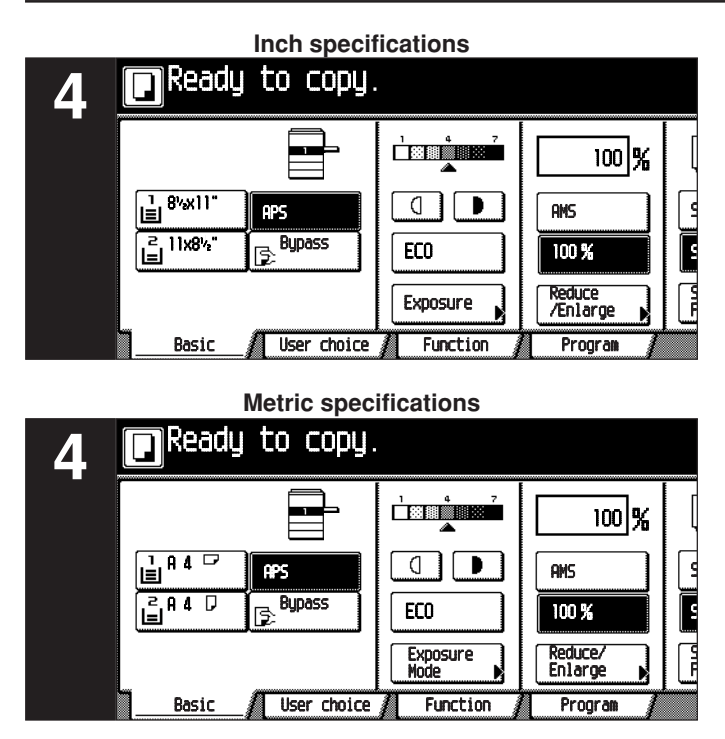

#### **4. Paper size selection**

When "APS" highlights on the message display, paper of the same size as the original is automatically selected. To copy the original's image onto a desired size of paper without changing the size of the image, press the Paper selection key for the desired size of paper.

## **NOTE**

- Automatic paper selection can also be turned off. (See "Paper selection" on page 6-28.)
- The most frequently used cassette (paper feed drawer) to be selected automatically can be specified. (See "Default cassette" on page 6-28.)

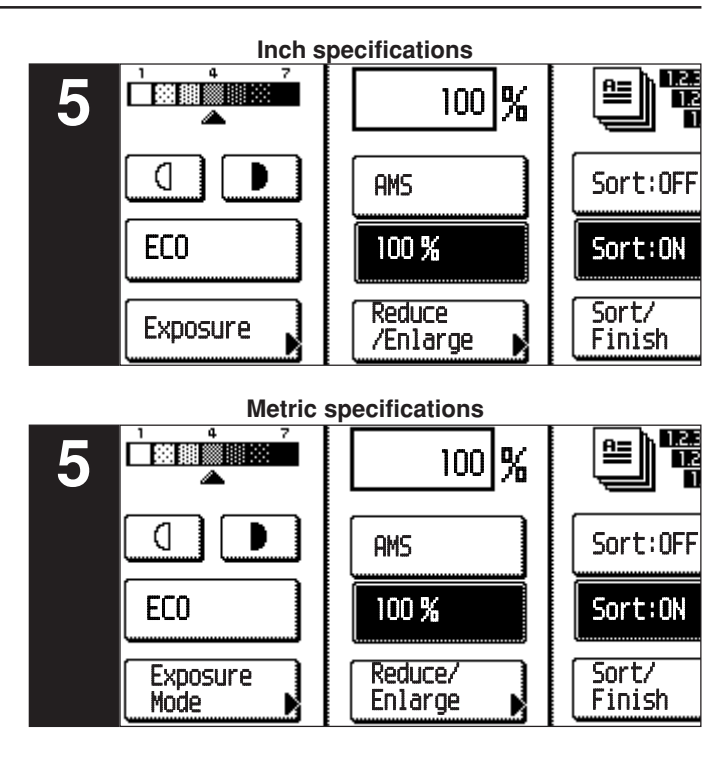

#### **5. Copy exposure adjustment**

The copy exposure can be adjusted manually. By moving the cursor on the exposure scale to the right, copies become darker. By moving it to the left, copies become lighter.

When adjusting the copy exposure automatically, touch the [Exposure mode] key and then the [Auto] key to set the Auto Exposure mode. In the Auto Exposure mode, copy exposure is automatically adjusted to an appropriate level based on the exposure of the original.

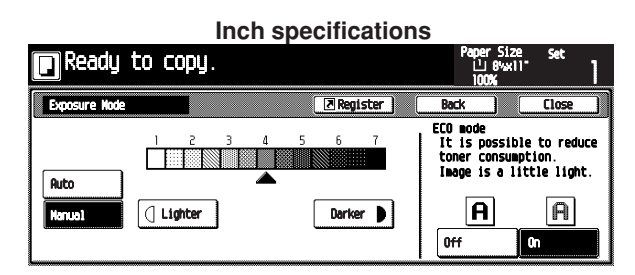

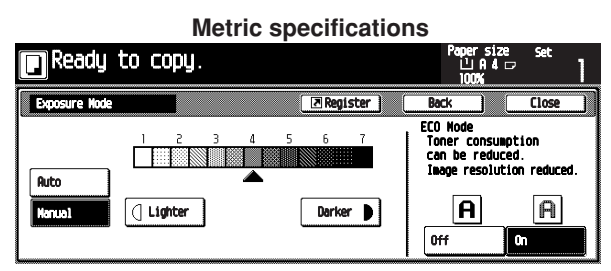

When touching the [ECO] key to highlight it, the copier turns into the toner economy mode. In the toner economy mode, the exposure level will be lowered to reduce toner consumption.

The toner economy mode can also be selected by touching the [On] key for "ECO mode" at the right side of the "Exposure Mode" screen.

#### **NOTE**

- When the copies are too dark/light overall, exposure will be adjusted. (See "Auto exposure adjustment" on page 6-29.)
- The default setting of the copy exposure adjustment can be set to auto exposure. (See "Exposure mode" on page 6-25.)

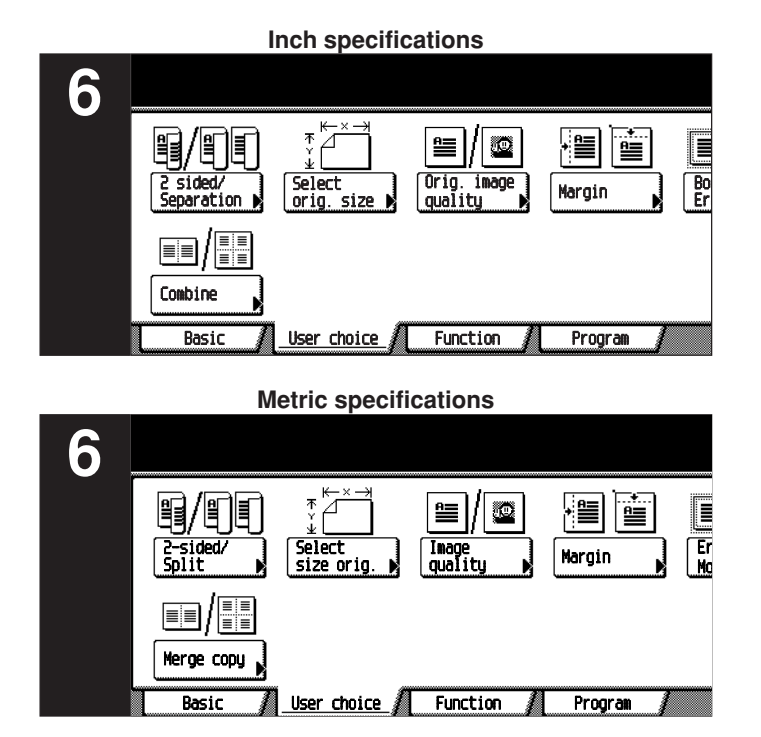

#### **6. Copy quality selection**

Copy quality is selected according to the original. Touch the [User choice] key and [Orig image quality] key to open the "Orig. image quality" screen.

**Inch specifications Fi** Ready to copy. ित्रक Orig image quality ister 1 H.

**Metric specifications**

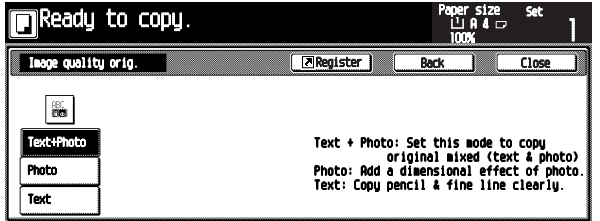

Text+Photo mode:

Touch the [Text+Photo] key to highlight it. Set this mode to copy originals with mixed text and photo.

Photo mode:

Touch the [Photo] key to highlight it. With this mode, a dimentional effect of photo is added.

Text mode:

Touch the [Text] key to highlight it. With this mode, pencil and fine lines are clearly copied.

## **NOTE**

- The default copy quality mode used in the initial mode can be selected. (See "Exposure mode" on page 6-25.)
- The copy exposure can be adjusted in all copy quality modes. (See "Manual exposure adjustment (Mixed)" on page 6-30, and "Manual exposure adjustment (Text)" and "Manual exposure adjustment (Photo)" on page 6-31.)

# **CHAPTER 4 BASIC OPERATION**

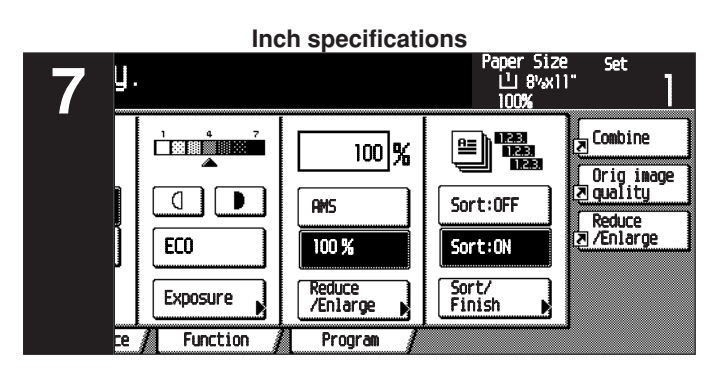

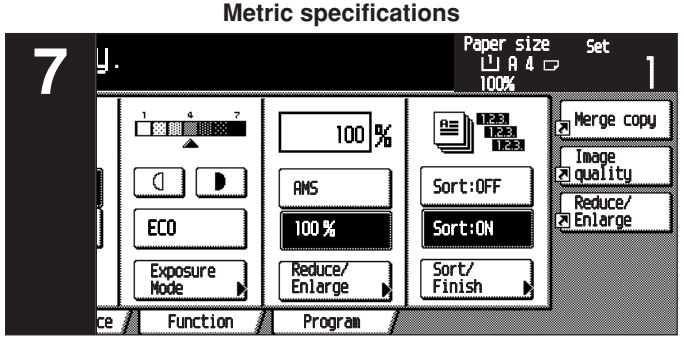

#### **7. Setting the number of copies**

Use the numeric keys to enter the desired number of copies on the message display. Up to 999 copies can be set.

## **NOTE**

• It is possible to lower the limit on the number of copies that can be set at a time. (See "Preset limit" on page 6-33.)

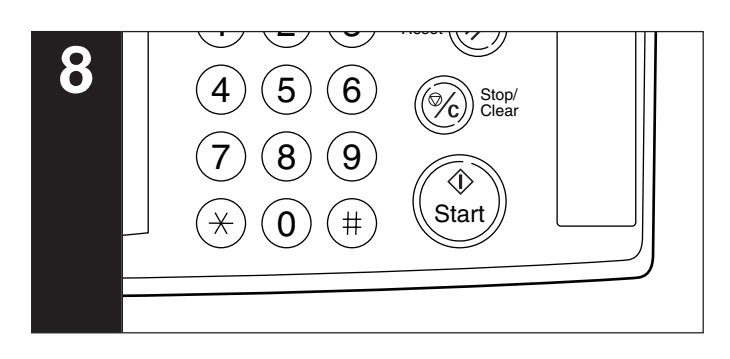

## **8. Starting copying**

Press the [Start] key. If the Start indicator is lit green and "Ready to copy." is displayed on the message display, copying is possible.

# **CHAPTER 4 BASIC OPERATION**

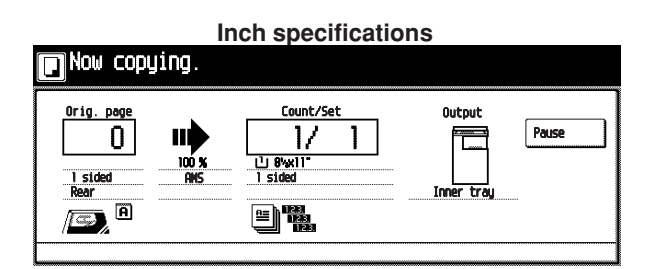

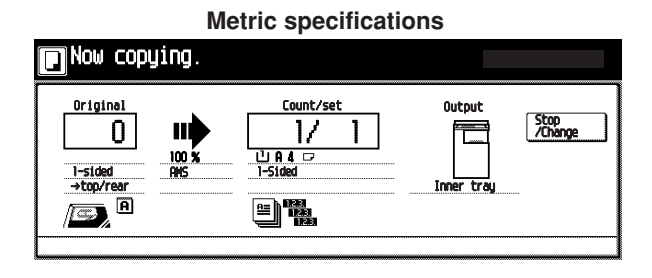

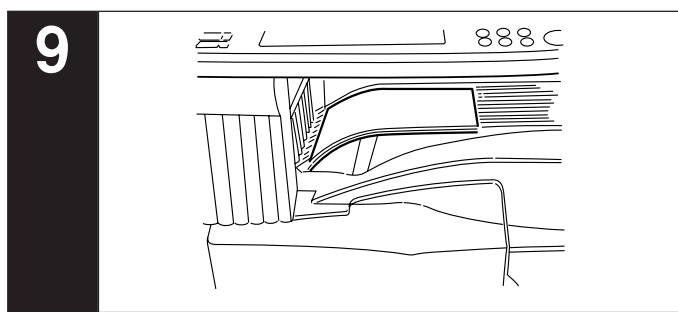

## **9. At the end of copying**

Finished copies are ejected onto the copy store section.

# **IMPORTANT**

- Up to 250 sheets can be stored. Note that the number of sheets that can be stored varies depending on the condition of the paper used.
- If "Paper capacity exceeded. Remove paper from Inner." appears, the copy store section is full. Remove paper from the copy store section and press the [Start] key to resume copying.

If "Paper capacity exceeded. Remove paper from Job sep." appears, the optional job separator is full. Copying will automatically resume when paper is removed from the job separator.

• If copied sheets are not stored tidily due to curls or other paper conditions, remove the paper from the drawer or multi-bypass used and turn the paper upside down.

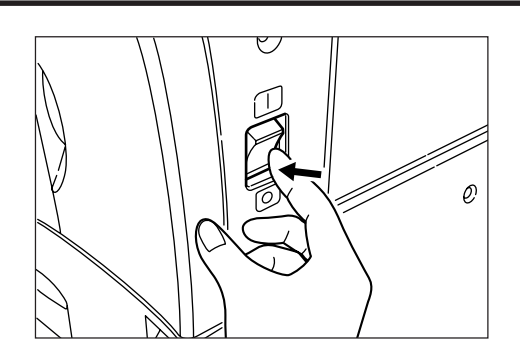

# CAUTION

If the copier will not be used for a short period of time (overnight, etc.), turn the main switch OFF  $($  $\bigcirc$ ). If it will not be used for an extended period of time (vacations, etc.), remove the power plug from the outlet for safety purposes during the time the copier is not in use.

# **2. Enlargement/reduction**

## **(1) Auto magnification selection mode**

The original image is enlarged/reduced automatically according to the paper size of the selected drawer.

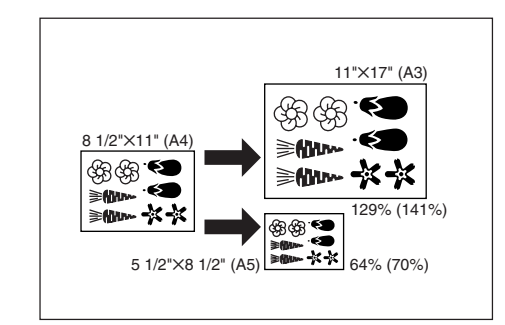

## **IMPORTANT**

**1**

• When using this mode regularly, select "AMS" in "Default magnification" on page 6-29.

> Set the original(s). The size of the original will be automatically detected and the same size paper as the original will be selected.

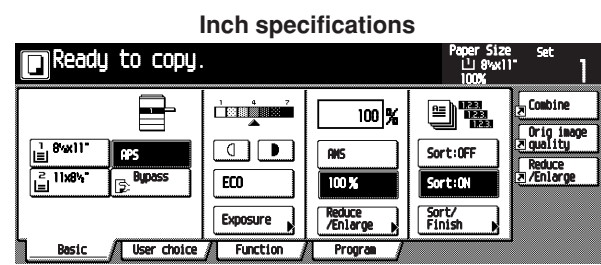

#### **Metric specifications**  $\blacksquare$ Ready to copy. Herge copu  $\frac{1}{\sqrt{2}}$ e t 100 %  $\Box$  $\alpha$  $Sort: 107$ **100 X** ECO Reduce/<br>Enlarge Sort/<br>Finish 阪 **Funct** User choice

Touch the Paper size key to specify the paper size, and<br>then touch the LAMSI key The magnification ratio will be then touch the [AMS] key. The magnification ratio will be displayed.

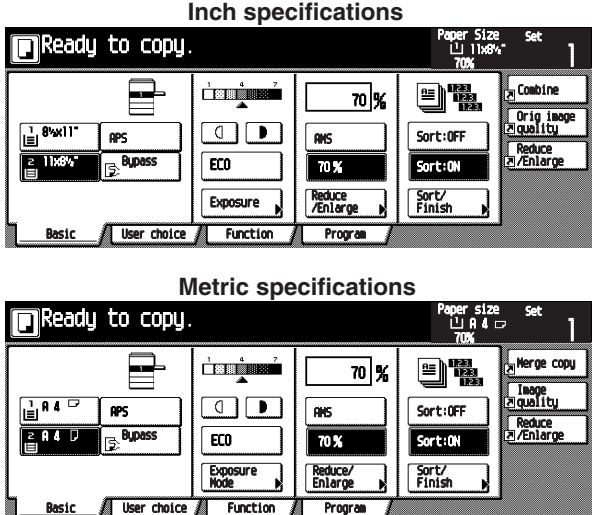

Copying will start when the [Start] key is pressed. **3**

## **(2) Zoom copy mode**

The zoom ratio can be set to any 1% increment between 25% and 400% (between 25% and 200% when using the Document Processor).

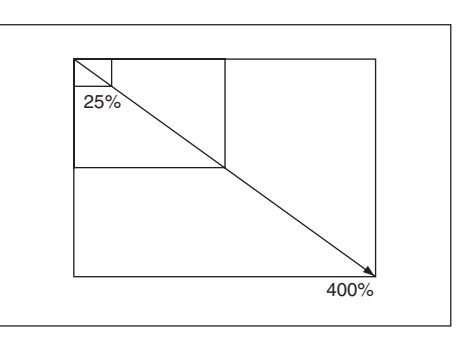

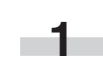

٠

**2**

Set the original(s).

Touch the [Reduce/Enlarge] key. The "Zoom mode" screen will appear.

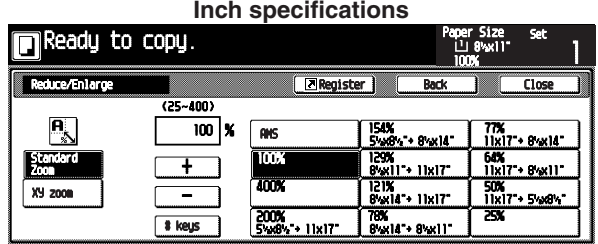

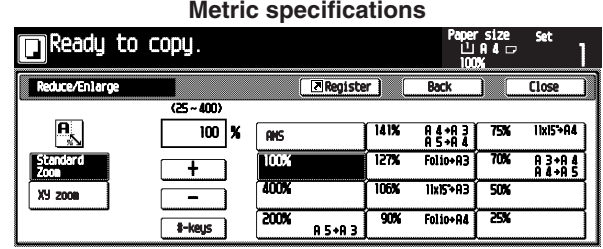

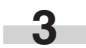

Touch the [+] key or [–] key to change the displayed magnification ratio.

The numeric keys can also be used by touching the [# keys] key.

Copying will start when the [Start] key is pressed. **4**

# **CHAPTER 4 BASIC OPERATION**

#### **(3) Standard zoom mode**

Enlargement/reduction copying is possible using the ratios preset in the copier.

Available ratios in Inch specification

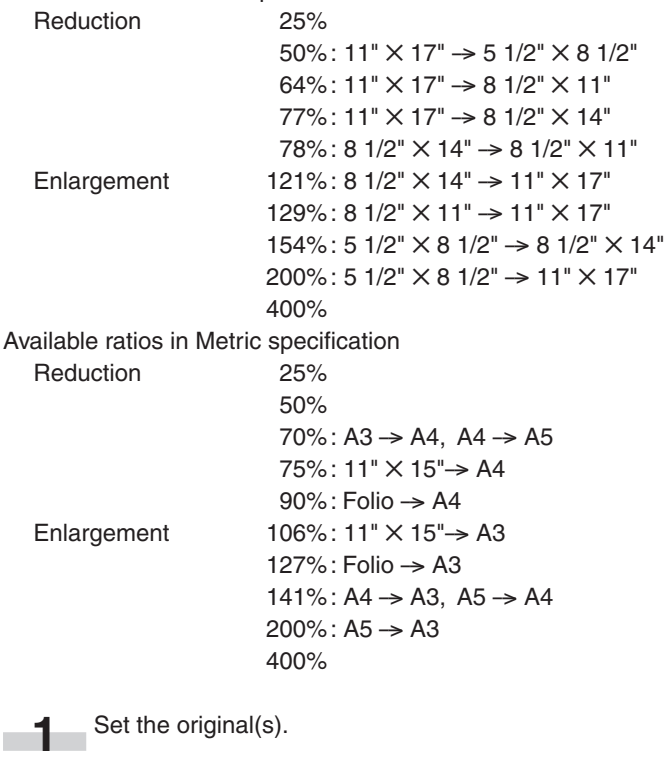

Touch the [Reduce/Enlarge] key. The "Reduce/Enlarge" screen will appear.

**Inch specifications**

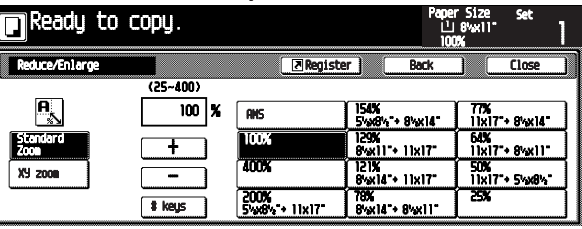

**Metric specifications**

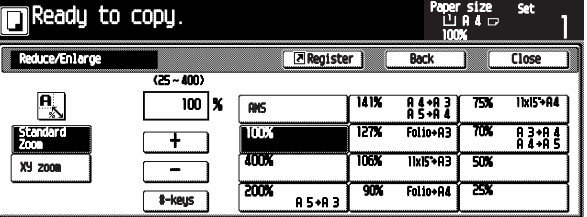

**3**

**2**

Touch the key corresponding to the desired zoom ratio.

# **NOTE**

• The zoom ratio can be changed in increments of 1% from the selected ratio by pressing the [+] key or [–] key.

Copying will start when the [Start] key is pressed. **4**

## **(4) XY zoom mode**

It is possible to set the zoom ratio for the length and the width of the copy independently. The zoom ratio can be set to any 1% increment between 25% and 400% (between 25% and 200% when using the Document Processor).

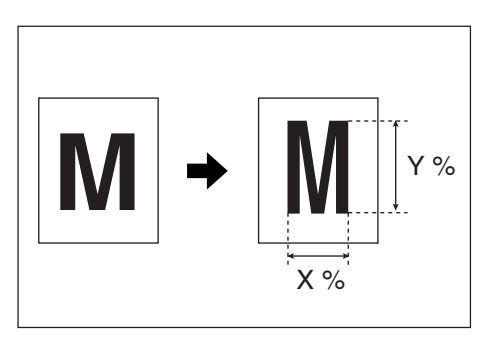

Set the originals. **1**

Touch the [Reduce/Enlarge] key. The "Reduce/Enlarge" screen will appear. **2**

**Inch specifications**

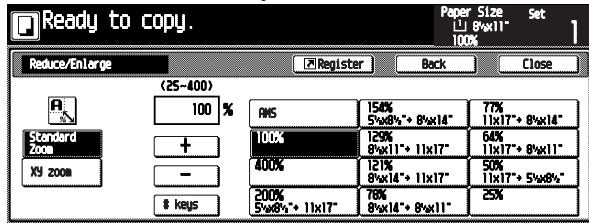

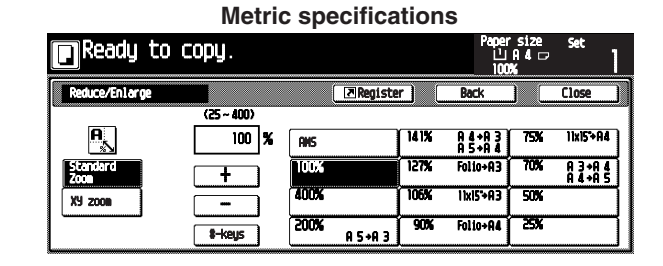

Touch the [XY zoom] key. **3**

**COL** 

The XY zoom mode set-up screen will appear.

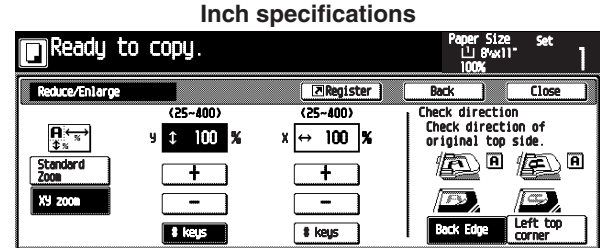

#### **Metric specifications**

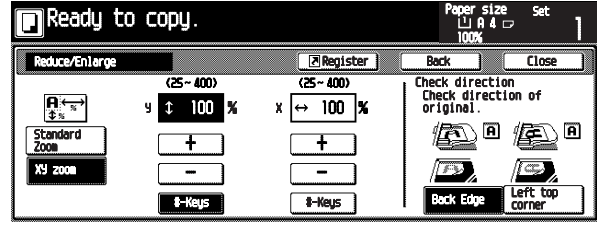

#### **4-6**

Touch the [+] key or [-] key to set the zoom ratio for the<br>vertical and/or horizontal direction vertical and/or horizontal direction.

The numeric keys can also be used by touching the [# keys] key.

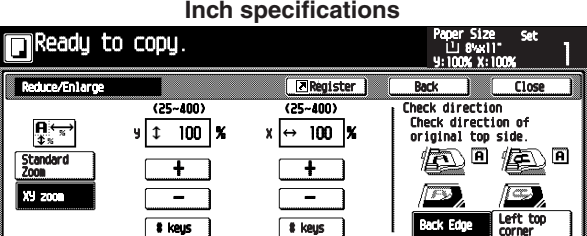

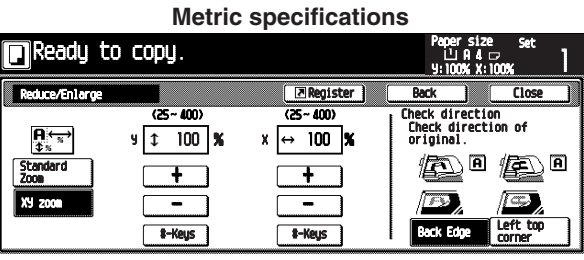

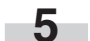

Check the direction of the original top side.

**6** Copying will start when the [Start] key is pressed.

# **3. Interrupt copying**

Interrupt copying is useful if, during one copy job, other originals need to be copied at different settings. The interrupted copy job can be resumed at the same settings as before after the rush job is finished.

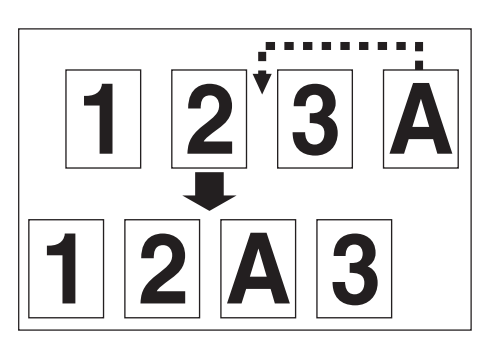

Press the [Interrupt] key to light the indicator. The "Interrupt mode OK." screen will appear.

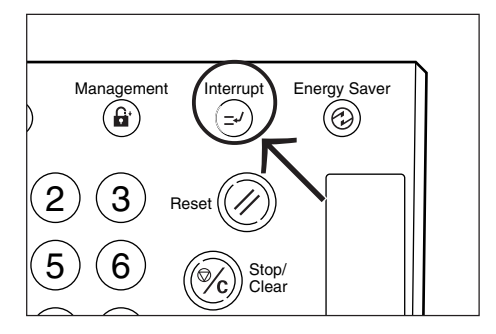

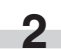

**1**

Remove the present original(s) and put it (them) aside.

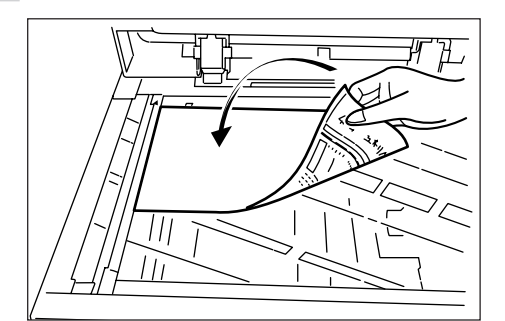

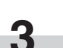

**4**

Set the new original(s) and execute copying.

When copying ends, press the [Interrupt] key again, and replace the newly copied original(s) with the one(s) removed before. Then, press the [Start] key. The interrupted copy job will be resumed.

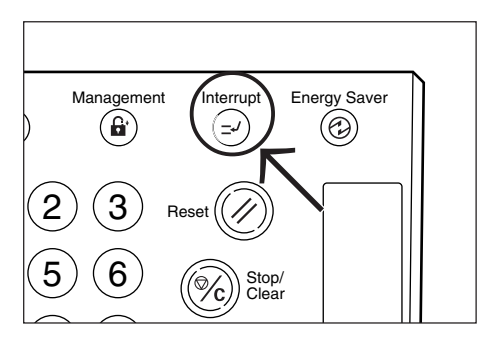

# **4. Energy saver (preheat) function**

This function turns the machine off to save energy by pressing the [Energy Saver] (preheat) key, while leaving the main switch turned ON.

When this function is activated, the Energy Saver (preheat) indicator is the only indicator lit on the operation panel.

To resume copying after the energy saver (preheat) function has been activated, press the [Energy Saver] key again. It will take the copier about 30 seconds to return to a copy-ready state.

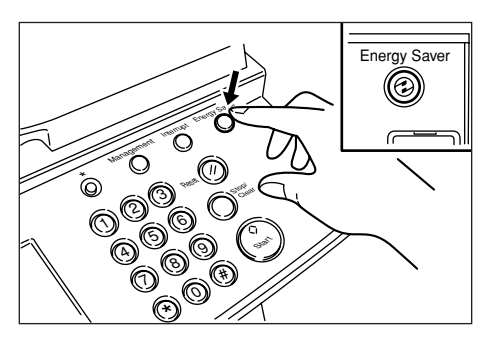

### **NOTE**

• The energy saver (preheat) function will also engage automatically in this copier if no operation is performed for a predetermined period of time. (See "Auto preheat time" on page 6-17.)

# **5. Auto shut-off function**

This function automatically turns the main switch OFF  $(\bigcirc)$  if no copying operation is performed for a certain period (15 to 240 minutes). To make copies again, set the main switch to the ON (I) position.

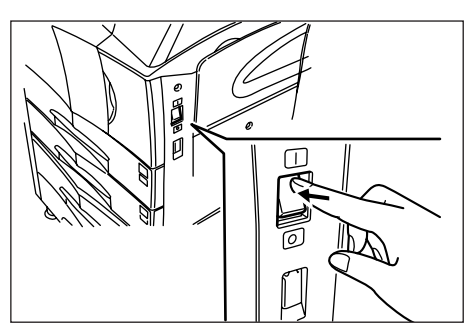

#### **• Auto shut-off function**

The auto shut-off function is a power saving feature which automatically turns the main switch OFF  $(\bigcirc)$  when a certain time elapses with out copying being performed.

Copiers are generally in the standby mode more than operation mode, and power consumption in the standby mode accounts for a large part of overall consumption. Having the copier turn OFF  $(O)$  automatically reduces unnecessary power consumption in the standby mode or at night if the copier is left on. The result is a lower electricity bill.

## **NOTE**

- To change the time remaining until the auto shut off function operates, see "Auto shut-off time" on page 6-17. To cancel the auto shut-off function, see "Auto shut-off ON/OFF" on page 6- 22.
- If the optional printer board or printer/scanner kit is installed in your copier, the copier will enter the energy-saving preheat mode whenever the auto shut-off function engages. In this state, when the copier detects data for a print job, it will automatically recover to a print-ready state and printout of the corresponding information will begin.
- If the optional fax kit is installed in your copier, the copier will be automatically turned OFF  $(\bigcirc)$  whenever the auto shut-off function engages. In this state, when the copier receives an incoming fax, it will automatically recover to a print-ready state and printout of the corresponding information will begin.

**CHAPTER 5 FUNCTIONS**

# **1. Duplex copying from various originals [Duplex copy]**

Duplex copies can be made from two-page originals or one-sided originals with the optional duplex unit.

#### **(1) Duplex copying from two-sided originals**

A two-sided original is copied onto both the front and back side of the paper.

The copy looks just like the original.

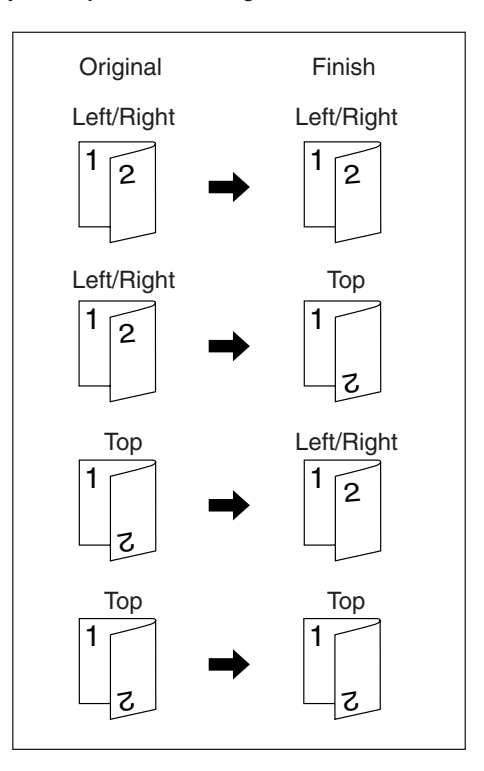

## **IMPORTANT**

#### **(Inch specifications)**

• The paper sizes that can be used are  $11" \times 17"$  to 5  $1/2" \times 8$   $1/2"$ **(Metric specifications)**

• The paper sizes that can be used are A3 to A5R.

## **(2) Duplex copying from a book original**

Facing pages of a magazine or book are copied on both sides of the paper by a single press of the [Start] key.

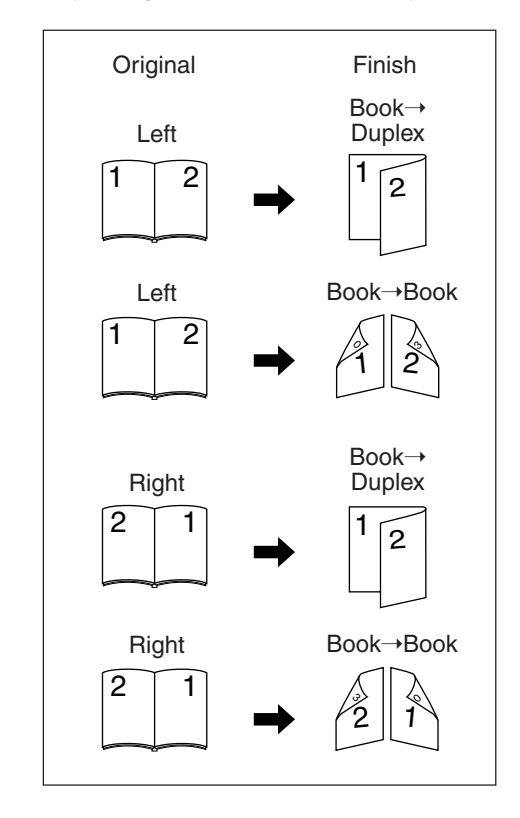

#### **IMPORTANT**

#### **(Inch specifications)**

• The original size that can be used in this mode is limited to 11"  $\times$  17" and 8 1/2"  $\times$  11".

#### **(Metric specifications)**

• The original size that can be used in this mode is limited to A3, A4R and A5R.

## **(3) Duplex copying from one-sided originals**

The one-sided original is copied on both sides (back and front) of the paper.

When an odd number of originals are copied, the back side of the last page is blank.

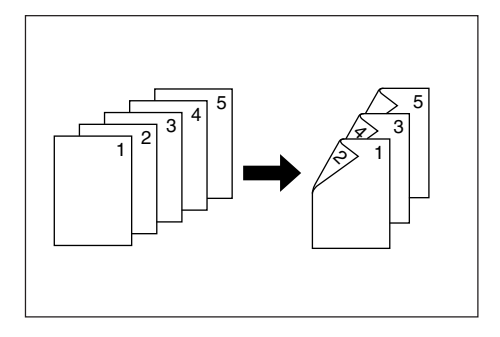

#### **NOTE**

- The back side copy can also be rotated 180 degrees.
	- 1 Oringinal Left/Right → Finished Left/Right: The back side comes out in the same direction as the original.
- $(2)$  Oringinal Left/Right  $\rightarrow$  Finished Top:
- The back side is rotated 180 degrees with rspect to the original. When bound at the top, the copies are oriented in the same direction.

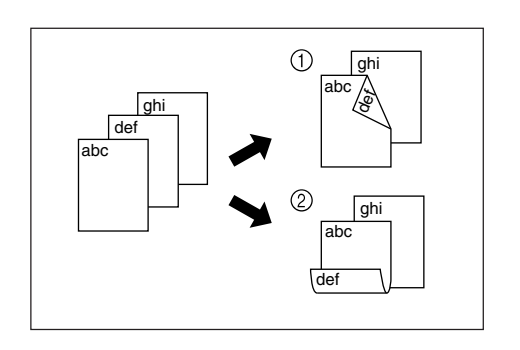

**1** Set the original(s).

Touch the [2 sided/Separation] key. The "2 sided/Separation" screen will appear. **2**

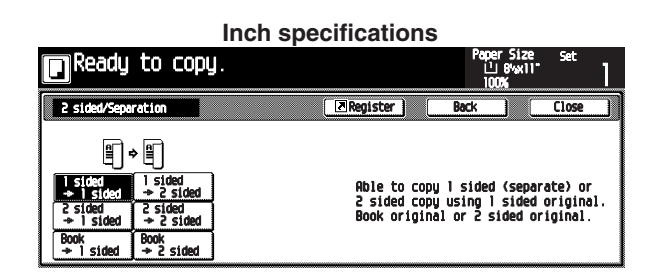

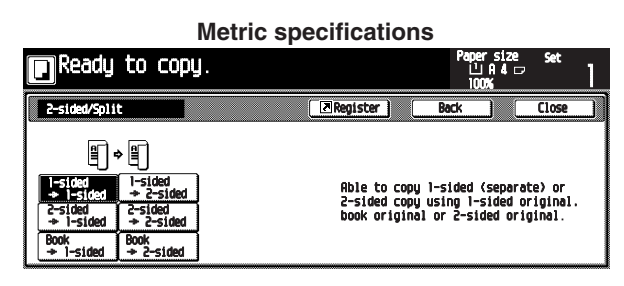

Touch the  $[2 \text{ sided} \rightarrow 2 \text{ sided} ]$  key for 2-sided originals, [Book➝2 sided] key for 2-page (open-face) originals, or [1 sided→2 sided] key for 1-sided originals. **3**

÷

If you touch the [2 sided➝2 sided] key or [Book➝2 sided] key, go to the next step.

If you touch the  $[1 \text{ sided} \rightarrow 2 \text{ sided} ]$  key, go to step 5.

**4** Specify the binding orientation of the originals.

#### **Inch specifications**

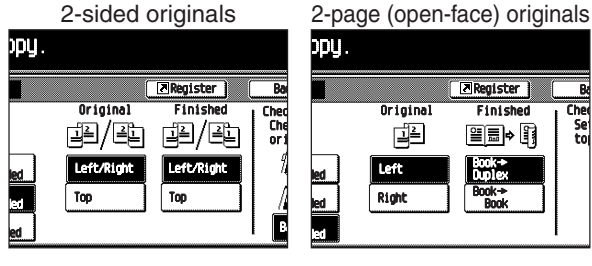

#### **Metric specifications**

2-sided originals 2-page (open-face) originals

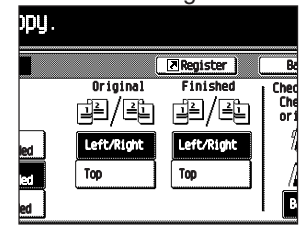

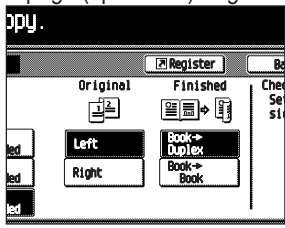

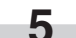

Specify the binding orientation of finished copies.

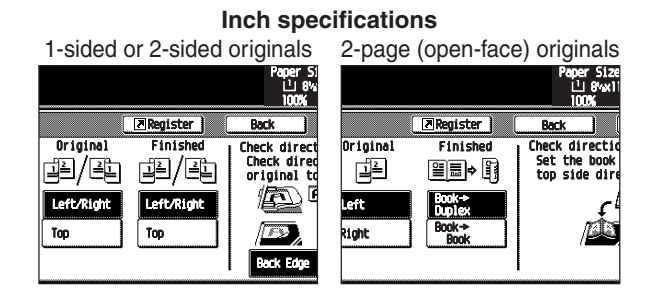

#### **Metric specifications**

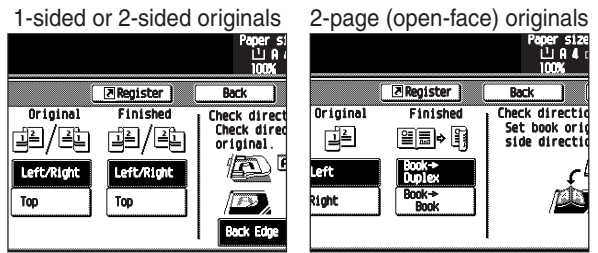

Check the orientation of originals according to the message.

# **IMPORTANT**

**6**

• If the orientation of the originals is incorrect, it may result in wrong finished copies.

#### **Inch specifications**

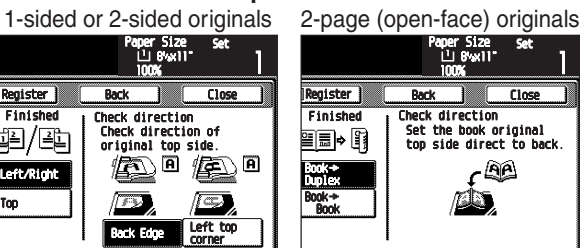

#### **Metric specifications**

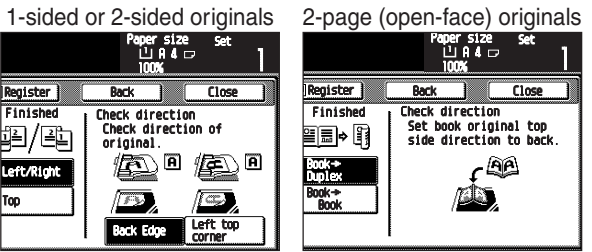

Press the [Start] key. Scanning will start. **7**

> When originals are set in the Document Processor, copying will start after scanning the set originals.

> When an original is set on the platen, a message for scanning the next original appears. Go to the next step.

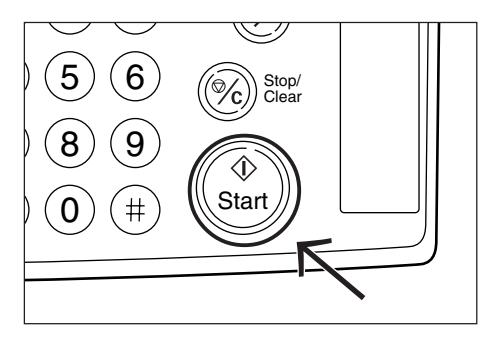

- **8**
- Replace the original and then press the [Start] key. Scanning will start.
- **9**

٠

When all originals are scanned, touch the [Scanning finished] key. Copying will start.

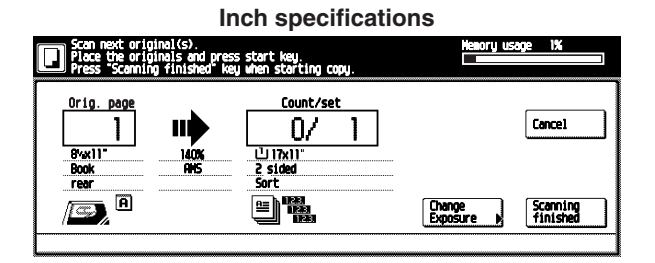

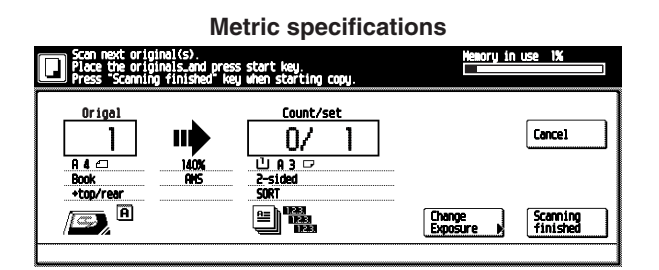

# **2. Copying two-page originals as separate pages [Page separation copy mode]**

# **(1) Page separation copies from book originals**

Facing two-page of a magazine, book or the like is divided down the middle and copied onto two separate sheets of paper.

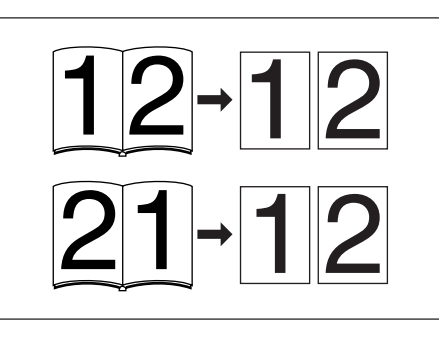

# **IMPORTANT**

**(Inch specifications)**

• The available size of originals is limited to 11"  $\times$  17" and 8 1/2"  $\times$ 11", and paper size is limited to  $11" \times 81/2"$ .

#### **(Metric specifications)**

• The available size of originals is limited to A3, A4R and A5R, and paper size is limited to A4.

## **(2) Page separation copies from two-sided originals**

Each face of a two-sided originals is copied onto a separate sheet of paper.

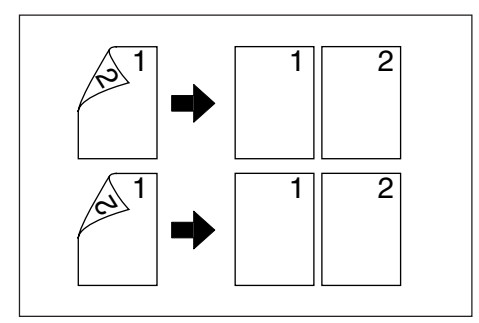

**1** Set the original(s).

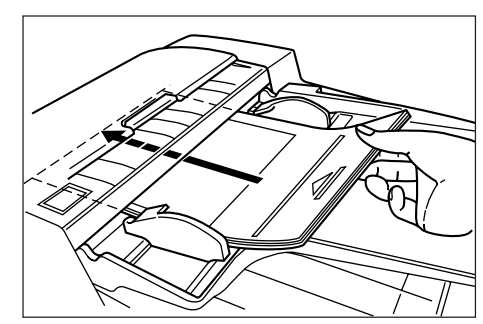

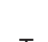

Touch the [Function] key. The Function screen will appear. **2**

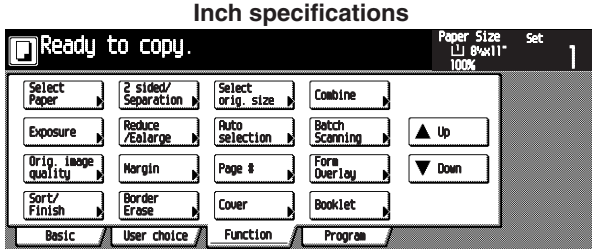

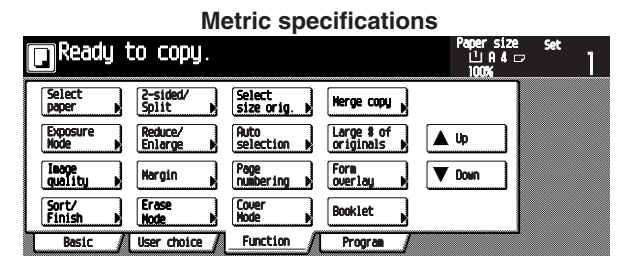

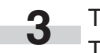

Touch the [2 sided/Separation] key. The "2 sided/Separation" screen will appear.

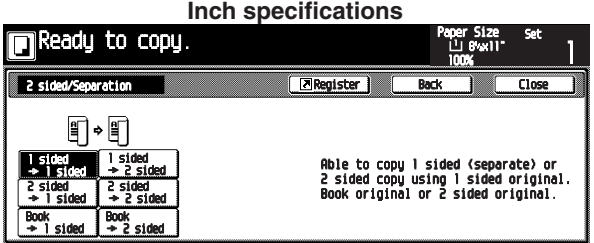

#### **Metric specifications**

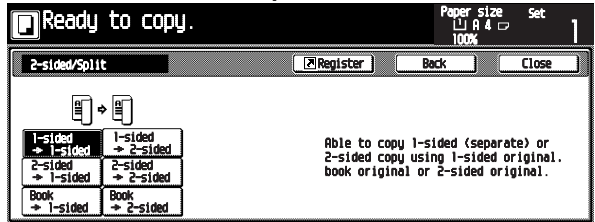
Specify the type of the originals. **4** Specify the type of the originals.<br>The original selection keys will appear.

Touch the [2 sided $\rightarrow$ 1 sided] or [Book $\rightarrow$ 1 sided] key according to the type of the originals. **5**

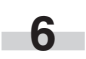

Specify the binding orientation of the originals.

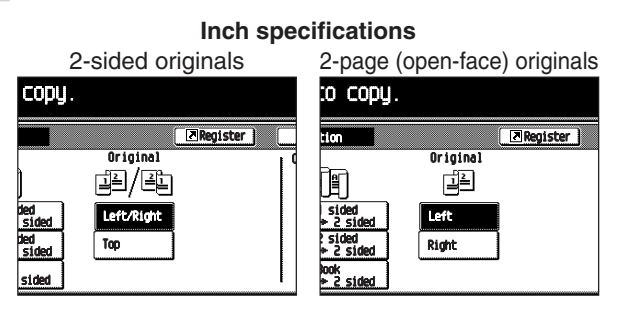

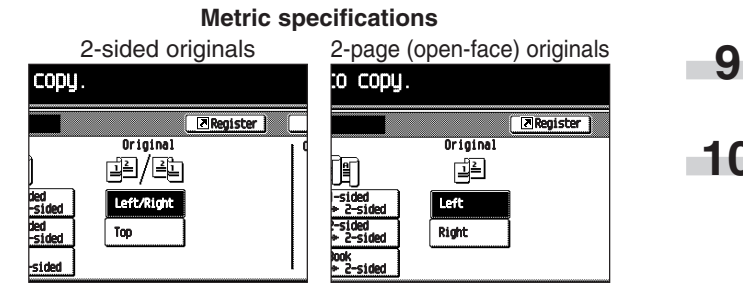

Check the orientation of originals according to the message.

#### **IMPORTANT**

**7**

• If the orientation of the originals is incorrect, it may result in wrong finished copies.

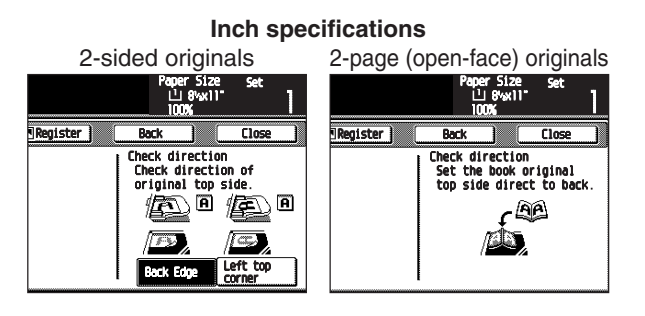

**Metric specifications**

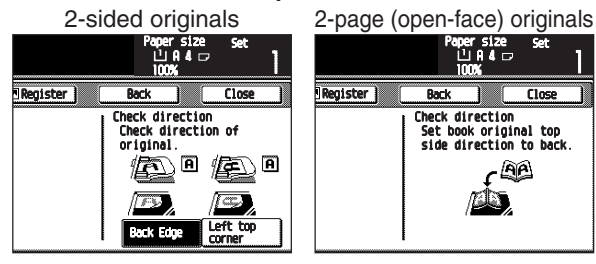

Press the [Start] key. Scanning will start.

> When originals are set in the Document Processor, copying will start after scanning the set originals.

When an original is set on the platen, a message for scanning the next original appears. Go to the next step.

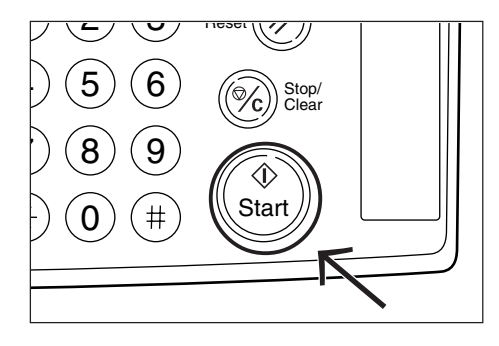

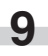

Replace the original and then press the [Start] key. Scanning will start.

When all originals are scanned, touch the [Scanning finished] key. Copying will start. **10**

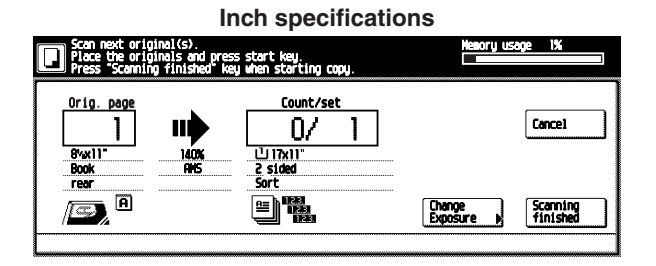

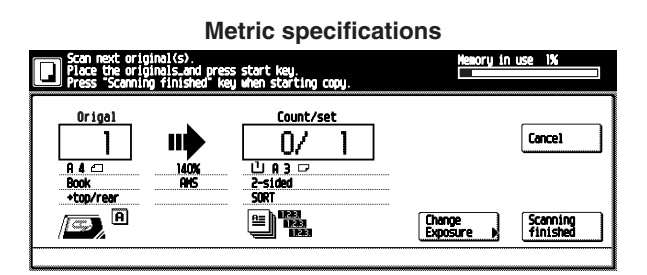

### **3. Making a margin space for binding [Margin mode]**

#### **(1) Margin**

The image of the original is shifted leftward, rightward, upward or downward to make a margin for binding on the left side of the copy paper.

#### **(Inch specifications)**

• The margin width can be set to 0", 1/8", 1/4", 3/8", 1/2", 5/8" or 3/4".

#### **(Metric specifications)**

• The margin width can be set between 0 mm and 18 mm in increments of 1 mm.

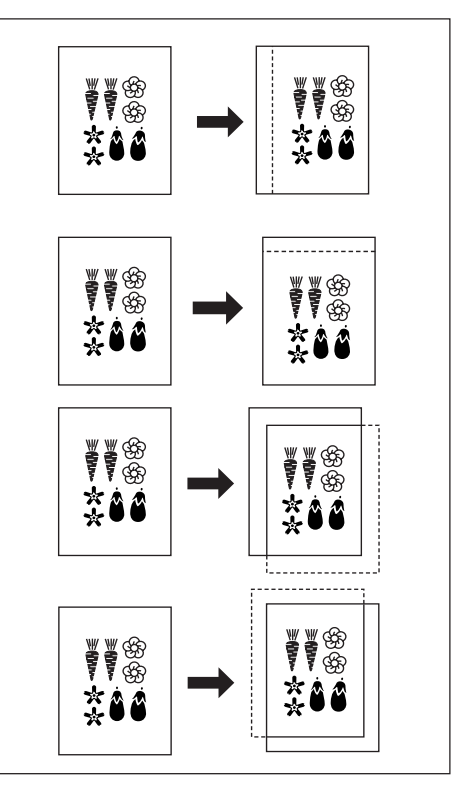

#### **NOTE**

- The initial value of the left margin width can be set. (See "Default margin width" on page 6-32.)
- For example, when left margin is specified while duplex copy setting has been set, the same right margin width as the front side is automatically set to the back side if the back page margin is set to "Auto".

#### **(2) Front & back margin**

When making two-sided copies, the margin positions and margin width can be selected separately for the front and back sides of the copies.

#### **(Inch specifications)**

• The margin width can be set to 0, 1/8", 1/4", 3/8", 1/2", 5/8" or 3/4".

#### **(Metric specifications)**

• The margin width can be set to 0 mm or between 1 mm and 18 mm in increments of 1 mm.

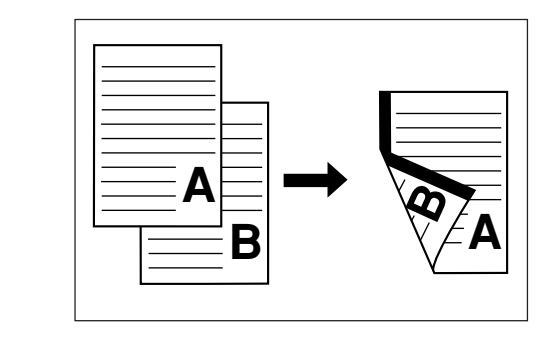

Set the original(s). **1**

#### **IMPORTANT**

• Be sure to set the originals so that the top (left) side of the original is at the rear side. Setting them in the wrong direction may cause the failure of making margin in the correct position.

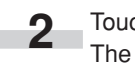

Touch the [Function] key. The Function screen will appear.

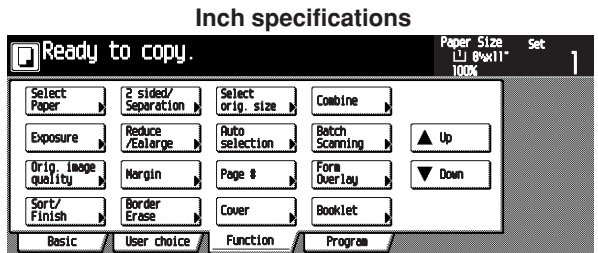

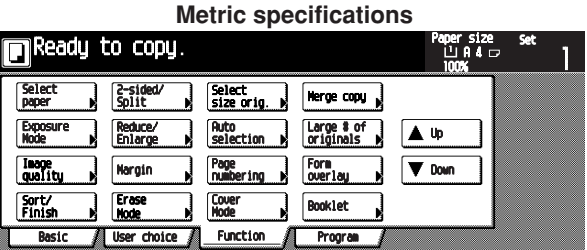

Touch the [Margin] key. **3**

The "Margin" screen will appear.

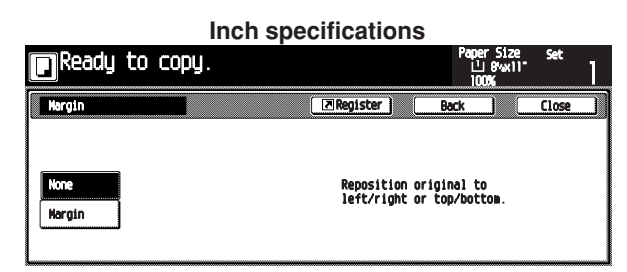

# **Metric specifications** eady to copy. Move original image position to<br>left/right or top/bottom. **Hargin**

Touch the [Margin] key. The front page margin set-up screen will appear.

**4**

**5**

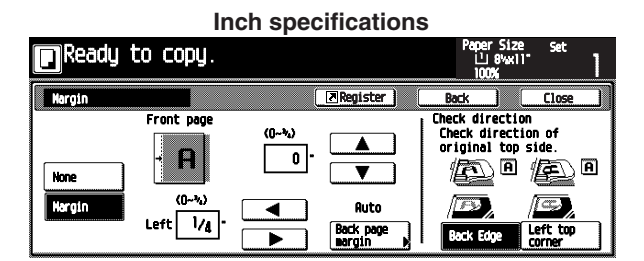

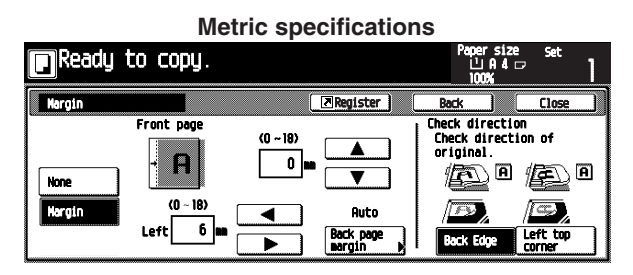

Set the desired margin by touching the  $[\triangle]$ ,  $[\blacktriangledown]$ ,  $[\triangle]$  or  $[\blacktriangleright]$  key.

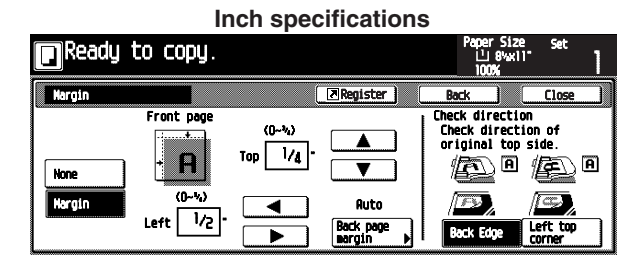

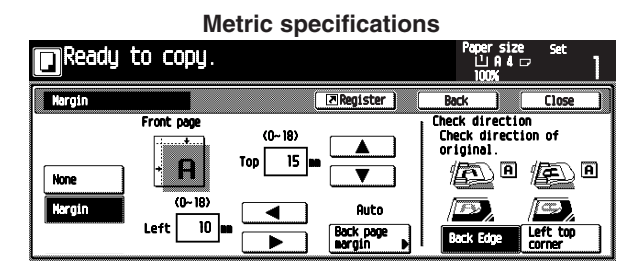

When making two-sided copies, touch the [Back page margin] key. **6**

The "Back page margin" screen will appear.

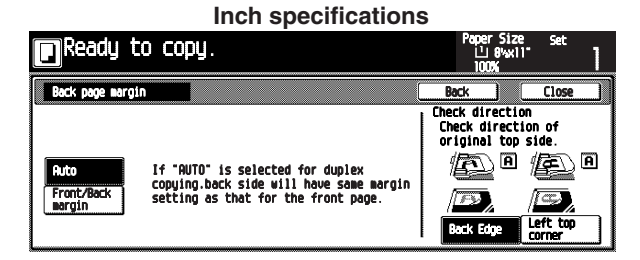

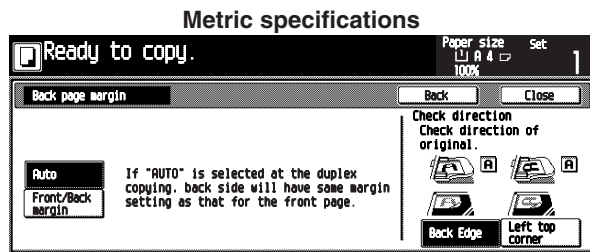

When setting a same margin for both the front and back sides, touch the [Auto] key. **7**

When the back-side margin is different from the frontside margin, touch the [Front/Back margin] key. The "Back page margin" screen will appear.

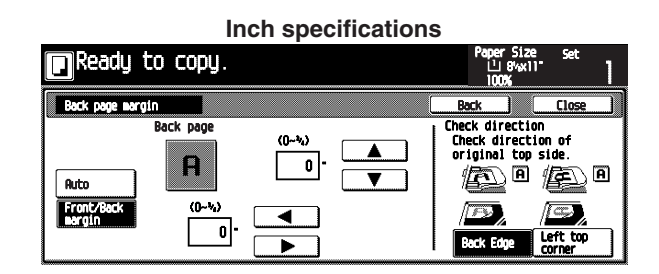

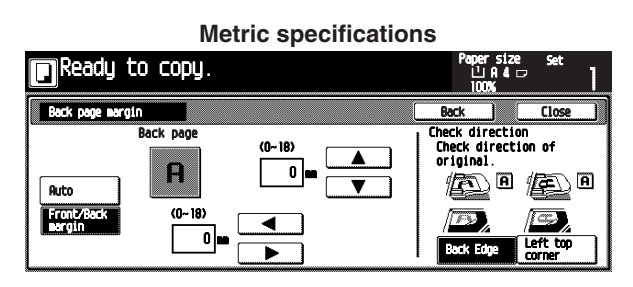

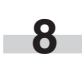

Set the desired margin by touching the  $[\triangle]$ ,  $[\blacktriangledown]$ ,  $[\triangle]$  or  $[\blacktriangleright]$  key.

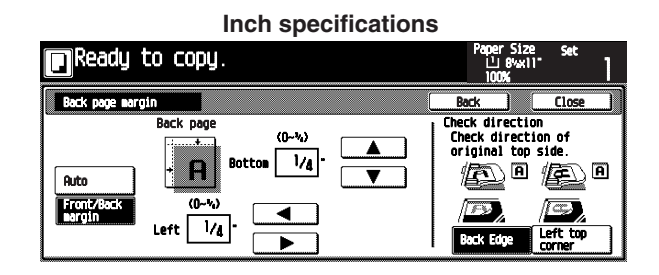

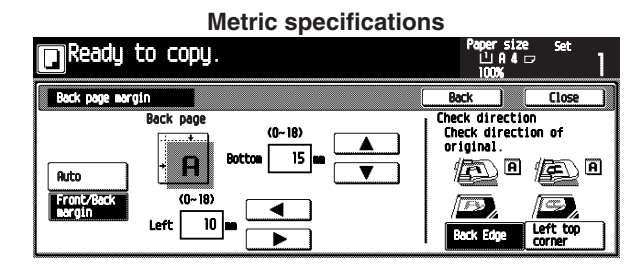

Check the orientation of originals according to the message. **9**

### **IMPORTANT**

I.

• If the orientation of the originals is incorrect, it may result in wrong finished copies.

### **4. Making copies with clean edges [Border erase mode]**

**(1) Erasing blemishes from edges of copies (Sheet Erase)**

Use for erasing shadows, lines, etc., that occur around the edges of copies made from sheet originals. (The  $@$  in the illustration indicates the erasing border.)

#### **(Inch specifications)**

• The erasing border width can be selected from 0", 1/8", 1/4", 3/8", 1/2", 5/8" and 3/4".

#### **(Metric specifications)**

• The erasing border width can be selected between 0 mm and 18 mm.

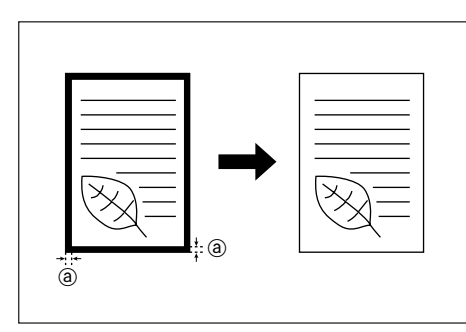

#### **NOTE**

• The initial value of the erasing border width can be set. (See "Default erase width" on page 6-32.)

### **(2) Erasing blemishes from the edges and middle of copies made from books (Book Erase)**

Use for making neat copies from thick books.

(The @ in the illustration indicates the outer border (Border) and the  $\bigcirc$  indicates the center border (Center).)

#### **(Inch specifications)**

- The Border width can be selected from 0", 1/8", 1/4", 3/8", 1/2", 5/8" and 3/4".
- The Center width can be selected between 1/8" and 1 1/2" in increments of 1/8.

#### **(Metric specifications)**

- The Border width can be selected between 0 mm and 18 mm.
- The Cener width can be selected between 0 mm and 36 mm.

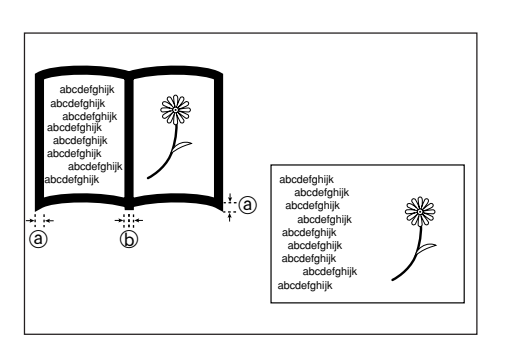

#### **NOTE**

• The initial value of the erasing border width can be set. (See "Default erase width" on page 6-32.)

**1** Set the original(s).

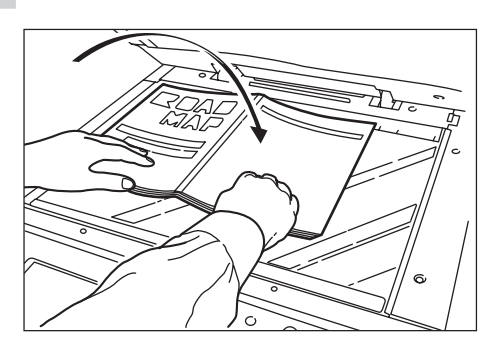

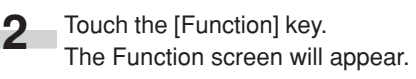

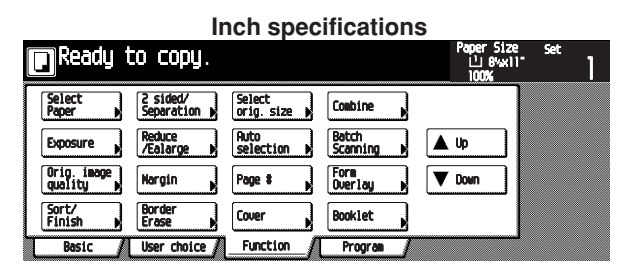

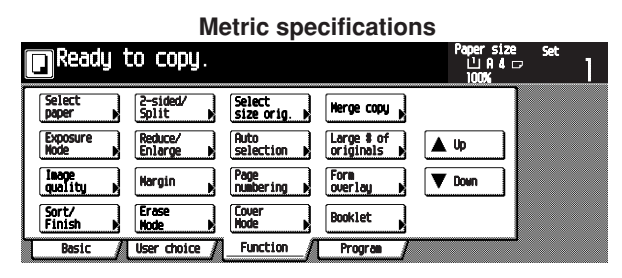

Touch the [Border erase] key. **3**

The "Border Erase" screen will appear.

### **Inch specifications**

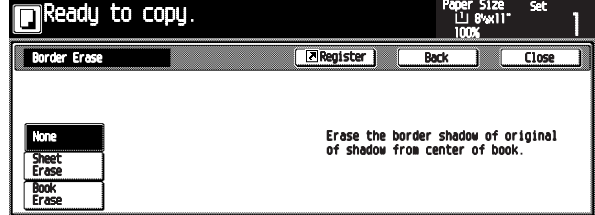

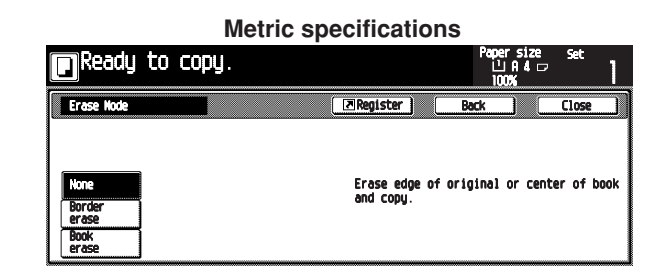

**4** Touch the [Sheet Erase] or [Book Erase] key.<br>The Border and Center (when the book erase is The Border and Center (when the book erase is selected) set-up screen will appear.

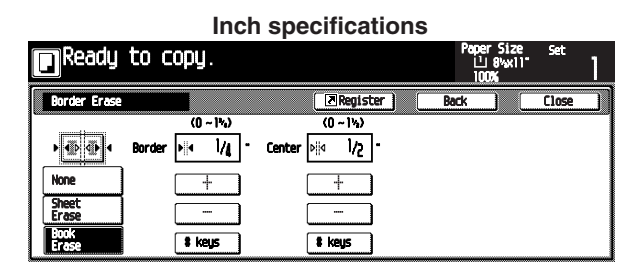

**Metric specifications**

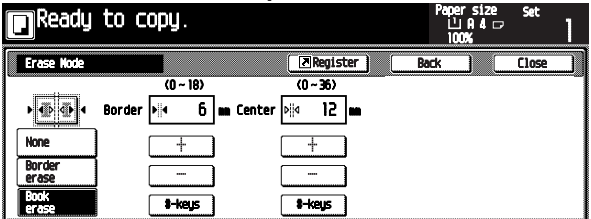

 $\overline{\mathbf{5}}$  Touch the  $[+]$  key or  $[-]$  key to set the width of border. The numeric keys can also be used by touching the [# keys] key.

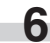

### **5. One copy from two or four originals [Layout copy]**

2 or 4 originals can be combined into a single copy. The borderline of each original can also be marked with a solid line or dotted line.

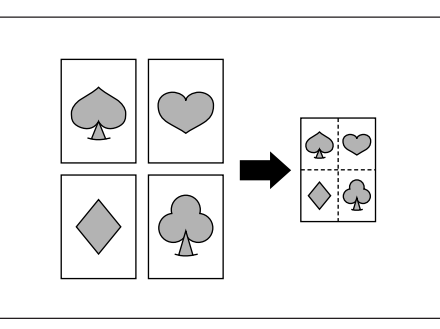

#### **NOTE**

• The original and copy paper must be the standard size.

### **(1) 2 in 1**

Use this mode to copy two originals onto one sheet. It can be used in conjunction with the duplex copy mode to copy four originals onto one sheet, though this will require the optional duplex unit.

(When setting the originals on the platen, originals are arranged in the order from 1 to 2.)

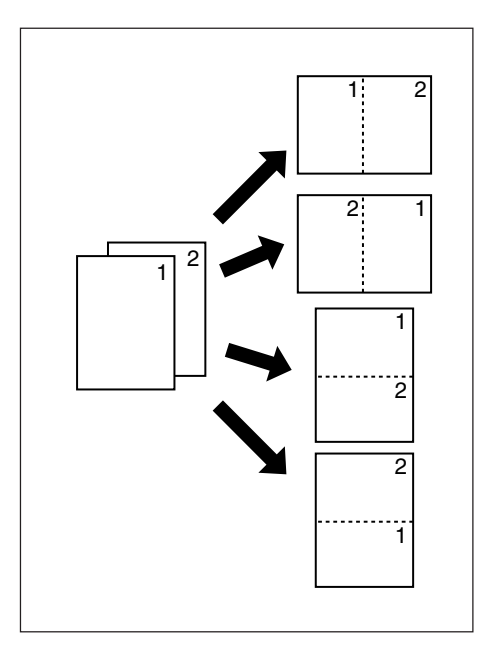

### **(2) 4 in 1**

Use this mode to copy four originals onto one sheet. It can be used in conjunction with the duplex copy mode to copy eight originals onto one sheet, though this will require the optional duplex unit.

(When setting originals on the platen, originals are arranged in the order from 1,2,3 and 4.)

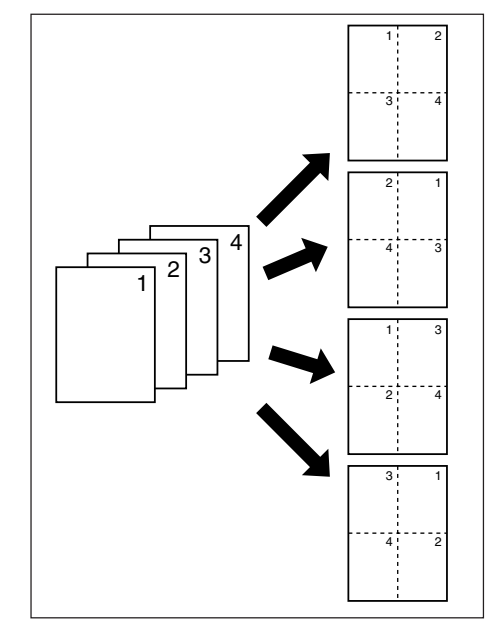

Set the original(s). **1**

**2**

Touch the [Function] key. The Function screen will appear.

#### **Inch specifications**

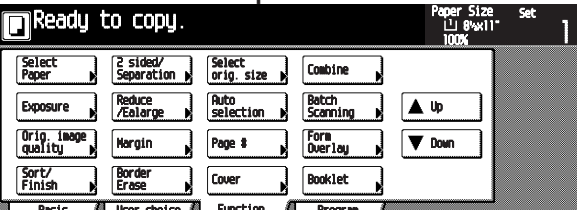

#### **Metric specifications**

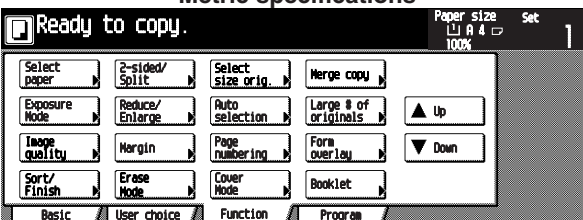

Touch the [Combine] key. The [Combine] screen will appear.

**3**

**Inch specifications**

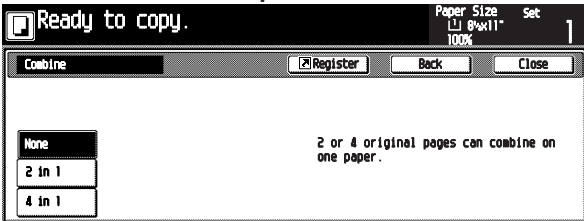

**Metric specifications**

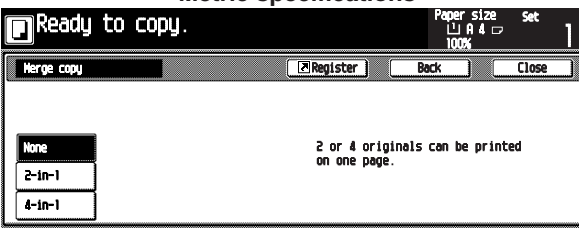

Select the combination style by touching the [2 in 1] or [4 in 1] key. **4**

The layout set-up screen will appear.

#### **Inch specifications** Ready to copy. ly to copy.  $\overline{z}$  Regis  $er<sub>1</sub>$ **D**-H 国語  $|z|$  $\mathbf{z}_i$ Solid Inno **2001** 田田  $|\boldsymbol{\mathcal{M}}|$  ${\bf M}$ **Dotted**  $\overline{\ln 1}$ . Rorders

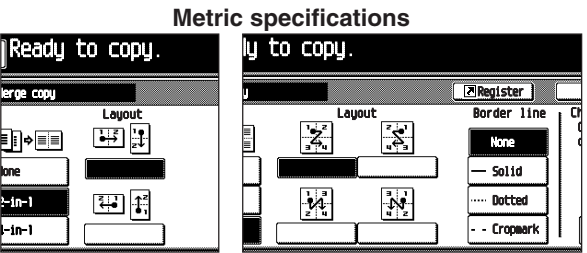

- **5** Touch the key corresponding to the desired layout.
- **6** Select the type of borderline by touching the [Solid], [Dotted] or [Borders] key. If a borderline is not necessary, touch the [None] key.

#### **IMPORTANT**

- If the message "Select drawer" appears, close the Combine screen and select the drawer.
	- **7** Press the [Start] key. Scanning will start.

When originals are set in the Document Processor, copying will start after scanning the set originals.

When an original is set on the platen, a message for scanning the next original appears. Go to the next step.

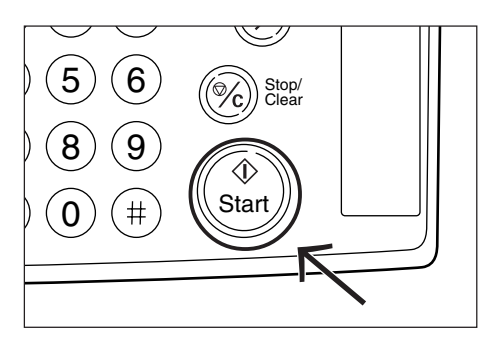

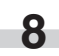

Replace the original and then press the [Start] key. Scanning will start.

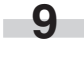

When all originals are scanned, touch the [Scanning finished] key. Copying will start.

#### **CHAPTER 5 FUNCTIONS**

### **6. Printing page numbers on the copies [Print page numbers function]**

This function can be used to assign page numbers in sequence from the top original first whenever you make copies from multiple originals.

- There are three types of numbering styles: "-1-", "P.1" and "1/5".
- \* If you select "1/n", the actual number of total pages will be displayed in the denominator (in place of the "n").

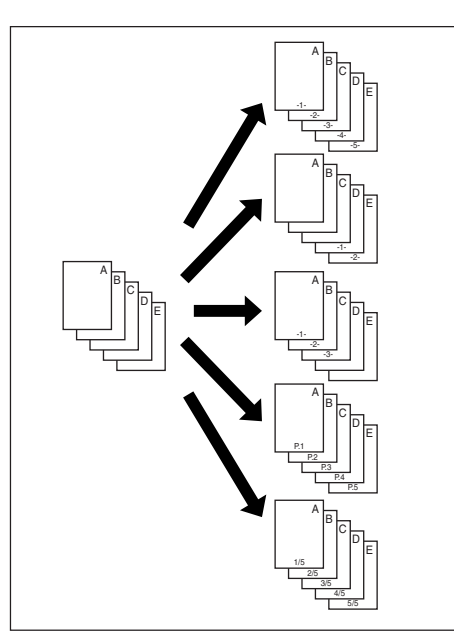

\* The page number is printed on the bottom-center of the copy. (The arrow in the illustration indicates the direction that the originals are being fed.)

Original top side: Back edge Original top side: Left

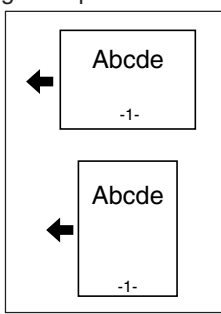

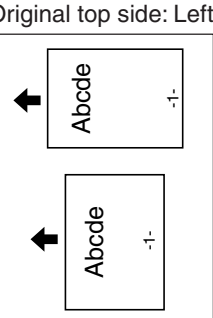

Set the originals. **1**

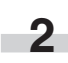

Press the [Function] key. The Function screen will appear.

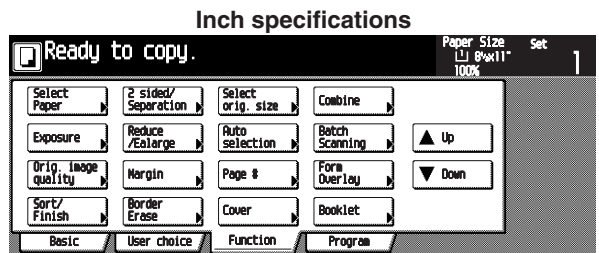

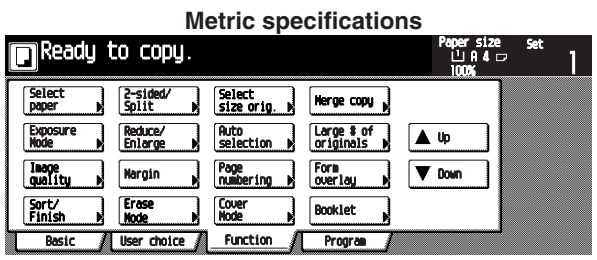

Touch the [Page #] key. **3**

The "Page #" screen will appear.

**Inch specifications**

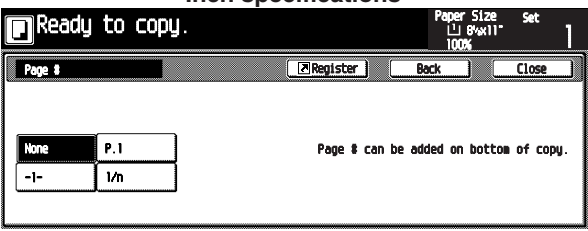

#### **Metric specifications**

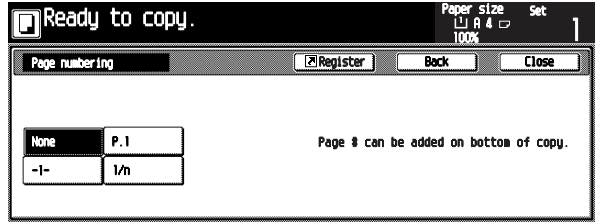

Select the numbering style from among "-1-", "P.1" and "1/n". **4**

The numbering style set-up screen will appear.

The [set denominator #] key will appear only when the [1/n] key is touched.

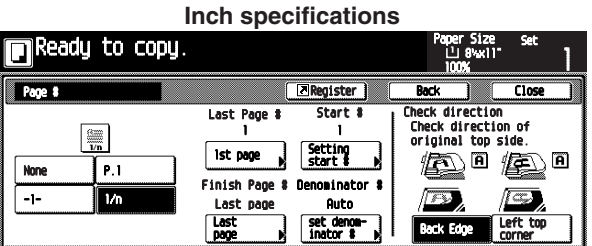

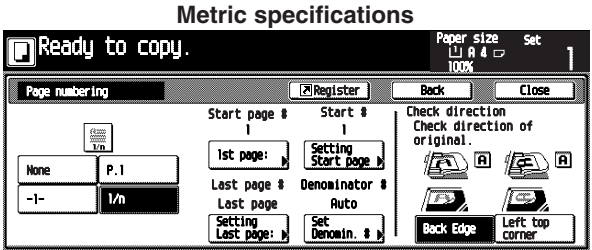

When changing the first page of numbering, touch the [1st page] key.

The "Setting 1st page" screen will appear.

**5**

**6**

**7**

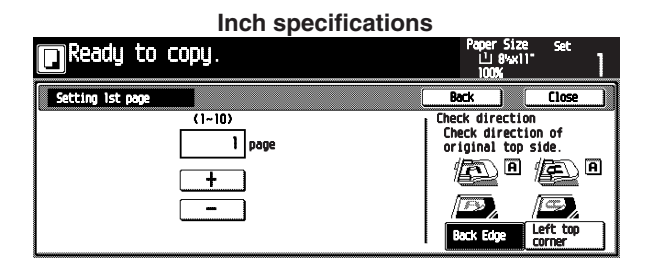

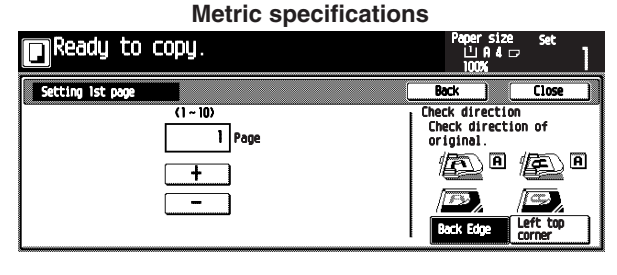

Specify the first page by touching the [+] key or [–] key.

Touch the [Close] key.

The touch panel will return to the numbering style setup screen.

When the start number is not "1", touch the [Setting start #] key. **8**

Then "Setting start #" screen will appear.

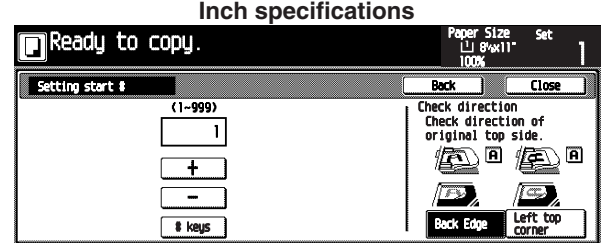

#### **Metric specifications**

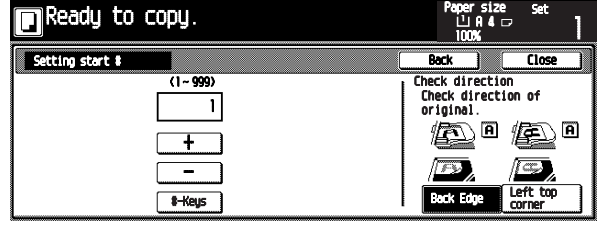

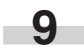

Specify the start number by touching the [+] key or [–] key. The numeric keys can also be used by touching the [# keys] key.

**10**

Press the [Close] key. The touch panel will return to the numbering style setup screen.

**11** If the page numbering is to be stopped before the last<br>original touch the II ast pagel key original, touch the [Last page] key. The "Setting Last page" screen will appear.

> **Inch specifications**  $\blacksquare$  Ready to copy. tting Last p k direction of<br>inal top side.  $\boxed{\mathbf{a}}$ 圓 体心

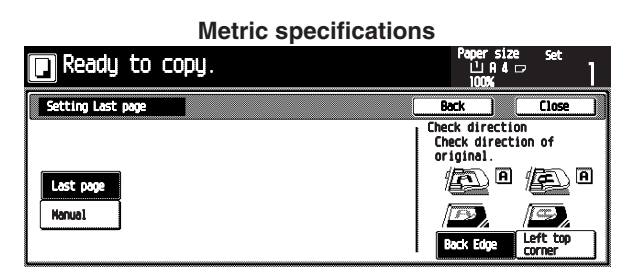

Touch the [Manual] key. The last page set-up screen will appear. **12**

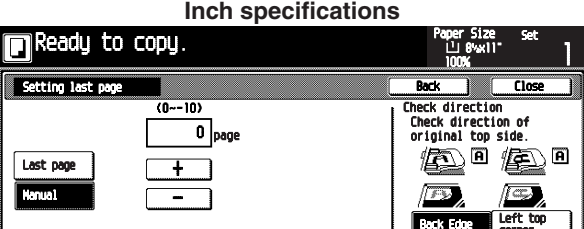

#### **Metric specifications**

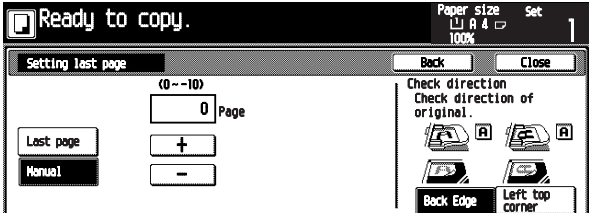

**13** Specify the last page by touching the [+] key or [-] key.

Press the [Close] key. **14**

The touch panel will return to the numbering style setup screen.

When the "1/n" is selected, the [set denominator #] key will appear.

When setting the denominator number manually, touch the [set denominator #] key. **15**

The "Setting denominator #" screen will appear.

**Inch specifications**

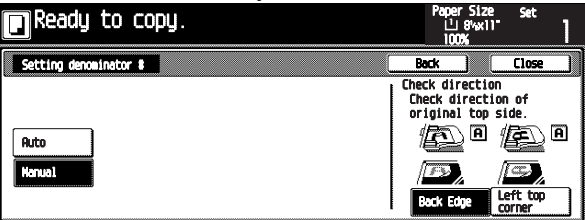

**Metric specifications**

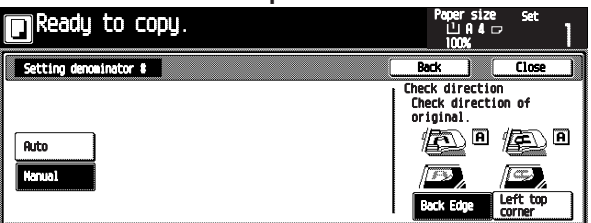

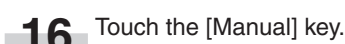

16 Touch the [Manual] key.<br>The denominator number set-up screen will appear.

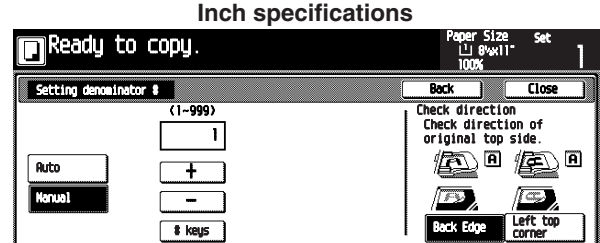

### **Metric specifications**

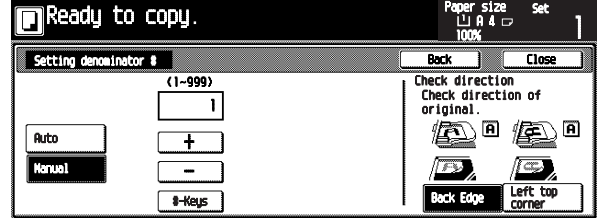

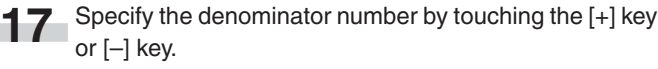

The numeric keys can also be used by touching the [# keys] key.

Check the orientation of the originals according to the message. **18**

#### **Inch specifications**

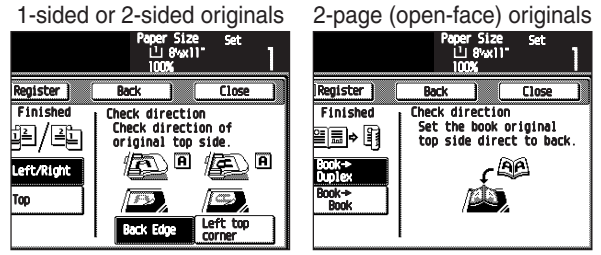

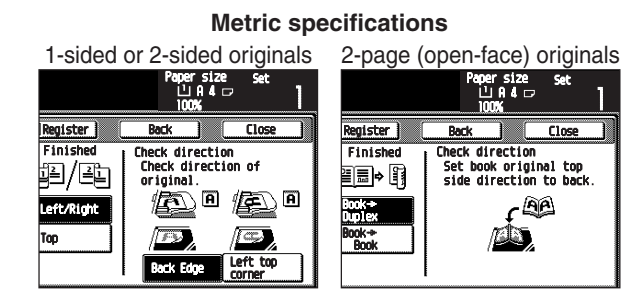

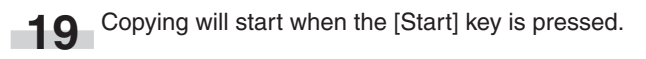

### **7. Overlaying images [Form overlay mode]**

This mode can be used to read the first original into memory and have its image overlaid onto copies made from subsequent originals. The shading level of the overlay image can be adjusted.

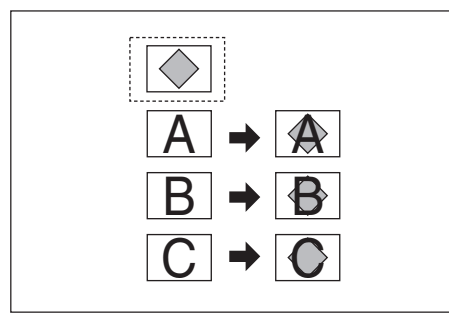

Touch the [Function] key. The Function selection screen will appear.

**1**

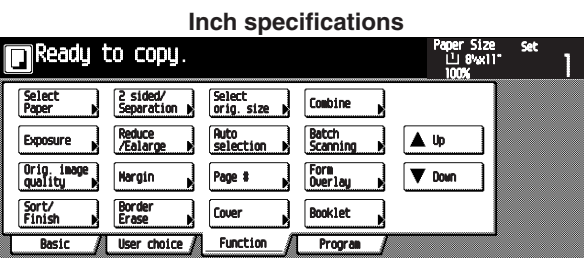

**Metric specifications**

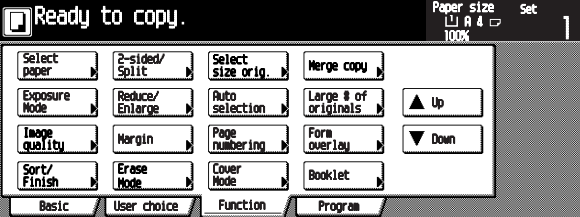

Touch the [Form overlay] key. The "Form Overlay" screen will appear. **2**

**Inch specifications**

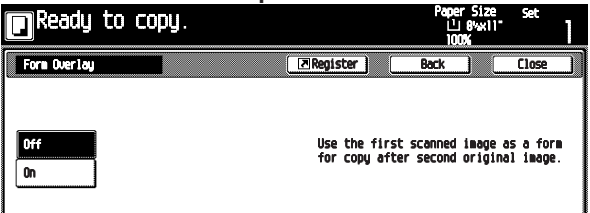

#### **Metric specifications**

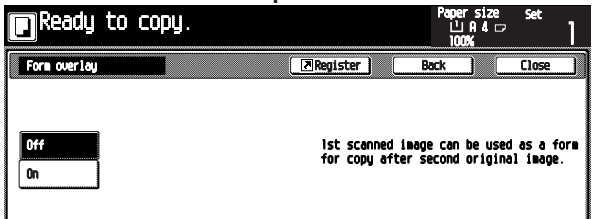

Touch the [On] key. The exposure set-up screen will appear. **3**

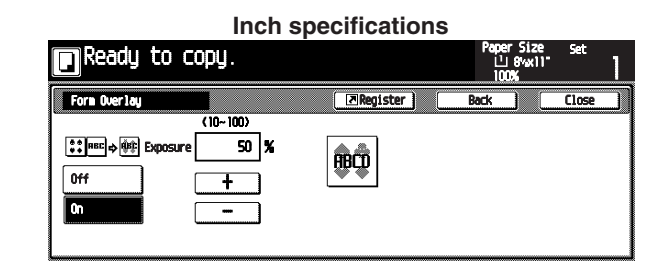

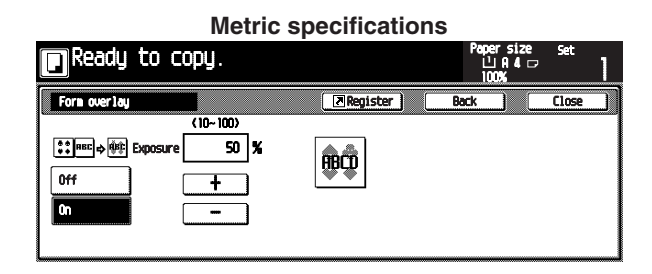

**4**

Specify the shading level of the overlay image by touching the  $[+]$  key or  $[-]$  key.

The shading level can be set to any 10% increments between 10% and 100%.

The preview will appear to the right side.

When the originals are set in the Document Processor, set the original of the overlay image onto the top of originals. **5**

When the originals are set on the platen, set the original of the overlay image.

Press the [Start] key. Scanning will start. **6**

> When the originals are set on the platen, go to the next step.

- Replace the original and press the [Start] key. Scanning will be performed. **7**
- When all originals are scanned, touch the [Scanning finished] key. Copying will start. **8**

### **8. Making a booklet (sheet originals) [Booklet copy mode]**

This mode can be used to copy one-sided or two-sided originals onto two-page [open-face], two-sided copies in such a way that the finished copies can be stacked and folded into a booklet format.

#### **IMPORTANT**

#### **(Inch specifications)**

• The paper size that can be used in this mode is limited to 11"  $\times$ 17", 8 1/2"  $\times$  14" and 8 1/2"  $\times$  11R".

#### **(Metric specifications)**

• The paper size that can be used in this mode is limited to A3, B4 and A4R.

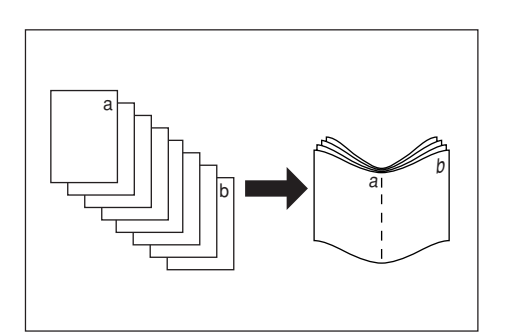

#### 1 **Finish: Right**

The order of copying will be performed so that the stacked and folded pages of the finished copies will read from right to left.

#### 2 **Finish: Left**

The order of copying will be performed so that the stacked and folded pages of the finished copies will read from left to right.

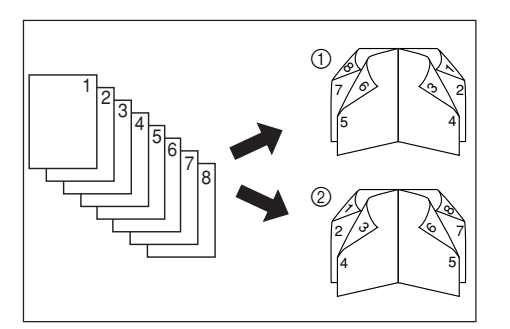

#### 3 **If stitch/cover is set:**

Whether copying onto the front cover and the back cover or not can be set respectively.

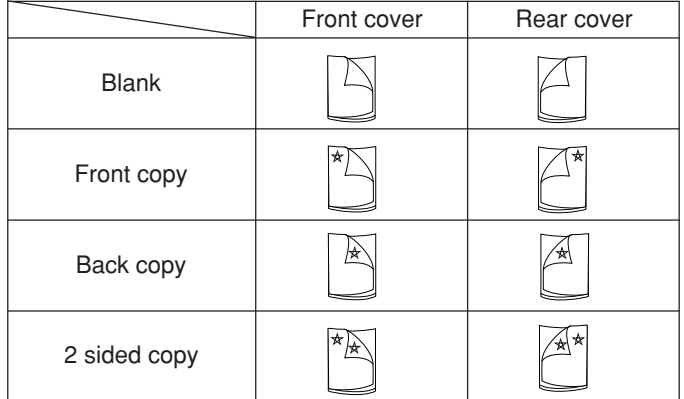

#### **NOTE**

- Covers marked with  $\star$  are copied.
- The illustrations above show the case with binding on the left.

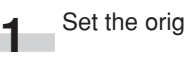

Set the originals in the Document Processor.

#### **IMPORTANT**

• When the originals are set on the platen, set the first original.

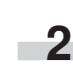

- Touch the [Function] key.
- The Function screen will appear.

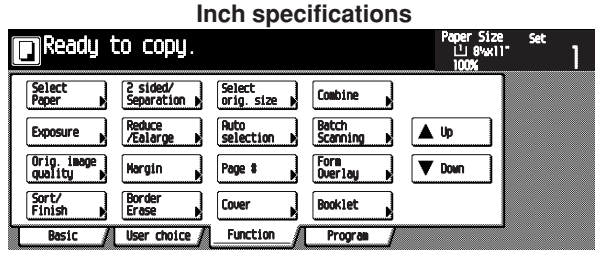

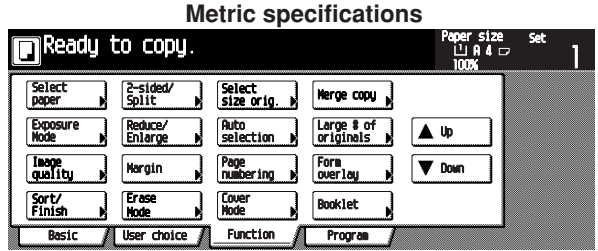

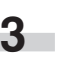

Touch the [Booklet] key.

The "Booklet" screen will appear.

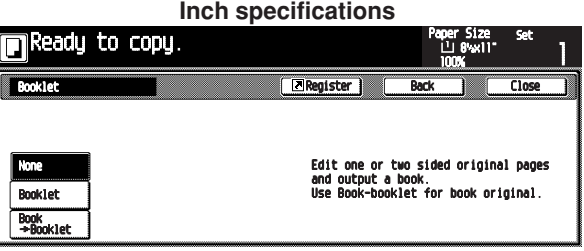

#### **Metric specifications**

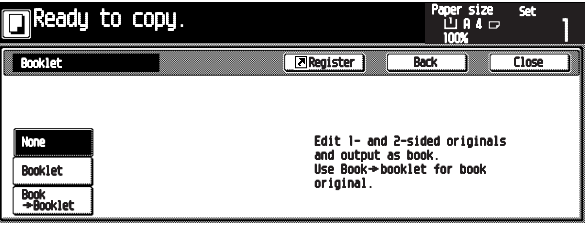

Touch the [Booklet] key. The original/finish set-up screen will appear.

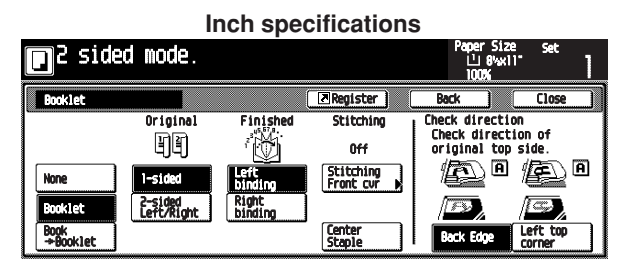

**Metric specificationsIn Duplex Mode.** ue sice<br>L⊔n 4 o **7** Register Finisi .cc.on<br>rection of Check dir<br>original 町 悩 **Off** <u>⁄்</u> உ **图** .<br>Itching<br>ont cov. **Center**<br>Staple

Select the type of original and finishing. When the optional document finisher with the center staple function is installed, the [Center Staple] key is displayed, allowing the center staple of up to 10 sheets (40 pages).

Touch the [Stitching Front cvr] key. The "Stitching Front Cvr" screen will be appear. If the front cover is not used, proceed to step 9.

**6**

**5**

**4**

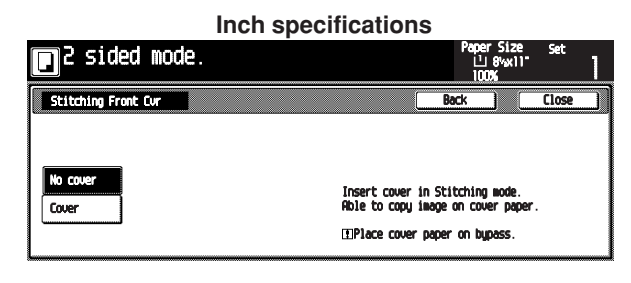

### **Metric specifications** Duplex Mode. ш ы∡<br>⊔ 0 4 с Couer **ETPlace** co er paper on bu

Touch the [Cover] key. **7**

The selection screen of the front cover and the back cover will appear.

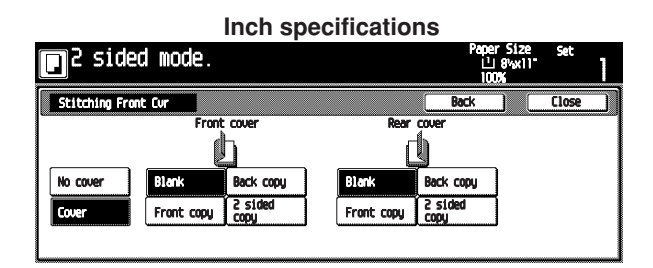

#### **Metric specifications** Duplex Mode. ni ala

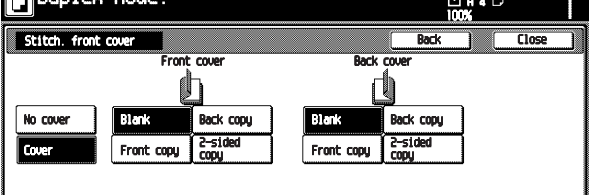

**8**

Select the copying conditions of the front cover and the back cover.

**9**

Press the [Start] key. Scanning will start.

When originals are set in the Document Processor, copying will start after scanning the set originals.

When an original is set on the platen, a message for scanning the next original appears. Go to the next step.

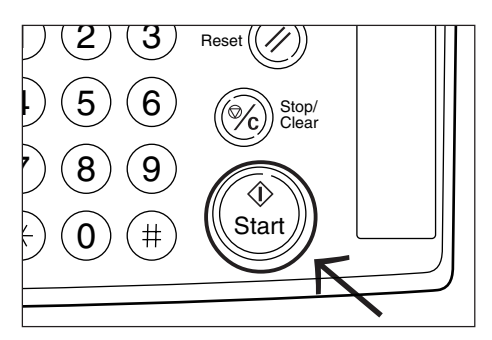

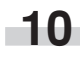

**11**

Replace the original and then press the [Start] key. Scanning will start.

When all originals are scanned, touch the [Scanning finished] key. Copying will start.

### **9. Making a booklet (two-page [open-face] originals) [Booklet + cover copy mode]**

This mode can be used to have covers, either blank or with an image copied onto the front cover, included on the copy sets so that they can be bound in a booklet format.

#### **IMPORTANT**

#### **(Inch specifications)**

• The size of originals that can be used in this mode is limited to  $11" \times 17"$  and 8 1/2"  $\times$  11R", and the paper size is limited to 11"  $\times$  17" and 8 1/2"  $\times$  11".

#### **(Metric specifications)**

• The size of originals that can be used in this mode is limited to A3, B4, A4R and B5R, and the paper size is limited to A3, B4, A4 and B5R.

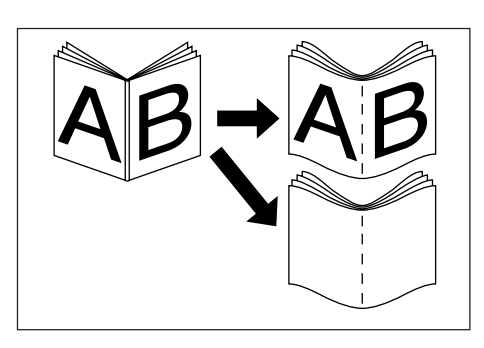

#### **• Copy onto the cover**

If the original that will be copied onto the front cover is scanned in first, the paper onto which it is copied will be in the front cover position after the copies are finished and folded in the center.

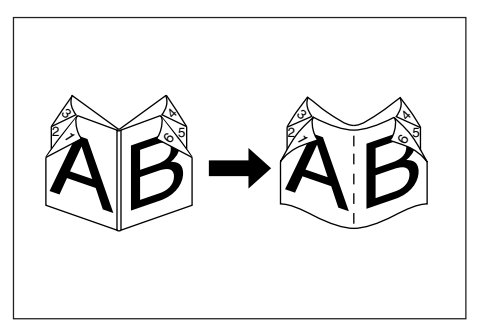

#### **• Do not copy onto the cover**

When the finished copies are folded in the center, both the front and back covers will be blank.

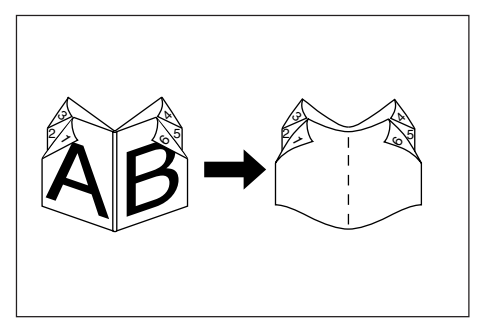

Set the two-page (open-face) original. **1**

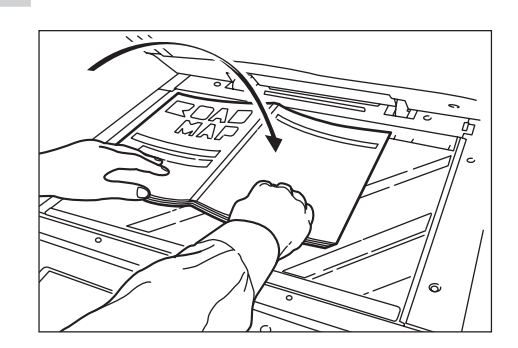

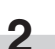

Touch the [Function] key. The Function screen will appear.

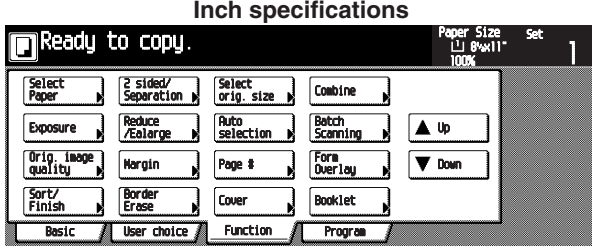

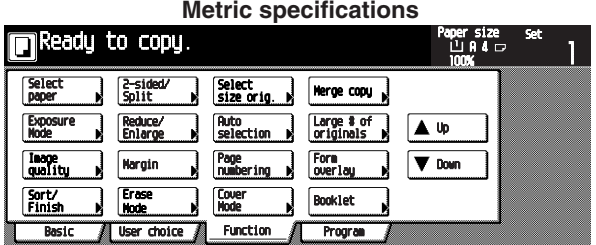

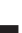

**3**

Touch the [Booklet] key.

The "Booklet" screen will appear.

# **Inch specifications** eady to copy.  $\sqrt{2R}$

#### **Metric specifications**

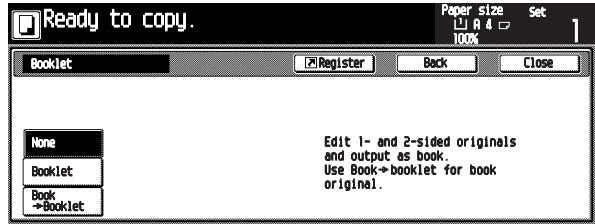

Touch the  $[Book \rightarrow Booklet]$  key. The original/finish set-up screen will appear. **4**

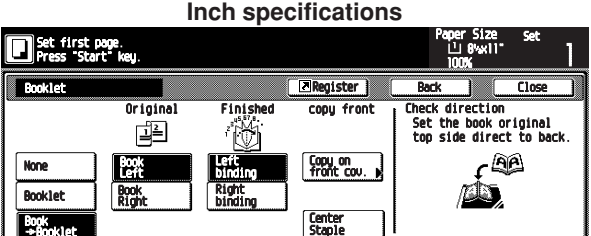

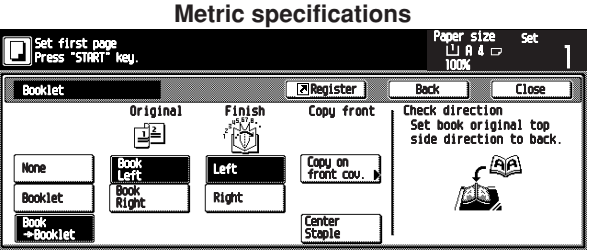

Select the type of original and finishing by touching the desired key. **5**

When the optional document finisher with the center staple function is installed, the [Center Staple] key is displayed, allowing the center staple of up to 10 sheets (40 pages).

When copying the cover, touch the [Copy on front cov.] key. The "Copy on front cover" screen will appear.

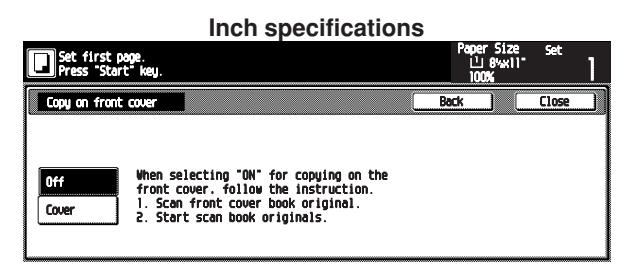

#### **Metric specifications**

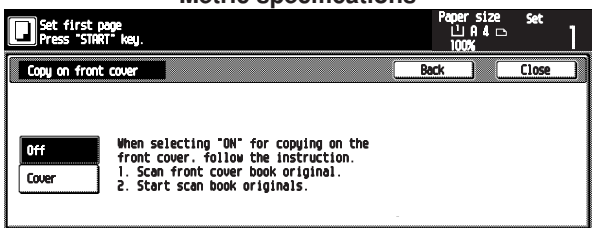

Touch the [Cover] key. **7**

#### **IMPORTANT**

**6**

i.

• When copying the cover, set the cover first.

Press the [Start] key. Scanning will start. **8**

> When a message for scanning the next original appears, go to the next step.

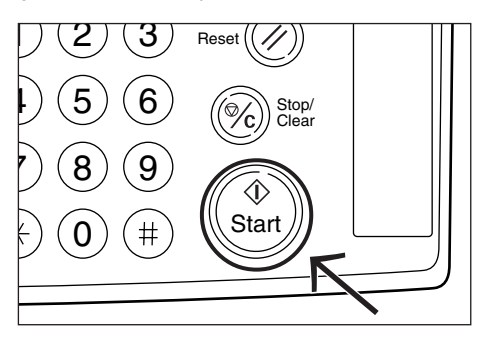

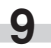

Replace the original and then press the [Start] key. Scanning will start.

When all originals are scanned, touch the [Scanning finished] key. Copying will start. **10**

### **CHAPTER 5 FUNCTIONS**

### **10. Sorting without document finisher [Sort copy]**

Since copying is performed after memorizing multiple originals, copies can be sorted into the required number of sets even without an optional document finisher.

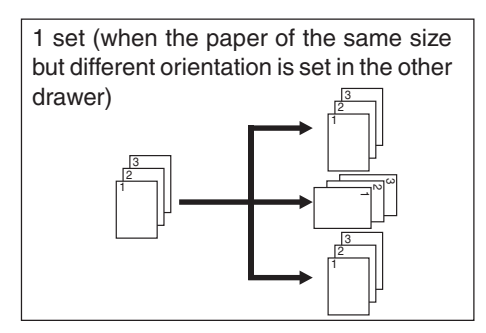

When the paper of the same size but different orientation is not set in the other drawer, the 1-set sort function does not work.

Set the original(s). **1**

**2**

Touch the [Function] key. The Function screen will appear.

**Inch specifications**

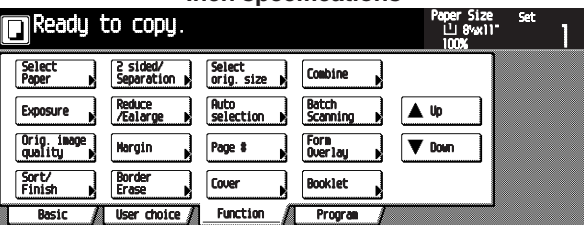

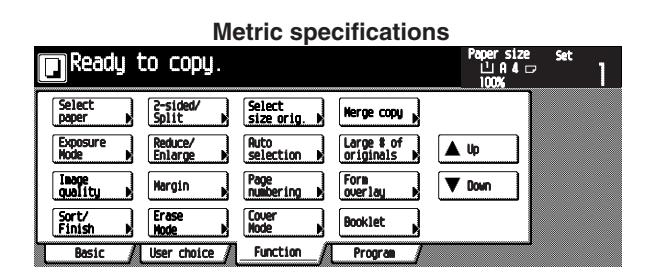

Touch the [Sort/Finish] key. The "Sort/Finished" screen will appear. **3**

Ē.

### **Inch specifications** Ready to copy. **IN Register** u) 自戰 Sort: OFI

#### **Metric specifications**

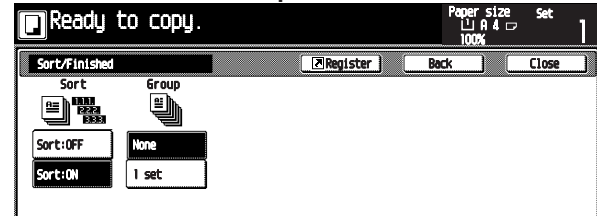

- Touch the [Sort: ON] key. **4**
- Touch the [1 set] key. **5**
	- **6** Copying will start when the [Start] key is pressed.

### **11. Rotate sort copy mode**

Even when the orientation of original is different from that of paper in the drawer, the image will be turned 90 degrees counterclockwise for copying. For this function, no setting is required.

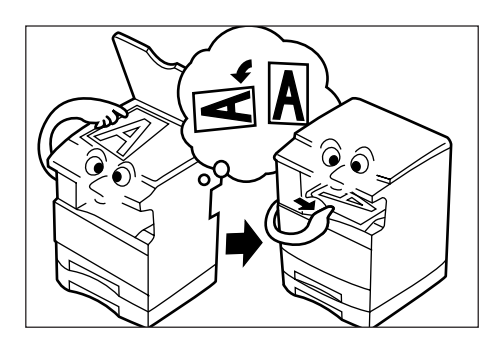

#### **IMPORTANT**

#### **(Inch specifications)**

• The paper size available for rotate copy is limited to 11" ✕ 8 1/2" and 5  $1/2$ "  $\times$  8  $1/2$ ".

#### **(Metric specifications)**

• The paper size available for rotate copy is limited to A4 and A5R.

When the rotate copy function is not used, perform the following procedure.

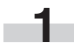

Touch the [Function] key and then the [▼Down] key. The next Function screen will appear.

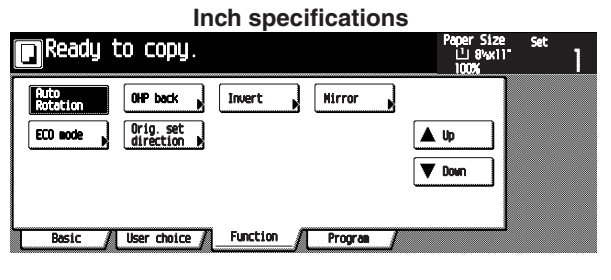

**Metric specifications**

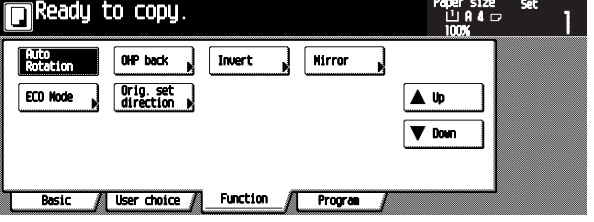

Touch the [Auto Rotation] key. The "Auto Rotation" screen will appear. **2**

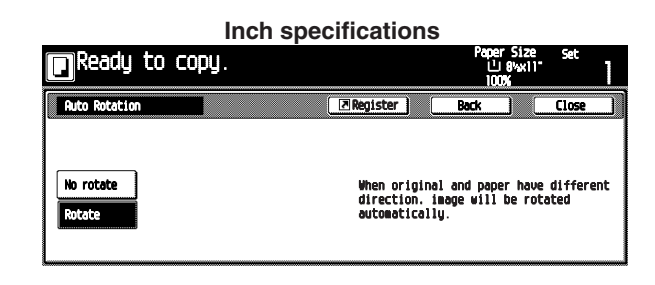

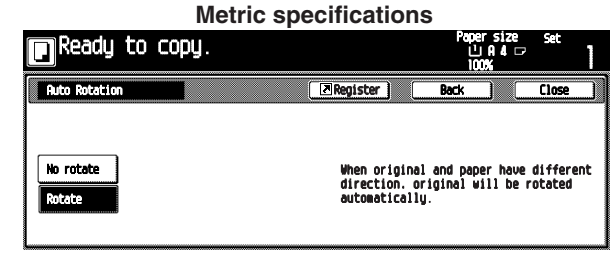

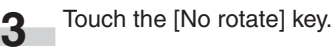

### **12. Auto selection mode**

When the optional Document Processor is used, if the paper size is not selected with the Paper Select key the Document Processor automatically detects the size of every original. Copies are then made onto paper of the same size as the originals.

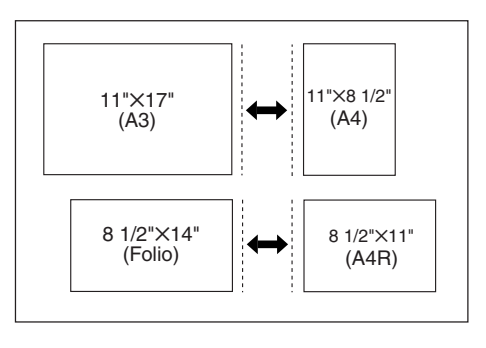

#### **IMPORTANT**

• Up to 30 sheets of paper can be set in the Document Processor in this mode.

#### **(Inch specifications)**

• Originals used in this mode are limited to 11" ✕ 17" and 8 1/2" ✕11" or 8 1/2"  $\times$  14" and 8 1/2"  $\times$  11", and the width of all original must be the same.

#### **(Metric specifications)**

• Originals used in this mode are limited to A3 and A4 or Folio and A4R, and the width of all original must be the same.

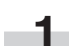

**2**

Set originals in the Document Processor.

Touch the [Auto Selection] key. The Auto Selection indicator will light.

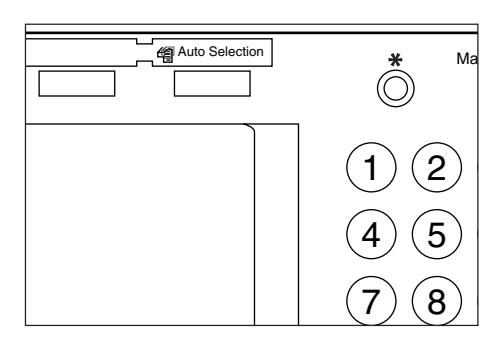

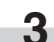

## **13. Adding covers for copies**

Special paper set in the multi-bypass is fed as a front cover, or as both a front and back cover, to the copy sets. With this mode, "2-sided", "Front" or "Blank" can be selected for the front cover. For the back cover, "Front", "Blank" or "No" can be selected.

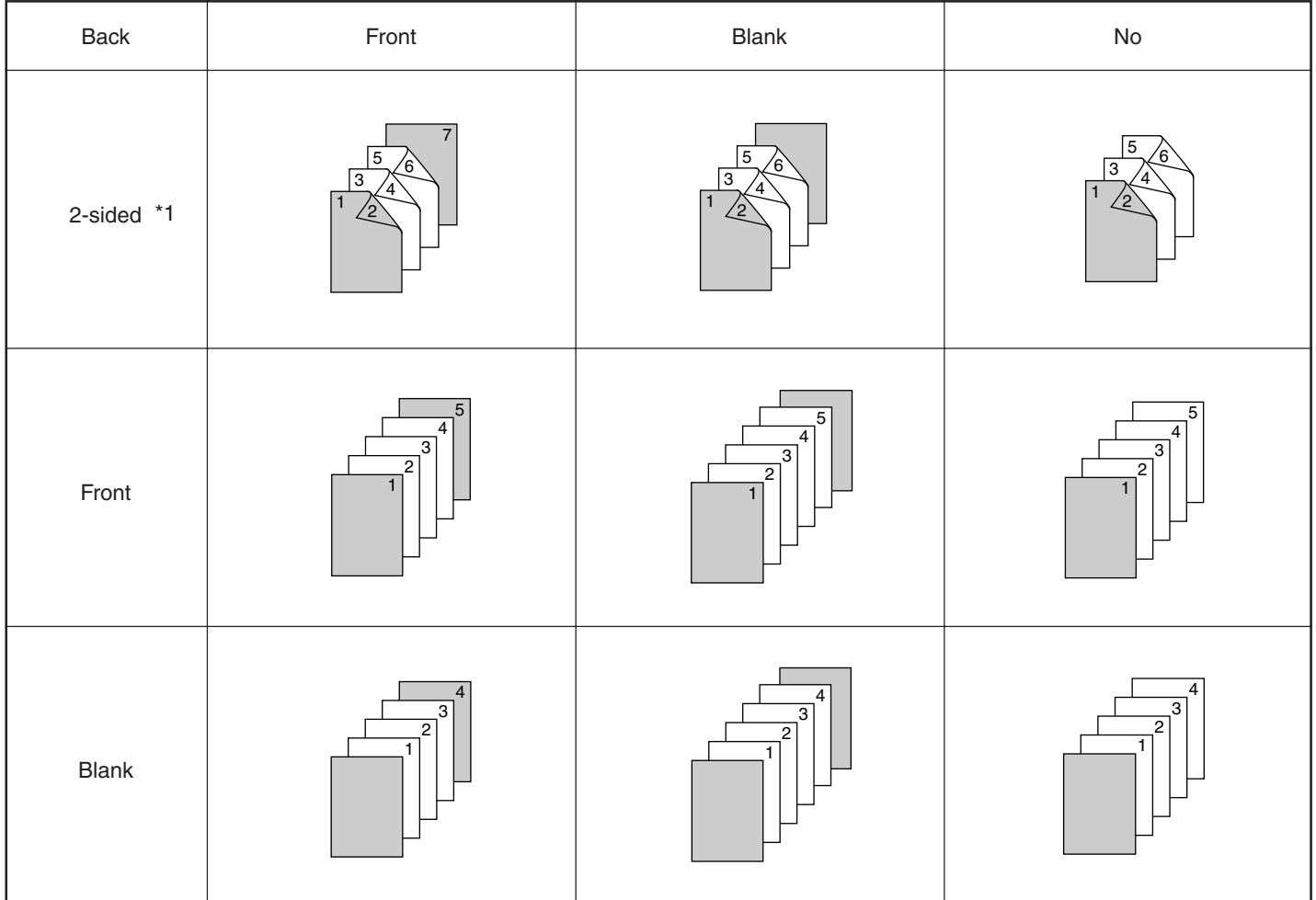

\*1: An example of two-sided copying is illustrated.

### **CHAPTER 5 FUNCTIONS**

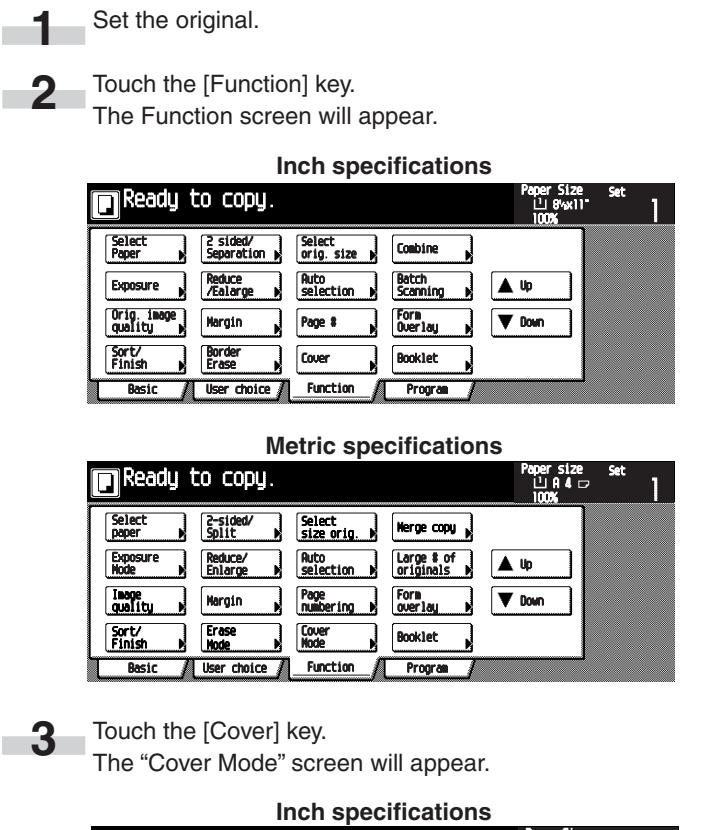

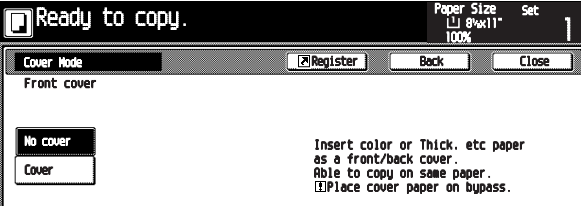

**Metric specifications**

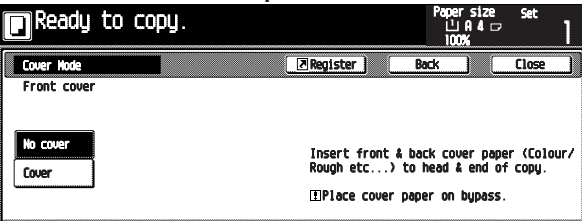

Touch the [Cover] key. **4**

The front cover set-up screen will appear.

**Inch specifications**

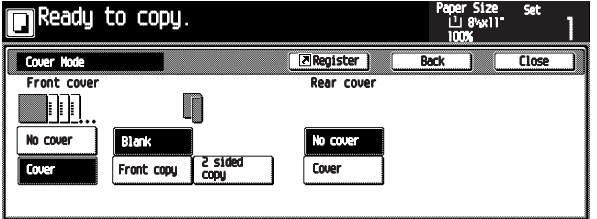

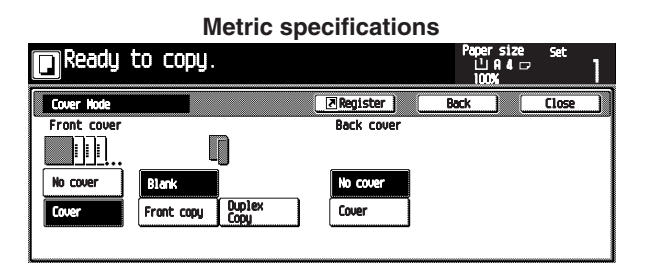

Select the copying condition of the front cover. **5**

Touch the [Cover] or [No cover] key for the back cover. When the [Cover] key is touched, the selection screen of the back cover will appear. **6**

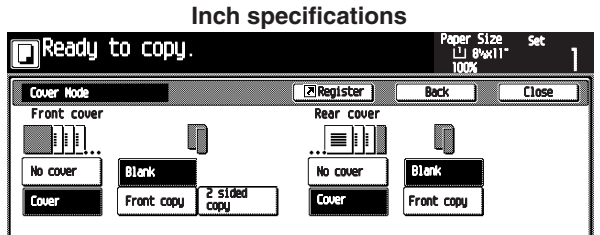

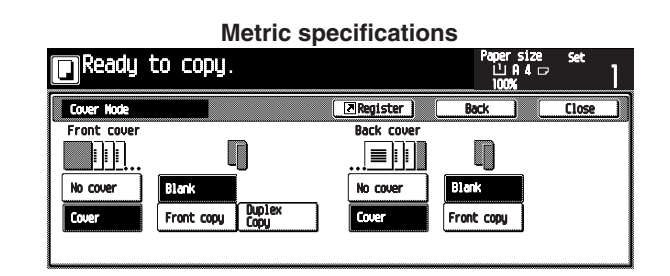

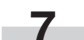

Select the copying condition of the back cover.

Press the [Start] key. Scanning will start. **8**

> When originals are set in the Document Processor, copying will start after scanning the set originals. When an original is set on the platen, a message for scanning the next original appears. Go to the next step.

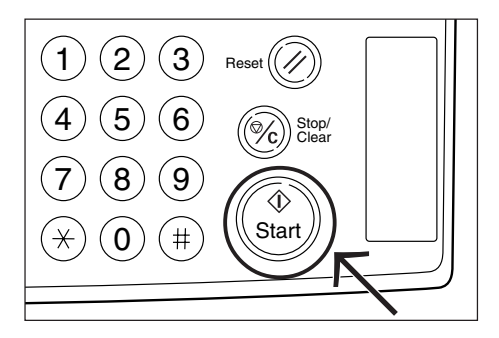

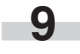

Replace the original and then press the [Start] key. Scanning will start.

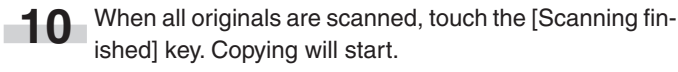

## **14. Original size selection**

When setting the size of the original manually, only the specified size will be scanned regardless of the size of the original.

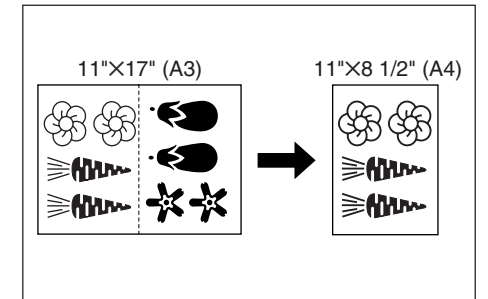

**1**

**2**

**3**

Specify the original size by touching the desired key.

Touch the [Function] key.

The Function screen will appear.

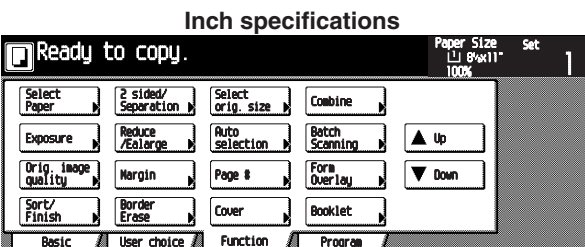

**Metric specifications**

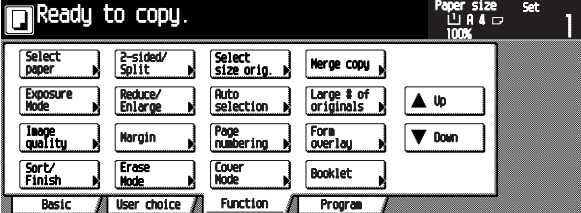

Touch the [Select orig. size] key. The "Select original size" screen will appear.

**Inch specifications**

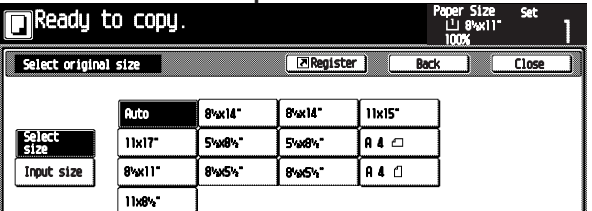

#### **Metric specifications**

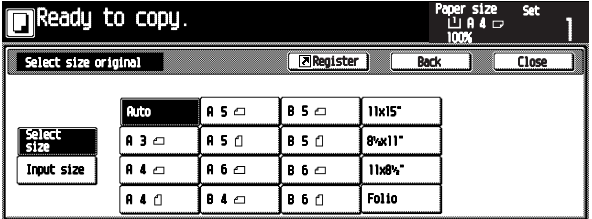

Specify the original size by touching the desired key. **4**

When specifying the scanning area, touch the [Input size] key. **5**

The scanning area set-up screen will appear.

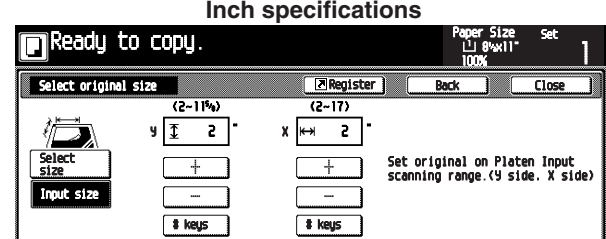

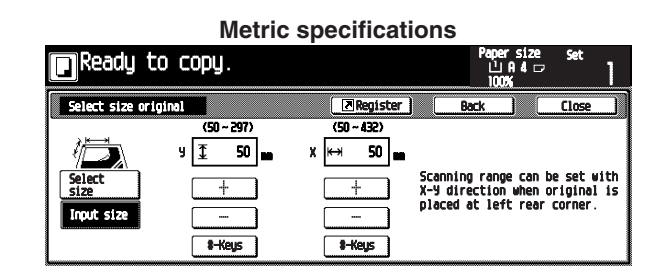

**6** m.

Specify the scanning area based on the left rear corner by touching the  $[+]$  key or  $[-]$  key for the Y and X directions.

The numeric keys can also be used by touching the [# keys] key.

# **15. Feeding paper as a backing sheet for transparencies [Transparency + backing sheet modes]**

When 2 or 3 transparencies are stacked on top of one another, static electricity can cause problems. This mode automatically place a backing sheet between the transparencies during copying for easy handling. Copying onto the backing sheet from the same original and multiple copies are possible.

#### **IMPORTANT**

• Transparecies must be fed from the multi-bypass tray.

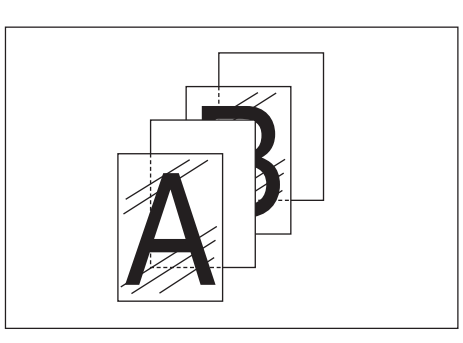

#### **• Copying onto the backing sheet**

The originals will be copied onto the transparencies and then the same originals will be copied onto the backing sheets as well. (The asterisks in the illustration indicate the transeparencies.)

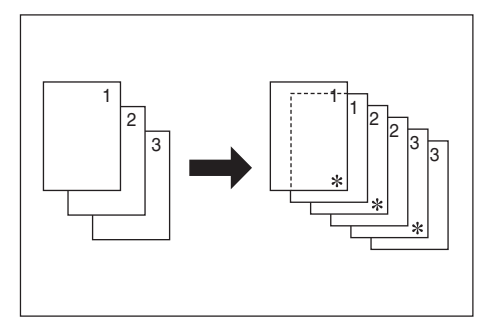

#### **• Leaving the backing sheet blank**

The originals will be copied onto the transparencies and the backing sheet will be left blank. (The asterisks in the illustration indicate the transparencies.)

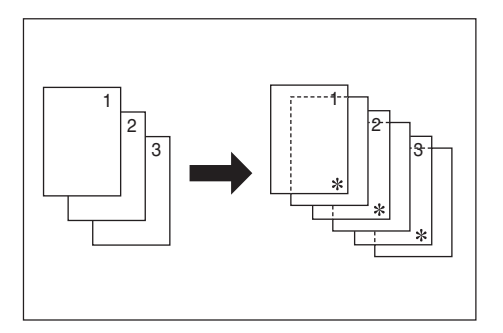

Set the originals. **1**

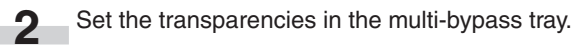

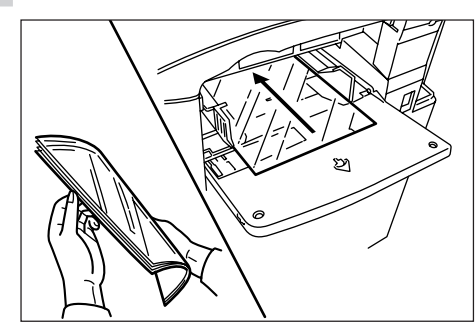

#### **IMPORTANT**

- Fan out the transparencies at least once before setting them.
- Up to 25 transparencies can be loaded into the multi-bypass tray at one time.
- Make sure that paper of the same size and orientation as the transparencies is loaded in one of the drawers or decks.
	- Touch the [Function] key, and then the  $[**V**$  Down] key. The next page of the Function screen will appear. **3**

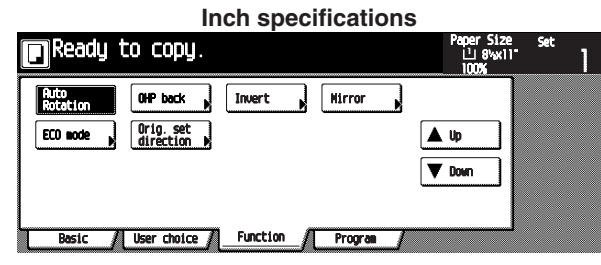

### **Metric specifications** leady to copy. ப் 14 d A u  $\nabla$  Down / User choice / Function / Program

Touch the [OHP back] key. Touch the [OHP back] key.<br>The "OHP back" screen will appear.

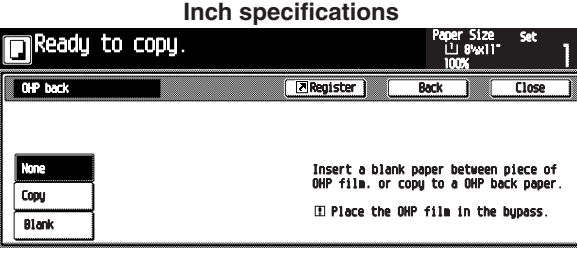

**Metric specifications**

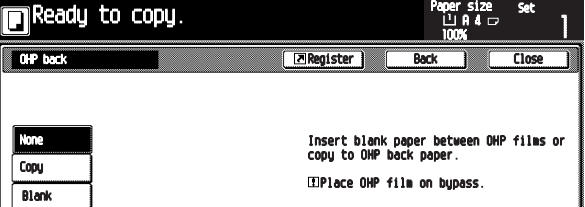

Touch the [Copy] key or [Blank] key. **5**

### **16. Inverting black and white [Invert copy mode]**

The black and white areas of the image are inverted (reversed) on the copy.

\* When multiple inverted copies are made, "Please wait. Image cycle." may appear in the message display.

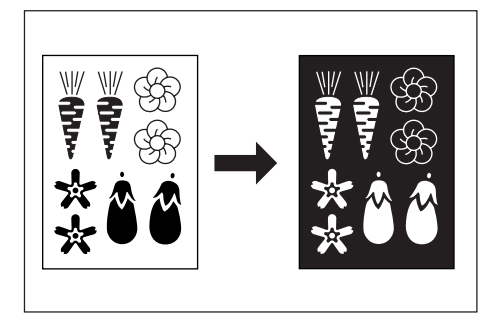

- Set the originals. **1**
- Touch the [Function] key. The Function screen will appear. **2**
- Touch the [▼ Down] key. The next page will appear. **3**

**Inch specifications**  $\blacksquare$ Ready to copy. aper Size<br>பெ8∙xll **OHP back**  $\begin{bmatrix} \end{bmatrix}$  **Invert**  $\begin{bmatrix} \end{bmatrix}$  **Mirror**  $\begin{bmatrix} \end{bmatrix}$  $\bigcap$  Orig. set<br>airection  $\bigwedge$ ECO node A Up  $\nabla$  Down **/ User choice / Function / Program** Basic **Metric specifications**

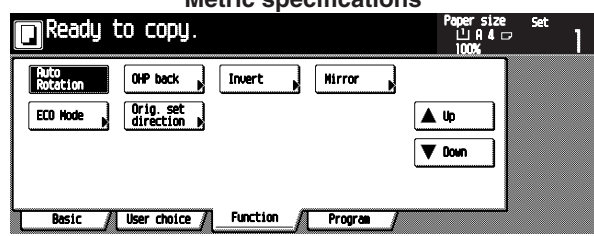

**4** Touch the [Invert] key. The invert copy set-up screen will appear.

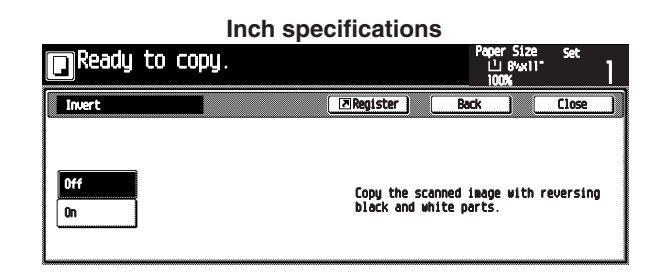

#### **Metric specifications**

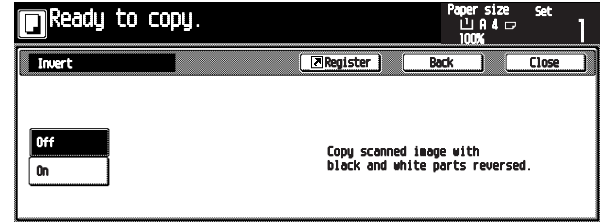

#### **5** Touch the [On] key.

# **Inch specifications**<br>**Increase Section**  $0<sup>rf</sup>$ Copy the scanned image with reversing<br>black and white parts.

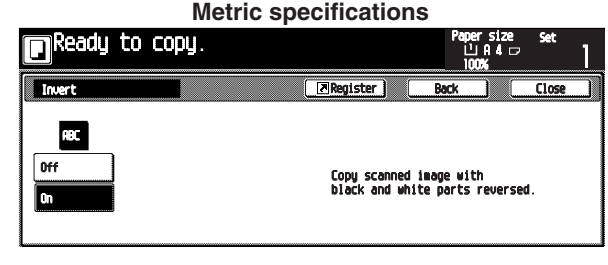

### **17. Making mirror-image copies [Mirror copy mode]**

This mode can be used to make mirror-image copies.

ىقى

Touch the [On] key. **5**

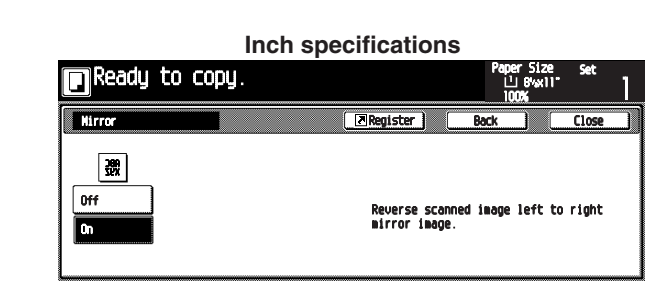

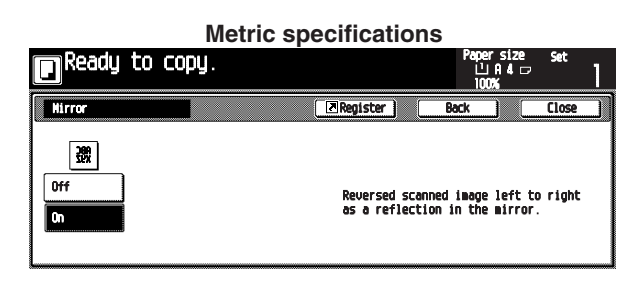

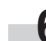

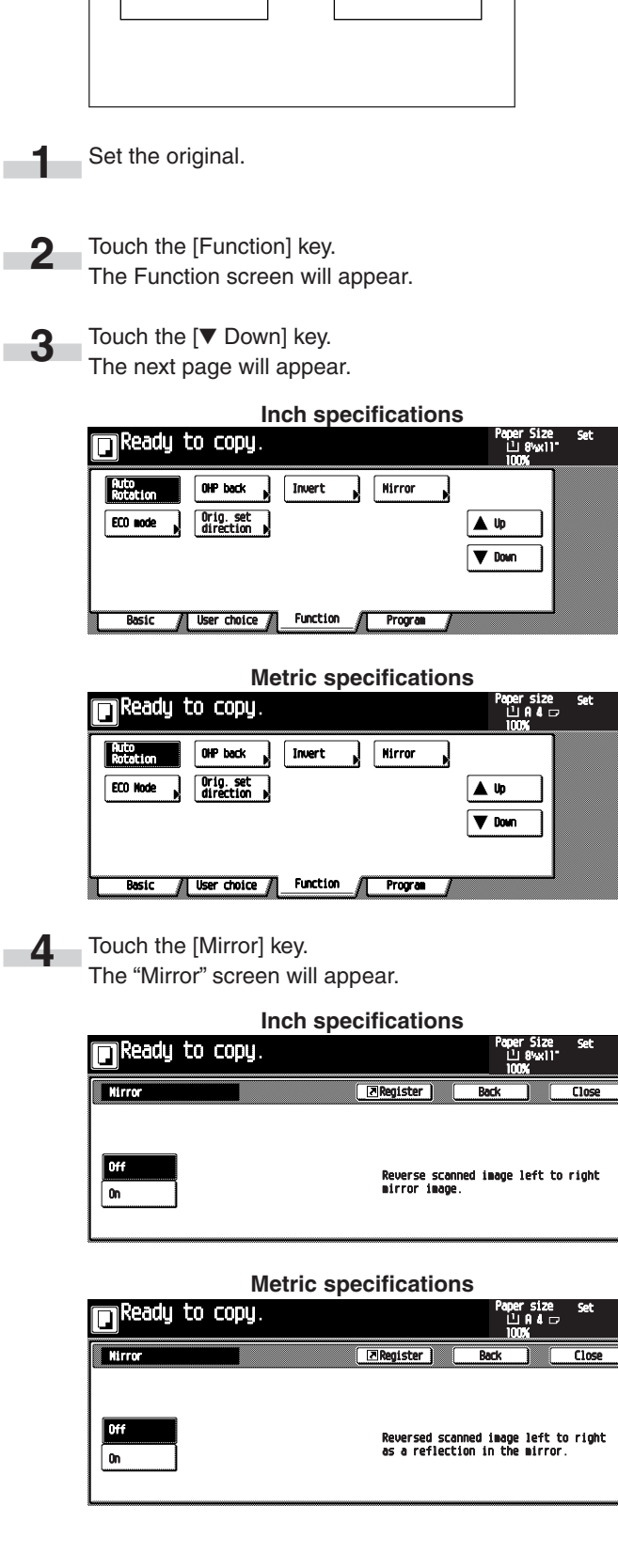

### **18. Copying large number of originals in one batch [Batch scanning]**

This function enables you to scan different sets of originals into memory at different times and then copy them all at one time. A large number of originals can be copied at one time by scanning all of the originals of the same size or type as an individual job and then storing each of those jobs.

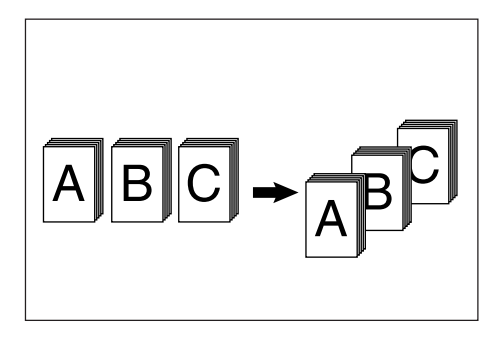

Set the original. **1**

**2**

Touch the [Function] key. The Function screen will appear.

**Inch specifications**

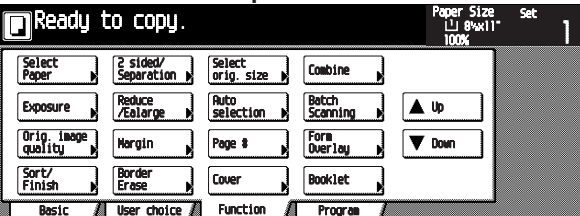

**Metric specifications**  $\blacksquare$ Ready to copy. apersize<br>பிர4் ப  $\int_{S_0}^{2-sid}$ Select<br>size orig. **Herge copy** Large # of<br>originals Expo Reduce/<br>Enlarge  $\begin{bmatrix} \text{Auto} \\ \text{selection} \end{bmatrix}$ A Up **Nargin** Form<br>over!  $\nabla$  Down Erase Sort/<br>Einich  $Functi$ 

Touch the [Batch Scanning] key.

The "Batch scanning" screen will appear.

**Inch specifications**

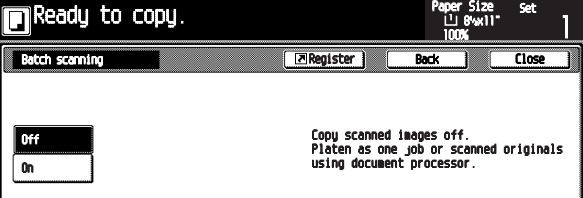

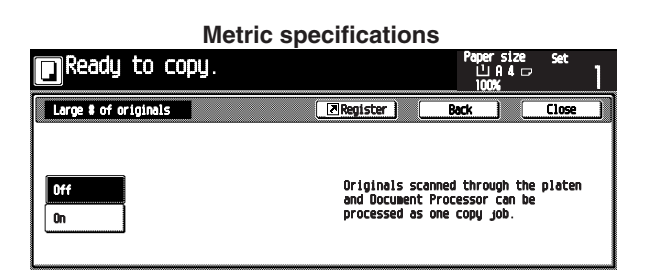

Touch the [On] key. **4**

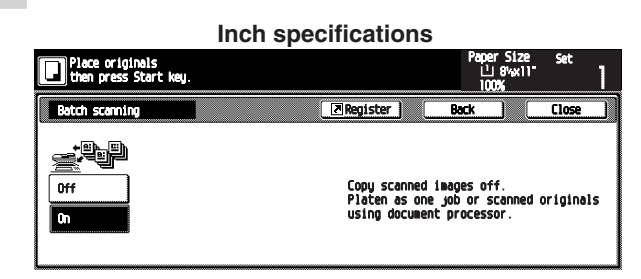

**Metric specifications** persize<br>山 0 4 口  $\overline{B}$ ster  $\mathbb R$ <u> :ele el</u> Originals scanned through :<br>and Document Processor can<br>processed as one copy job. gh the platen<br>can be  $0<sup>44</sup>$ 

Press the [Start] key. Scanning will start. **5**

**6**

m.

When originals are set in the Document Processor, copying will start after scanning the set originals.

When an original is set on the platen, a message for scanning the next original appears. Go to the next step.

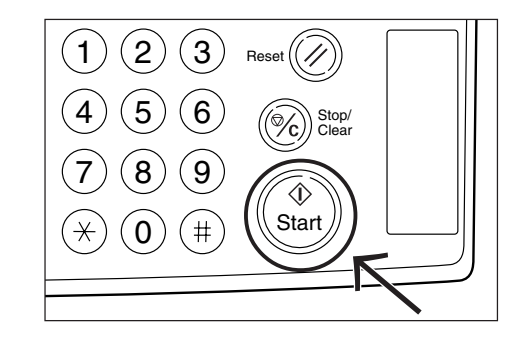

- Replace the original and then press the [Start] key. Scanning will start.
- When all originals are scanned, touch the [Scanning finished] key. Copying will start. **7**

**3**

### **19. Reducing toner consumption [Toner economy mode]**

In the toner economy mode, toner consumption will be reduced. Use this mode when high-quality copies are not necessary. For information on how to select whether you want the toner economy mode to be automatically selected or not each time the copier is turned on, see "ECO print" on page 6-27.)

\*The exposure level will be lowered.

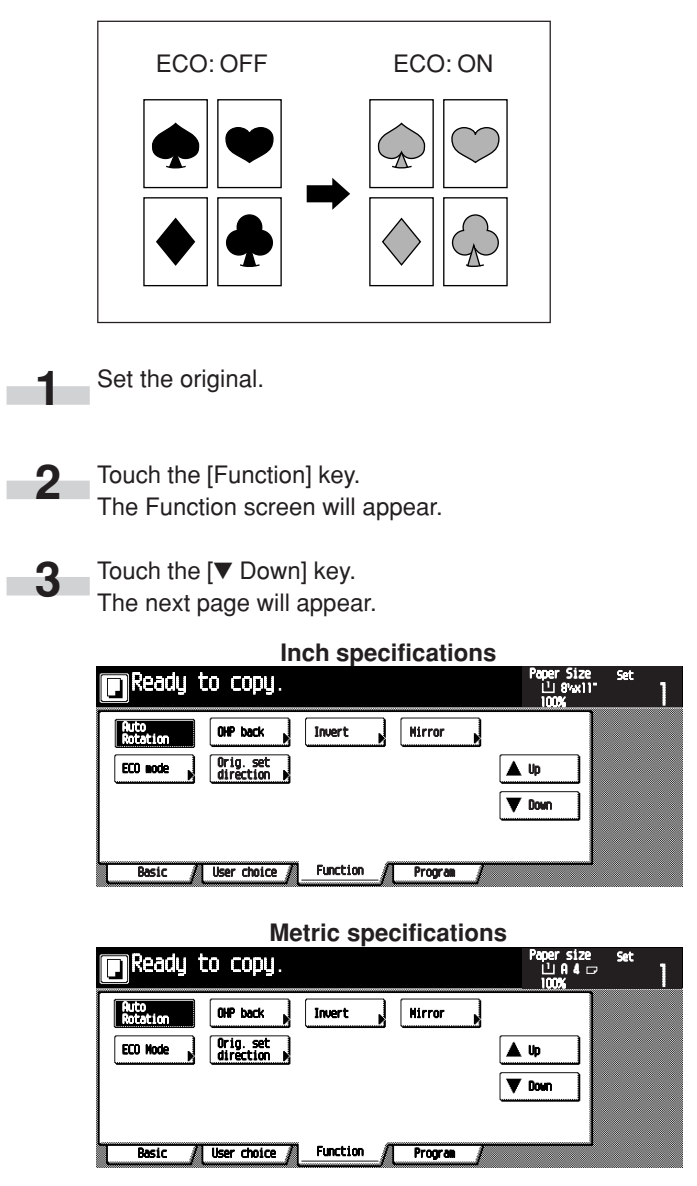

Touch the [ECO mode] key. The "ECO mode" screen will appear. **4**

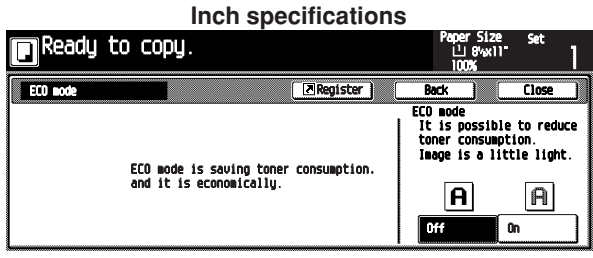

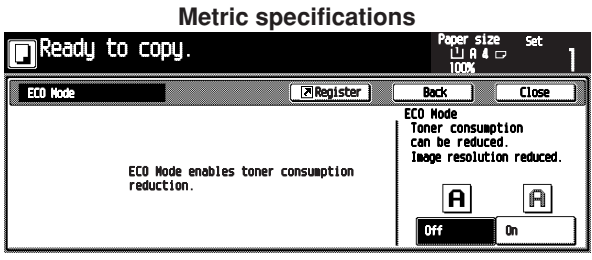

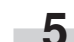

Touch the [On] key or [Off] key. **5**

### **20. Original set direction**

When the Duplex, Page separation, Margin, Border erase, Layout, Print page numbers, Booklet, Staple (optional) or Punch (optional) function is used, setting of the orientation of originals is required.

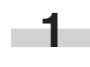

**2**

Touch the [Function] key. The Function screen will appear.

Touch the [▼Down] key.

The next page will appear.

**Inch specifications**

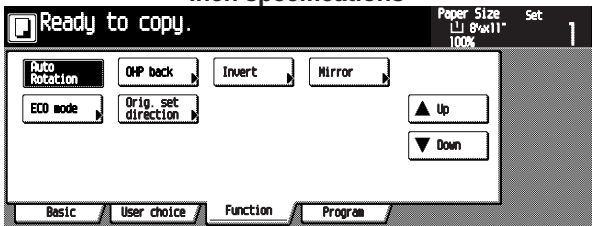

**Metric specifications**

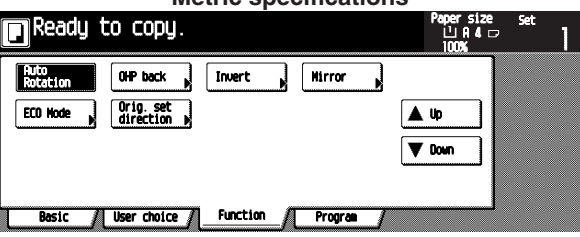

**3**

Touch the [Orig, set direction] key. The "Orig. set direction" screen will appear.

**Inch specifications**

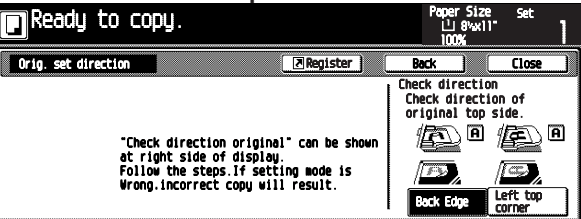

**Metric specifications**

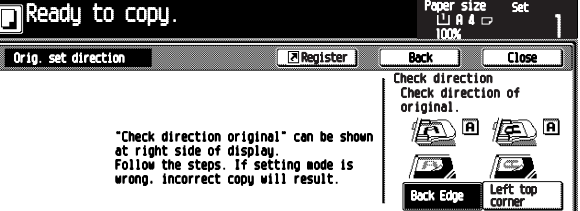

Touch the [Back Edge] or [Left top corner] key. **4**

### **21. Memorizing frequently used settings [Program mode]**

Up to eight combinations of copy mode settings and functions displayed on the operation panel can be registered as a single

#### program. **(1) Registering various settings as a single program** Select the copy mode settings and functions that you **1** want to register on the operation panel. Touch the [Basic] key. **2** The Basic screen will appear. **Inch specifications**<br>**In Ready to copy.** и.<br>Ш. **FERE**  $\overline{100}$ % ■■  $\frac{1}{\ln 18}$ Sort:OFF aws  $\begin{array}{c}\n\overline{c} \\
\overline{c}\n\end{array}$  $\overline{50}$  $100.3$ Sort:00 Reduce<br>/Enlarge Sort/<br>Finish **Exposure** Function Program **Metric specifications** Ready to copy. persize<br>⊔IAI⊏ 雪體 Nerge copy <u>in ju</u>  $\overline{100}$ %  $\mathbf{d}$  $\Box$  $\overline{MS}$  $Sort:0FF$ educe/<br>nlarge  $\overline{a}$  $\overline{60}$ 100 X Sort:0N Expr<br>Node Reduce/<br>Enlarge Sort/<br>Finish **Funct** Progra Touch the [Program] key. **3** The Program screen will appear. **Inch specifications**<br>**Increase Section** aper 51ze<br>'∐ 8∿xil' Recall Reg./delete  $\mathbf{L}$  $\overline{\mathbf{5}}$ Resister  $\mathbf{2}$ 6.

8. **Funct:** ce al

 $\overline{\mathbf{r}}$ 

 $\mathbf{3}$ 

 $\hat{\mathbf{a}}$ 

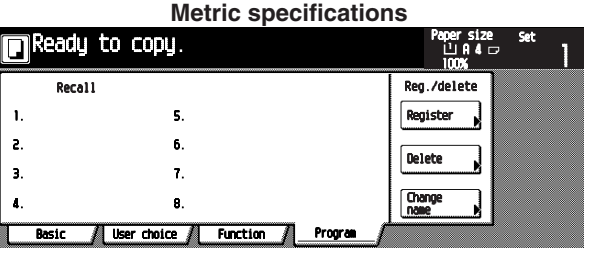

Touch the [Register] key. The "Register present setting" screen will appear.

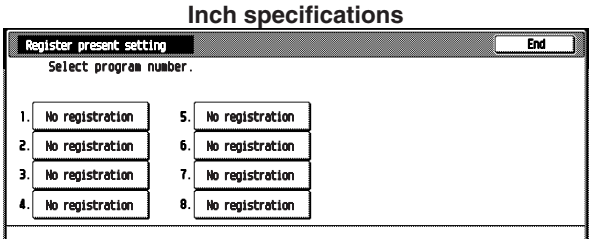

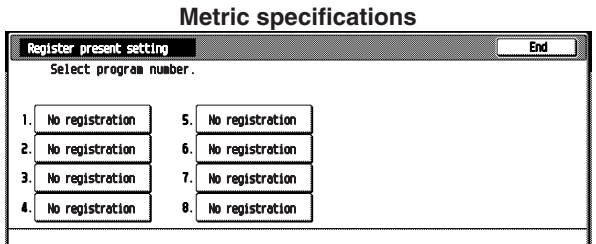

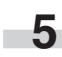

**4**

Select the number (1 to 8) of the program to be registered. The "Enter name" screen will appear.

#### **Inch specifications** Enter name. 16 letter limit incl ī  $\overline{\phantom{a}}$ Back Del. П T + T + TY π ┰ ┱  $\sqrt{a}$  $\sqrt{1 + \sqrt{2}}$  $\overline{\mathsf{T}^r}$ ति ति ति ।<br>सन्दर्भ स ╦  $\overline{\mathsf{T}^{\mathsf{p}}}$ ⊺∘  $\mathbf{I}$  $\int$  or  $\int$  h  $a \simeq a \rightharpoonup f$ ⊺  $\overline{\phantom{a}}$ □ Π  $\sqrt{2}$  $\boxed{\triangle$  Shift  $\boxed{z}$   $x$  $\mathbf{I}$ End Space

#### **Metric specifications**

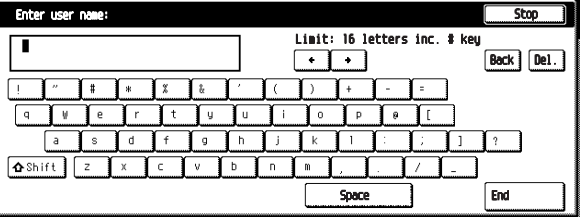

#### **CHAPTER 5 FUNCTIONS**

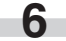

Touch any keys to enter the desired name, and then touch the [End] key.

**Inch specifications**

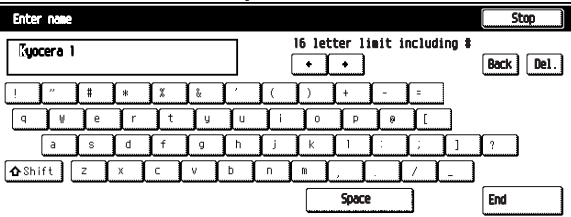

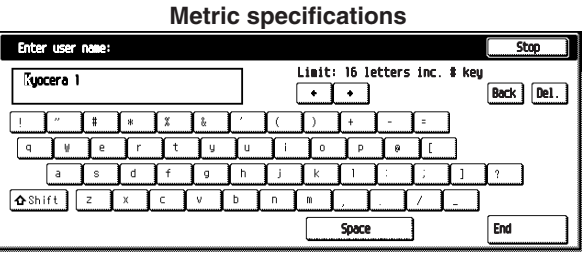

#### **NOTE**

• For details of the character entry, see "(5) Entering the program name".

When the message "The set program is registered. Is it correct?" is displayed, check the name, and then touch the [Yes] key. **7**

The "Register program" screen will appear.

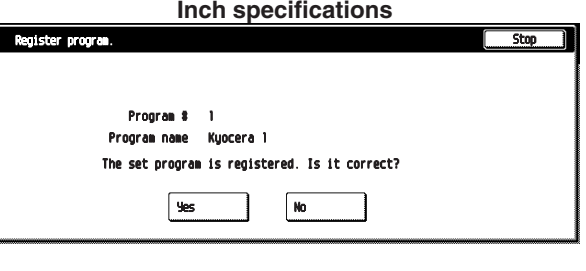

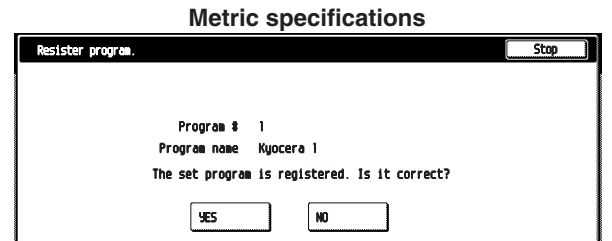

#### **(2) Copying with a registered program**

On the Basic screen, touch the [Program] key to display the Program screen. **1**

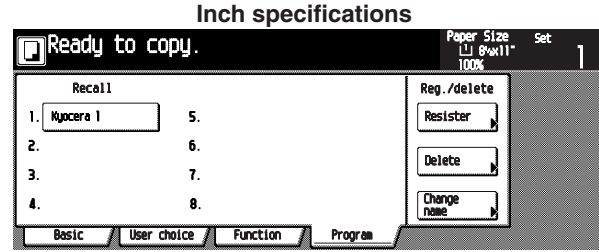

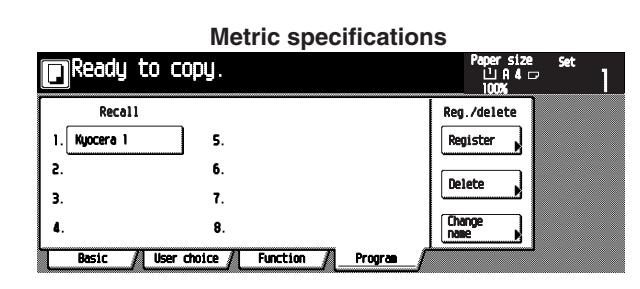

Select the button of the registered program. **2**

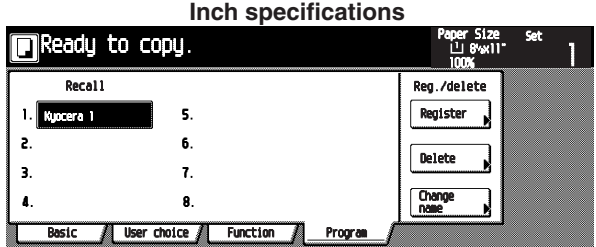

**Metric specifications** aper size<br>ЩД4 <del>г</del>  $\blacksquare$ Ready to copy. Recall Reg./delete  $\mathbf{1}$ Regist s  $\overline{a}$ Delete  $\overline{\mathbf{3}}$  $\overline{r}$ **Chang**<br>Bang  $\lambda$  $\mathbf{a}$ Basic / User choice / Function / Progr

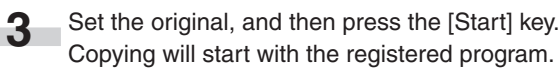

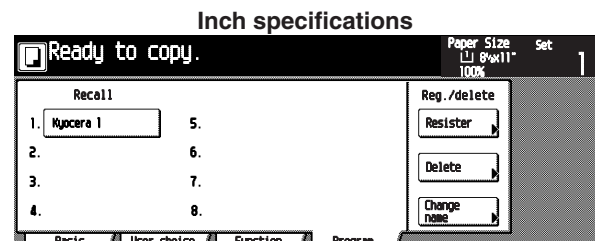

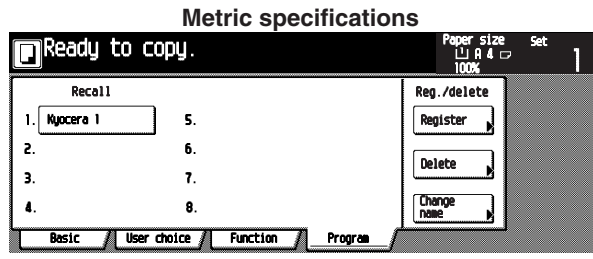

### **5-34**

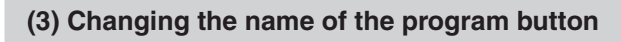

**1**

m.

On the Basic screen, touch the [Program] key. The Program screen will appear.

**Inch specifications**

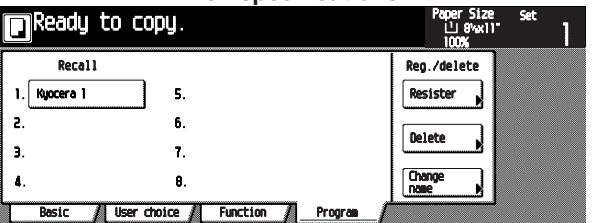

**Metric specifications** apersize<br>巴용4 다 Ready to copy. Recall Reg./delete Register 1. Kuocera 1 5.  $\overline{\mathbf{c}}$  $6.$ Delet  $\mathbf{a}$  $\hat{\mathbf{r}}$  $\mathbf{a}$ 8, User choice / Function / Progra **Basic** 

Touch the [Change name] key. **2**

The "Register present setting" screen will appear.

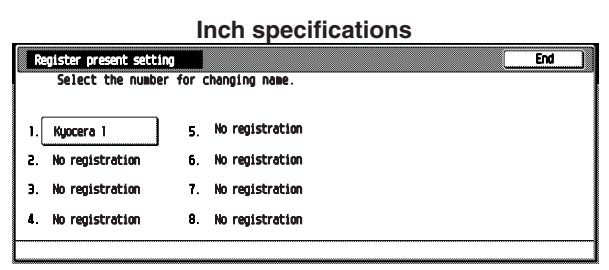

#### **Metric specifications**

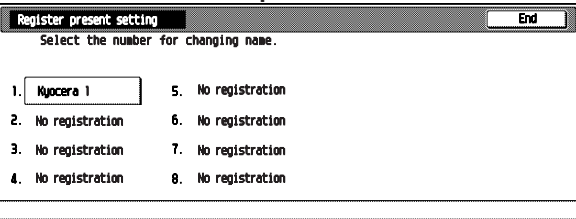

Select the program button (1 to 8) whose name you want to change. **3**

The "Enter name" screen will appear.

**Inch specifications**

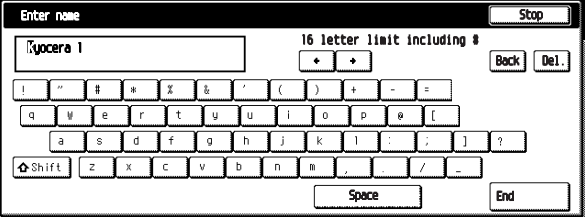

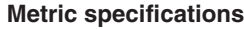

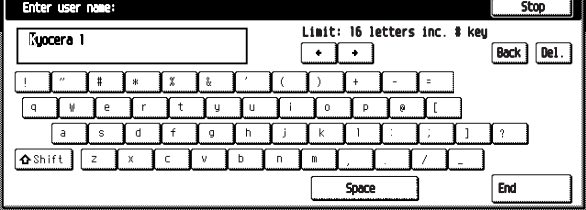

Touch the  $[\Leftarrow], [\Rightarrow]$ , [Back], or [Del.] key to delete the old button name, and enter the new button name, and then touch the [End] key. **4**

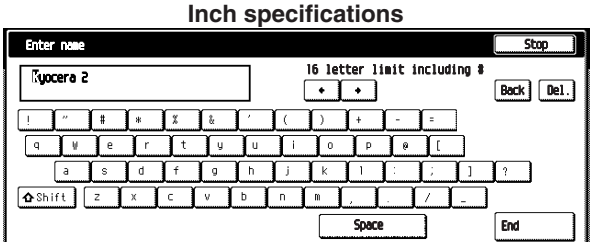

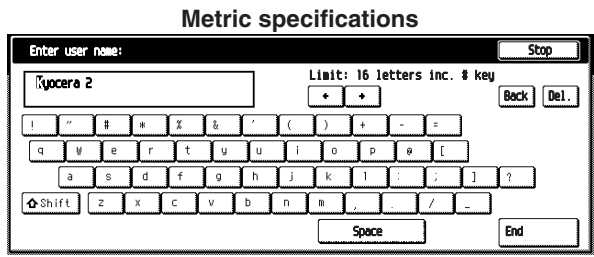

#### **NOTE**

i.

• For details of the character entry, see "(5) Entering the program name".

When the message "The set program is registered. Is it correct?" is displayed, check the name, and then touch the [Yes] key. **5**

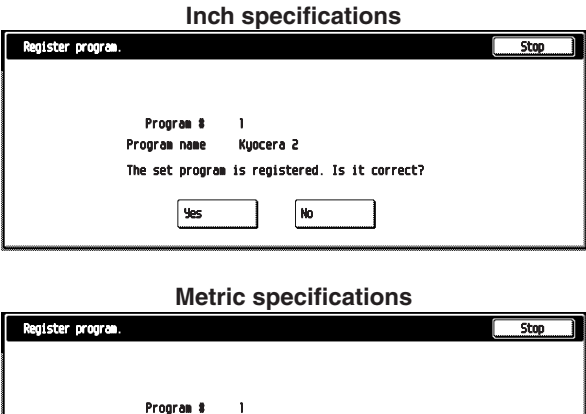

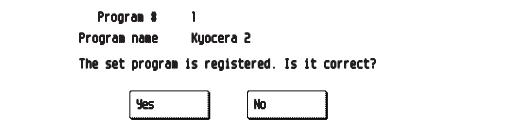

#### **CHAPTER 5 FUNCTIONS**

Control returns to the "Registation name change" screen, and the button with the entered program name will appear.

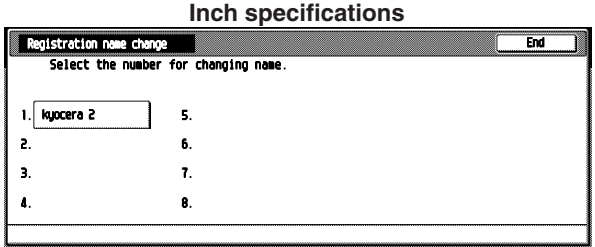

#### **Metric specifications**

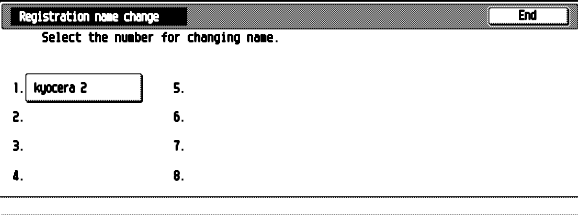

#### **(4) Deleting the program**

**1**

On the Basic screen, touch the [Program] key. The "Program" screen will appear.

#### **Inch specifications**

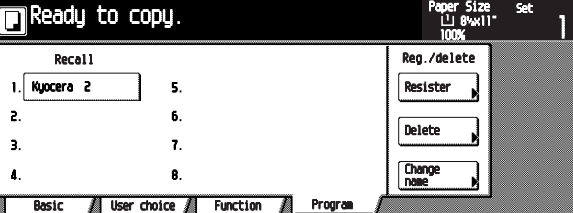

#### **Metric specifications**

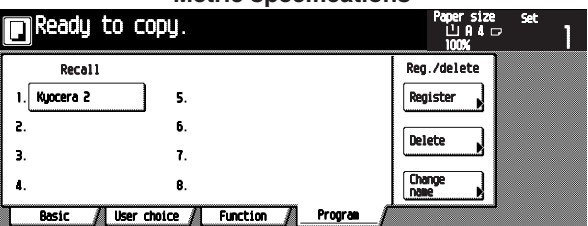

Touch the [Delete] key. The "Delete registration" screen will appear. **2**

i.

i.

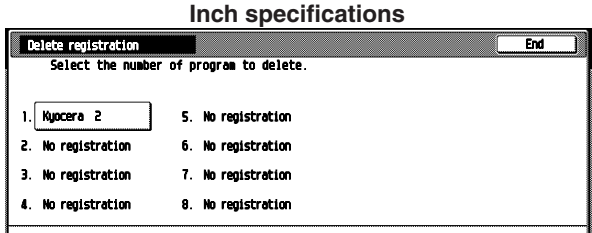

#### **Metric specifications** delete  $1.$ Kyocera 2 5. No registration ż. No conjstrati 6. No registration No registration 7. No registration  $\mathbf{a}$ **4.** No registration 8. No registration

Select the program button (1 to 8) you want to delete. **3**

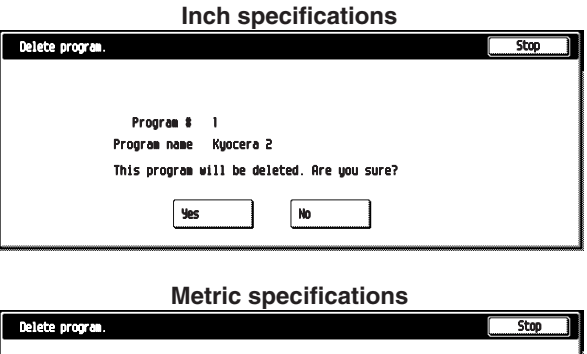

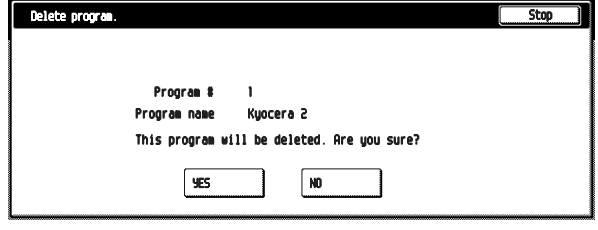

When the message "This program will be deleted. Are you sure?" is displayed, touch the [Yes] key. The Program screen will appear. **4**

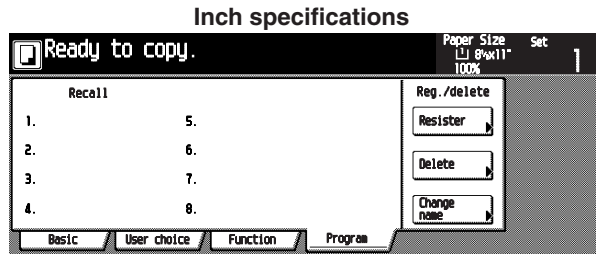

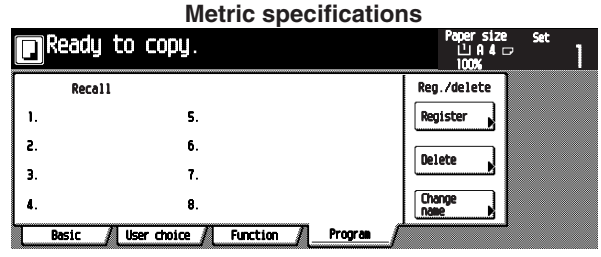

#### **(5) Entering the program name**

Enter the program name by using the following steps.

#### **• Character entry screen**

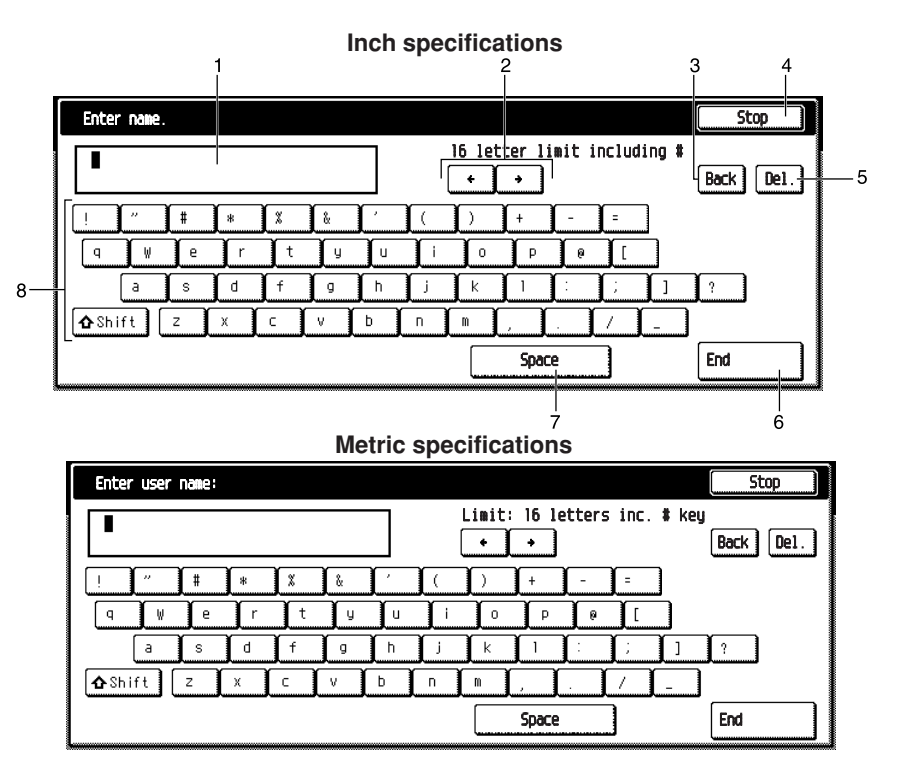

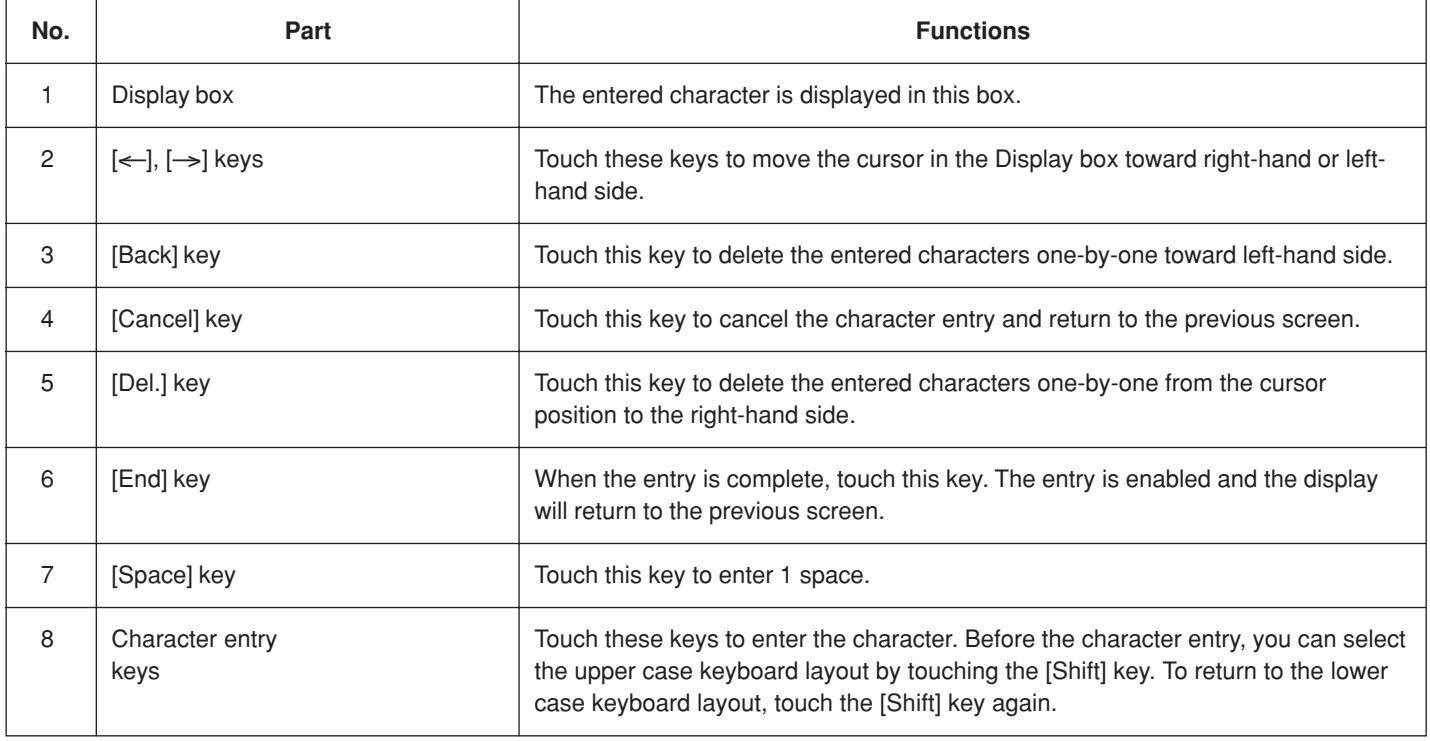

\* To enter the numerals, use the numeral keys.

#### **CHAPTER 5 FUNCTIONS**

#### **• Example of character entry**

Touch the [k], [y], [o], [c], [e], [r], [a] [Space] and [1] keys in this order. **1**

"kyocera 1" will appear in the display box.

**Inch specifications**

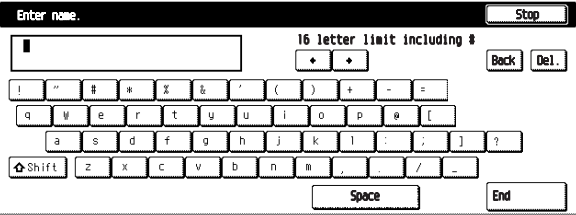

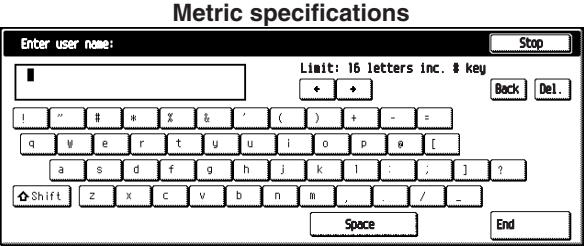

#### **NOTE**

• To enter the upper-case characters, touch the [Shift] key to display the upper-case character keyboard.

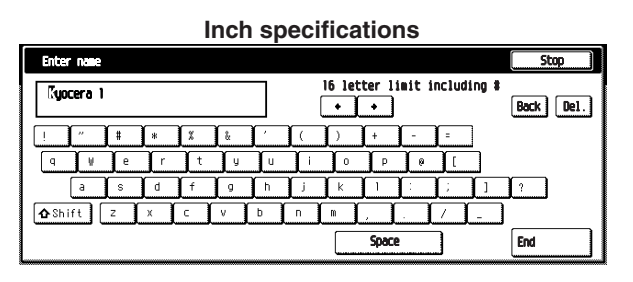

#### **Metric specifications**

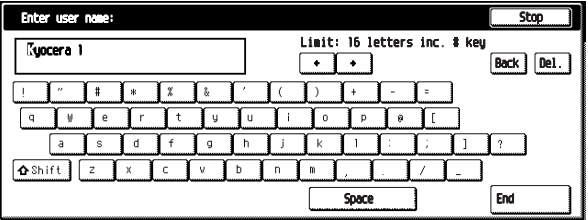

**2** Touch the [End] key.

Ì.

The message "The set program is registered. Is it correct?" is displayed.

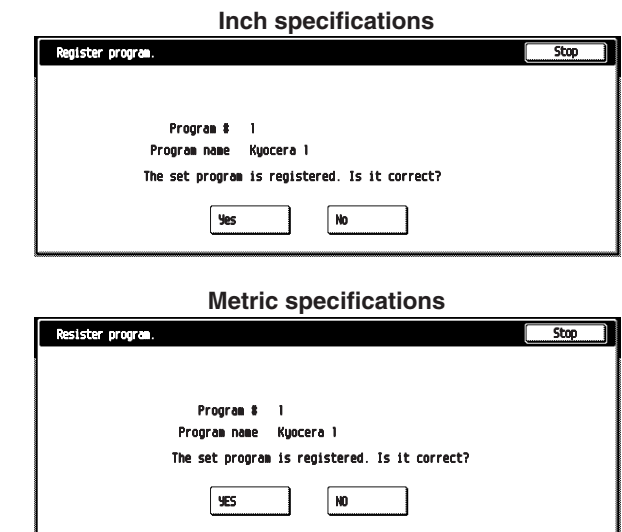

**3** Check the name, and then touch the [Yes] key. The entry is enabled, and the display will return to the previous screen.

# **22. Using the [Register] key**

Up to three frequently used functions displayed in the Function screen can be registered to the [Register] key. Some functions in the Basic and the User choice screens can also be registered to the key. Use the following steps to register.

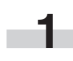

Touch the [Function] key.

The Function screen will appear.

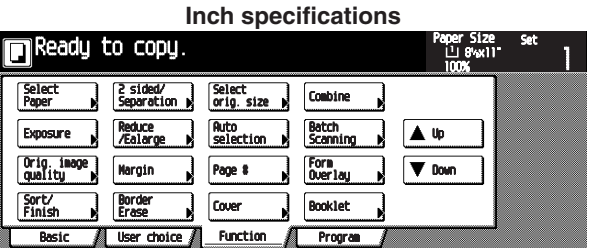

**Metric specifications In** Ready to copy. per size<br>비<mark>미</mark> Select<br>size orio.  $\frac{2-51}{5}$ Nerge copy  $\begin{bmatrix} \text{Large } 1 & \text{of} \\ \text{orientals} & \text{of} \end{bmatrix}$ A Up Margin  $\sqrt{\frac{1}{2}}$  Down Sort/<br>Finis Ē. l Bo

Progra

**2**

**None** 

 $\sqrt{2 \ln 1}$  $\sqrt{4 \ln 1}$ 

#### Touch the [Combine] key.

User<sub>c</sub>

The "Combine" screen will appear.

Functio

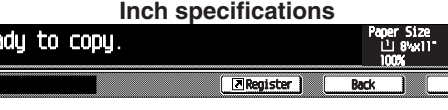

can co

**Metric specifications**

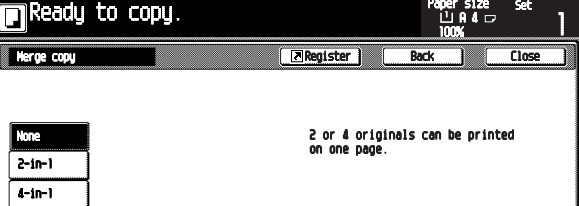

Touch the [4 in 1] key, and then touch the [Register] key. **3**

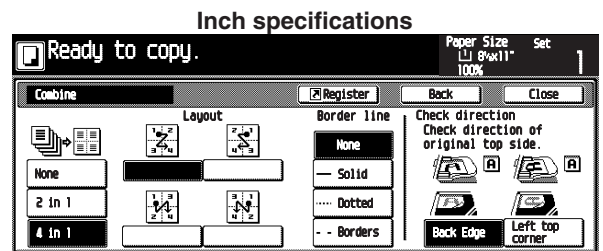

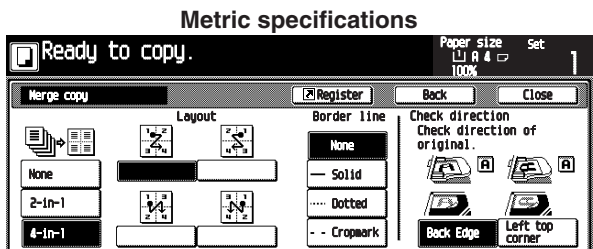

The "Register" screen will appear.

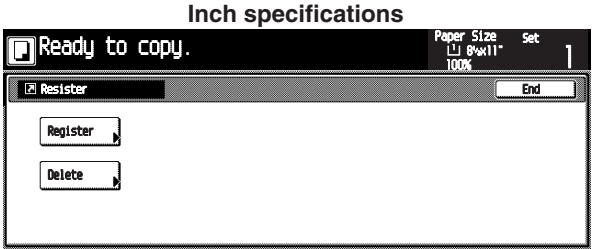

#### **Metric specifications**

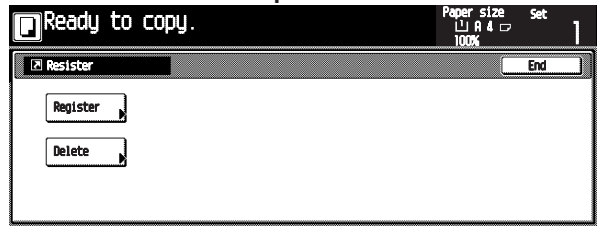

#### **CHAPTER 5 FUNCTIONS**

**4**

**5**

Touch the [Register] key, and then touch the [End] key. The "Register present setting" screen will appear.

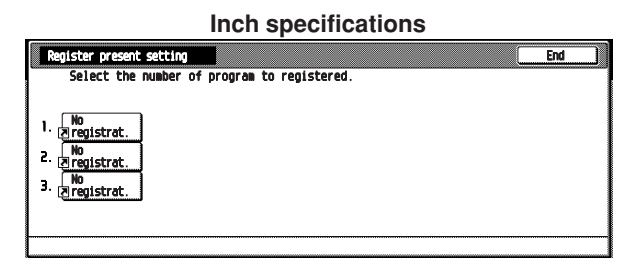

#### **Metric specifications**

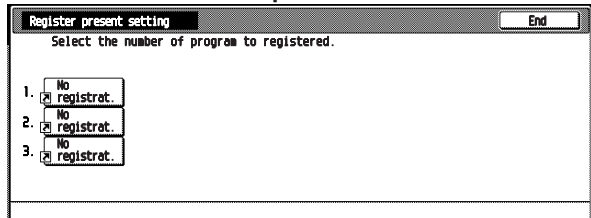

Touch the [End] key.

The "Register this function." screen will appear and confirmation message will be displayed.

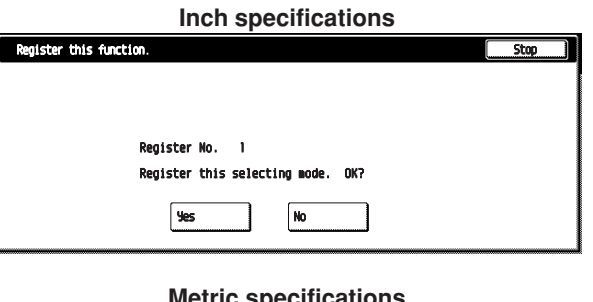

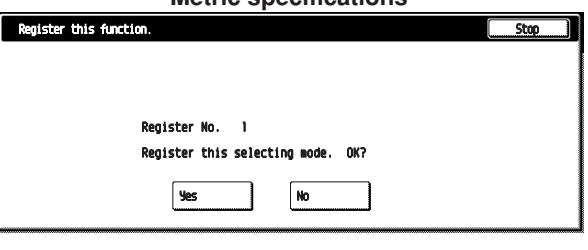

#### **NOTE**

• When selecting the key to which to function is already assigned "This number is already registered." is displayed in the top of the screen.

Confirm the registration No., and then touch the [Yes] key. **6**

The [Combine] key will appear at the right-hand side of the Function screen.

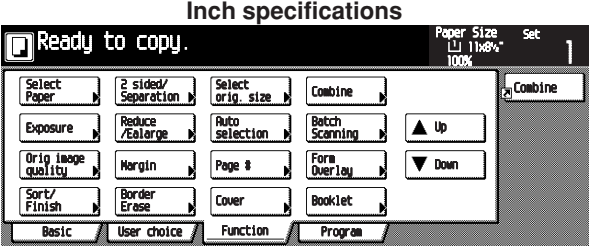

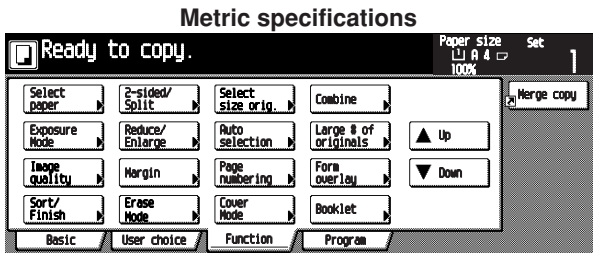

#### **NOTE**

Ì.

- •Some functions in the Basic and the User choice screens can also be registered. The [Register] key will be active with these functions.
- Whether the [Register] key is displayed or not in the operation screen can be set beforehand in the "Display register key" screen in the "Copy default" menu. (See "Display register key" on page 6-33.)
# **23. Deleting the [Register] key**

Delete the [Register] key by using the following steps.

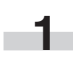

Touch the [Combine] key (for example) at the right-hand side of the Function screen.

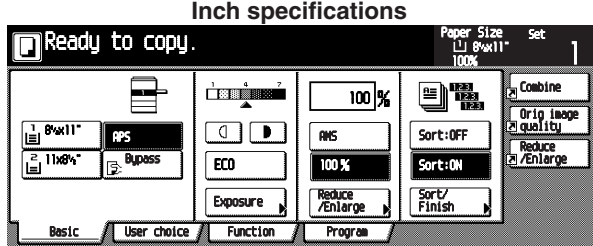

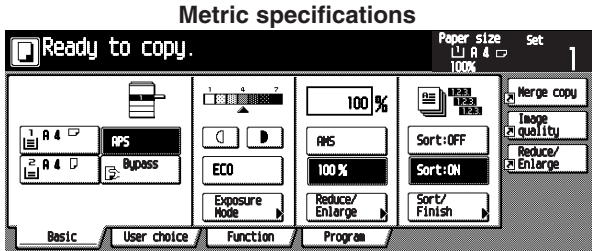

The "Combine" screen will appear.

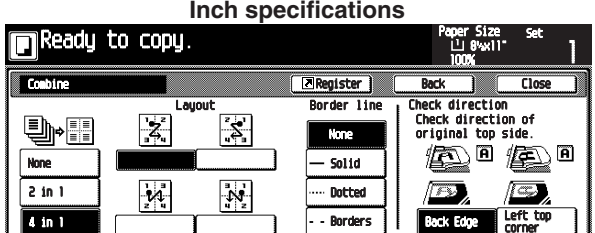

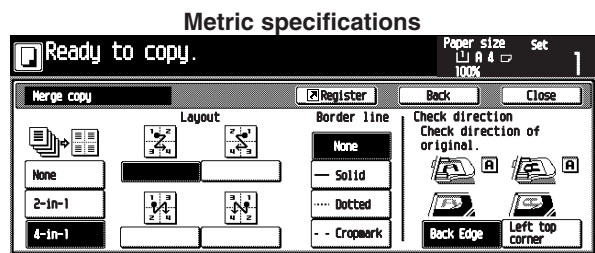

**2**

Touch the [Register] key. The "Register" screen will appear.

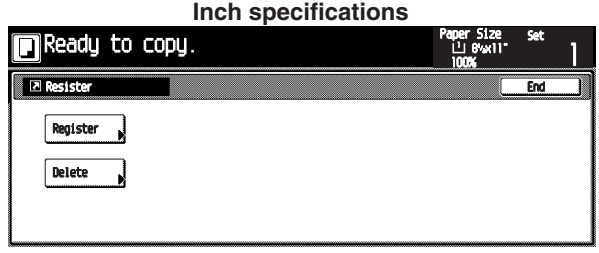

# **Metric specifications**

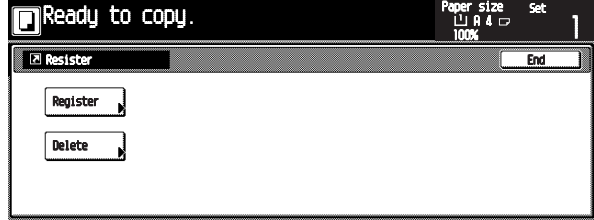

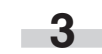

Touch the [Delete] key.

The "Delete registration" screen will appear.

# **Inch specifications** ete registration<br>Select the number of program to delete. ī. Ż.  $0<sub>19</sub>$

# **Metric specifications**

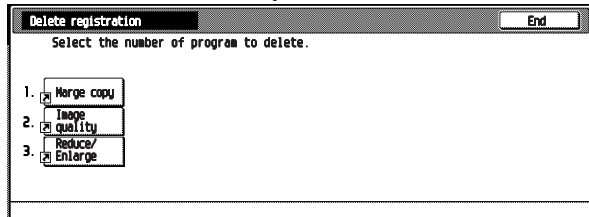

# **CHAPTER 5 FUNCTIONS**

Touch the [Combine] key. **4**

The confirmation message will appear.

**Inch specifications**

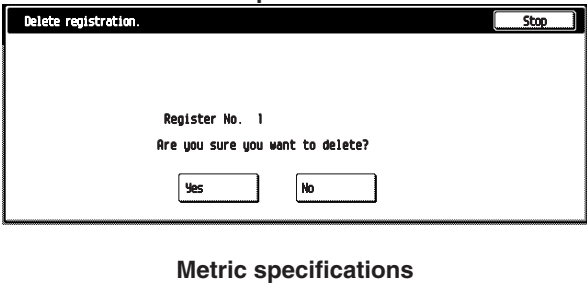

Delete registr  $Stop$ Register No. 1 nt to delete?  $\sqrt{N_0}$ ∣୨es

Confirm the key name, and then touch the [Yes] key. Control returns to the "Combine" screen.

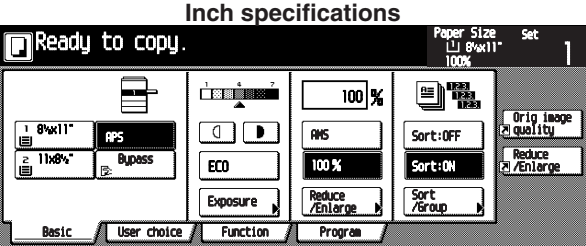

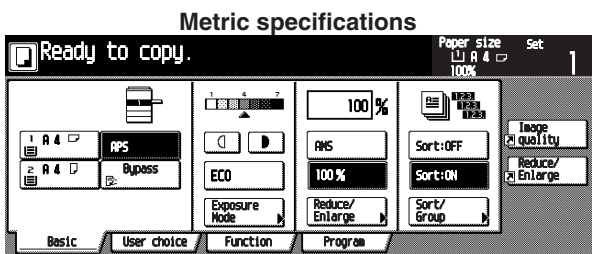

**5**

# **1. Copy management mode**

The total number of copies made by each department can be managed using up to 8-digit codes for up to 500 departments. Limits for the number of copies can be set on a department-by-department basis.

# **(1) Copy management mode**

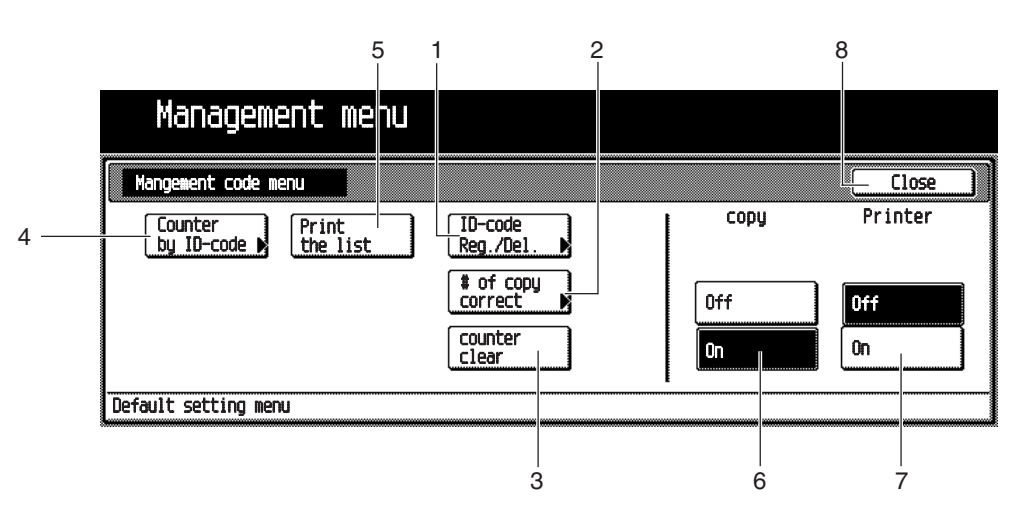

# **Inch specifications**

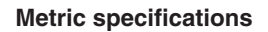

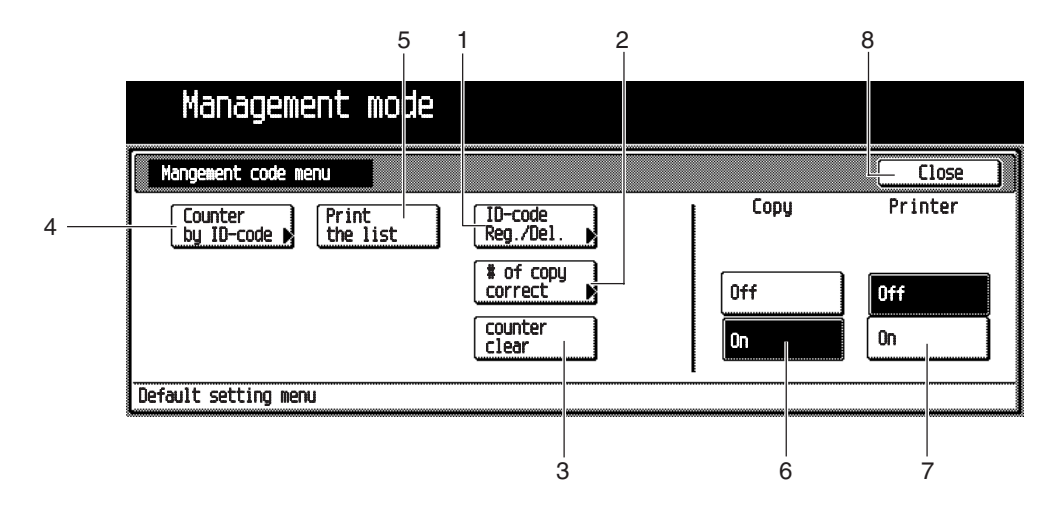

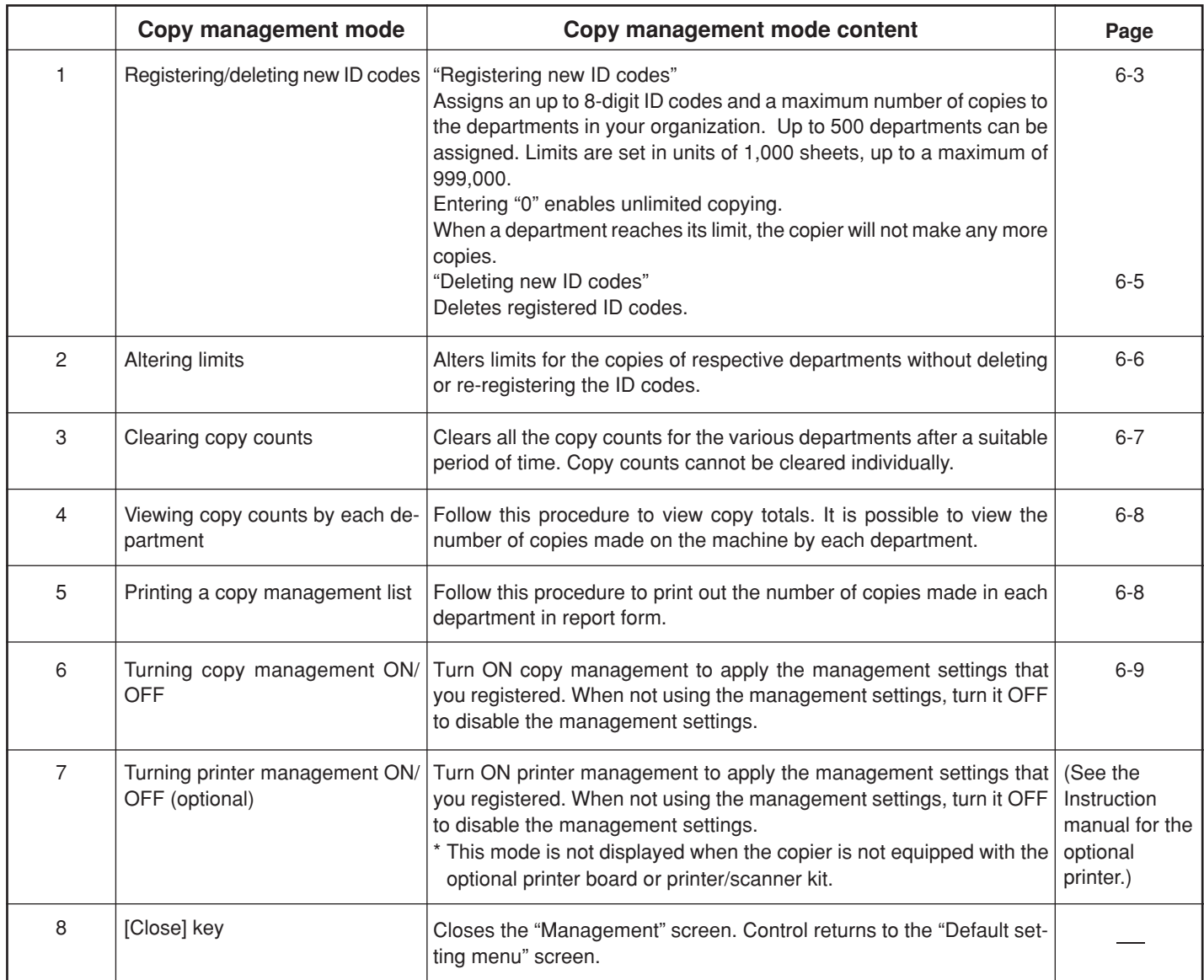

# **(2) How to display the "Management code menu" screen**

Display the "M anagement code menu" screen.

**1**

Press the  $[!]$  (Default setting) key on the control panel.

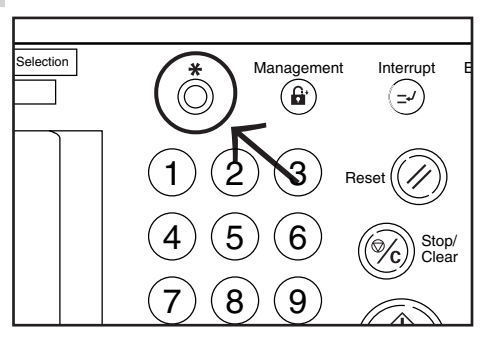

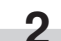

The "Default setting menu" screen will appear.

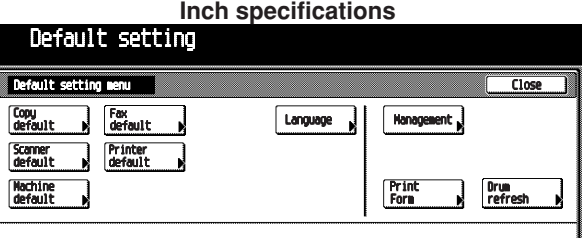

**Metric specifications**

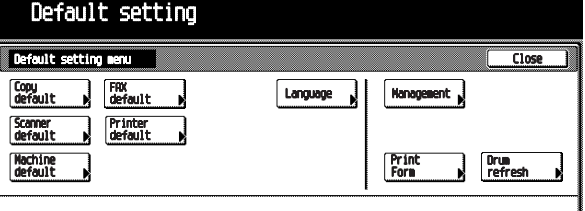

**3**

Touch the [Management] key.

The "Enter the administrator number" screen will appear.

**Inch specifications**

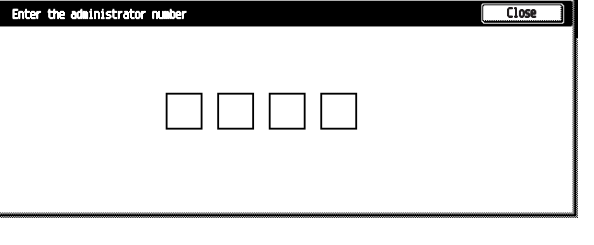

#### **Metric specifications**

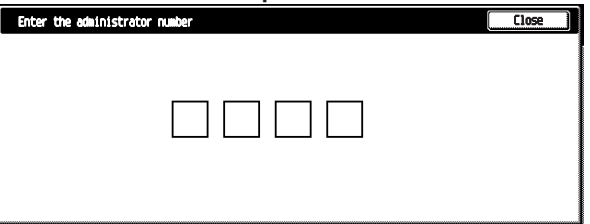

Enter the 4-digit management pin code " $\bigcirc$   $\bigcirc$   $\bigcirc$ " with the numeric keys. "2500" for Copiers with a copy speed of 25 copies per minute, "3500" for Copiers with a copy speed of 35 copies per minute or "4000" for Copiers with a copy speed of 40 copies per minute is set at the shipment. **4**

The "Management code menu" screen will appear.

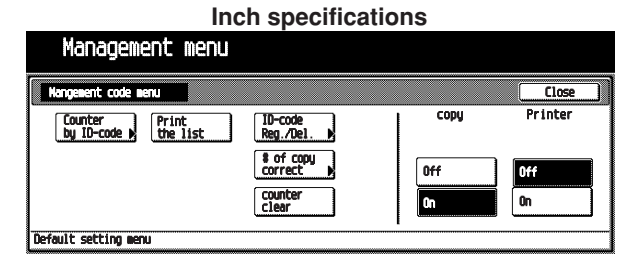

**Metric specifications** Management mode nt code m Close  $\overline{\text{Cont}}$ Counter Print<br>by ID-code De the list ID-code<br>Reg./De1  $% f = f$  copy Off  $\overline{\mathbf{a}}$ 0n count<br>Clean .<br>Pfault setting m

**5**

Select any of the management setting items. The selected setting screen will appear.

# **NOTE**

- The 4-digit management pin code can be changed. (See "Management code change" on page 6-21.)
- See the following "(3) How to make various settings" and make settings.

## **(3) How to make various settings**

#### **• Registering new ID codes**

Register a new 8-digit (Max.) ID code, and then set the maximum number of copies.

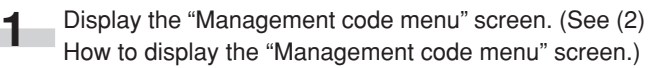

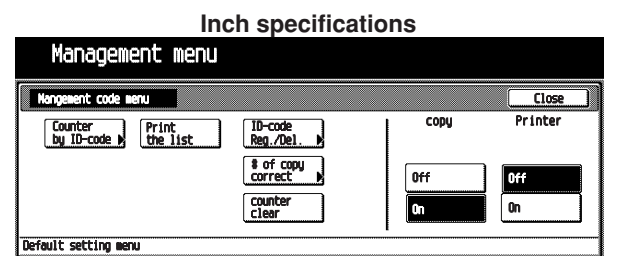

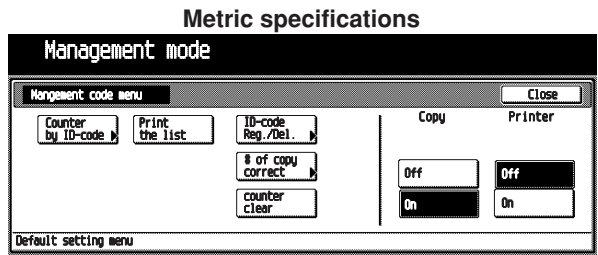

**3**

×

**4**

**2** Touch the [ID-code Reg./Del.] key.<br>The "Begister/Delete" screen will appear. The "Register/Delete" screen will appear.

**Inch specifications**

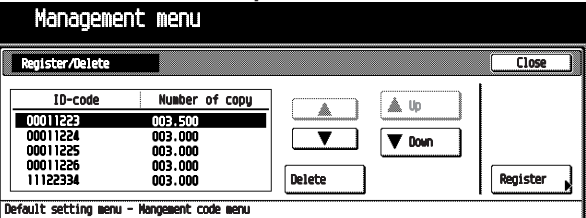

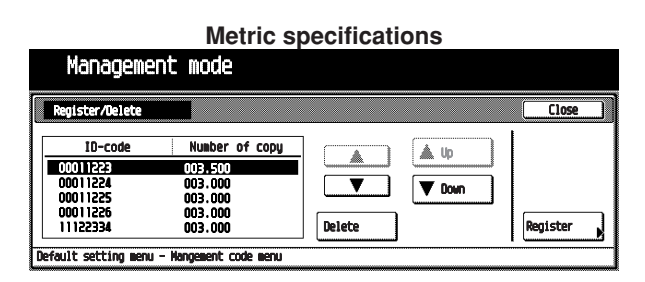

Touch the [Register] key.

The "New register" screen will appear.

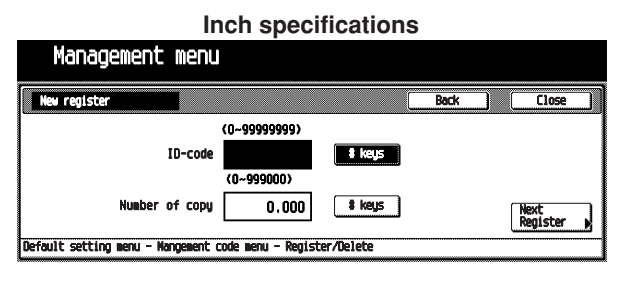

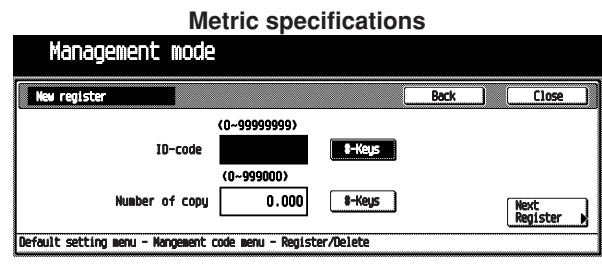

Touch the upper-side [# keys] key, and then enter ID code(8-digit: 0 to 99999999) with the numeric keys.

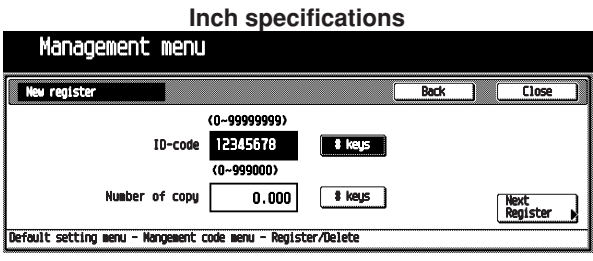

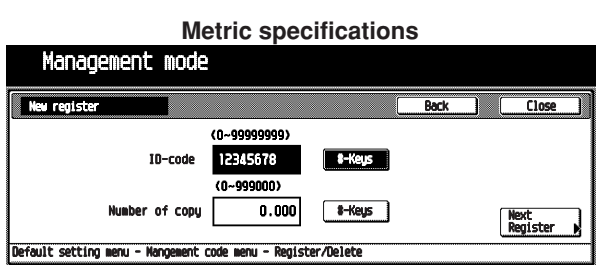

Touch the lower-side [# keys] key, and then enter the maximum number of copies (1,000 to 999,000) with the numeric keys.

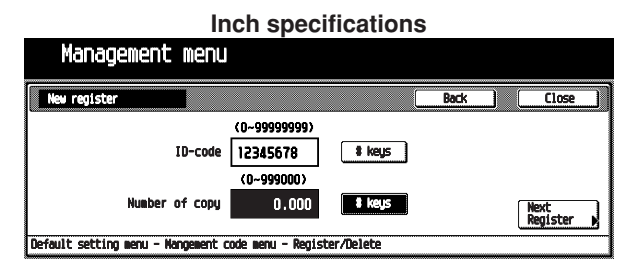

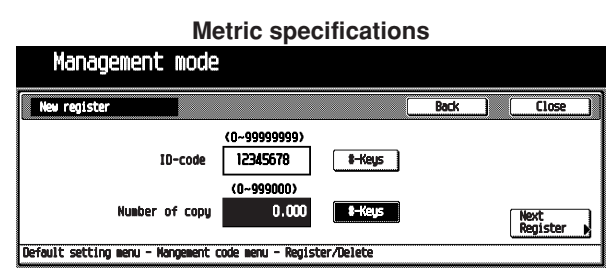

# **NOTE**

- Entering "0" enables unlimited copying.
- Touch the [Back] key to display the "Register/Delete" screen. Re-enter the ID code and the maximum number of copies.

#### Touch the [Close] key. **6**

"Register/Delete" screen will appear.

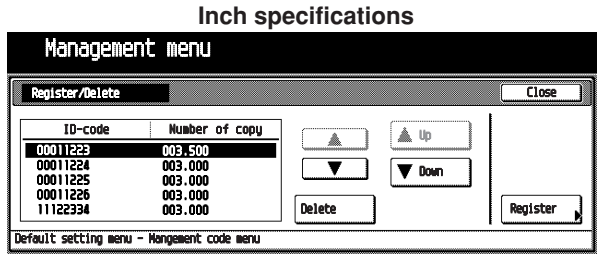

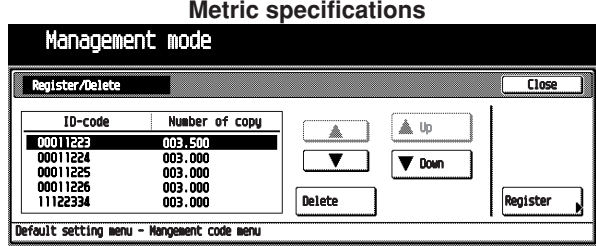

# **NOTE**

• To register a new ID code, touch the [Next Register] key, and then repeat steps 4 to 6.

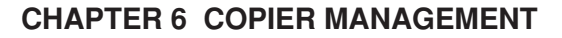

Touch the [ID-code Reg./Del.] key. The "Register/Delete" screen will appear. **2**

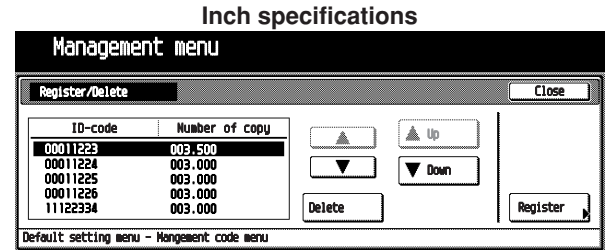

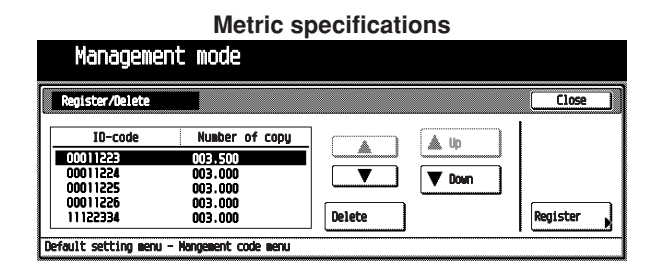

Select the ID code to be deleted, and then touch the [Delete] key.

The message "Are you sure you want to delete this IDcode?" will appear.

**Inch specifications**

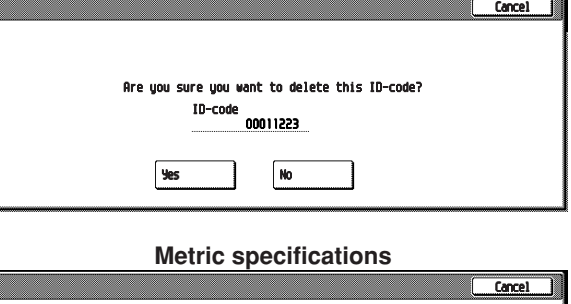

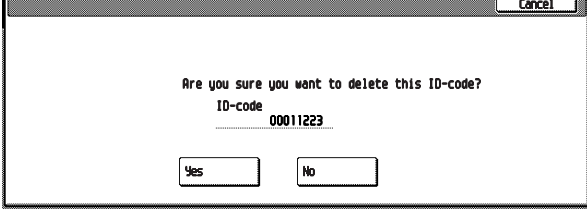

Make sure to check the code to be deleted, and then touch the [Yes] key. The "Register/Delete" screen will appear. **4**

# **NOTE**

٠

- To delete other ID code, repeat steps 2 to 4.
- Management menu .<br>A code marti  $\overline{\mathfrak{a}}$ Counter<br>by ID-code > the list CODE Print ID-code<br>Reg./Del  $\begin{array}{|c|c|}\n\hline\n\text{for copy} \\
\text{correct}\n\end{array}$  $\overline{0}$ ff Off  $\boxed{0}$ counte  $<sup>0</sup>$ </sup> Default setting menu **Metric specifications** Management mode  $Close$ Copy Counter Print<br>by ID-code > the list **ID-code**<br>Reg./De1. # of copy Off counter<br>clear G  $\mathbf{a}$ Default setting menu Touch the [On] key below "Copy", and then touch the [Close] key. **3** The selected management code is becomes valid. "Enter ID- code" screen will appear every time you start up the copier. **Inch specifications** Enter ID-co Clear | **Enter Metric specifications** Enter ID-code Clear |
- **Deleting ID codes**

**1**

Delete the ID codes already registered.

Touch the [Close] key .

**7**

**8**

The "Management code menu" screen will appear.

**Inch specifications**

Display the "Management code menu" screen. (See (2) How to display the "Management code menu" screen.) **Inch specifications**

Management menu Close  $\overline{c}$ Counter<br>by ID-code by the list TD-code<br>Reg./De1. # of copy<br>correct Off lorr counter<br>clear G ⋒ .<br>fault setting mer

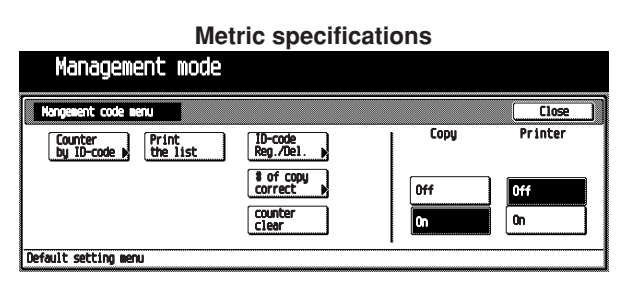

**5**

Touch the [Close] key. The "Management code menu" screen will appear.

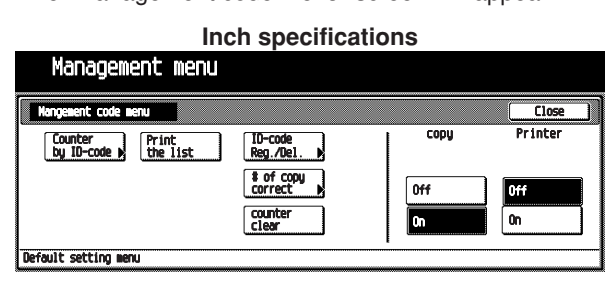

# **Metric specifications**

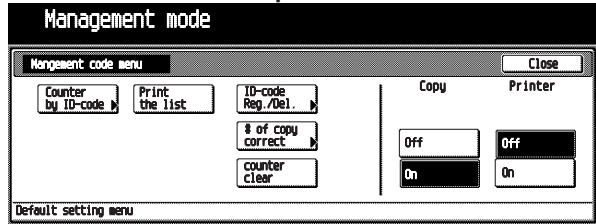

Touch the [On] key below "Copy", and then touch the [Close] key.

The selected management code is turned ON, and then the display will return to the "Default setting menu" screen.

# **• Altering limits**

**1**

**6**

Alter limits for the copies of respective departments without deleting or re-registering the ID codes.

> Display the "Management code menu" screen. (See (2) How to display the "Management code menu" screen.) **Inch specifications**

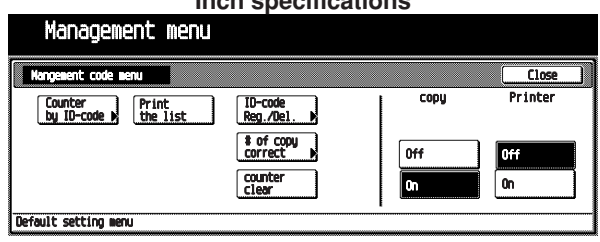

**Metric specifications**

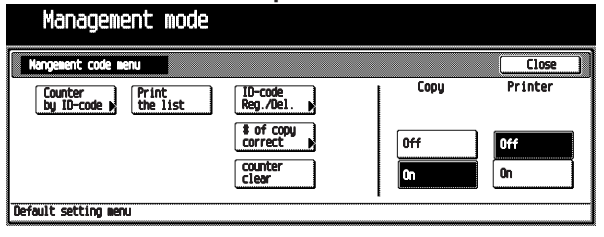

Touch the [# of copy correct] key. The "Amend the number of copy" screen will appear. **2**

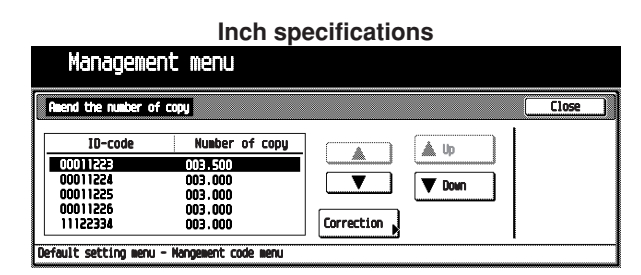

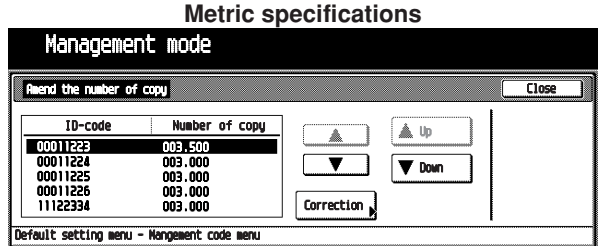

Select the ID code to be altered, and then touch the [Correction] key. **3**

The Correction screen will appear.

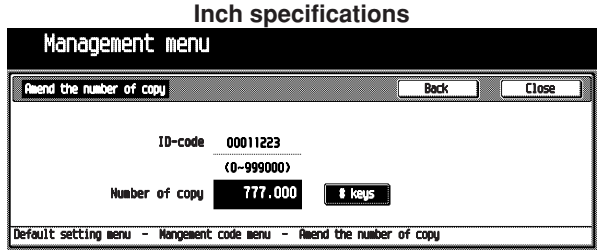

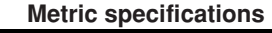

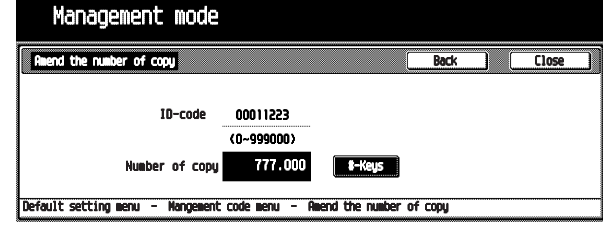

Enter a new limit with the numeric key. Limits are set in units of 100's, up to maximum of 999,000. **4**

# **NOTE**

- Entering "0" enables unlimited copying.
- Touch the [Back] key to display the "Amend the number of copy" screen. Touch the [Correction] key, and then re-enter the maximum number of copies.
- To alter the copy limit of another department, repeat steps 2 to 4.

**6**

**5** Touch the [Close] key. "Amend the number of copy" screen will appear.

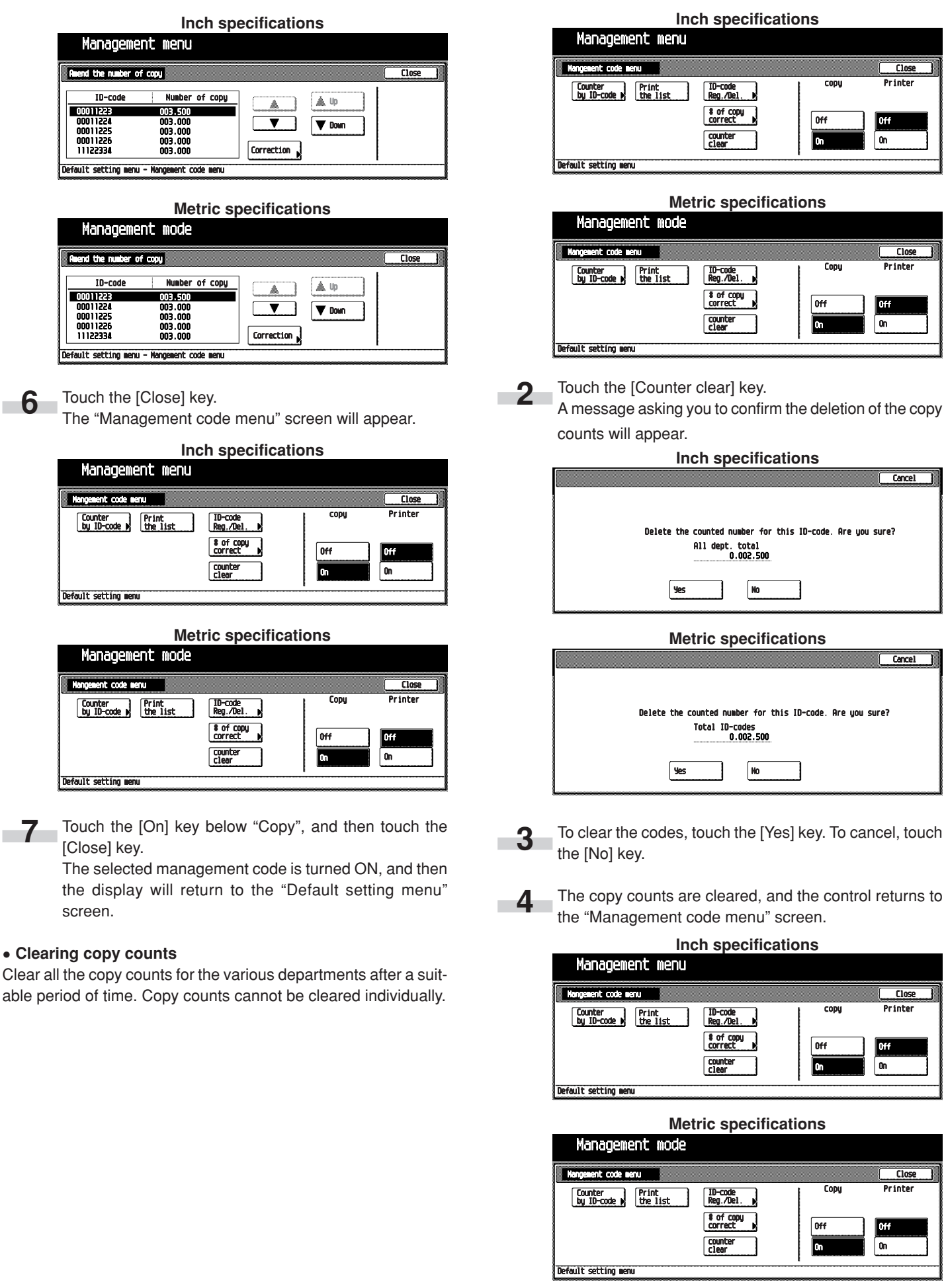

**1**

Display the "Management code menu" screen. (See (2) How to display the "Management code menu" screen.)

**5**

Touch the [Close] key.

The control returns to the "Default setting menu" screen.

# **• Viewing copy counts by each department**

View copy totals made on the machine by each department.

Display the "Management code menu" screen. (See (2) How to display the "Management code menu" screen.) **1**

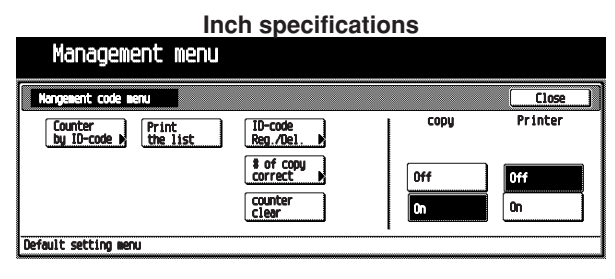

**Metric specifications**

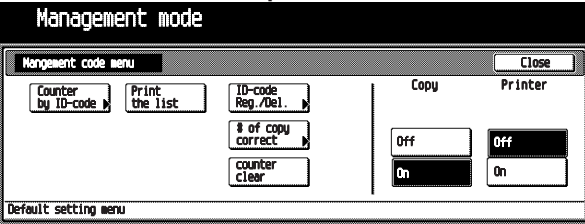

Touch the [Counter by ID-code] key. The "Overview by department" screen will appear.

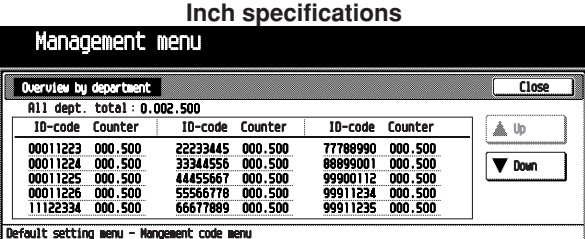

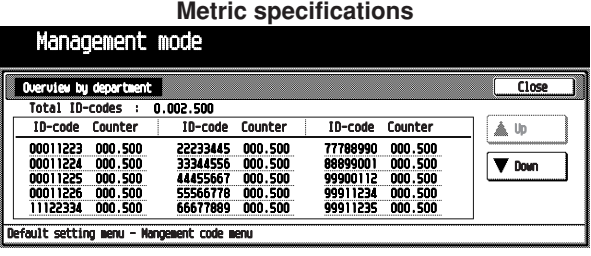

# **NOTE**

**2**

 $\cdot$  If there are more than 15 entries, touch the  $\triangledown$  Down] key to scroll down the list. To scroll up the list, touch the [Up] key.

Touch the [Close] key. **3**

The "Management code menu" screen will appear.

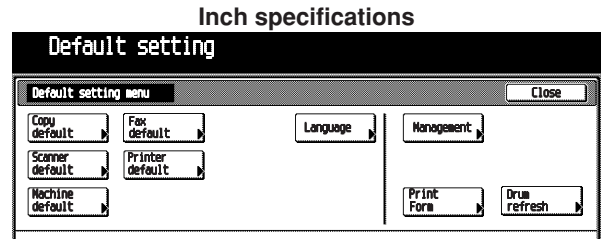

#### **Metric specifications**

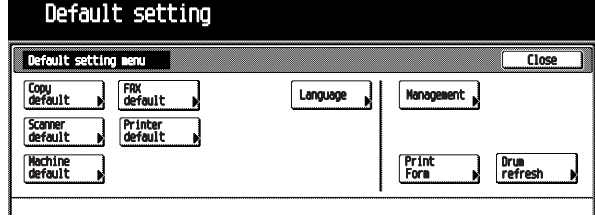

Touch the [Close] key. The display will return to the "Default setting menu" screen.

## **• Printing a copy management list**

Print out the number of copies made in each department in report form.

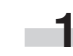

**4**

Display the "Management code menu" screen. (See (2) How to display the "Management code menu" screen.)

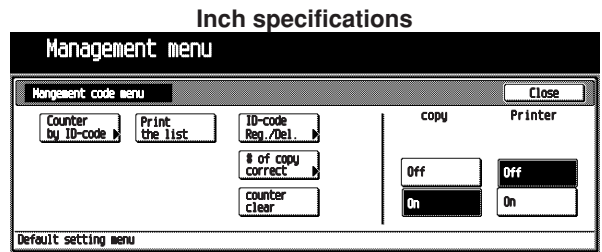

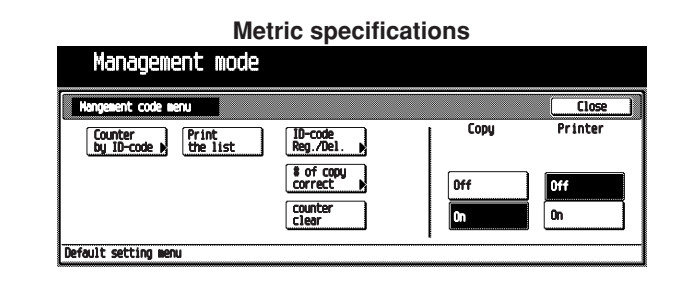

# **NOTE**

• Make sure 11" $\times$  8 1/2" or A4 size paper is set in the drawer. If not, set it. When the wrong paper is set, the paper selection screen will appear before the start of copy.

**2**

Touch the [Print the list] key. The "Now copying" screen will appear, and then printing will start.

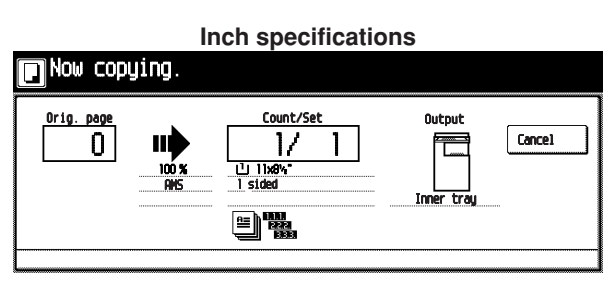

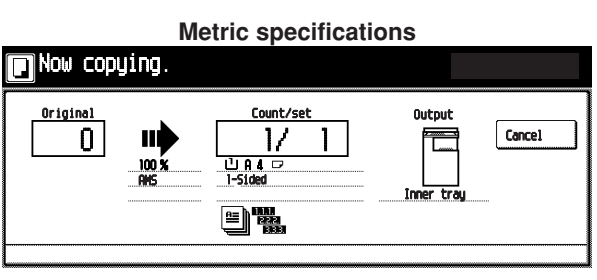

# **NOTE**

• To cancel printing, touch the [Cancel] key.

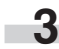

**4**

When list print completes, the "Management code menu" screen will appear.

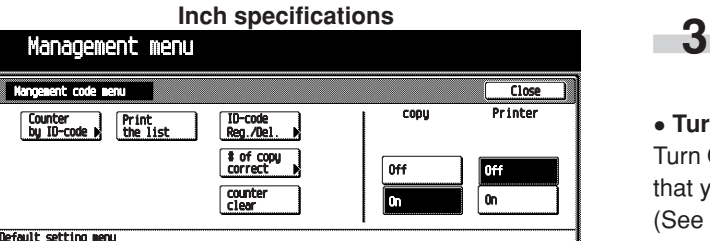

**Metric specifications**

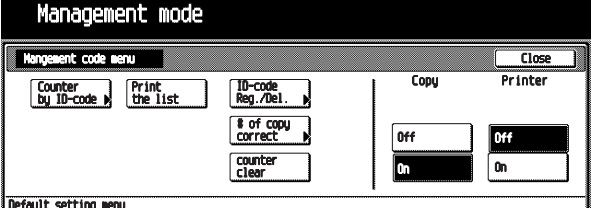

Touch the [Close] key.

The display will return to the "Default setting menu" screen.

#### **• Turning copy management ON/OFF**

Turn ON copy management to apply the management settings that you registered.

Make settings for each mode. **1**

When the display returns to the "Management code menu" screen, touch the [On] key below "COPY" to enable the settings or touch the [Off] key to disable it. **2**

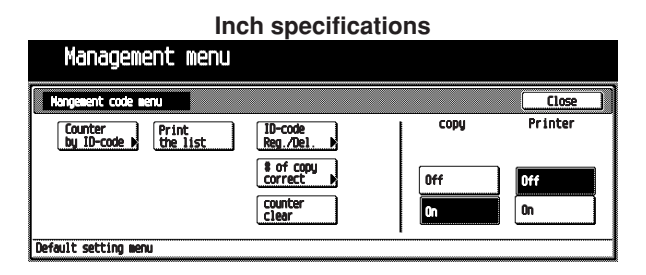

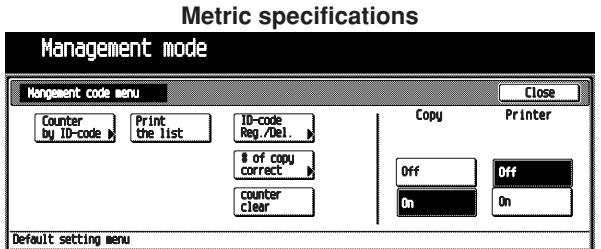

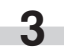

The selected settings are turned ON, and the display will return to the "Default setting menu" screen.

## **• Turning printer management ON/OFF (optional)**

Turn ON printer management to apply the management settings that you registered.

(See the Instruction manual for the optional printer.)

# **(4) Making copies when the copier is in the copy management mode**

When the copier is in the copy management mode, the 4-digit "Enter ID-code" screen will appear when you press the [Management] key on the operation panel after the copy. To make copies, use the numeric keys to enter the management pin code in your department.

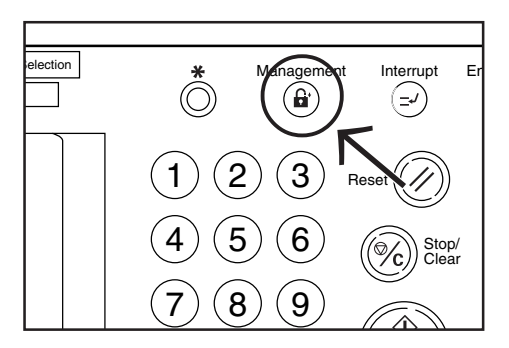

In the "Enter ID-code" screen, enter the management pin code in your department by using the numeric keys. **1**

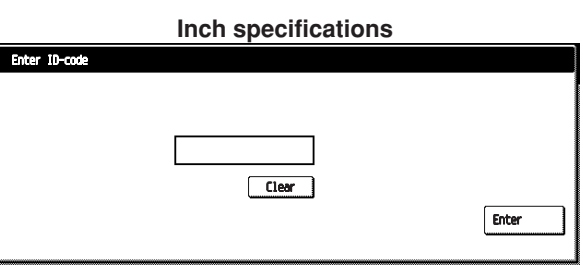

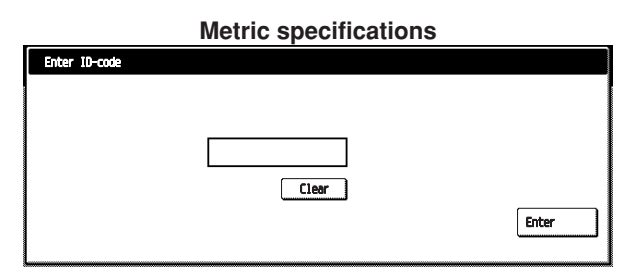

# **NOTE**

- When entering a wrong code, touch the [Clear] key, and then re-enter the code by using the numeric keys.
- When a wrong code is antered, the error sound is issued. Reenter the correct code.

The Basic screen will appear and you can copy. **2**

**Inch specifications**

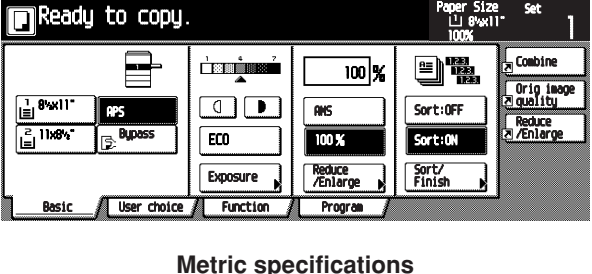

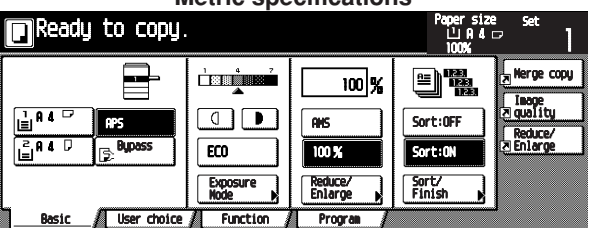

After copying, press the [Management] key. **3**

# **2. Default settings**

The state the copier is at the end of warm-up or after the [Reset] key has been pressed is called "initial mode". The function and values that are automatically preset for the initial mode are called "default settings". "COPY DEFAULT" and "MACHINE DEFAULT" are set in the default settings. They can be changed as desired to suit the copying needs.

# **(1) "Machine default" settings**

The following 15 types of settings can be changed in the machine default setting mode. Set them as desired to gain full use of your

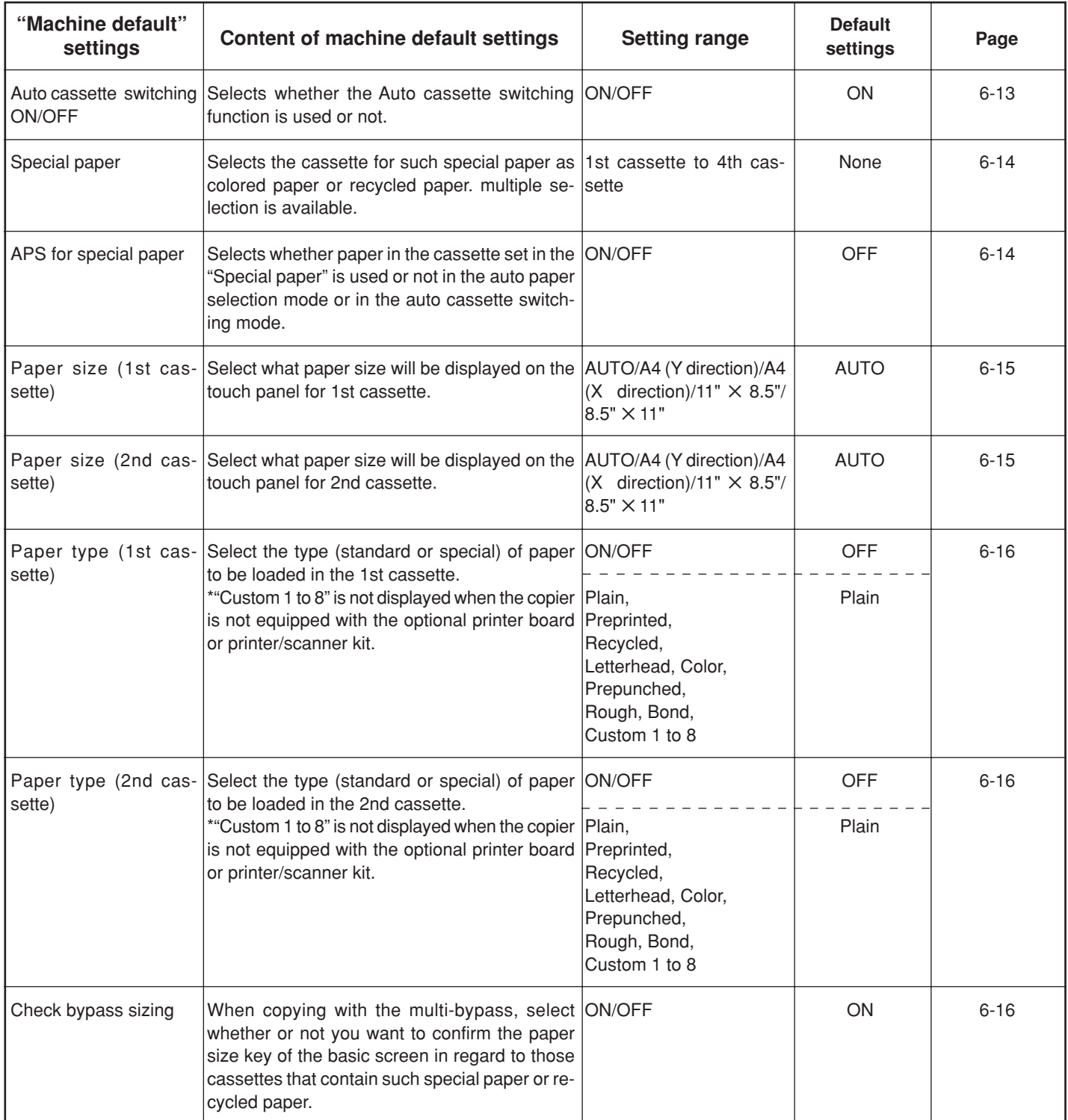

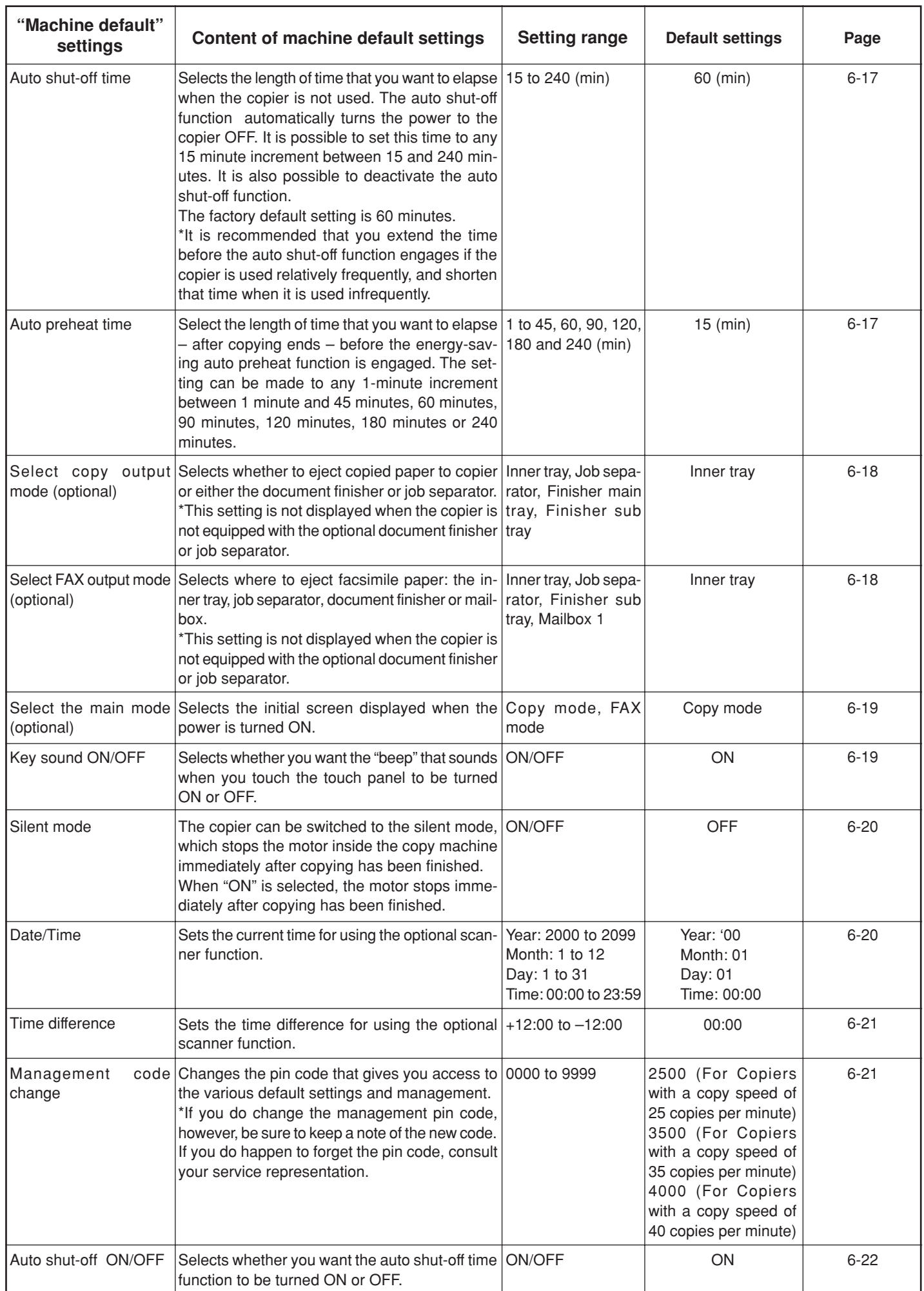

# (2) Accessing the machine default setting mode

Display the "Machine default" screen.

Press the  $[$ \*] (Default setting) key on the control panel. **1**

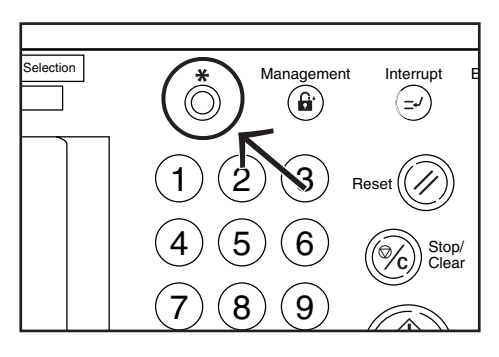

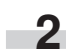

**3**

The "Default setting menu" screen will appear.

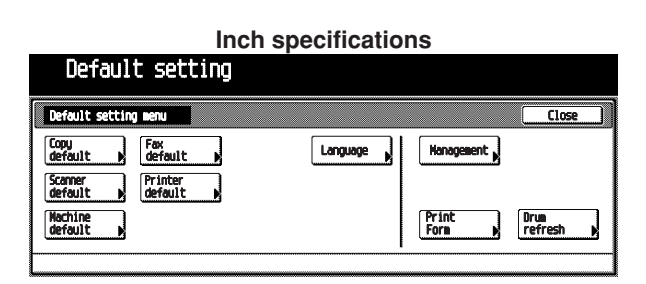

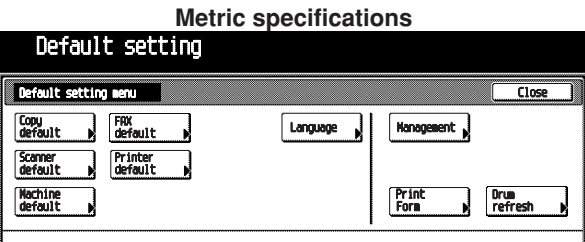

Touch the [Machine default] key in the "Default setting menu" screen.

The "Enter the administrator number" screen will appear.

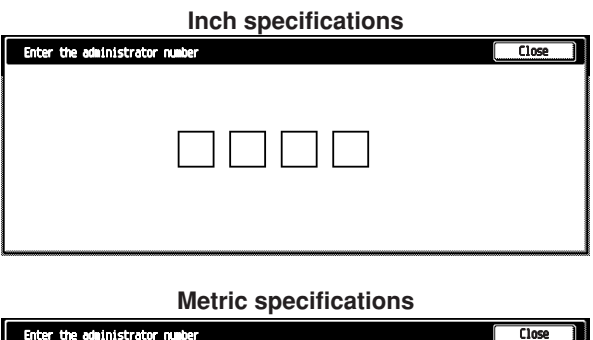

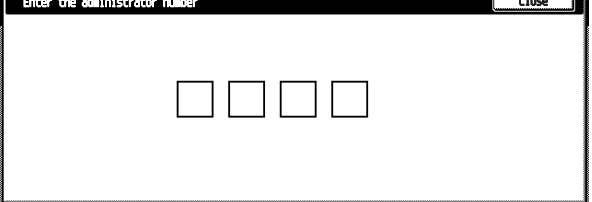

Enter the 4-digit management pin code " $\bigcirc$   $\bigcirc$   $\bigcirc$ " with the numeric keys. "2500" for Copiers with a copy speed of 25 copies per minute, "3500" for Copiers with a copy speed of 35 copies per minute or "4000" for Copiers with a copy speed of 40 copies per minute is set at the shipment. **4**

The "Machine default" screen will appear.

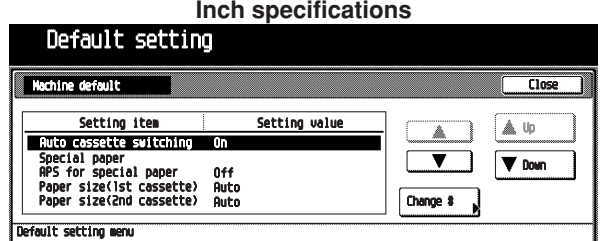

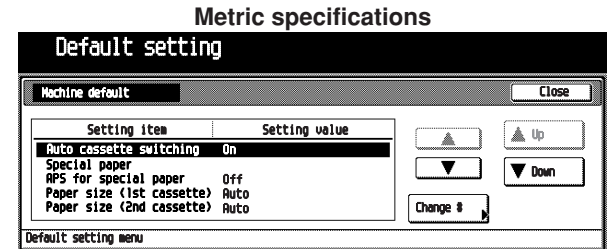

# **NOTE**

i.

- The 4-digit management pin code can be changed. (See "Management code change" on page 6-21.)
	- Select the item and then perform the settings by following "(3) Changing the default settings". **5**

## **(3) Changing the default settings**

#### **• Auto cassette switching ON/OFF**

Selects whether the Auto cassette switching function is used or not.

Display the "Machine default" screen. (See (2) Accessing the machine default setting mode.) **1**

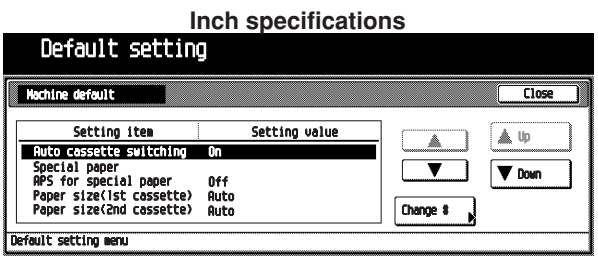

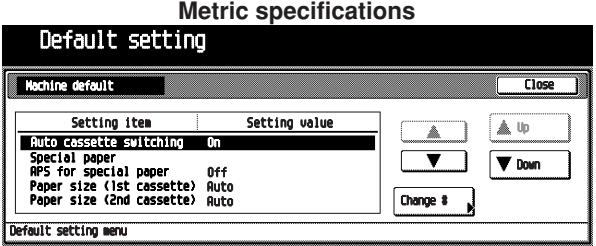

- **2**
	- Select "Auto cassette switching" in the setting item list at the left-hand side of the screen, and then touch the [Change #] key.

The "Auto cassette switching" screen will appear.

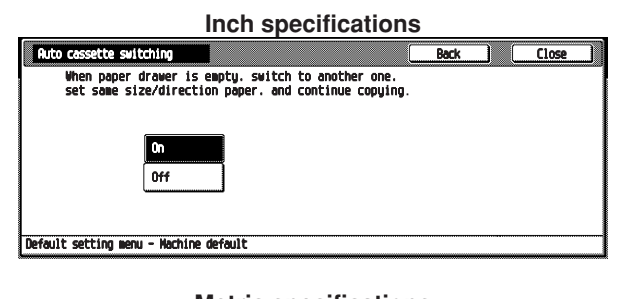

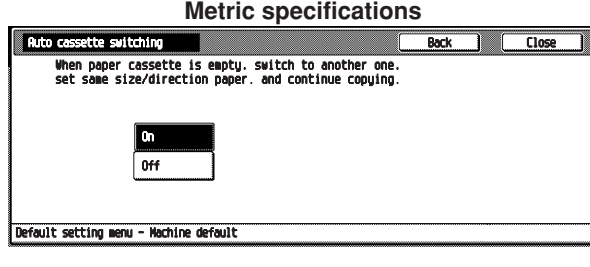

To use the auto cassette switching function, touch the [On] key.

## **NOTE**

**3**

• To cancel the settings, touch [Back] key. The display will return to the "Machine default" screen.

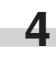

**5**

Touch the [Close] key.

The display will return to the "Machine default" screen.

#### Touch the [Close] key.

The display will return to the "Default setting menu" screen.

#### **• Special paper**

Selects the cassette for such special paper as colored paper or recycled paper. Multiple selection is available.

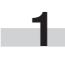

Display the "Machine default" screen. (See (2) Accessing the machine default setting mode.)

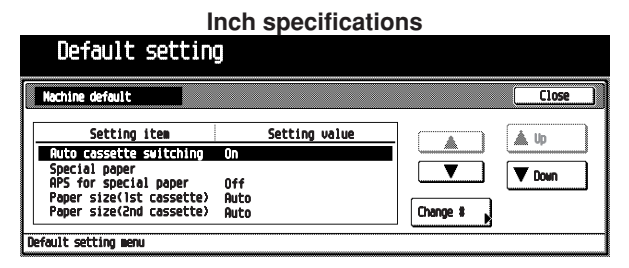

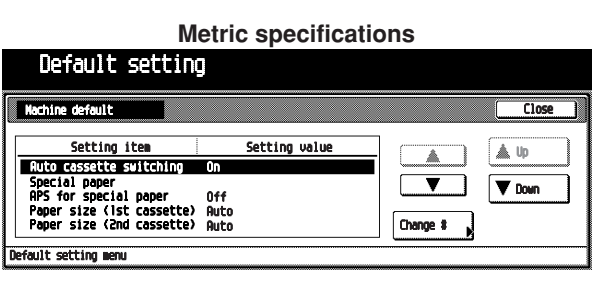

Select "Special paper" in the setting item list at the lefthand side of the screen, and then touch the [Change #] key. **2**

The "Special paper" screen will appear.

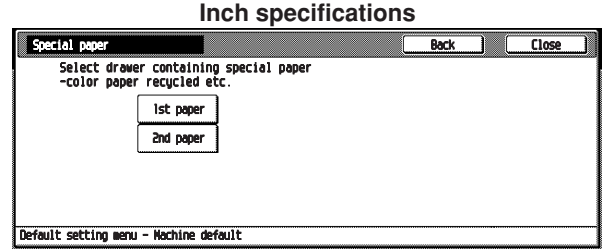

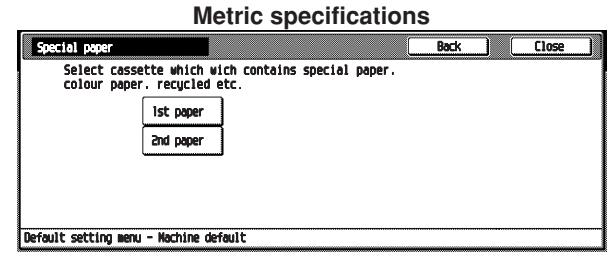

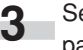

Select the cassette for such special paper as colored paper or recycled paper.

# **NOTE**

• To cancel the settings, touch [Back] key. The display will return to the "Machine default" screen.

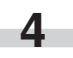

Touch the [Close] key.

The display will return to the "Machine default" screen.

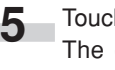

Touch the [Close] key. The display will return to the "Default setting menu" screen.

## **• APS for special paper**

Selects whether paper in the cassette set in the "Special paper" is used or not in the auto paper selection mode or in the auto cassette switching mode.

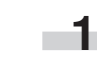

Display the "Machine default" screen. (See (2) Accessing the machine default setting mode.)

#### **Inch specifications** Default setting  $\overline{\overline{\text{Close}}}$ Setting ite Setting value A Up Ä πī  $\overline{\phantom{a}}$  $\sqrt{\mathbf{v}}$  Down ze(Ist<br>... Change  $t \rightarrow$ ofault cotting a

#### **Metric specifications**  $D = L = 1 + 2$

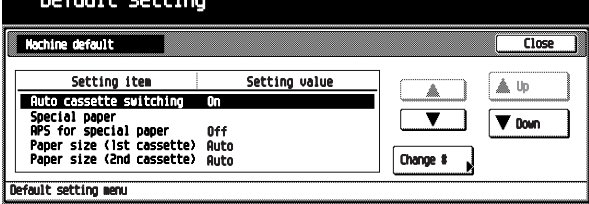

Select "APS for special paper" in the setting item list at the left-hand side of the screen, and then touch the [Change #] key. **2**

The "APS for special paper" screen will appear.

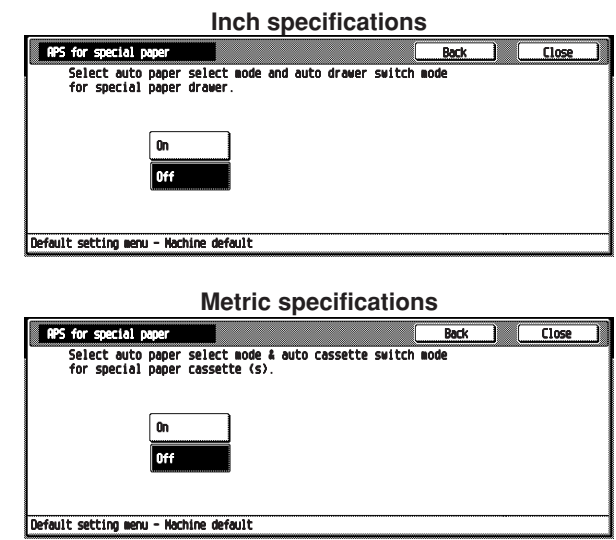

To use the paper in the cassette set in the "Special paper", touch the [On] key.

# **NOTE**

**3**

• To cancel the settings, touch [Back] key. The display will return to the "Machine default" screen.

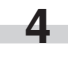

**4** Touch the [Close] key.

The display will return to the "Machine default" screen.

**5**

Touch the [Close] key.

The display will return to the "Default setting menu" screen.

#### **• Paper size (1st cassette)**

Select what paper size will be displayed on the touch panel for 1st cassette.

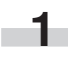

Display the "Machine default" screen. (See (2) Accessing the machine default setting mode.)

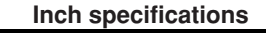

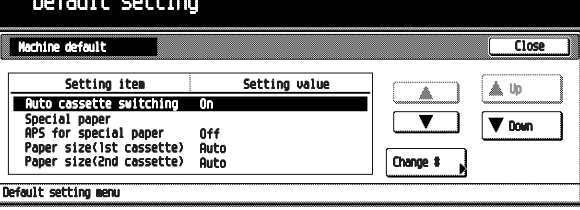

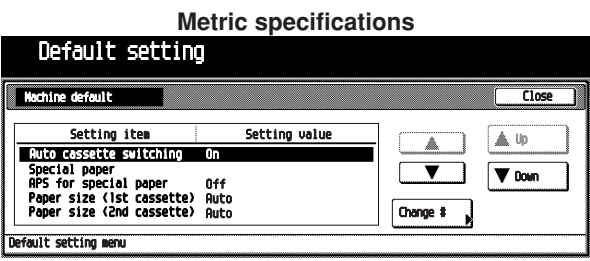

Select "Paper size (1st cassette)" in the setting item list at the left-hand side of the screen, and then touch the [Change #] key. **2**

The "Paper size (1st cassette)" screen will appear.

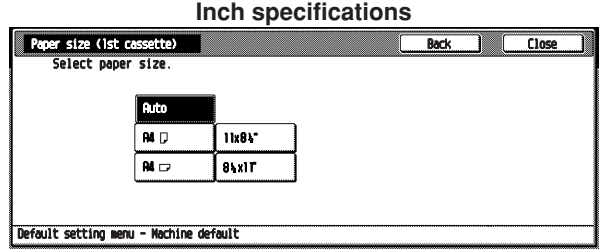

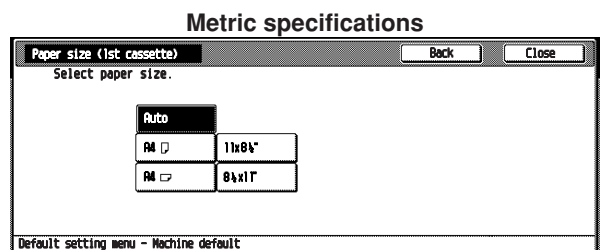

**3**

Select the paper size as 1st cassette to be displayed on the touch panel. To use the auto selection mode, touch the [Auto] key.

# **NOTE**

- To cancel the settings, touch [Back] key. The display will return to the "Machine default" screen.
- **4**

Touch the [Close] key.

The display will return to the "Machine default" screen.

**5**

Touch the [Close] key. The display will return to the "Default setting menu" screen.

#### **• Paper size (2nd cassette)**

Select what paper size will be displayed on the touch panel for 2nd cassette. (See "Paper size (1st cassette)".)

## **• Paper type (1st cassette)**

Select the type (standard or special) of paper to be loaded in the 1st cassette.

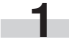

**2**

Display the "Machine default" screen. (See (2) Accessing the machine default setting mode.)

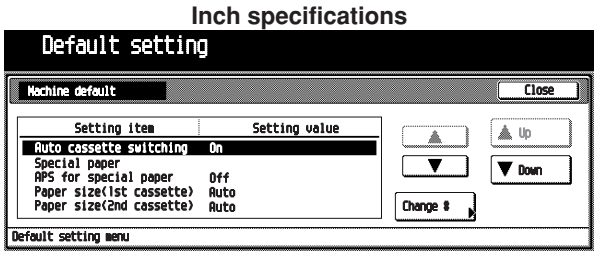

**Metric specifications**

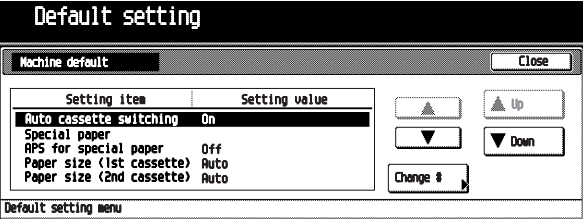

Select "Paper type (1st cassette)" in the setting item list at the left-hand side of the screen, and then touch the [Change #] key.

The "Paper type (1st cassette)" screen will appear.

**Inch specifications**

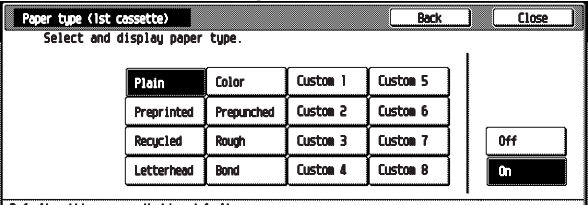

Default setting menu - Mac

**Metric specifications**

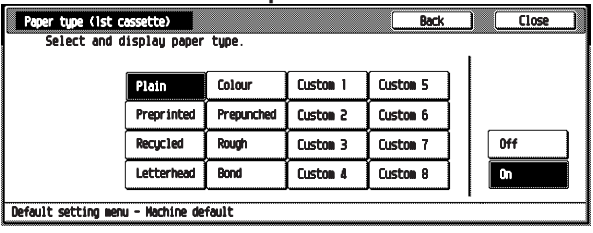

Select the paper type as 1st cassette to be displayed on the touch panel, and then touch the [On] key.

# **NOTE**

**3**

• To cancel the settings, touch [Back] key. The display will return to the "Machine default" screen.

Touch the [Close] key.

The display will return to the "Machine default" screen.

**5**

**4**

Touch the [Close] key.

The display will return to the "Default setting menu" screen.

# **• Paper type (2nd cassette)**

Select the type (standard or special) of paper to be loaded in the 2nd cassette. (See "Paper type (1st cassette)".)

#### **• Check bypass sizing**

When copying with the multi-bypass, select whether or not you want to confirm the paper size key of the basic screen in regard to those cassettes that contain such special paper or recycled paper.

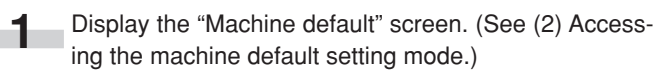

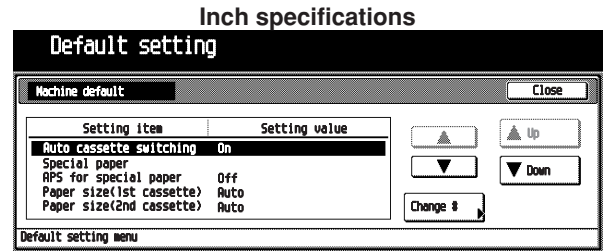

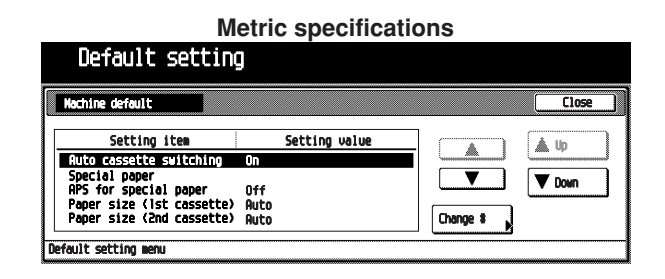

Select "Check bypass size express" in the setting item list at the left-hand side of the screen, and then touch the [Change #] key.

The "Check bypass size express" screen will appear.

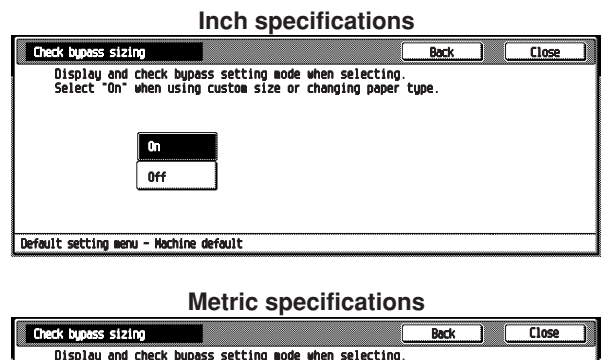

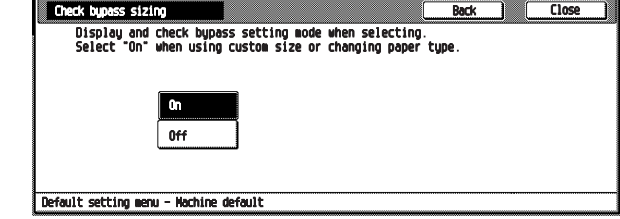

Touch the [On] key when using custom size or changing paper type. **3**

# **NOTE**

**2**

- To cancel the settings, touch [Back] key. The display will return to the "Machine default" screen.
	- Touch the [Close] key. The display will return to the "Machine default" screen.
	- Touch the [Close] key. The display will return to the "Default setting menu" screen. **5**

# **• Auto shut-off time**

Select the length of time that you want to elapse - when the copier is not used -before the auto shut-off function automatically turns the power to the copier OFF.

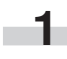

Display the "Machine default" screen. (See (2) Accessing the machine default setting mode.)

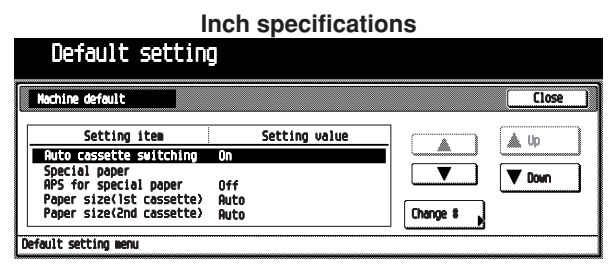

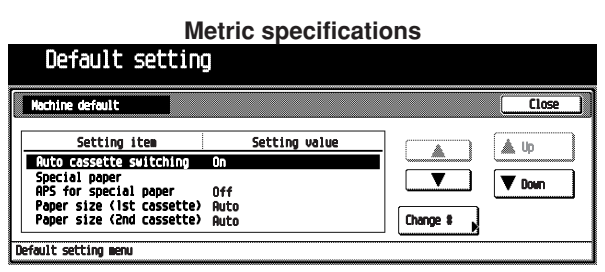

Select "Auto shut-off time" in the setting item list at the left-hand side of the screen, and then touch the [Change #] key. **2**

The "Auto shut-off time" screen will appear.

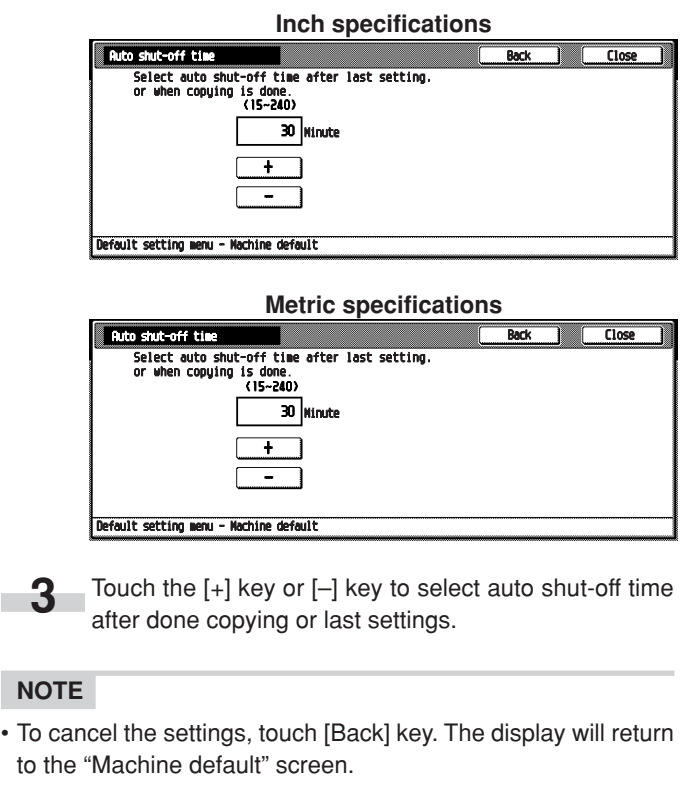

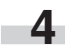

**5**

Touch the [Close] key.

The display will return to the "Machine default" screen.

Touch the [Close] key.

The display will return to the "Default setting menu" screen.

#### **• Auto preheat time**

Select the length of time that you want to elapse – after copying ends – before the energy-saving auto preheat function is engaged.

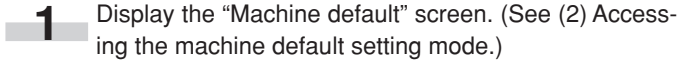

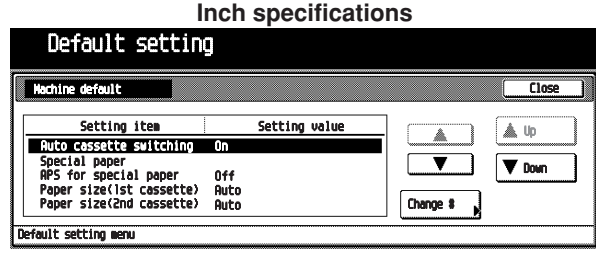

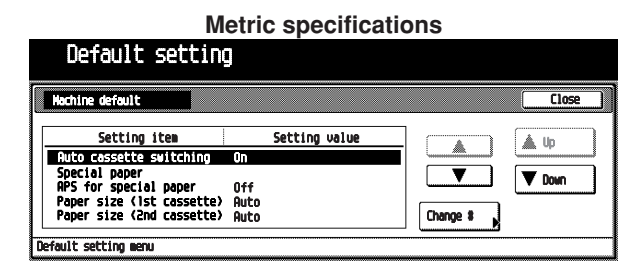

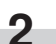

Select "Auto preheat time" in the setting item list at the left-hand side of the screen, and then touch the [Change #] key.

The "Auto preheat time" screen will appear.

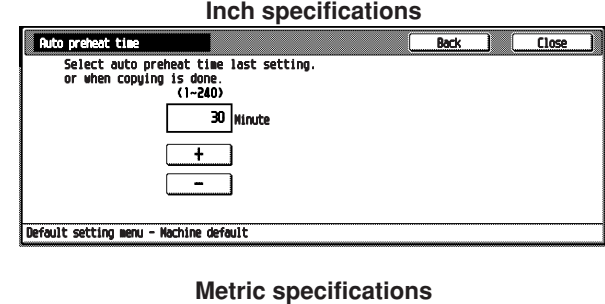

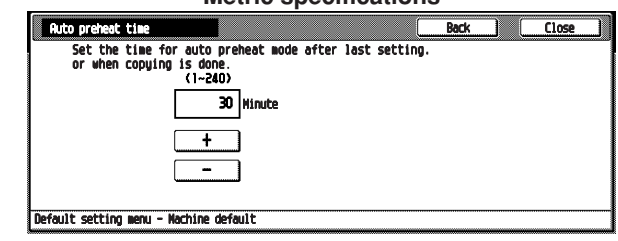

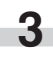

Touch the [+] key or [–] key to select auto preheat time after done copying or last settings.

# **NOTE**

- To cancel the settings, touch [Back] key. The display will return to the "Machine default" screen.
- **4**

Touch the [Close] key. The display will return to the "Machine default" screen.

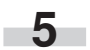

#### **• Select copy output mode (optional)**

Select whether to eject copied paper to copier or either the document finisher or job separator.

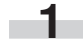

**2**

.<br>Pfault setting men

Display the "Machine default" screen. (See (2) Accessing the machine default setting mode.)

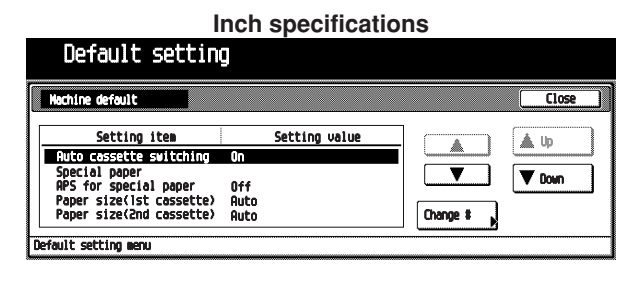

#### **Metric specifications** Default setting  $\overline{\overline{\text{Close}}}$ Setting valu Setting iter ▲ Up **The Second Team**<br>Cial paper<br>for special paper  $\vert \blacktriangledown$  Doun Special paper<br>APS for special paper<br>Paper size (lst cassette)<br>Paper size (2nd cassette)

Change #

Select "Select Copy output mode" in the setting item list at the left-hand side of the screen, and then touch the [Change #] key.

The "Select copy output mode" screen will appear.

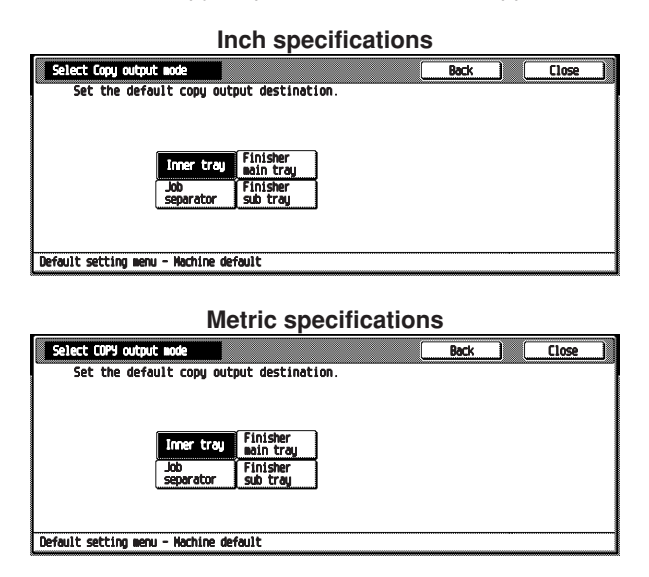

Select which to eject copied paper: the inner tray, job separator, document finisher main tray or document finisher sub tray.

## **NOTE**

**3**

- To cancel the settings, touch [Back] key. The display will return to the "Machine default" screen.
- **4**

Touch the [Close] key.

The display will return to the "Machine default" screen.

#### Touch the [Close] key. **5**

The display will return to the "Default setting menu" screen.

## **• Select FAX output mode (optional)**

Select where to eject facsimile paper: the inner tray, job separator, document finisher or mailbox.

Display the "Machine default" screen. (See (2) Accessing the machine default setting mode.) **1**

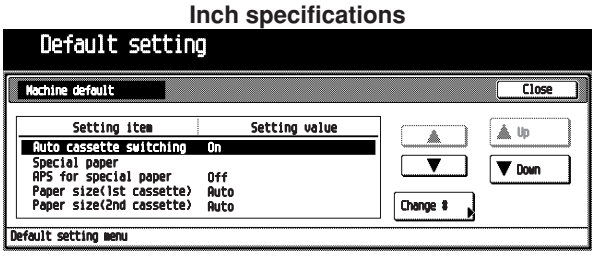

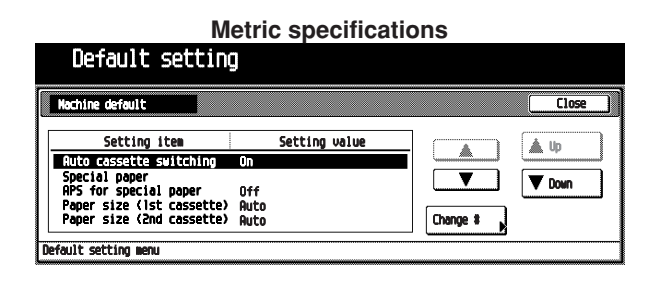

Select "Select FAX output mode" in the setting item list at the left-hand side of the screen, and then touch the [Change #] key. **2**

The "Select FAX output mode" screen will appear.

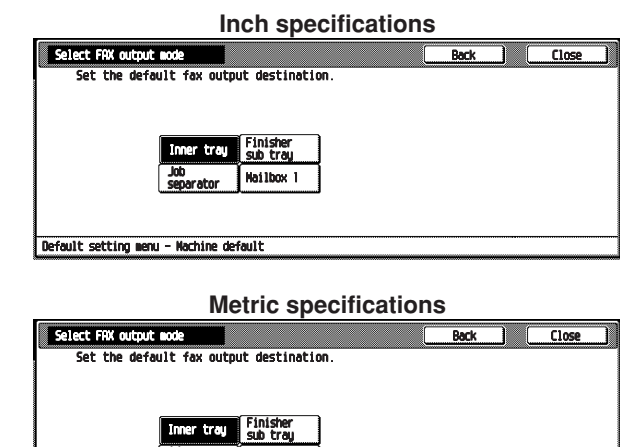

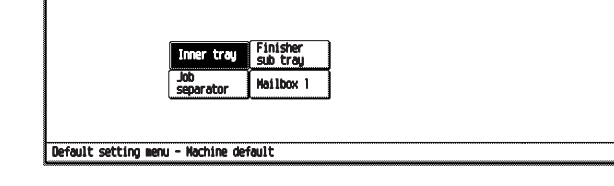

Select where to eject facsimile paper: the inner tray, job separator, document finisher or mailbox. **3**

# **NOTE**

• To cancel the settings, touch [Back] key. The display will return to the "Machine default" screen.

**4**

Touch the [Close] key. The display will return to the "Machine default" screen.

## **• Select the main mode (optional)**

Select the screen displayed when the power is turned ON.

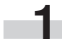

Display the "Machine default" screen. (See (2) Accessing the machine default setting mode.)

**Inch specifications**

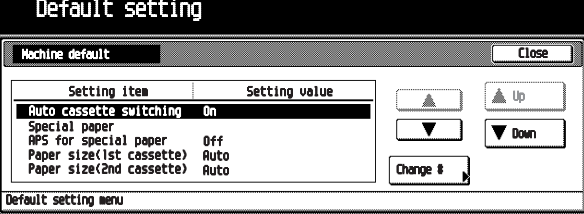

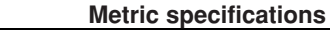

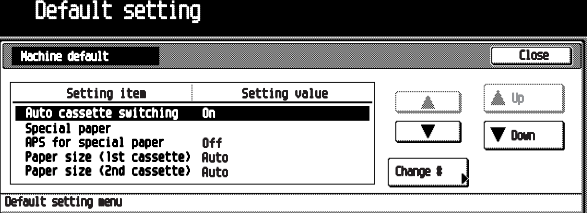

Select "Select the main mode" in the setting item list at the left-hand side of the screen, and then touch the [Change #] key. **2**

The "Select the main mode" screen will appear.

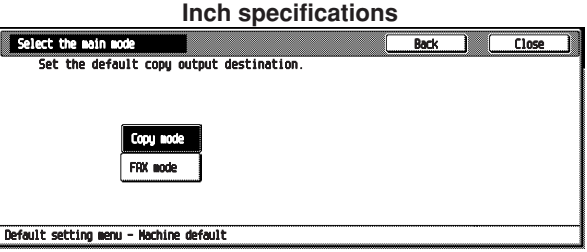

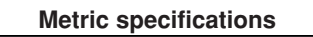

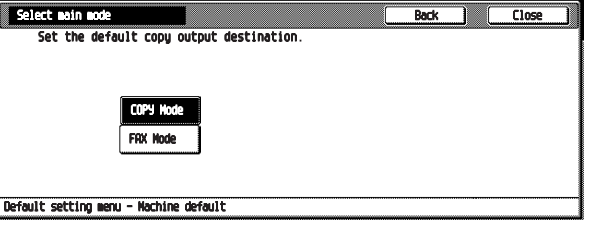

Select the screen displayed when the power is turned ON.

# **NOTE**

**3**

- To cancel the settings, touch [Back] key. The display will return to the "Machine default" screen.
- **4**

# Touch the [Close] key.

The display will return to the "Machine default" screen.

**5**

Touch the [Close] key.

The display will return to the "Default setting menu" screen.

#### **• Key sound ON/OFF**

Select whether you want the "beep" that sounds when you touch the touch panel to be turned ON or OFF.

Display the "Machine default" screen. (See (2) Accessing the machine default setting mode.) **1**

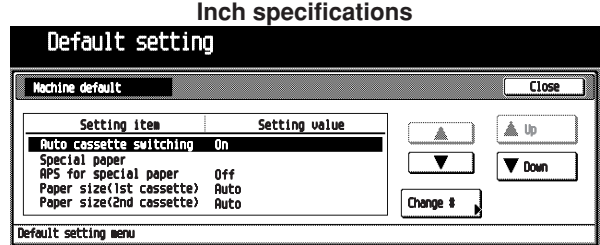

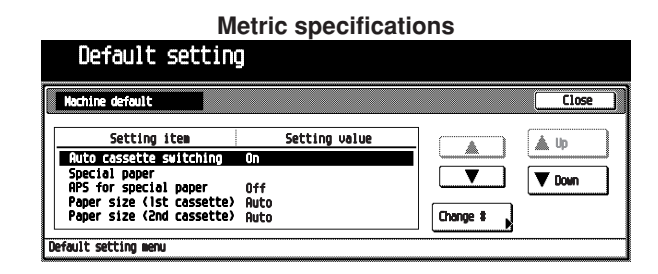

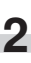

Select "Key sound" in the setting item list at the left-hand side of the screen, and then touch the [Change #] key. The "Key sound ON/OFF" screen will appear.

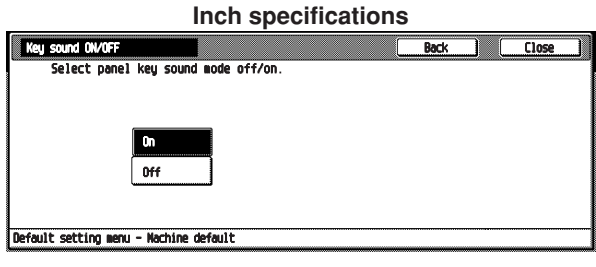

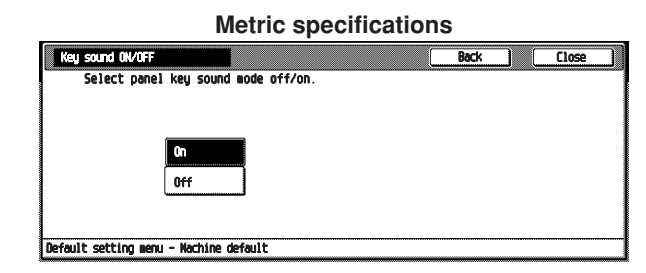

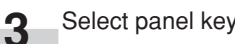

Select panel key sound mode ON or OFF.

# **NOTE**

- To cancel the settings, touch [Back] key. The display will return to the "Machine default" screen.
- Touch the [Close] key. **4**

The display will return to the "Machine default" screen.

 $sin 1 + \pi$ 

# **• Silent mode**

The copier can be switched to the silent mode, which stops the motor inside the copy machine immediately after copying has been finished.

When "On" is selected, the motor stops immediately after copying has been finished.

Display the "Machine default" screen. (See (2) Accessing the machine default setting mode.) **1**

**Inch specifications**

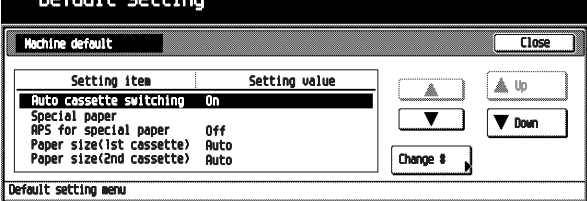

**Metric specifications**

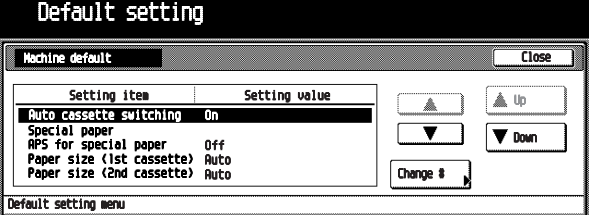

Select "Silent mode" in the setting item list at the lefthand side of the screen, and then touch the [Change #] key. **2**

The "Silent Mode" screen will appear.

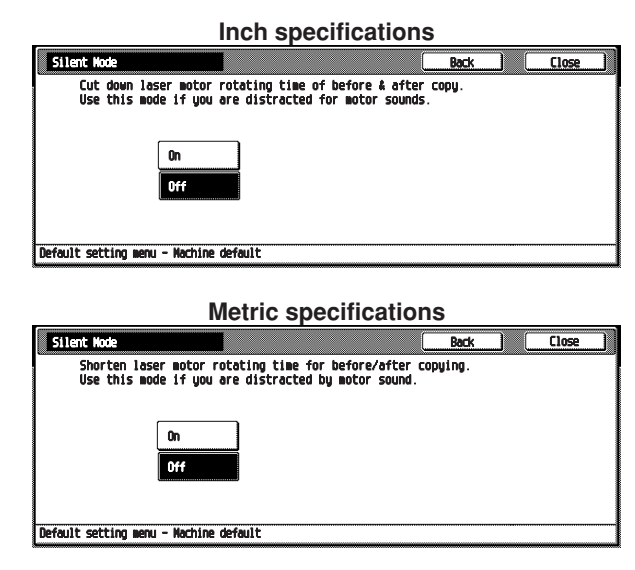

To use the silent mode, touch the [On] key.

# **NOTE**

**3**

• To cancel the settings, touch [Back] key. The display will return to the "Machine default" screen.

**4**

Touch the [Close] key.

The display will return to the "Machine default" screen.

Touch the [Close] key.

5 The display will return to the "Default setting menu" screen.

## **• Date/Time (optional)**

Set the date and time.

# **NOTE**

- BE SURE to perform the "Time difference" setting prior to setting the day and time.
	- Display the "Machine default" screen. (See (2) Accessing the machine default setting mode.) **1**

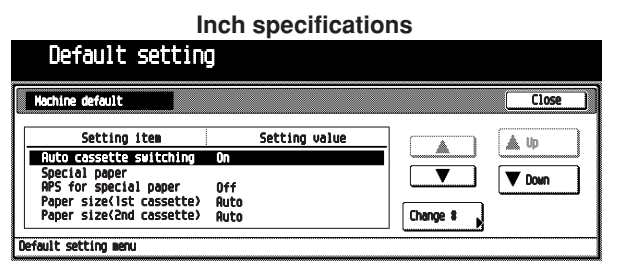

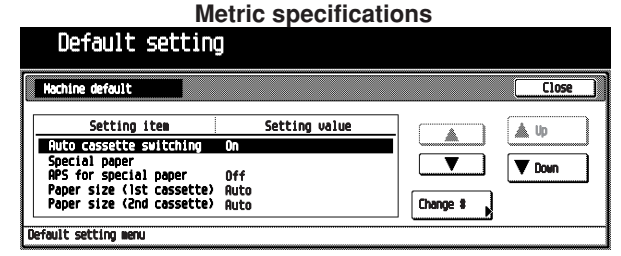

Select "Date/Time" in the setting item list at the left-hand side of the screen, and then touch the [Change #] key. The "Date/Time" screen will appear. **2**

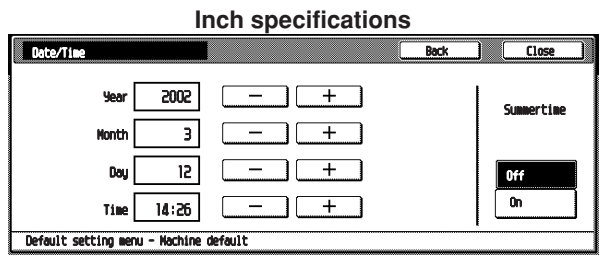

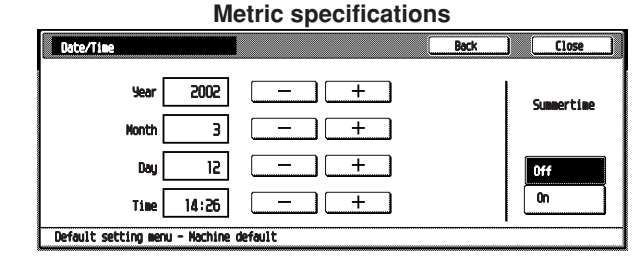

**3**

Touch the [+] or [-] key to set the items of "Year", "Month", "Date", and "Time". To set the summer time, touch the [On] key of "Summertime".

# **NOTE**

- To cancel the settings, touch [Back] key. The display will return to the "Machine default" screen.
- **4**

Touch the [Close] key. The display will return to the "Machine default" screen.

**5**

Touch the [Close] key. The display will return to the "Default setting menu"

screen.

### **• Time difference (optional)**

Set the time difference.

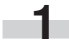

Display the "Machine default" screen. (See (2) Accessing the machine default setting mode.)

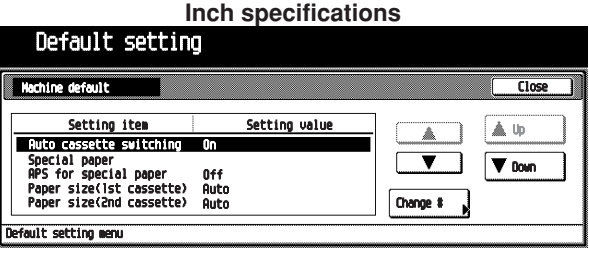

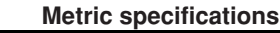

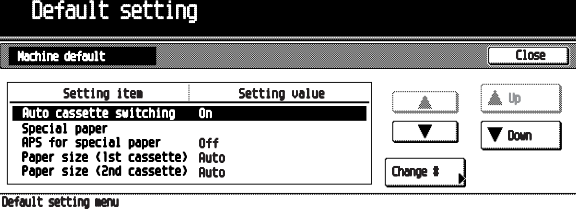

Select "Time difference" in the setting item list at the lefthand side of the screen, and then touch the [Change #] key. **2**

The "Time difference" screen will appear.

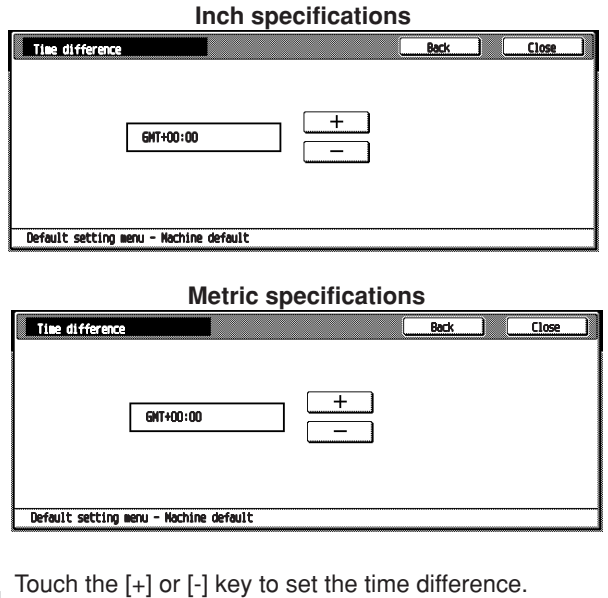

# **NOTE**

**3**

• To cancel the settings, touch [Back] key. The display will return to the "Machine default" screen.

**4**

# Touch the [Close] key.

The display will return to the "Machine default" screen.

#### Touch the [Close] key. **5**

The display will return to the "Default setting menu" screen.

#### **• Management code change**

Change the pin code that gives you access to the various default settings and management.

# **IMPORTANT**

• If you do change the management pin code, however, be sure to keep a note of the new code. If you do happen to forget the pin code, consult your sevice representation.

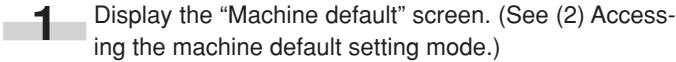

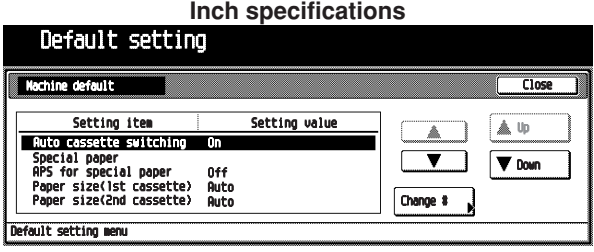

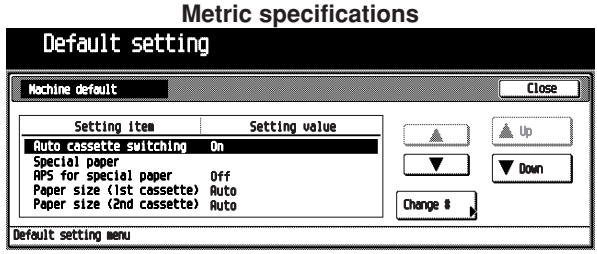

**2**

Select "Management code change" in the setting item list at the left-hand side of the screen, and then touch the [Change #] key.

The "Management code change" screen will appear.

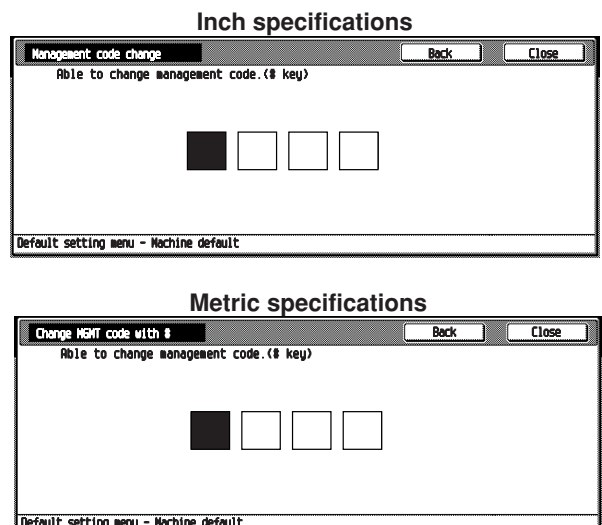

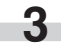

Enter the new management code by using the numeral keys.

# **NOTE**

• To cancel the settings, touch [Back] key. The display will return to the "Machine default" screen.

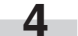

**5**

Touch the [Close] key.

The display will return to the "Machine default" screen.

# Touch the [Close] key.

The display will return to the "Default setting menu" screen.

# **• Auto shut-off ON/OFF**

Select whether you want the auto shut-off time function to be turned ON or OFF.

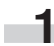

Display the "Machine default" screen. (See (2) Accessing the machine default setting mode.)

**Inch specifications**

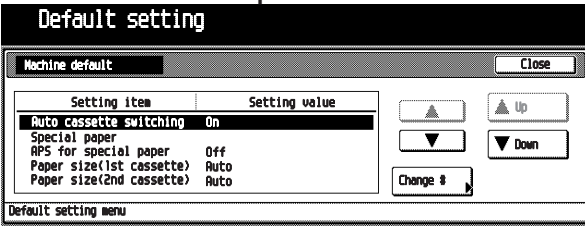

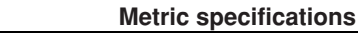

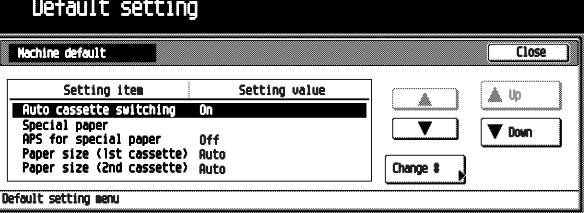

Select "Auto shut-off" in the setting item list at the lefthand side of the screen, and then touch the [Change #] key. **2**

The "Auto shut-off" screen will appear.

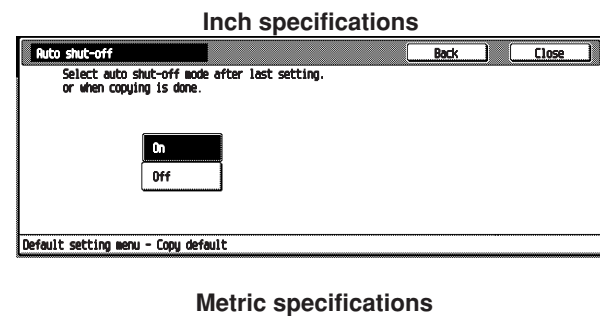

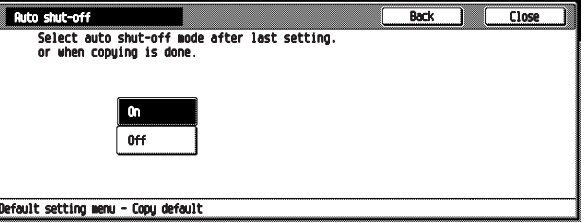

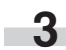

To use the Auto shut-off function, touch the [ON] key.

# **NOTE**

• To cancel the settings, touch [Back] key. The display will return to the "Machine default" screen.

- **4** Touch the [Close] key. The display will return to the "Machine default" screen.
- Touch the [Close] key. The display will return to the "Default setting menu" screen. **5**

# **(4) Copy default settings**

The following settings can be changed in the copy default setting mode. Set them as desired to gain full use of your copier.

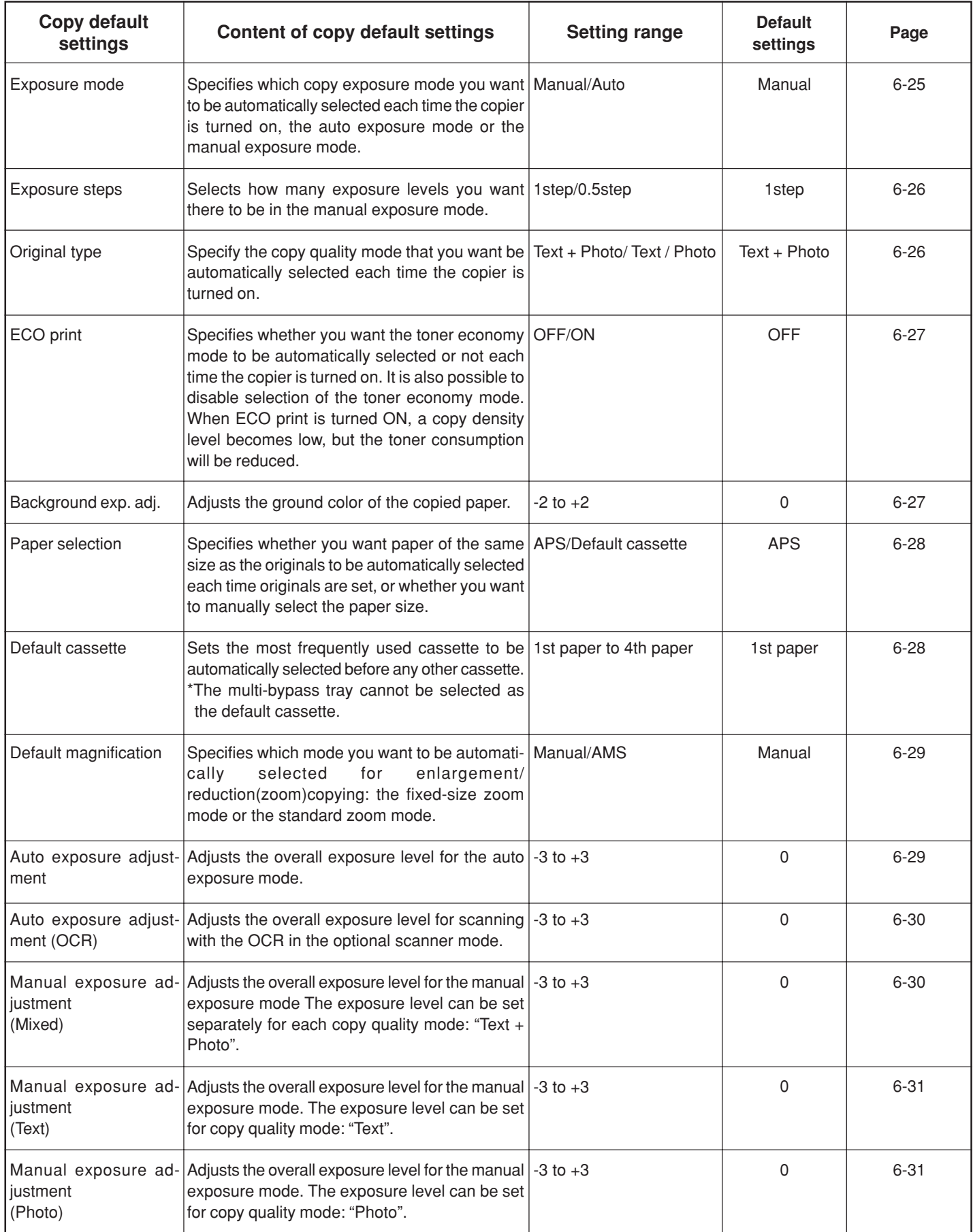

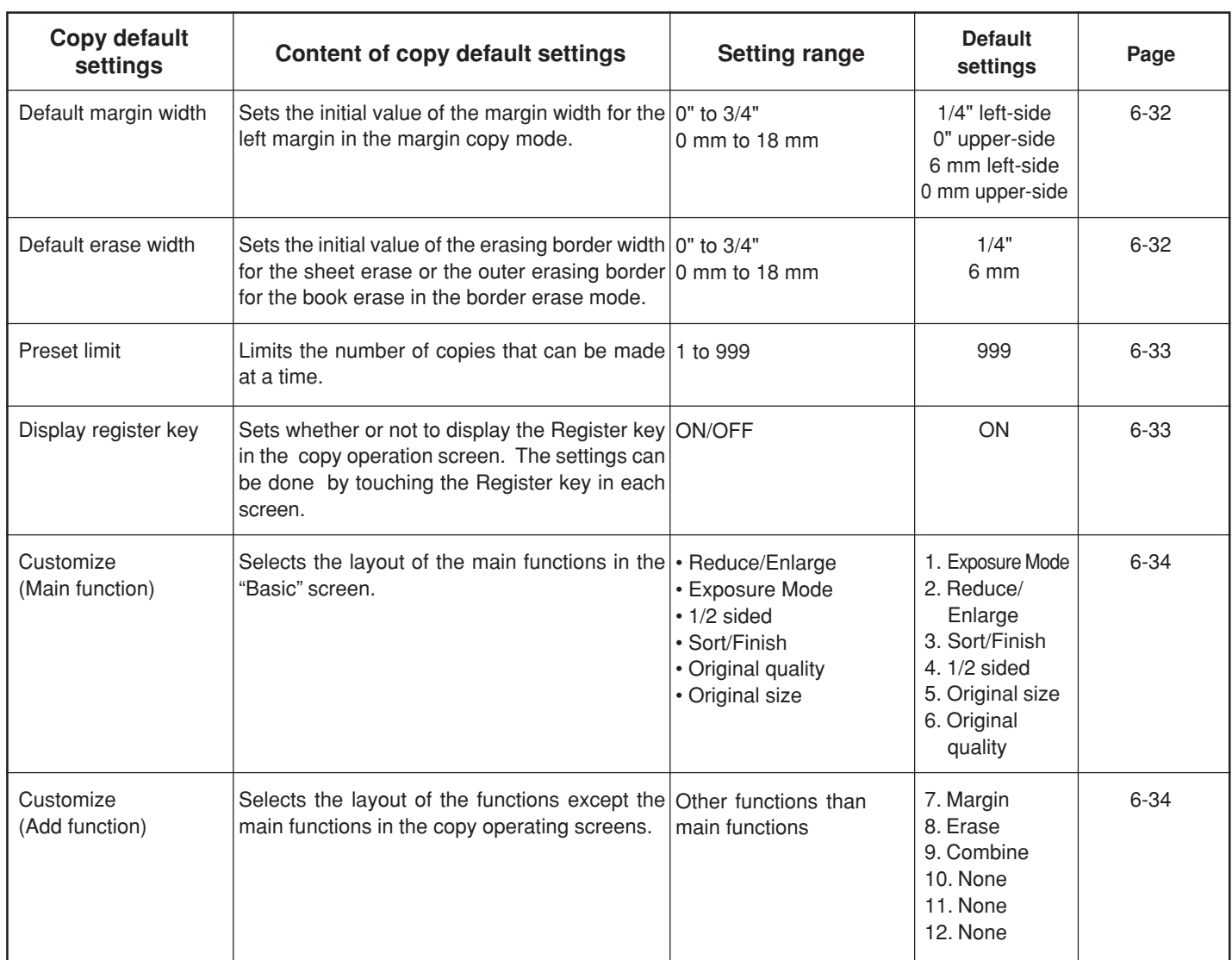

# **(5) Accessing the copy default setting mode**

Display the "Copy default" screen.

Press the [\*] (Default setting) key on the control panel.

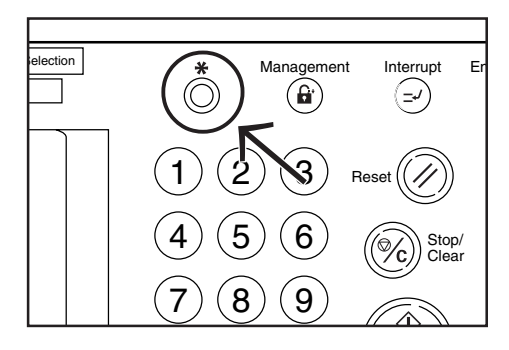

The "Default setting menu" screen will appear. **2**

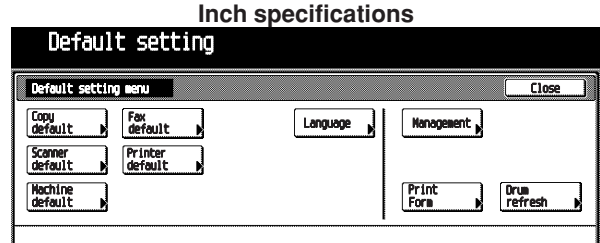

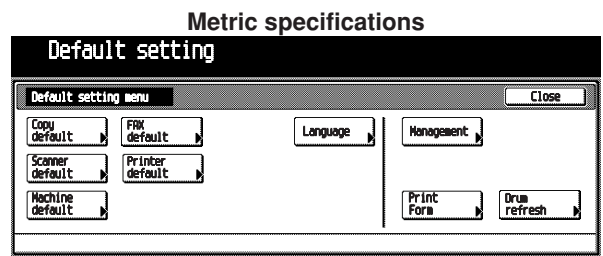

Touch the [Copy default] key in the "Default setting menu" screen. **3**

The "Enter the administrator number" screen will appear.

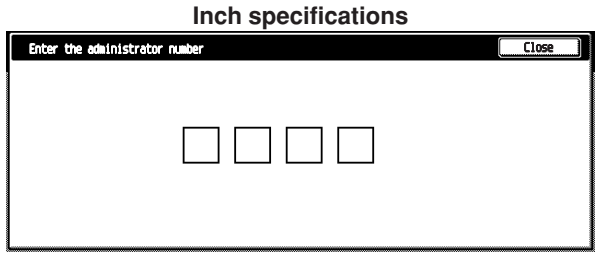

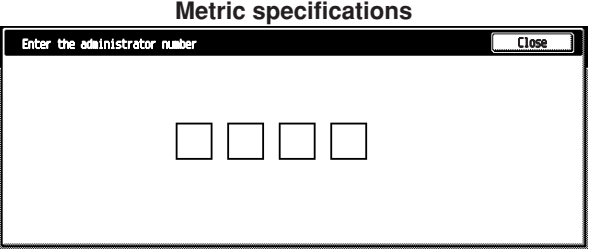

Enter the 4-digit management pin code " $\bigcirc$   $\bigcirc$   $\bigcirc$   $\bigcirc$ " with the numeric keys. "2500" for Copiers with a copy speed of 25 copies per minute, "3500" for Copiers with a copy speed of 35 copies per minute or "4000" for Copiers with a copy speed of 40 copies per minute is set at the shipment.

The "Copy default" screen will appear.

**Inch specifications**

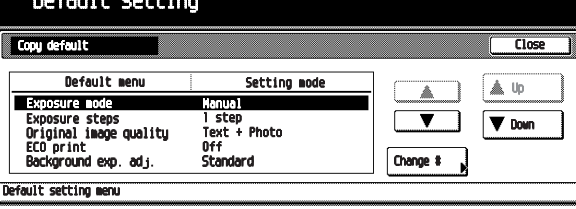

**Metric specifications**

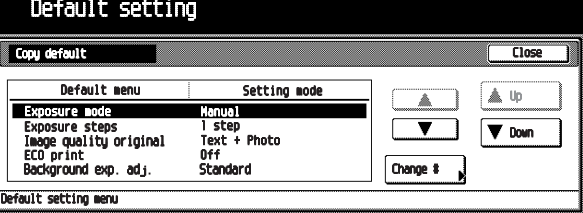

# **NOTE**

**4**

• The 4-digit management pin code can be changed. (See "Management code change" on page 6-21.)

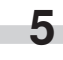

Select the item and then perform the settings by following "(3) Changing the default settings".

# **(6) Changing the copy default settings**

#### **• Exposure mode**

Specify which copy exposure mode you want to be automatically selected each time the copier is turned on, the auto exposure mode or the manual exposure mode.

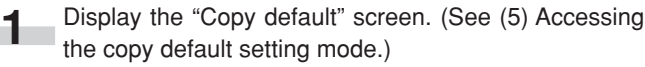

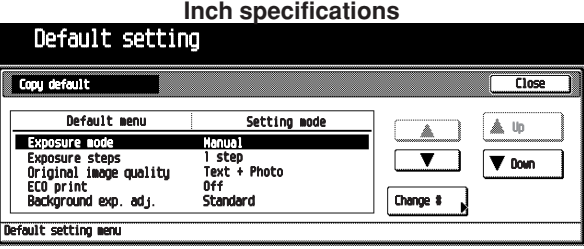

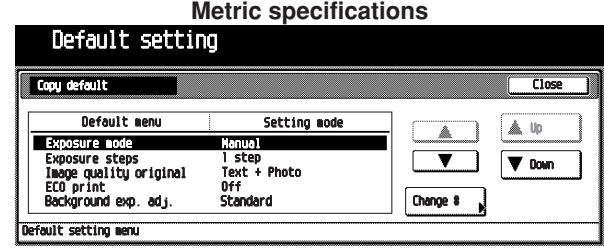

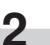

Select "Exposure mode" in the setting item list at the left-hand side of the screen, and then touch the [Change #] key.

The "Exposure mode" screen will appear.

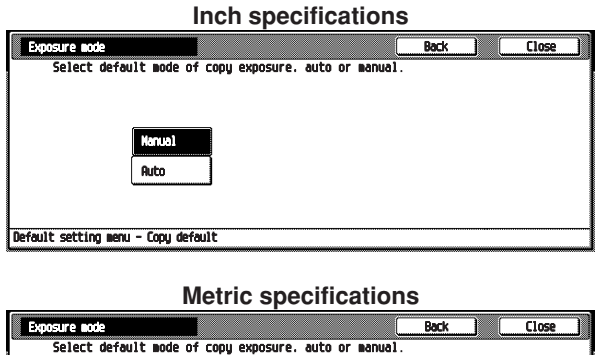

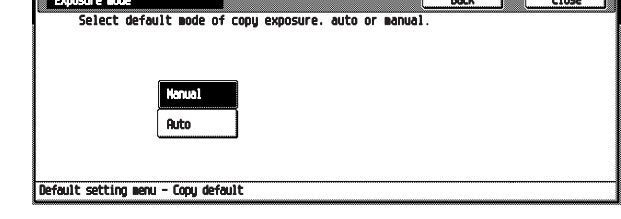

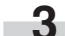

Select default mode of copy exposure, auto or manual.

# **NOTE**

• To cancel the settings, touch [Back] key. The display will return to the "Copy default" screen.

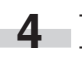

Touch the [Close] key. The display will return to the "Copy default" screen.

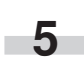

#### **• Exposure steps**

Selects how many exposure levels you want there to be in the manual exposure mode.

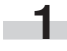

**2**

ımaye yuc<br>ECO prin

.<br>1d exp. adj

Display the "Copy default" screen. (See (5) Accessing the copy default setting mode.)

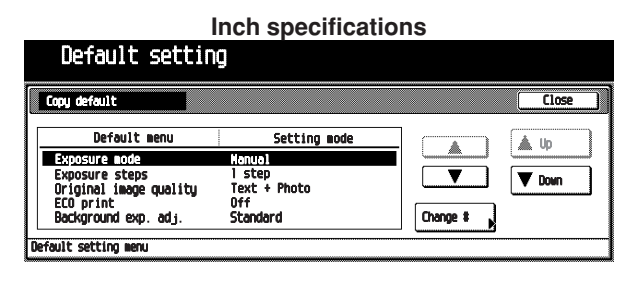

**Metric specifications**<br>Default setting Setting mo **Default** men 盒 Up  $\nabla$  to steps<br>l<mark>ity origina</mark>l -r<br>+ Photo

Change #

Select "Exposure steps" in the setting item list at the lefthand side of the screen, and then touch the [Change #] key.

The "Exposure steps" screen will appear.

техс тг<br>Off<br>Standard

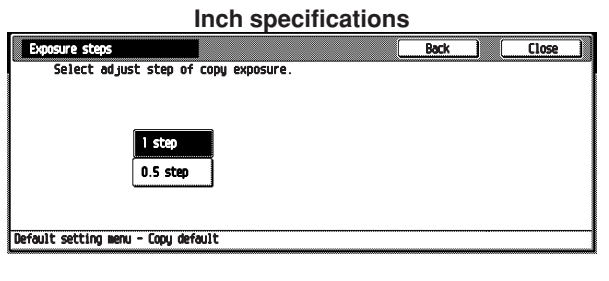

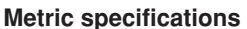

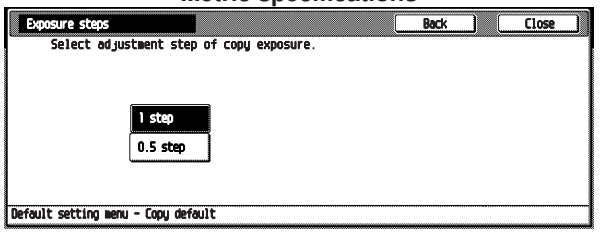

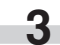

Select adjust step for copy exposure, 1 step or 0.5 step.

# **NOTE**

• To cancel the settings, touch [Back] key. The display will return to the "Copy default" screen.

**4**

**5**

Touch the [Close] key.

The display will return to the "Copy default" screen.

# Touch the [Close] key.

The display will return to the "Default setting menu" screen.

#### **• Original type**

Specify the copy quality mode that you want be automatically selected each time the copier is turned on.

Display the "Copy default" screen. (See (5) Accessing the copy default setting mode.) **1**

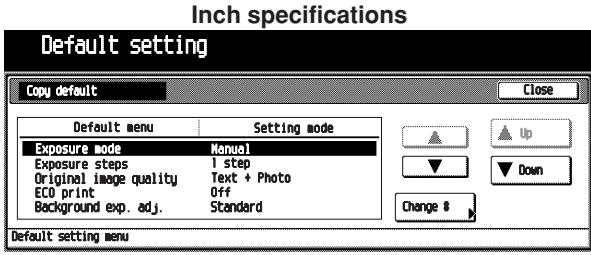

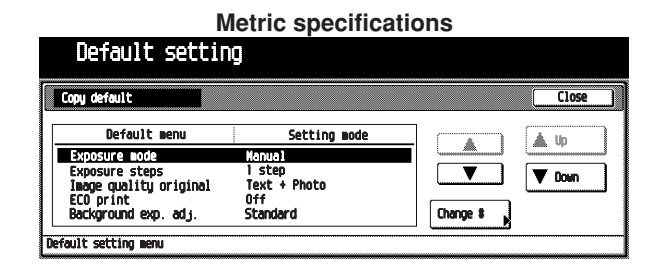

**2**

Select "Original image quality" in the setting item list at the left-hand side of the screen, and then touch the [Change #] key.

The "Original type" screen will appear.

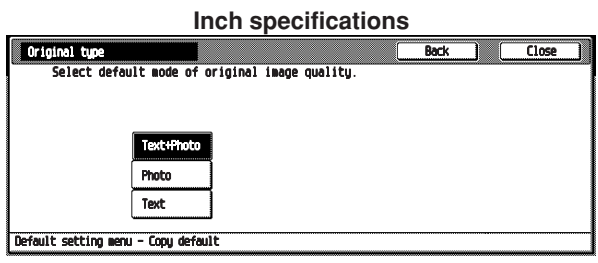

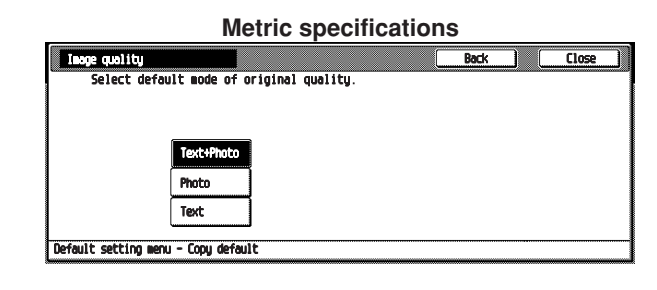

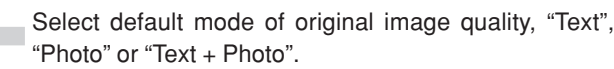

# **NOTE**

**3**

- To cancel the settings, touch [Back] key. The display will return to the "Copy default" screen.
- **4**

Touch the [Close] key. The display will return to the "Copy default" screen.

## **• ECO print**

Specify whether you want the toner economy mode to be automatically selected or not each time the copier is turned on. It is also possible to disable selection of the toner economy mode.

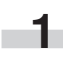

Display the "Copy default" screen. (See (5) Accessing the copy default setting mode.)

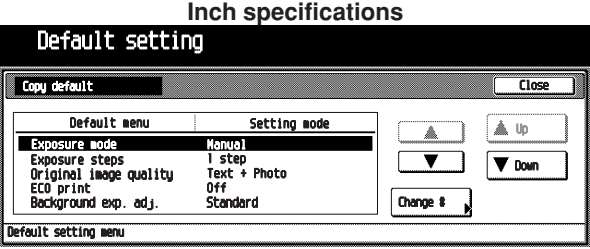

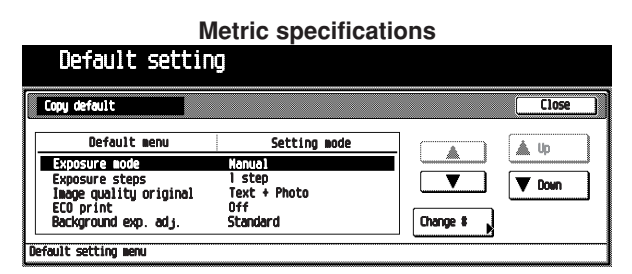

Select "ECO print" in the setting item list at the left-hand side of the screen, and then touch the [Change #] key. The "ECO print" screen will appear. **2**

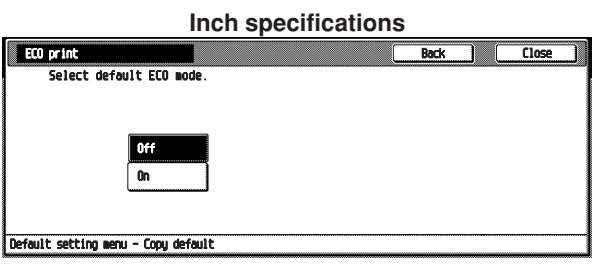

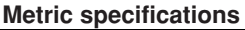

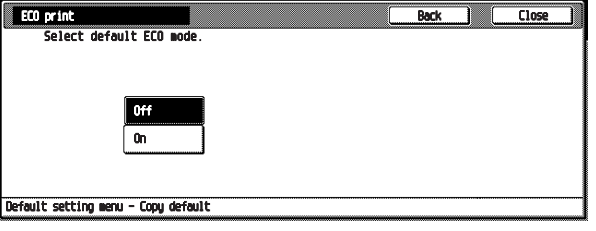

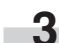

To use the ECO print function, touch the [ON] key.

# **NOTE**

• To cancel the settings, touch [Back] key. The display will return to the "Copy default" screen.

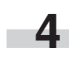

Touch the [Close] key. The display will return to the "Copy default" screen.

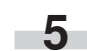

Touch the [Close] key.

The display will return to the "Default setting menu" screen.

#### **• Background exp. adj.**

Adjust the ground color of the copied paper.

Display the "Copy default" screen. (See (5) Accessing the copy default setting mode.) **1**

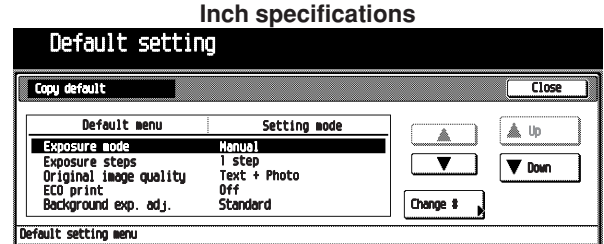

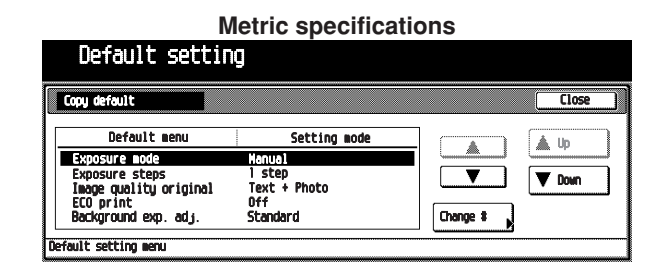

Select "Background exp. adj." in the setting item list at the left-hand side of the screen, and then touch the [Change #] key. **2**

The "Background exp. adj." screen will appear.

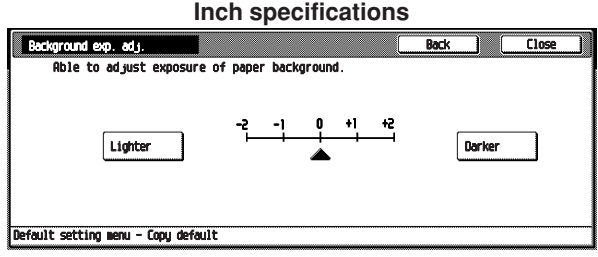

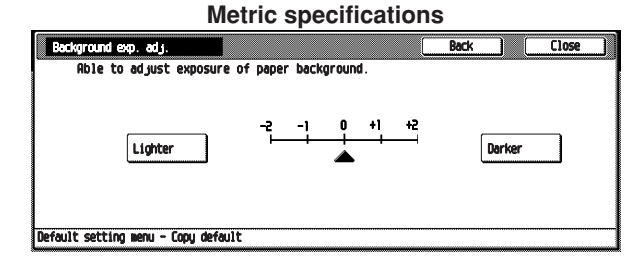

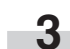

Touch the [Lighter] key or [Darker] key to adjust density.

# **NOTE**

- To cancel the settings, touch [Back] key. The display will return to the "Copy default" screen.
- **4**

Touch the [Close] key. The display will return to the "Copy default" screen.

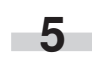

#### **• Paper selection**

Specify whether you want paper of the same size as the originals to be automatically selected each time originals are set, or whether you want to manually select the paper size.

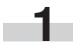

Display the "Copy default" screen. (See (5) Accessing the copy default setting mode.)

**Inch specifications** Default setting  $\overline{\overline{\text{Close}}}$ Form de Default **n** Setting m A Up sti  $\overline{\bm \cdot}$  $\sqrt{\mathbf{v}}$  Down ps<br>de dualiti .<br>+ Pl ECO print ..<br>nd exp. adı. Change # .<br>Fault setting menu

**Metric specifications**

![](_page_101_Picture_271.jpeg)

Select "Paper selection" in the setting item list at the lefthand side of the screen, and then touch the [Change #] key. **2**

The "Paper selection" screen will appear.

![](_page_101_Picture_272.jpeg)

![](_page_101_Picture_11.jpeg)

To use the auto paper selection mode, touch the [APS] key. To select the paper size manually, touch the [Default cassette] key. **3**

#### **NOTE**

• To cancel the settings, touch [Back] key. The display will return to the "Copy default" screen.

![](_page_101_Picture_15.jpeg)

**5**

Touch the [Close] key. The display will return to the "Copy default" screen.

Touch the [Close] key. The display will return to the "Default setting menu" screen.

#### **• Default cassette**

Set the most frequently used cassette to be automatically selected before any other cassette.

\*The stack bypass tray cannot be selected as the default cas sette.

![](_page_101_Picture_21.jpeg)

![](_page_101_Picture_273.jpeg)

![](_page_101_Figure_23.jpeg)

**2** Select "Default cassette" in the setting item list at the left-hand side of the screen, and then touch the [Change #] key.

The "Default cassette" screen will appear.

![](_page_101_Picture_274.jpeg)

![](_page_101_Figure_27.jpeg)

**3** Select the 1st to 4th paper for cassette using priority.

# **NOTE**

• To cancel the settings, touch [Back] key. The display will return to the "Copy default" screen.

![](_page_101_Picture_31.jpeg)

Touch the [Close] key. The display will return to the "Copy default" screen.

![](_page_101_Picture_33.jpeg)

**4**

# **• Default magnification**

Specify which mode you want to be automatically selected for enlargement/reduction (zoom) copying: the fixed-size zoom mode or the standard zoom mode.

![](_page_102_Picture_3.jpeg)

**2**

Display the "Copy default" screen. (See (5) Accessing the copy default setting mode.)

**Inch specifications** Default setting Close Default m Setting mode ▲ Up ä  $\overline{\mathbf{v}}$ re ste<br>al ima  $\sqrt{\sqrt{2}}$  Down eps<br>1ge quality »сер<br>xt + Photo Original image quali<br>ECO print<br>Background exp. adj.  $0<sub>1</sub>$ Change  $\ddot{\mathbf{t}}$ ilt setting me

![](_page_102_Picture_6.jpeg)

Select "Default magnification" in the setting item list at the left-hand side of the screen, and then touch the [Change #] key.

The "Default magnification" screen will appear.

![](_page_102_Picture_280.jpeg)

![](_page_102_Picture_10.jpeg)

Select default magnification mode, Manual or AMS.

**NOTE**

**3**

- To cancel the settings, touch [Back] key. The display will return to the "Copy default" screen.
- **4**

**5**

Touch the [Close] key.

The display will return to the "Copy default" screen.

Touch the [Close] key.

The display will return to the "Default setting menu" screen.

#### **• Auto exposure adjustment**

Adjust the overall exposure level for the auto exposure mode.

Display the "Copy default" screen. (See (5) Accessing the copy default setting mode.) **1**

![](_page_102_Picture_281.jpeg)

![](_page_102_Figure_23.jpeg)

Select "Auto exposure adjustment" in the setting item list at the left-hand side of the screen, and then touch the [Change #] key. **2**

The "Auto exposure adjustment" screen will appear.

![](_page_102_Figure_27.jpeg)

![](_page_102_Figure_28.jpeg)

![](_page_102_Picture_29.jpeg)

Touch the [Lighter] or [Darker] key to adjust default setting of copy exposure.

# **NOTE**

• To cancel the settings, touch [Back] key. The display will return to the "Copy default" screen.

![](_page_102_Picture_33.jpeg)

Touch the [Close] key. The display will return to the "Copy default" screen.

![](_page_102_Picture_35.jpeg)

screen.

Touch the [Close] key. The display will return to the "Default setting menu"

**6-29**

#### **• Auto exposure adjustment (OCR) (optional)**

Adjust the overall exposure level for scanning with the OCR in the optional scanner mode.

![](_page_103_Picture_3.jpeg)

Display the "Copy default" screen. (See (5) Accessing the copy default setting mode.)

![](_page_103_Picture_5.jpeg)

![](_page_103_Picture_263.jpeg)

Select "Auto exposure adj. (OCR)" in the setting item list at the left-hand side of the screen, and then touch the [Change #] key. **2**

The "Auto exposure adj. (OCR)" screen will appear.

![](_page_103_Figure_9.jpeg)

![](_page_103_Figure_10.jpeg)

Touch the [Lighter] or [Darker] key to adjust the exposure level.

# **NOTE**

**3**

• To cancel the settings, touch [Back] key. The display will return to the "Copy default" screen.

**4**

**5**

Touch the [Close] key.

The display will return to the "Copy default" screen.

Touch the [Close] key.

The display will return to the "Default setting menu" screen.

### **• Manual exposure adjustment (Mixed)**

Adjust the overall exposure level for the "Text + Photo" manual exposure mode.

Display the "Copy default" screen. (See (5) Accessing the copy default setting mode.) **1**

![](_page_103_Picture_264.jpeg)

![](_page_103_Picture_23.jpeg)

Select "Manual exp. adj.(Mixed)" in the setting item list at the left-hand side of the screen, and then touch the [Change #] key. **2**

The "Manual exp. adj. (Mixed)" screen will appear.

![](_page_103_Figure_26.jpeg)

![](_page_103_Figure_27.jpeg)

![](_page_103_Picture_28.jpeg)

# **NOTE**

**3**

- To cancel the settings, touch [Back] key. The display will return to the "Copy default" screen.
- **4**

Touch the [Close] key. The display will return to the "Copy default" screen.

# **• Manual exposure adjustment (Text)**

Adjust the overall exposure level for the "Text" manual exposure mode.

![](_page_104_Picture_3.jpeg)

Display the "Copy default" screen. (See (5) Accessing the copy default setting mode.)

![](_page_104_Picture_5.jpeg)

**Metric specifications**

![](_page_104_Picture_247.jpeg)

Select "Manual exp. adj. (Text)" in the setting item list at the left-hand side of the screen, and then touch the [Change #] key. **2**

The "Manual exp. adj. (Text)" screen will appear.

![](_page_104_Figure_10.jpeg)

**Metric specifications**

![](_page_104_Figure_12.jpeg)

Touch the [Lighter] key or [Darker] key to adjust default setting of copy exposure. **3**

# **NOTE**

• To cancel the settings, touch [Back] key. The display will return to the "Copy default" screen.

![](_page_104_Picture_16.jpeg)

**4** Touch the [Close] key. The display will return to the "Copy default" screen.

Touch the [Close] key. **5**

The display will return to the "Default setting menu" screen.

#### **• Manual exposure adjustment (Photo)**

Adjust the overall exposure level for the "Photo" manual exposure mode.

Display the "Copy default" screen. (See (5) Accessing the copy default setting mode.) **1**

![](_page_104_Picture_248.jpeg)

![](_page_104_Picture_249.jpeg)

**2**

Select "Manual exposure adjustment (Photo)" in the setting item list at the left-hand side of the screen, and then touch the [Change #] key.

The "Manual exposure adjustment (Photo)" screen will appear.

![](_page_104_Figure_28.jpeg)

![](_page_104_Figure_29.jpeg)

**3**

Touch the [Lighter] or [Darker] key to adjust default setting of copy exposure.

# **NOTE**

• To cancel the settings, touch [Back] key. The display will return to the "Copy default" screen.

Touch the [Close] key. The display will return to the "Copy default" screen. **4**

#### **• Default margin width**

Set the initial value of the margin width for the left margin in the margin copy mode.

![](_page_105_Picture_3.jpeg)

**2**

Display the "Copy default" screen. (See (5) Accessing the copy default setting mode.)

![](_page_105_Picture_5.jpeg)

**Metric specifications** Default setting Copy default  $\overline{\mathsf{H}}$ Default men Setting mod 盒 Up  $\nabla$  Down steps<br>Ilitu original Image quality origin<br>ECO print<br>Background exp. adj. Change # wit setting

Select "Default margin width" in the setting item list at the left-hand side of the screen, and then touch the [Change #] key.

The "Default margin width" screen will appear.

![](_page_105_Figure_9.jpeg)

**Metric specifications**

![](_page_105_Picture_270.jpeg)

**3**

Touch the [+] key or [–] key to adjust left margin width.

# **NOTE**

• To cancel the settings, touch [Back] key. The display will return to the "Copy default" screen.

**4**

**5**

Touch the [Close] key.

The display will return to the "Copy default" screen.

# Touch the [Close] key.

The display will return to the "Default setting menu" screen.

#### **• Default erase width**

Set the initial value of the erasing border width for the sheet erase or the outer erasing border for the book erase in the border erase mode.

![](_page_105_Picture_271.jpeg)

![](_page_105_Picture_272.jpeg)

![](_page_105_Picture_25.jpeg)

Select "Default erase width" in the setting item list at the left-hand side of the screen, and then touch the [Change #] key. **2**

The "Default erase width" screen will appear.

![](_page_105_Picture_273.jpeg)

![](_page_105_Picture_274.jpeg)

Touch the [+] key or [–] key to adjust erase width. **3**

# **NOTE**

m.

- To cancel the settings, touch [Back] key. The display will return to the "Copy default" screen.
	- Touch the [Close] key. The display will return to the "Copy default" screen. **4**
	- Touch the [Close] key. The display will return to the "Default setting menu" screen. **5**

#### **• Preset limit**

Limit the number of copies that can be made at a time.

![](_page_106_Picture_3.jpeg)

Display the "Copy default" screen. (See (5) Accessing the copy default setting mode.)

**Inch specifications**

![](_page_106_Picture_212.jpeg)

![](_page_106_Picture_7.jpeg)

![](_page_106_Picture_213.jpeg)

Select "Preset limit" in the setting item list at the lefthand side of the screen, and then touch the [Change #] key. **2**

The "Preset limit" screen will appear.

![](_page_106_Picture_214.jpeg)

![](_page_106_Picture_12.jpeg)

ult setting menu – Copy default

Touch the [+] key or [–] key to select copy preset in one job.

# **NOTE**

**3**

• To cancel the settings, touch [Back] key. The display will return to the "Copy default" screen.

![](_page_106_Picture_17.jpeg)

Touch the [Close] key. The display will return to the "Copy default" screen.

Touch the [Close] key. The display will return to the "Default setting menu" screen. **5**

#### **• Display register key**

Sets whether or not to display the Register key in the copy operation screen. The settings can be done by touching the Register key in each screen.

![](_page_106_Picture_22.jpeg)

Display the "Copy default" screen. (See (5) Accessing the copy default setting mode.)

![](_page_106_Picture_215.jpeg)

![](_page_106_Picture_216.jpeg)

![](_page_106_Picture_26.jpeg)

Select "Display register key" in the setting item list at the left-hand side of the screen, and then touch the [Change #] key.

The "Display Register key" screen will appear.

![](_page_106_Picture_217.jpeg)

![](_page_106_Picture_218.jpeg)

![](_page_106_Picture_31.jpeg)

# **NOTE**

• To cancel the settings, touch [Back] key. The display will return to the "Copy default" screen.

Touch the [Close] key. The display will return to the "Copy default" screen. **4**

#### **• Customize (Main function)**

Select the layout of the main functions in the Base screen.

![](_page_107_Picture_3.jpeg)

Display the "Copy default" screen. (See (5) Accessing the copy default setting mode.)

**Inch specifications**

![](_page_107_Picture_298.jpeg)

**Metric specifications** Default setting Close Setting mode À  $U_{\rm p}$  $\overline{\blacktriangledown}$  Down exp. ad i **Ch** de 8 **Default setting menu** 

Select "Customize (Main function)" in the setting item **2** list at the left-hand side of the screen, and then touch the [Change #] key.

The "Customize (Main function)" screen will appear.

![](_page_107_Figure_10.jpeg)

#### **Metric specifications**

![](_page_107_Figure_12.jpeg)

Use the arrow keys to select an item, and then touch [Move ahead] or [Move to behind] to move the entry item in the "Resisted mode" box.

# **NOTE**

**3**

• To cancel the settings, touch [Back] key. The display will return to the "Copy default" screen.

**4**

Touch the [Close] key.

The display will return to the "Copy default" screen.

#### Touch the [Close] key.

The display will return to the "Default setting menu" screen. **5**

#### **• Customize (Add function)**

Select the layout of the functions except the main functions in the copy operating screens.

**1** Display the "Copy default" screen. (See (5) Accessing the copy default setting mode.)

![](_page_107_Picture_299.jpeg)

![](_page_107_Figure_25.jpeg)

**2** Select "Customize (Add function)" in the setting item list at the left-hand side of the screen, and then touch the [Change #] key.

The "Customize (Add function)" screen will appear.

![](_page_107_Figure_28.jpeg)

![](_page_107_Picture_29.jpeg)

**3** Use the arrow keys in the "Addition Mode" box, to select an item, and then touch  $\left[\leftarrow\right]$  key to move the entry item from the "Addition mode" box to the appropriate number low in the "Resisted mode" box.

# **NOTE**

• To cancel the settings, touch [Back] key. The display will return to the "Copy default" screen.

![](_page_107_Picture_33.jpeg)

Touch the [Close] key. The display will return to the "Copy default" screen.
## **3. Print Form**

Output the counter report by following the steps as shown.

#### **Report Contents**

#### <Copy Report>

Outputs the list of the default values selected in the Copy Default Setting.

<Machine Report>

Outputs the list of the default values selected in the Machine Default Setting.

#### <Counter Report>

Outputs the average copy density (black ratio (%) ) for each print size of the copy, printer or FAX function.

#### **NOTE**

**1**

• Make sure 11" ✕ 8 1/2" or A4 size paper is set in the drawer. If not, set it. When the wrong paper is set, the paper selection screen will appear before the start of copy.

Press the  $[*]$  (Default setting) key on the control panel.

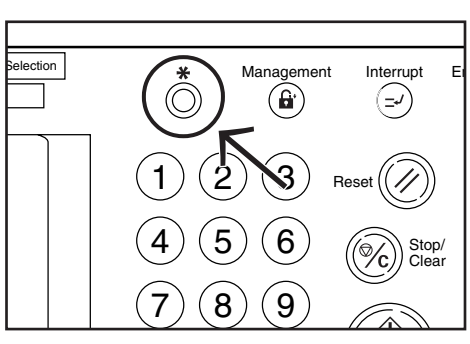

The "Default setting menu" screen will appear. **2**

#### **Inch specifications**

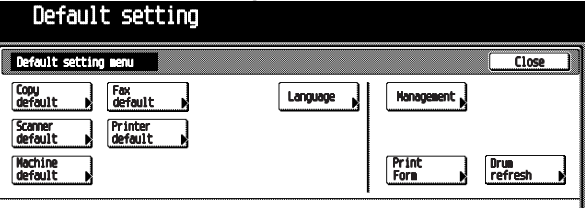

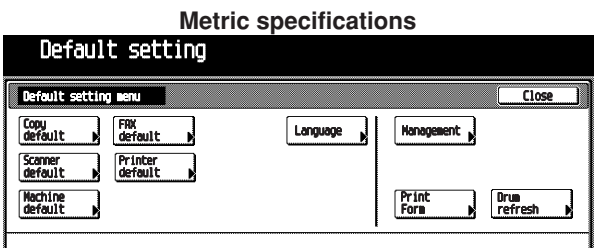

**3**

Touch the [Print form] key. The "Enter the administrator number" screen will appear.

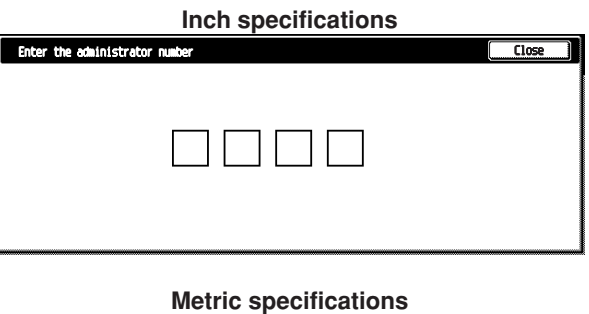

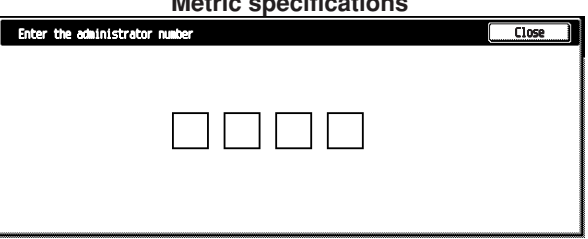

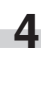

Enter the 4-digit management pin code " $\bigcirc$   $\bigcirc$   $\bigcirc$ " with the numeric keys. "2500" for Copiers with a copy speed of 25 copies per minute, "3500" for Copiers with a copy speed of 35 copies per minute or "4000" for Copiers with a copy speed of 40 copies per minute is set at the shipment.

The "Print report menu" screen will appear.

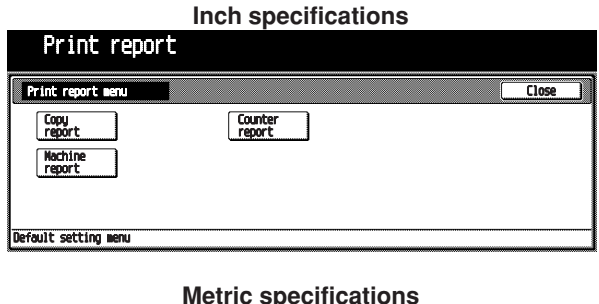

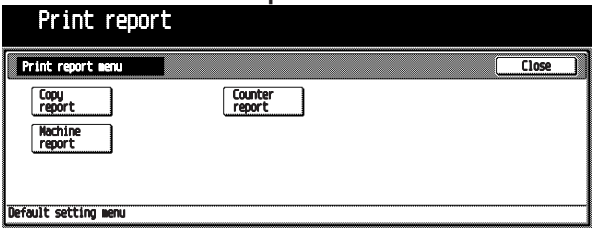

#### **NOTE**

• The 4-digit management pin code can be changed. (See "Management code change" on page 6-21.)

#### **CHAPTER 6 COPIER MANAGEMENT**

Touch any of the report type keys. The message "Now Copying." will appear, and then the report will be output. **5**

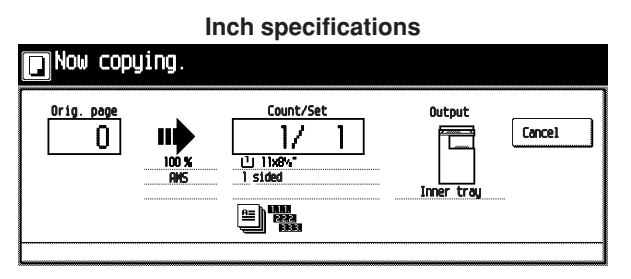

**Metric specifications**

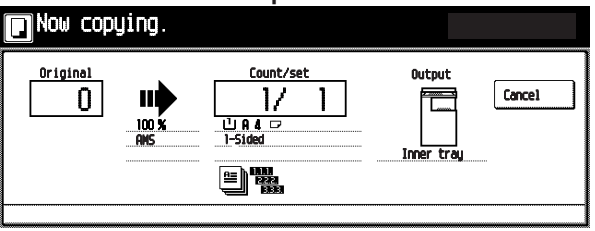

#### **NOTE**

×

• To cancel the report output, touch the [Cancel] key.

When the report is complete, the display will return to the "Print report menu" screen.

## **6** Touch the [Close] key.

The display will return to the "Default setting" screen.

## **4. Selection of language**

Select the language to be used in the message display, from English, French, Spanish or Japanese. (For Metric specifications, English, German, French, Italian or Spanish)

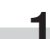

Press the  $[*]$  (Default setting) key on the control panel.

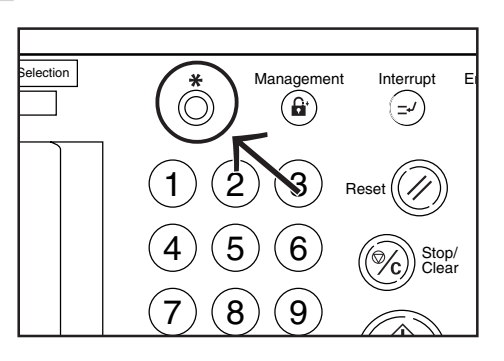

The "Default setting menu" screen will appear. **2**

**Inch specifications**

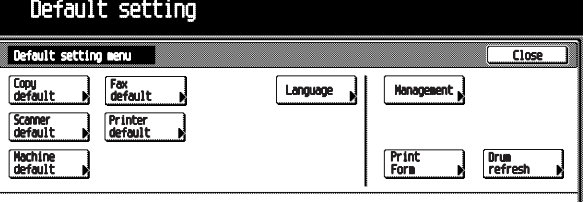

**Metric specifications** Default setting Close Language Management **Print**<br>Form Drum<br>refresi

Touch the [Language] key. The "Language" screen will appear. **3**

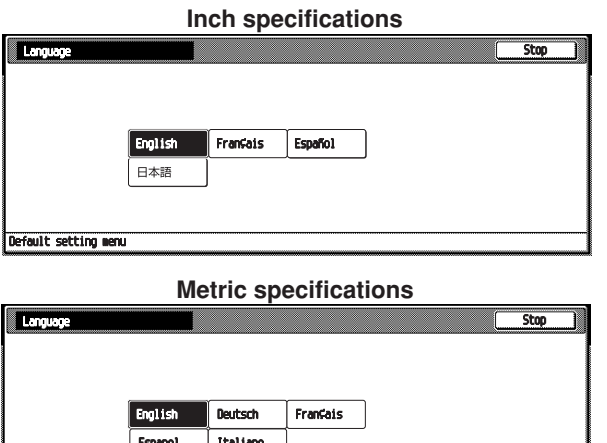

Touch the key corresponding to the desired language. For example, the following "Basic" screen will appear when the [Français] key is touched. **4**

Default setting menu

×.

**5** ٠

To display the screen with another language, do the steps 1 to 3, and then select another language in the step 4.

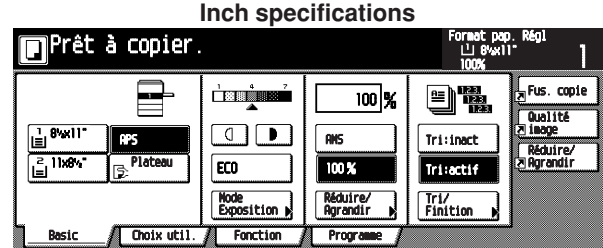

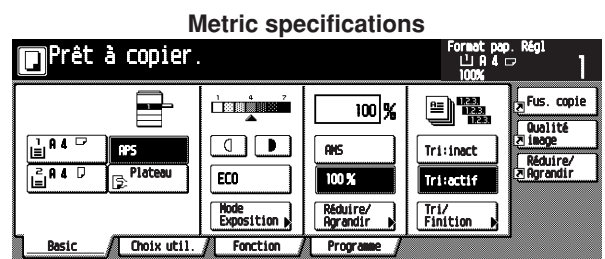

### **5. Drum refreshing**

Perform drum refreshing if the images are copied incorrectly or the dots not in the original are printed on the copied paper.

#### **IMPORTANT**

**1**

(Inch specifications)

The available size of paper is limited to 11"×8 1/2" or 11"×17". (Metric specifications) The available size of paper is limited to A4 or A3.

Set the paper in the multi-bypass tray.

Press the [\*] (Default setting) key on the control panel. **2**

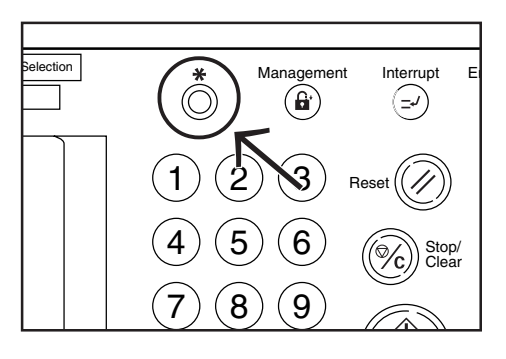

The "Default setting menu" screen will appear. **3**

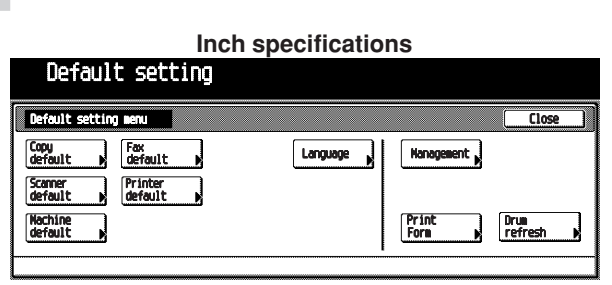

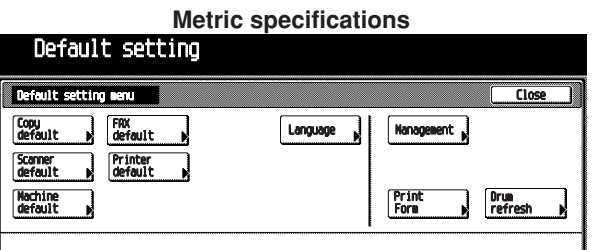

Touch the [Drum refresh] key. The "Drum refresh" screen will appear.

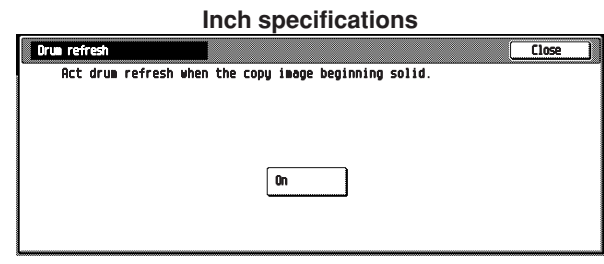

#### **Metric specifications**

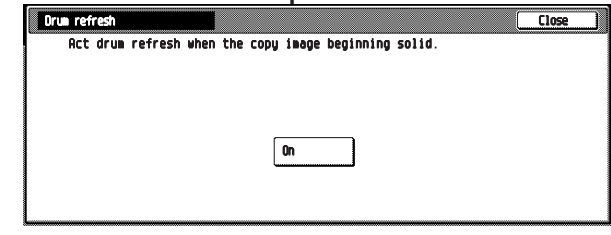

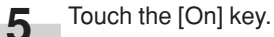

The "Now drum refreshing." message will appear and the paper is fed from the multi-bypass to execute drum refreshing.

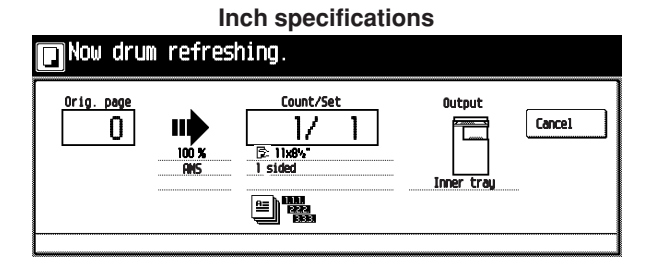

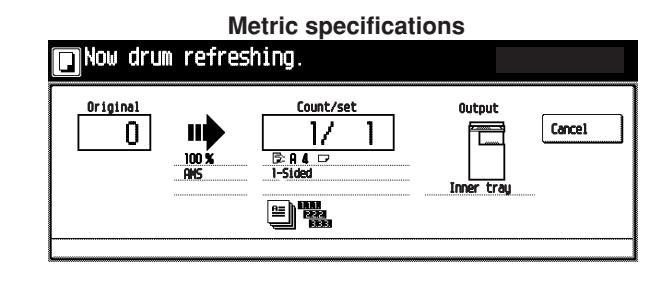

#### **NOTE**

• To cancel drum refreshing, touch the [cancel] key.

When drum refreshing completes after ejecting the paper, the Drum refresh screen will appear.

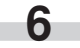

#### Touch the [Close] key.

The display will return to the "Default setting menu" screen.

**CHAPTER 7 OPTIONAL EQUIPMENT**

#### **(1) Duplex Document Processor**

The Duplex Document Processor automatically feeds one-sided originals one by one for scanning. It also reverses two-sided originals automatically for duplex copying and page separation copying.

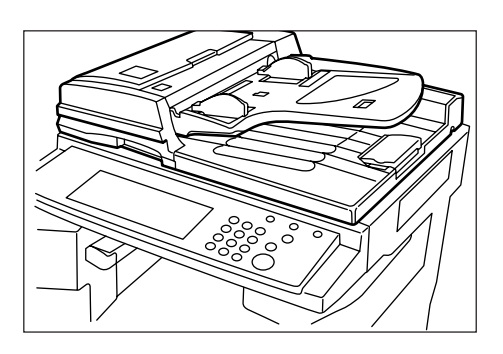

#### 1 **Originals that can be used with the Document Processor** Sheet originals only

- Original weights: Single-sided original of 35 g/m<sup>2</sup> to 160 g/m<sup>2</sup> two-sided original of 50 g/m<sup>2</sup> to 120g g/m<sup>2</sup>
- Original sizes: 11" ✕ 17"/A3 (maximum) to 5 1/2" ✕ 8 1/2"/A5R (minimum)
- Capacity: 100 sheets ( 8 1/2" ✕ 11"/A4 and smaller,

75 g/m<sup>2</sup> or 80 g/m<sup>2</sup>) 70 sheets (8  $1/2$ "  $\times$  14"/Folio and larger, 75 g/m<sup>2</sup> or 80 g/m<sup>2</sup>) 30 sheets in auto selection mode

#### 2 **Precautions for the use of Document Processor**

Do not use any of the originals given below with the Document Processor. Also do not set originals with punch holes or tear-off strips positioned at the leading edge.

- Transparency films
- Carbon paper and extremely creased or folded originals, originals of sort material such as vinyl
- Non-square originals, wet originals, originals with adhesive tape or glue
- Originals bundled with a paper clip or staple (if inevitable, remove the paper clip or staple and straighten out the creases and folds before setting the originals)
- Clipped out originals, originals with slippery surface
- Originals with still-wet whiteout
- Originals with creases (if inevitable, straighten out the creases before setting the originals)

#### 3 **Document Processor part names**

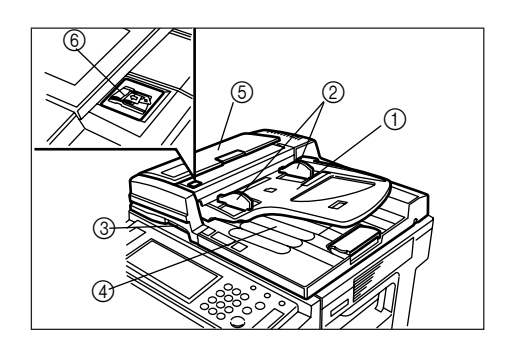

- 1 Original table
	- (Place the originals here.)
- 2 Original insertion guides (Adjust the guides to the width of the originals.)
- 3 Document Processor open/close handle (Hold this handle when opening and closing the Document Processor.)
- 4 Original eject cover
- (Copied originals are stored here.)
- 5 Document Processor original cover (Open this cover to remove an original misfed in the Document Processor.)
- 6 Original set indicator

#### (Lights green when the originals are set.)

#### 4 **How to set originals in the Document Processor**

Adjust the original insertion guides to the original size. **1**

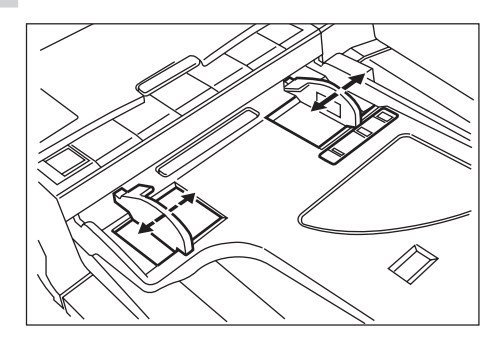

#### **NOTE**

• Before setting the originals in the Document Processor, check that no original from the previous operation is remaining on the original eject cover. Originals remaining on the original eject cover may cause original misfeed.

Set the originals on the original table in correct sequence with the side to be copied facing upward. Securely insert the leading edge of the originals into the Document Processor as far as they will go. **2**

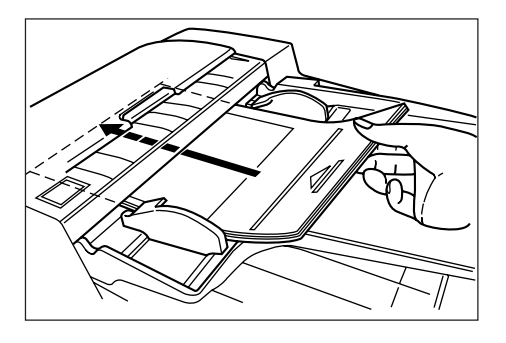

\* When setting large size paper such as 8 1/2"  $\times$  11", A4R or larger, pull out the support extension.

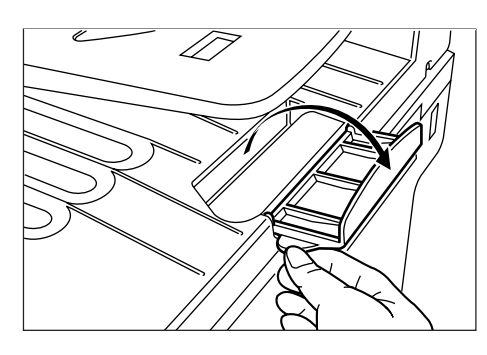

#### **IMPORTANT**

• Do not set originals exceeding the limit indicated on the sticker attached on the rear original insertion guide. Setting more originals than specified may cause original misfeed.

#### 5 **How to set originals on the platen**

When using an original that cannot be set in the Document Processor, such as a book or magazine, open the Document Processor and place it on the platen.

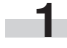

Hold the Document Processor open/close handle and open the Document Processor.

\* Before opening the Document Processor, check that no original is present on the original table or original eject cover. If present, the original may fall off when the Document Processor is opened.

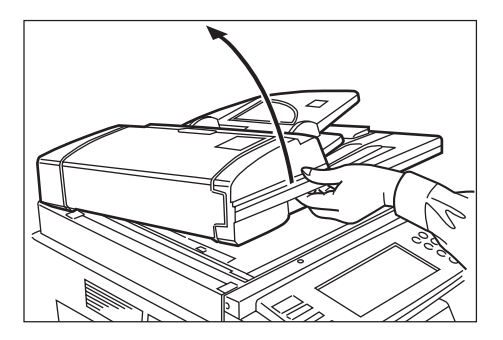

Set the original with the side to be copied facing downward. **2**

Be sure to align the original with the original size scales.

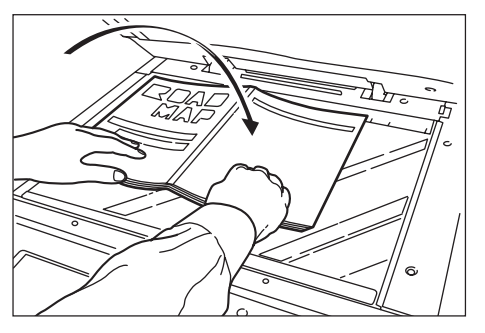

Hold the Document Processor open/close handle and close the Document Processor. **3**

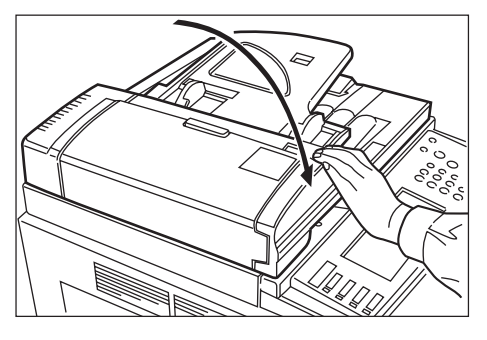

#### **IMPORTANT**

• Do not press the Document Processor against the platen with force. Doing so many cause damage to the glass material.

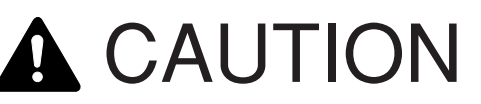

DO NOT leave the document processor open as there is a danger of personal injury.

#### **(2) Document Processor**

This document feeder automatically feeds and scans each original, one by one, for copying. Refer to Duplex Document Processor for detailed information on how to use the Document Processor.

#### **IMPORTANT**

- Document Processor does not have the original set indicator.
- Document Processor can be used only for Copiers with a copy speed of 25 copies per minute.

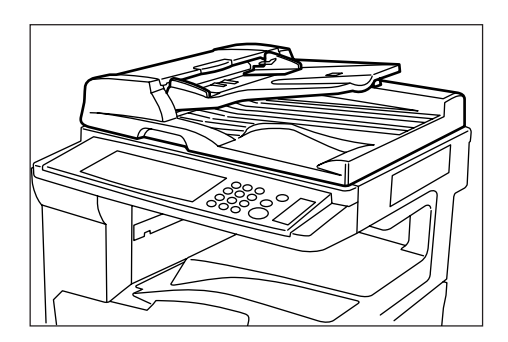

#### **(3) Paper Feeder**

Two Paper Feeders of the same type as drawer in the main body can be added.

Capacity and the paper loading method is the same as those for the standard drawer in the main unit.

\* Paper misfed in the optional Paper Feeder can be removed by opening its left cover.

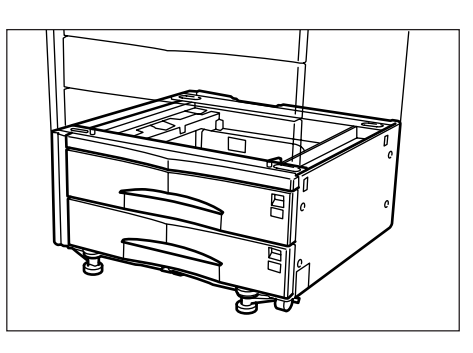

#### **(4) Paper Feeder**

The Paper Feeder holds up to 3,000 sheets of 11"  $\times$  8 1/2"/A4 size standard paper.

Pull the Paper Feeder out towards you as far as it will go, and then load up to 1,500 sheets of paper in each rows.

\* The cover on the left side of the Paper Feeder is prepared to remove misfed paper.

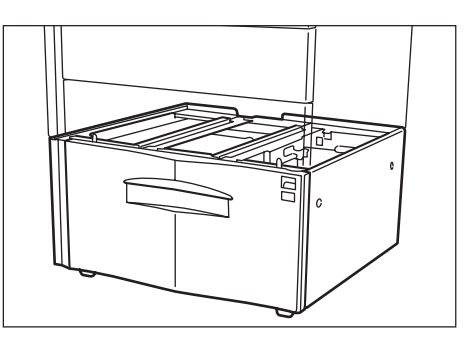

#### **(5) Document Finisher**

This unit lets you store a large volume of copies and shifts the position of each copy set for ease of sorting. It can staple finished copy sets and bind them. It is also possible to use the Document Finisher to punch holes in them for filling purposes (optional). For more detailed information, refer to the operation guide for the Document Finisher.

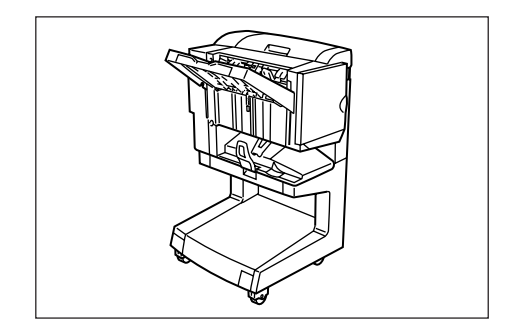

#### **IMPORTANT**

- If copies come out curled or are tacked unevenly, turn the paper in the drawer over.
- When copying onto special paper such as OHP film and other transparencies, use Non-sort mode.

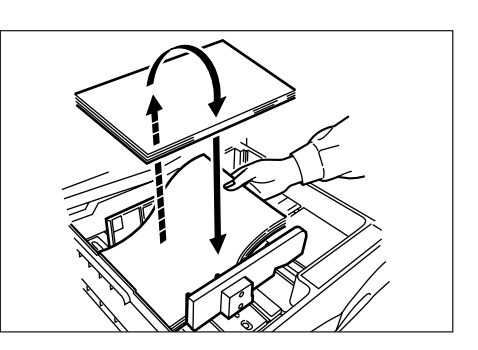

#### 1 **Copying in Sort:ON mode**

This mode automatically sorts copies made from multiple originals into sets identical to the originals.

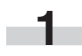

Press the [Sort/Finish] key. The "Sort/Finished" screen will appear.

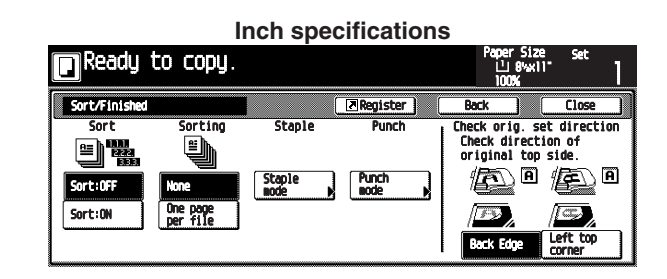

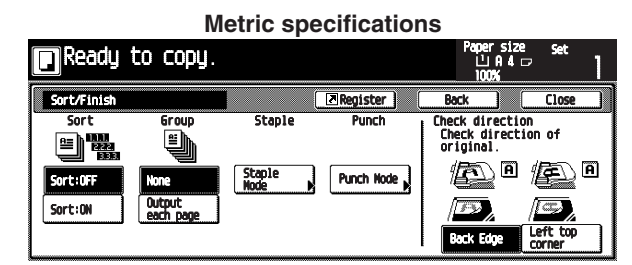

- Touch the [Sort:ON] key. The [One page per file] key will be changed to the [1set] key.
- Press the [1set] key. **3**
- Press the [Close] key. The message display returns to the Function screen. **4**
- Set the originals to be copied. **5**
	- Press the [Start] key. Scanning of the originals will start. The number of scanned originals will be displayed.

#### **NOTE**

**6**

**2**

• Repeat this operation for all originals when using the platen.

#### **CHAPTER 7 OPTIONAL EQUIPMENT**

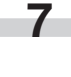

After all the originals have been scanned, press the [Scanning finished] key.

Copying will begin and finished copies will be ejected face down onto the tray with each full set shifted slightly from the previous one.

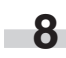

Remove all of the finished copies from the tray.

#### 2 **Copying in Sort:OFF mode**

This mode automatically groups copies made from multiple originals, with all the copies produced from an individual original stacked together in one set.

Press the [Sort/Finish] key. The "Sort/Finished" screen will appear. **1**

> **Inch specifications** ady to copy.

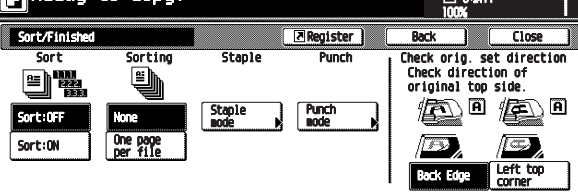

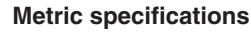

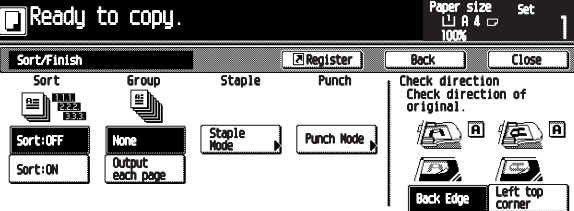

Press the [Sort:OFF] key. **2**

Press the [One page per file] key. **3**

- Press the [Close] key. The message display returns to the Function screen. **4**
- Set the originals to be copied. **5**
	- Press the [Start] key. Scanning of the originals will start. The number of scanned originals will be displayed. **6**

#### **NOTE**

• Repeat this operation for all originals when using the platen.

After all the originals have been scanned, press the [Scanning finished] key. **7**

Copying will begin and finished copies will be ejected face down onto the tray with each full set shifted slightly from the previous one.

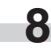

Remove all of the finished copies from the tray.

#### 3 **Copying in the Staple mode**

This mode automatically staples each copy set.

Press the [Sort/Finish] key. The "Sort/Finished" screen will appear. **1**

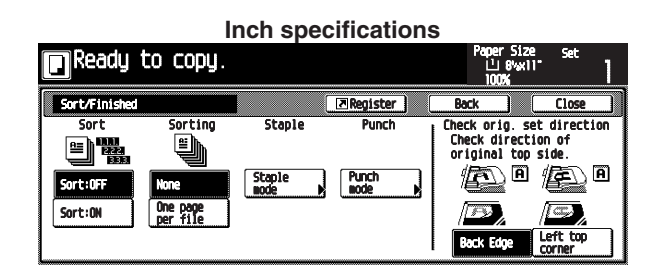

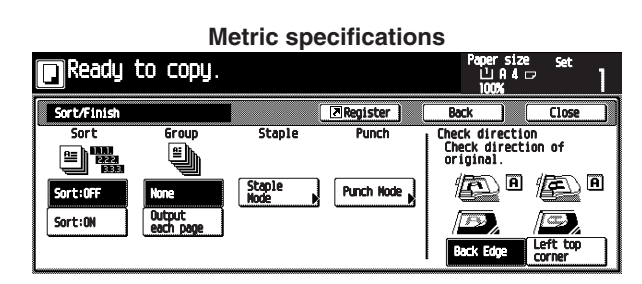

**2**

Press the [Staple mode] key.

The staple mode set-up screen will appear.

#### **Inch specifications**

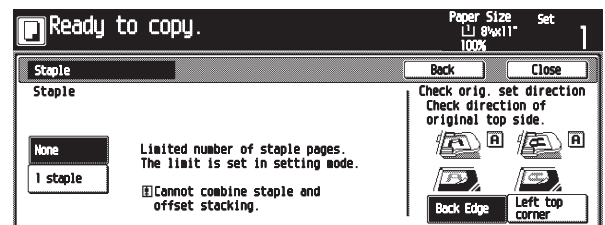

#### **Metric specifications**

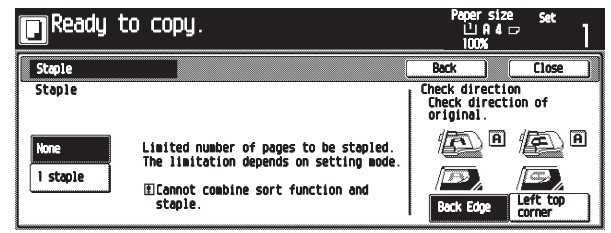

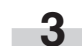

Press the key that corresponds to the desired stapling style.

\* Stapling will be accomplished as shown in the illustration (as viewed from the front of the copies).

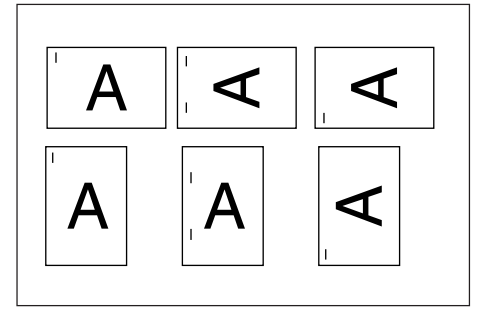

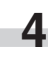

Set the originals to be copied. Check the direction of the original top side.

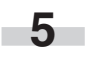

Press the [Start] key. Scanning of the originals will start. The number of scanned originals will be displayed.

#### **NOTE**

• Repeat this operation for all originals when using the platen.

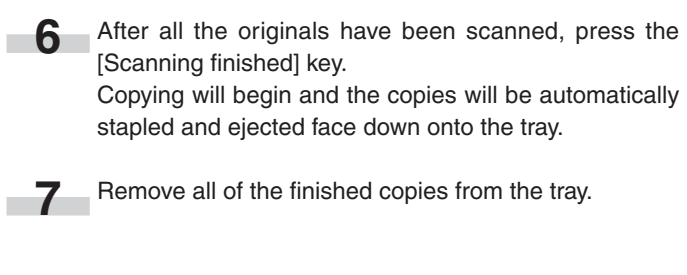

#### 4 **Copying in the Hole Punch mode (optional)**

Copies can be automatically hole punched.

Press the [Sort/Finished] key. **1**

**2**

The "Sort/Finished" screen will appear.

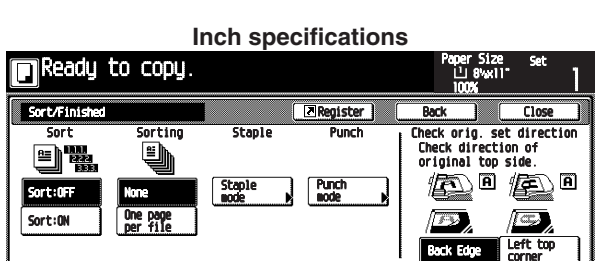

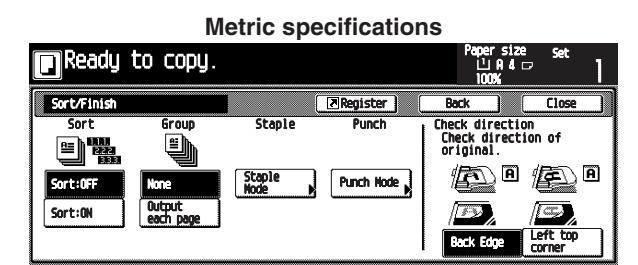

Press the [Punch mode] key. The hole "Punch" screen will appear.

**Inch specifications**

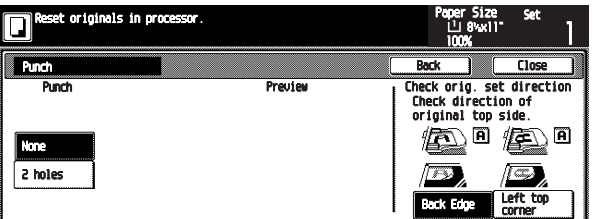

#### **Metric specifications**

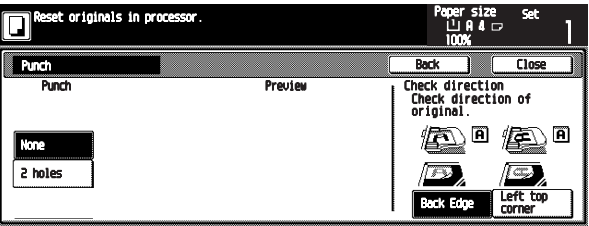

#### **IMPORTANT**

• When the optional punch unit is not installed, the [Punch mode] key will not appear.

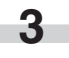

Touch the [2 holes] key. The staple position set screen will appear.

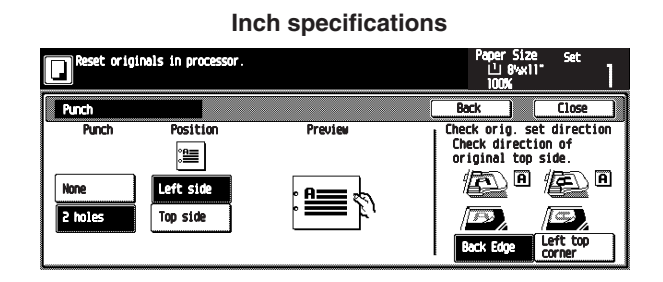

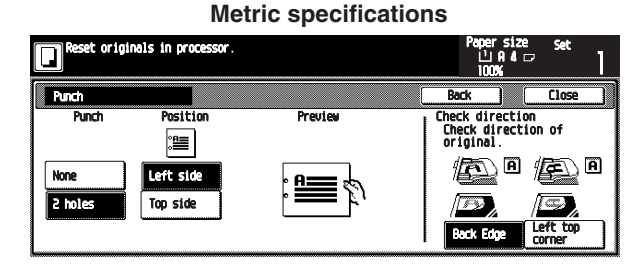

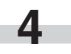

Press the key that corresponds to the desired position of holes.

\* Hole punching will be accomplished as shown in the illustration (as viewed from the front of the copies).

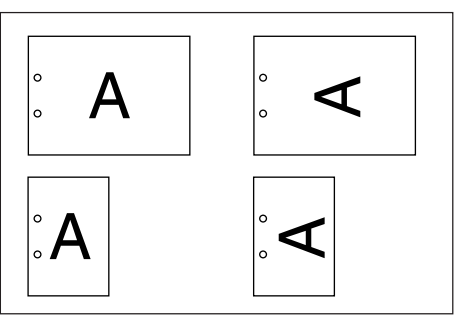

#### **IMPORTANT**

• The position of the holes on each page may differ very slightly due to the fact that holes are punched in one sheet at a time.

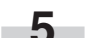

Set the originals to be copied.

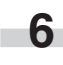

Press the [Start] key. Scanning of the originals will start. The number of scanned originals will be displayed.

#### **NOTE**

**7**

• Repeat this operation for all originals when using the platen.

After all the originals have been scanned, press the [Scanning finished] key.

Copying will begin and the copies will be automatically punched and ejected face down onto the tray.

#### **CHAPTER 7 OPTIONAL EQUIPMENT**

Remove all of the finished copies from the tray. **8**

#### **(6) Document Finisher**

The Document Finisher stores a large quantity copies, and sorts multiple sets by shifting the position that each one is ejected. It is also possible to use the Document Finisher to staple the copy sets or punch holes in them for filling purposes.

For detailed information, refer to the operation guide for the Document Finisher. For information on how to use the Document Finisher, refer to "(5) Document Finisher".

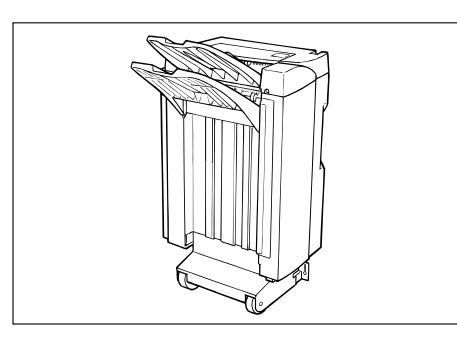

#### **\* Stacking mode**

If the number of copies to be made in the Non-sort mode is set to a number greater than the acceptable limit (250 sheets), the finished copies will be ejected onto the Sort tray.

#### **(7) Built-in Finisher**

The finisher stores a large quantity of copies. It can also sorts multiple copies into sets by shifting the eject position. Paginated copies can be stapled, too.

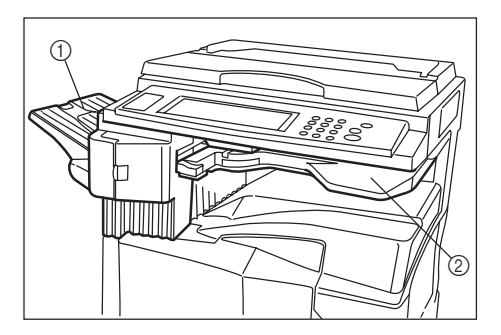

- 1 Sort tray
- 2 Finisher tray

\* Sorted copies are ejected to the Sort tray.

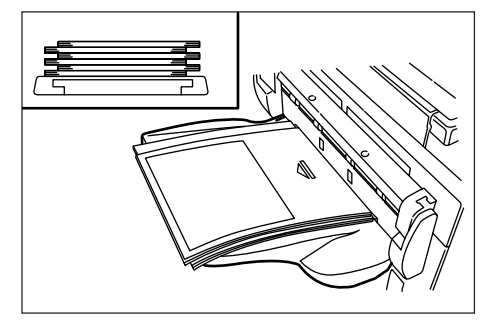

\* When setting large size paper such as 8 1/2"✕11, A4R or larger, pull out the support extension.

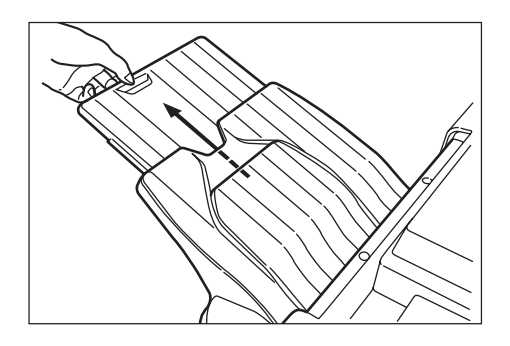

#### 1 **Refilling the Stapling Unit**

Open the stapler front cover towards you. **1**

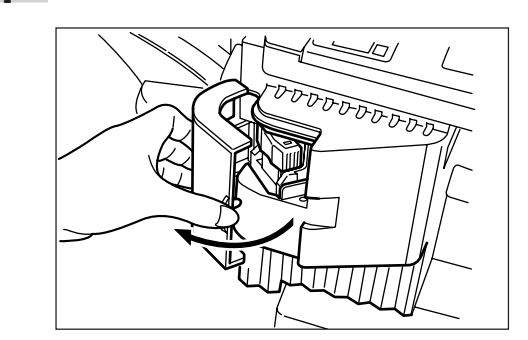

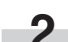

Pull out the staple holder.

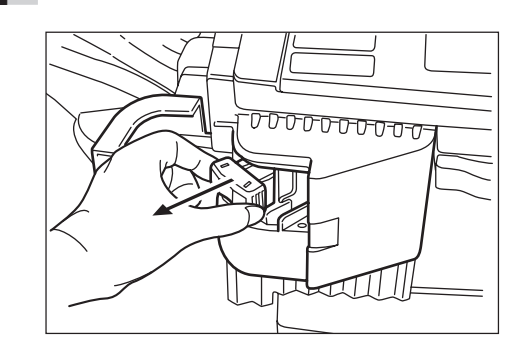

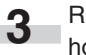

Remove the empty staple cartridge from the staple holder.

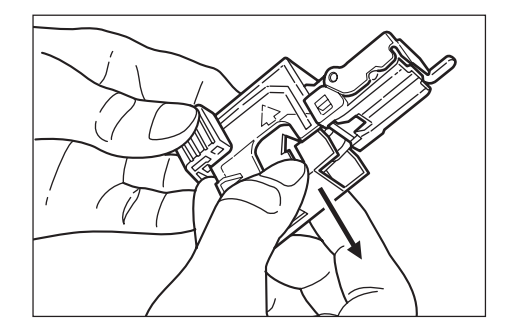

#### **CHAPTER 7 OPTIONAL EQUIPMENT**

- Hold the staple holder in one hand and the new staple cartridge in the other and insert the new staple cartridge making sure the direction of insertion is correct. **4**
	- \* The arrow on the staple cartridge indicates the correct direction of insertion.

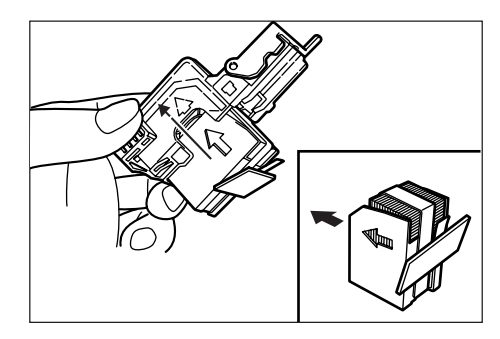

Make sure the new staple cartridge is completely inserted all the way into the staple holder and then remove the paper tape covering the staple cartridge.

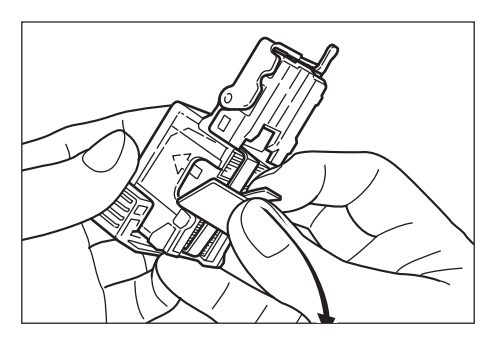

Replace the staple holder back in its original position in the Stapling Unit. Once it has been fully inserted, it will click into place. **6**

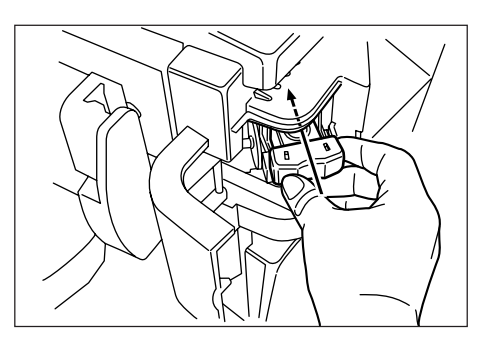

#### 2 **Clearing a staple jam**

**1**

**5**

Remove the staple cartridge referring to the "1 Refilling" the Stapling Unit".

Push up on the tab "A" on the protective faceplate in order to raise the faceplate.

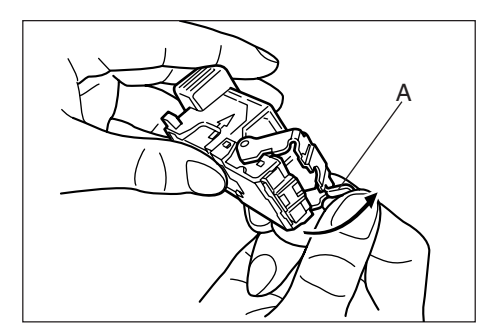

Remove the jammed staple from the tip of the staple cartridge (the end where staples are set). **2**

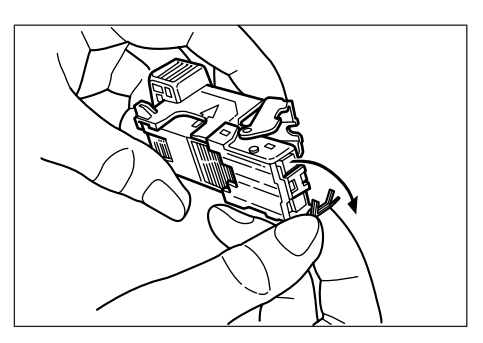

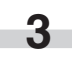

Lower the protective faceplate back into its original position.

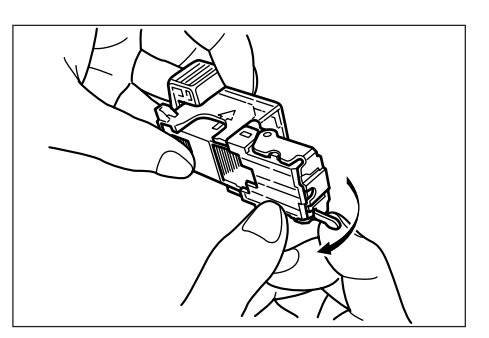

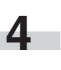

Replace the staple holder back in its original position in the Stapling Unit. Once it has been fully inserted, it will click into place.

- Lift up the Stapling Unit slightly and than lower it into its original position. **5**
- Close the stapler front cover securely. **6**

#### **(8) Duplex unit**

If the Duplex unit is installed, duplex copies can be made. Duplex copies can be made with A3 to A5R  $[11" \times 17"$  to 5  $1/2" \times 8 1/2"]$  $(75 \text{ to } 80 \text{ g/m}^2)$  paper.

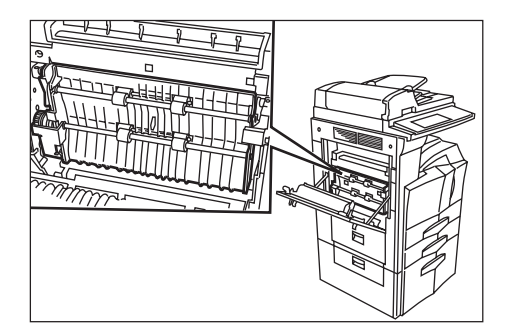

#### **(9) Job separator**

When using the optional printer function, the paper eject point can be changed according to the used function, making it easier to sort paper.

Copied paper can be ejected to the job separator (upper section). See "Select copy output mode" in Machine default setting on page 6-18.

\* The job separator can store up to 100 copies. When making 101 or more copies, copying will stop when 100 copies are made. Copying will resume automatically when the copied sheets are removed.

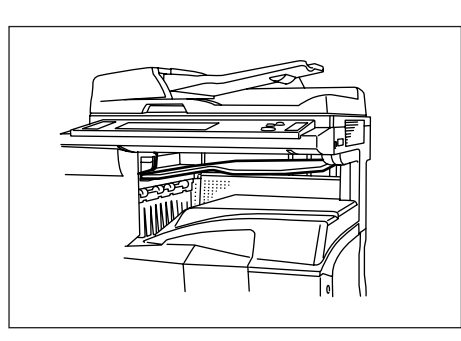

#### **(10) Key counter**

The key counter determines the number of copies that have been made. It is useful for copier centralized management on a department or even company level.

\* The key counter may count up when either data from a computer is printed out or fax pages are printed out.

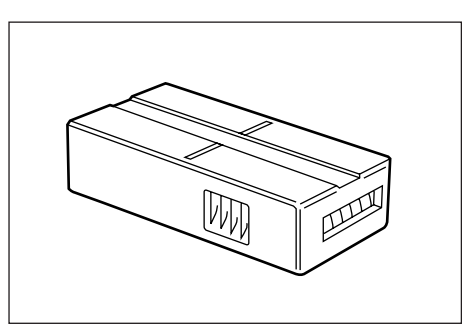

#### **• Setting the key counter**

Insert the key counter securely into the key counter opening.

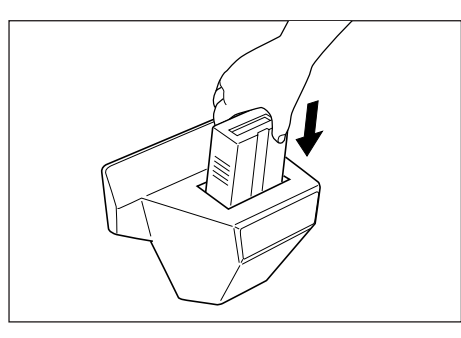

#### **NOTE**

• When the key counter function is used, copies cannot be made unless the key counter is inserted into the copier. If the key counter is not inserted securely, "Insert key counter." appears on the message display.

#### **(11) Printer board**

If the printer board is installed, this copier can be used as a printer. For more detailed information, see the printer's operation guide. Since the network board is equipped, this copier can also be used as a network printer, allowing access from multiple computers. The optional printer network kit and hard disk are also available.

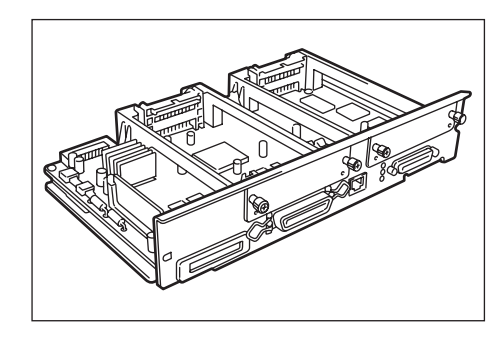

#### **(12) Printer/scanner kit**

If the printer/scanner kit is installed, this copier can be used as a printer or a network scanner. For more detailed information, see the operation guide for the printer/scanner kit. Since the network board is equipped, this copier can also be used as a network printer, allowing access from multiple computers. The optional printer network kit and hard disk are also available.

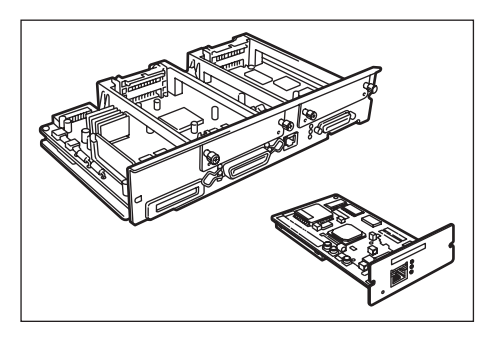

#### **(13) Fax kit**

If the fax kit is installed, this copier can be used as a fax. Also if the fax kit is used together with the optional printer/scanner kit, this copier can be used as a network fax, allowing transmission and reception by a computer. For details, see the operation guide for the fax.

\* In some cases, this function may not be used.

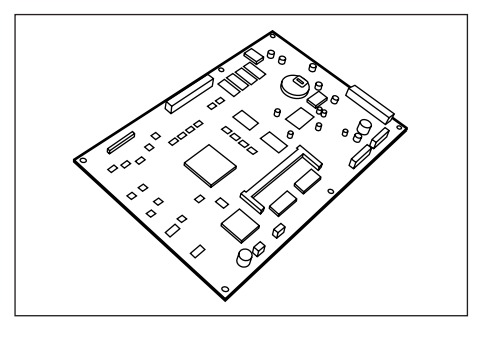

## **1. Error messages**

When any of the messages listed in the table below appear on the message display, take the corrective action as instructed.

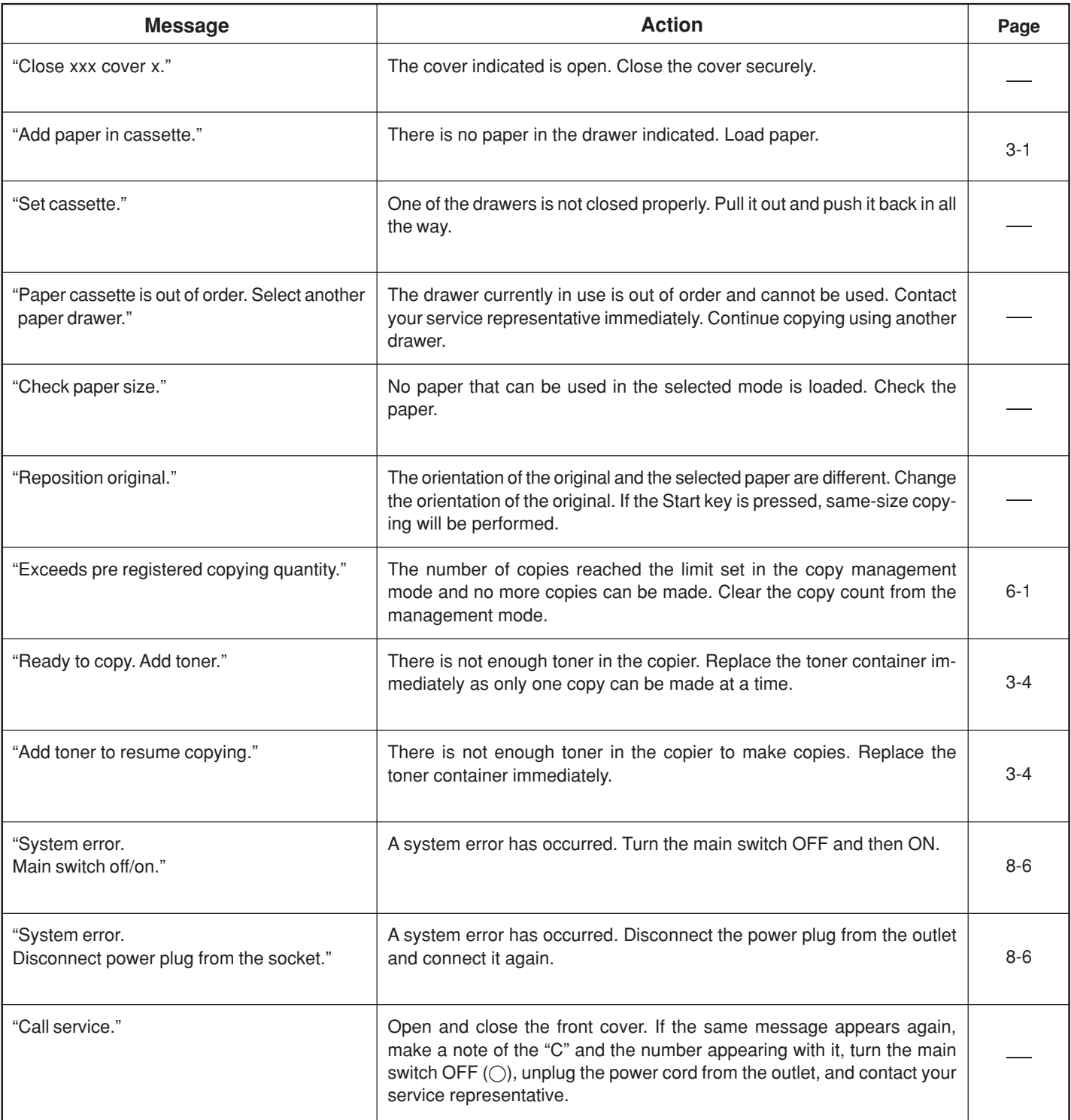

\* If the optional fax kit is installed in your copier, when the power cord is unplugged from the outlet, original data or reserved communication information stored in the memory may be lost.

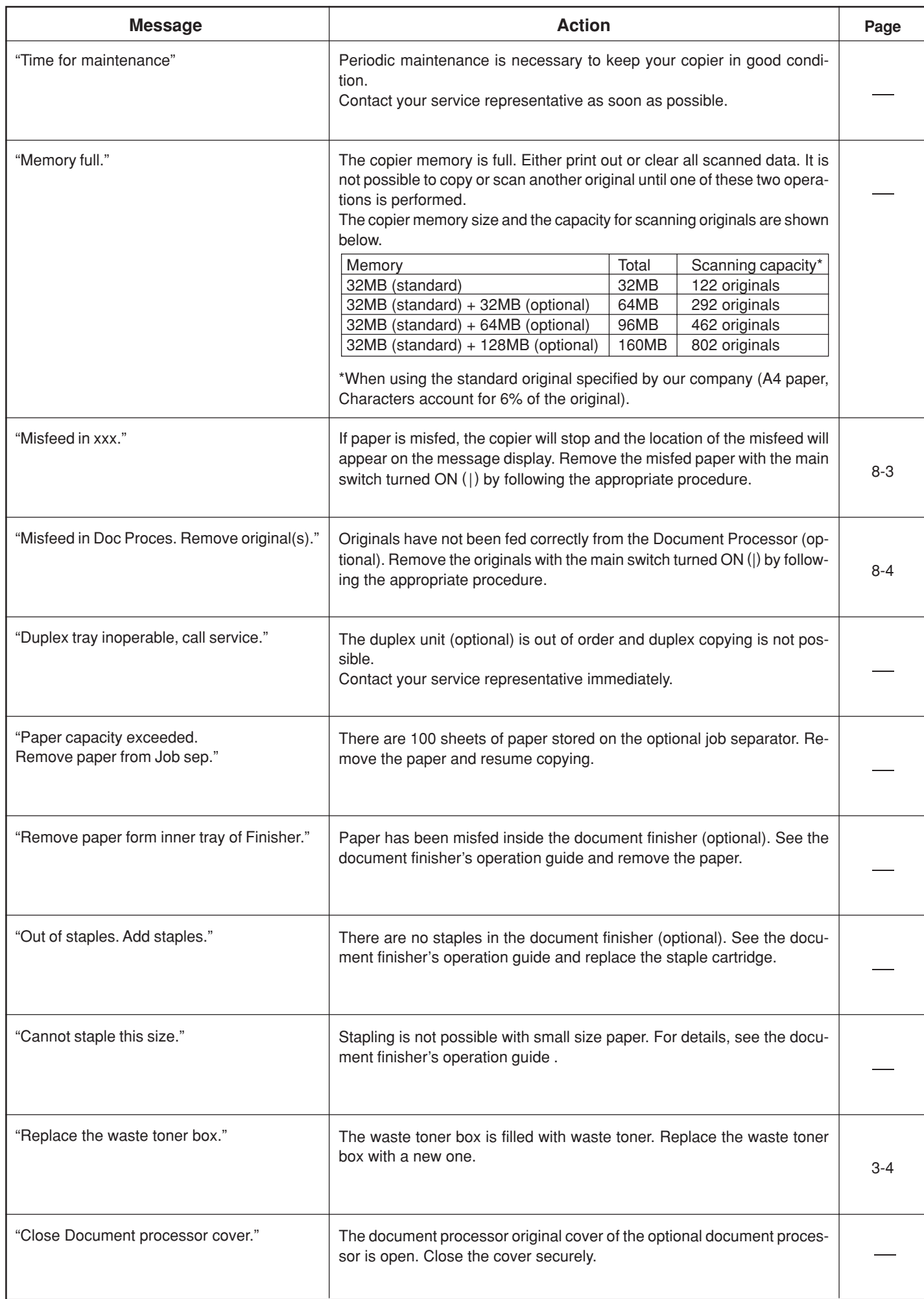

### **2. When an indicator lights or blinks orange**

When the Copy, Printer, Scanner or Fax indicator lights or blinks orange, take appropriate action as instructed by the message.

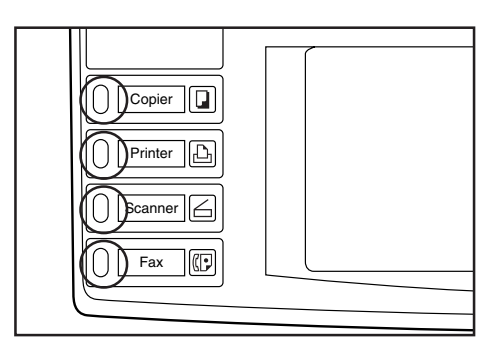

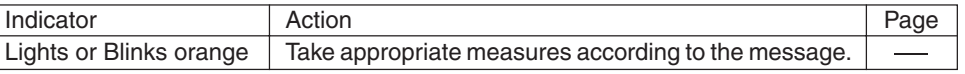

#### **3. When paper misfeeds**

If a paper misfeed occurs, copying will stop. A misfeed message will appear and the misfeed location will be indicated on the message display.

Remove the misfed paper by referring to "(2) Removal procedures" with the main switch.

#### **Inch specifications**

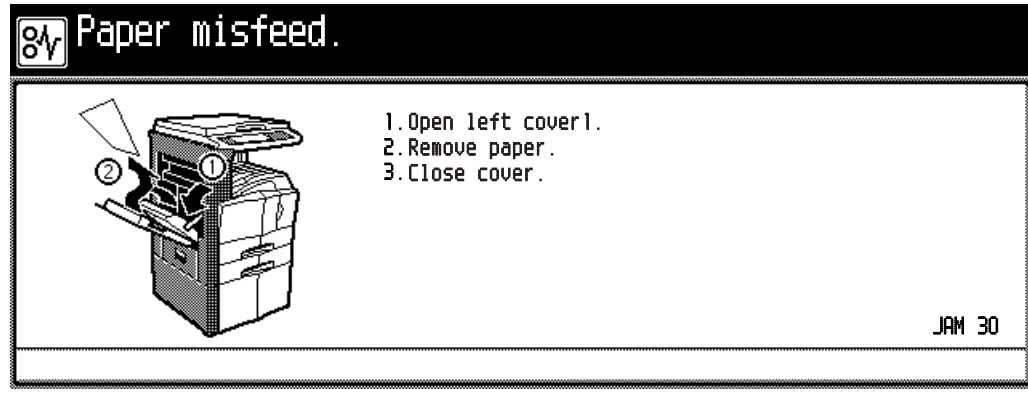

#### **Metric specifications**

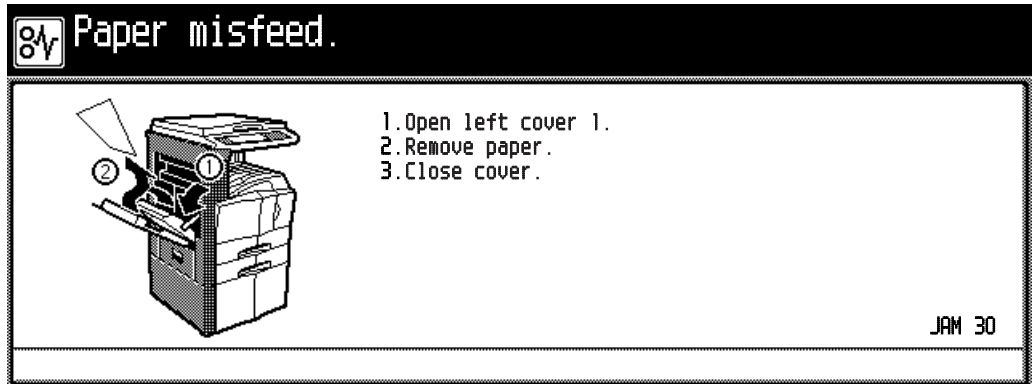

#### **(1) Cautions**

## WARNING

High voltage is present in the charger section. Take sufficient care when working in this area, as there is a danger of electrical shock.

## CAUTION

The copier's fixing unit is extremely hot. Take sufficient care when working in this area, as there is a danger of getting burned.

- Do not reuse misfed paper.
- If paper is torn during removal, be sure to remove all loose scraps from inside the copier, or they could cause misfeed later.
- After misfed paper has been removed, warm-up will begin. The Misfeed indicator will turn off and the copier will return to the same settings prior to the misfeed.

#### **(2) Removal procedures**

#### 1 **Misfeed in paper feed section**

**• Misfeed in drawer (JAM 10 to 13, 15 to 17)**

If the message below appears, a misfeed has occurred in the drawer (or optional paper feeder). Remove the misfed paper using the procedure given below.

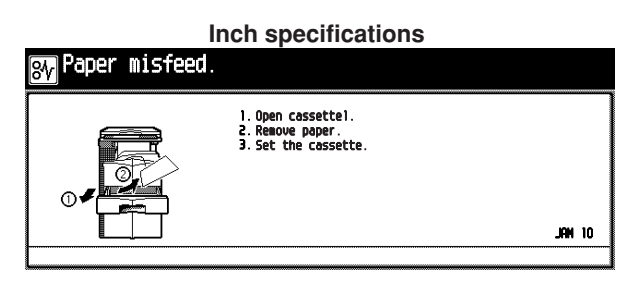

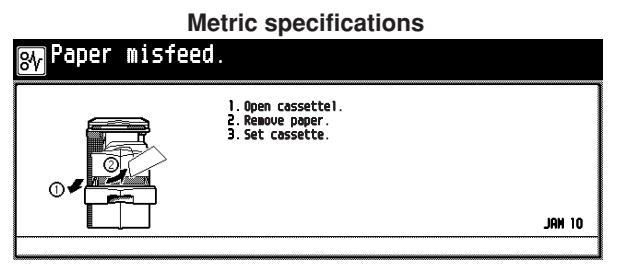

Open the drawer.

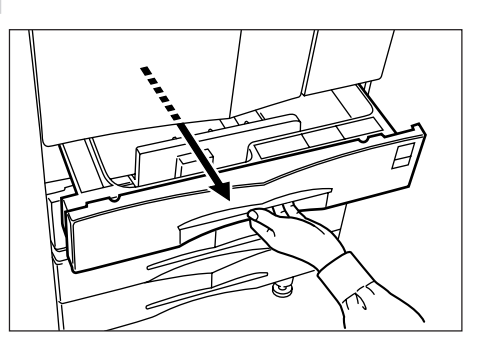

Remove the misfed paper while taking care not to tear it. \* If the paper should be torn, remove all the scraps from the inside the copier. **2**

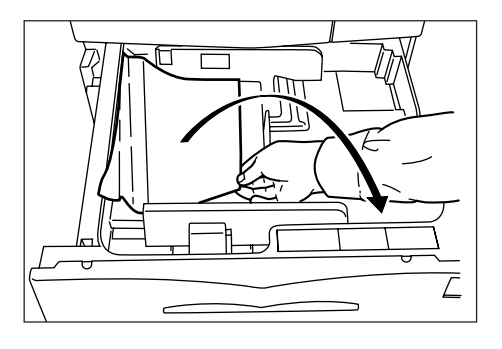

**3**

Close the drawer slowly.

\* Check that the paper is kept under the claws of the drawer. If not, reload the paper.

#### **• Misfeed in left cover 1 (JAM 30 to 34, 36 to 52, 60, 61)**

If the message below appears, a misfeed has occurred in the left cover 1. Remove the misfed paper using the procedure given below.

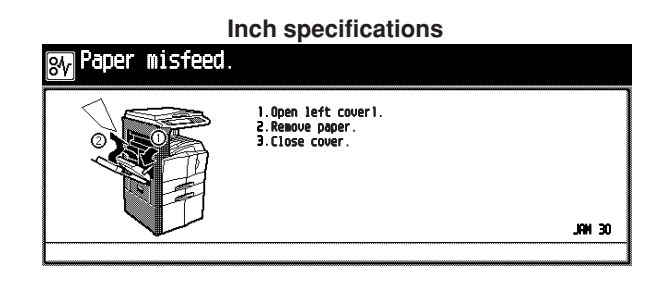

#### **Metric specifications**

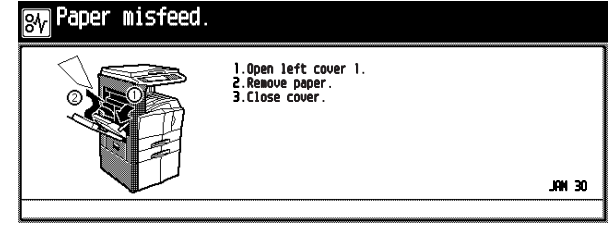

**1** Pull up the lock lever to open the left cover 1.

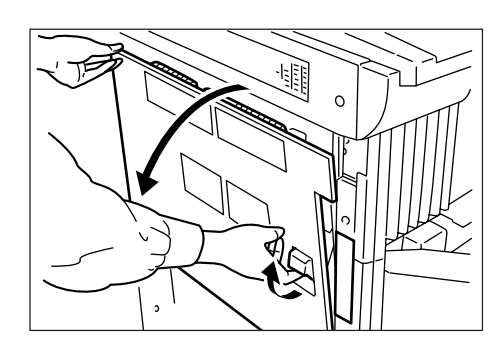

**1**

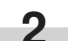

Remove the misfed paper.

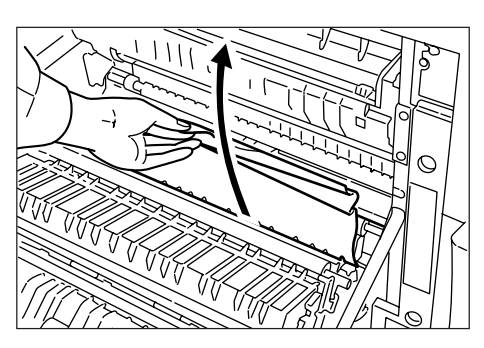

**3**

When the duplex unit is installed, raise the duplex unit to remove the misfed paper.

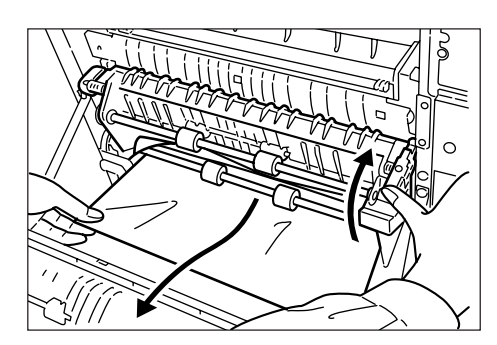

**4**

Remove the misfed paper in the output section.

## **CAUTION**

The copier's fixing unit is extremely hot. Take sufficient care when working in this area, as there is a danger of getting burned.

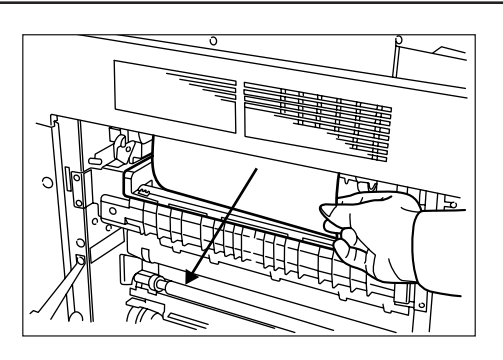

Close the left cover 1. **5**

#### **• Misfeed in left cover 1 (JAM 35)**

If the message below appears, a misfeed has occurred in the left cover 1. Remove the misfed paper using the procedure given below.

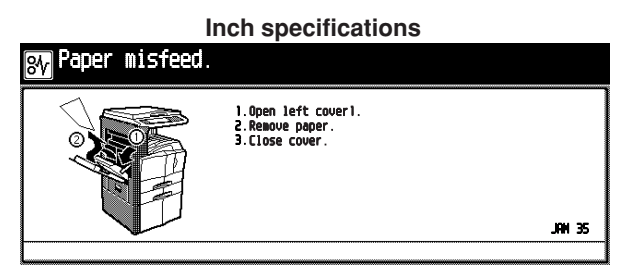

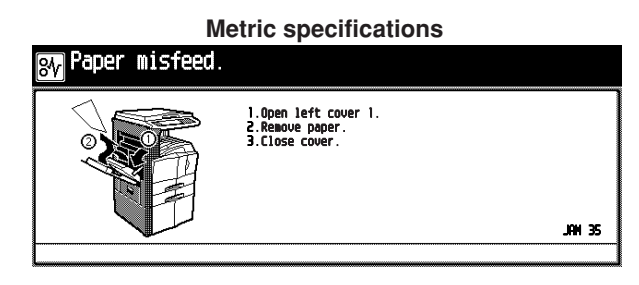

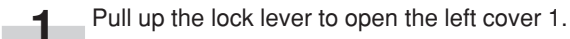

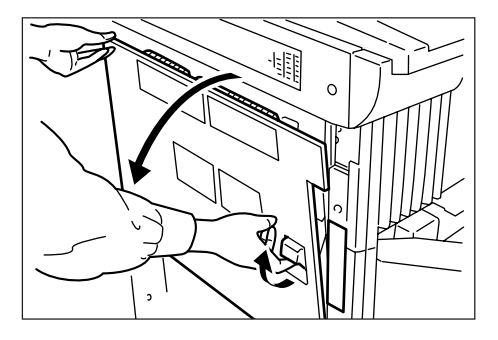

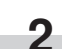

Remove the misfed paper.

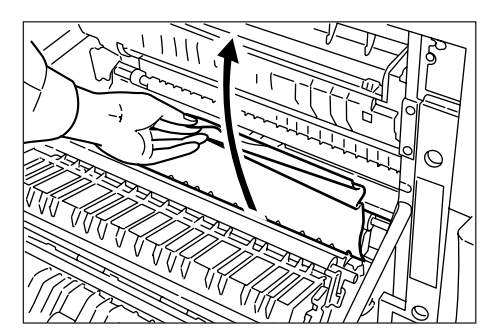

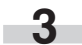

When the duplex unit is installed, raise the duplex unit to remove the misfed paper.

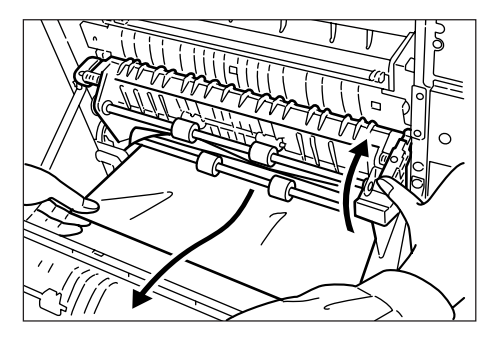

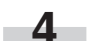

Remove the misfed paper in the output section.

## CAUTION

The copier's fixing unit is extremely hot. Take sufficient care when working in this area, as there is a danger of getting burned.

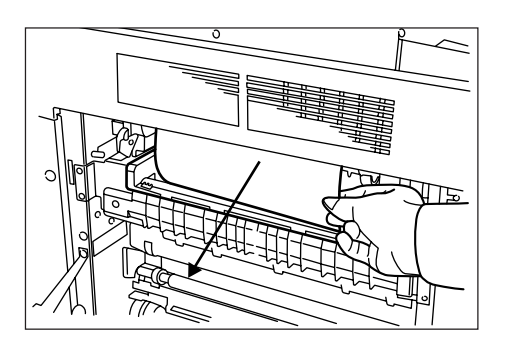

**7**

**5** Close the left cover 1.

Press the [START] key after the "Press Start Key. Restarting." message appears. The message below appears. **6**

## **Inch specifications** misfeed. l.Open left coverl.<br>2.Remove paper.<br>3.Close cover.  $M \times$

#### **Metric specifications**

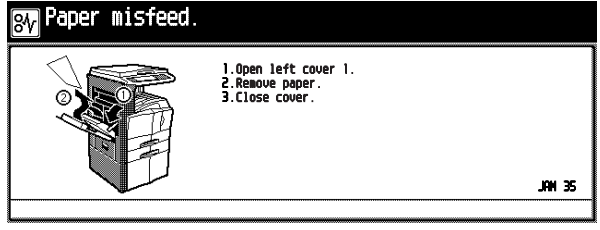

- Repeat the steps 1 to 6.
- The message below appears. Perform the appropriate action by following the message. **8**

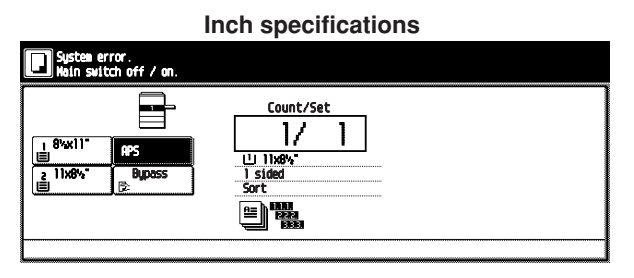

## **Metric specifications**

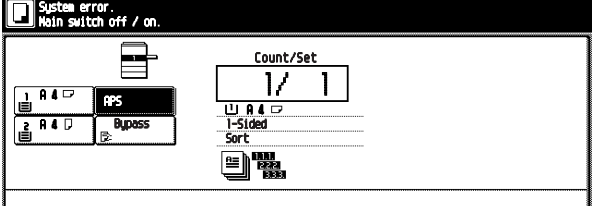

When the optional fax kit is installed, the message below appears. Perform the appropriate action by following the message. **9**

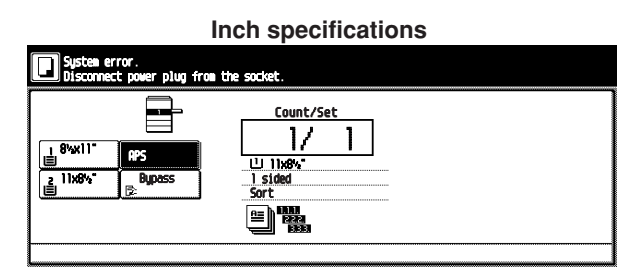

#### **Metric specifications**

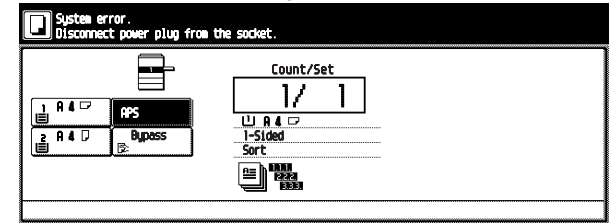

#### **• Misfeed in left cover 2 (JAM 18, 22)**

If the message below appears, a misfeed has occurred in the left cover 1. Remove the misfed paper using the procedure given below.

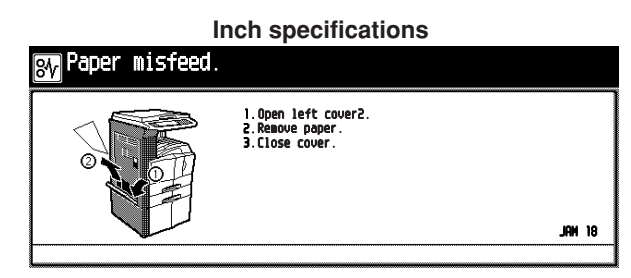

#### **Metric specifications**

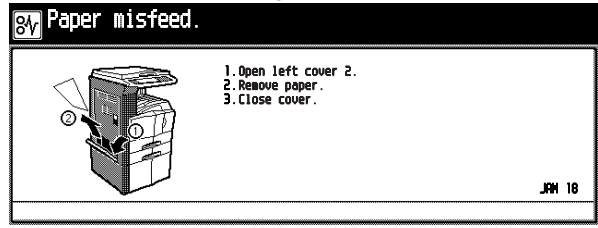

**1** Open the left cover 2.

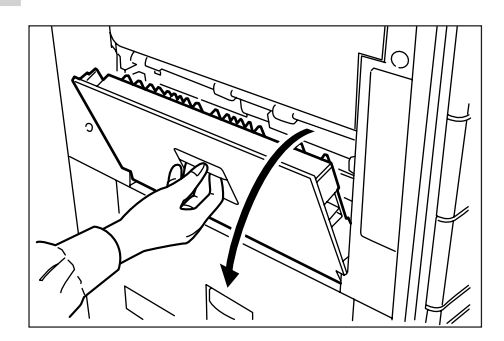

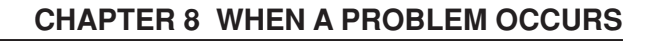

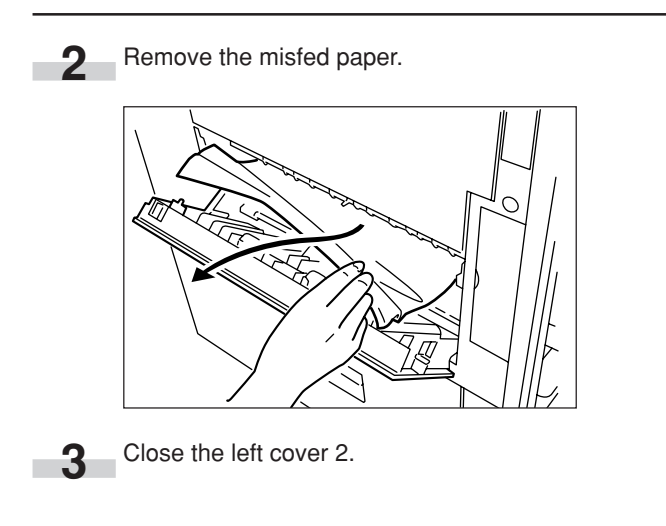

#### **• Misfeed in multi-bypass (JAM14, 20, 21, 23)**

If the message below appears, a misfeed has occurred in the multi-bypass.

Remove the misfed paper using the procedure given below.

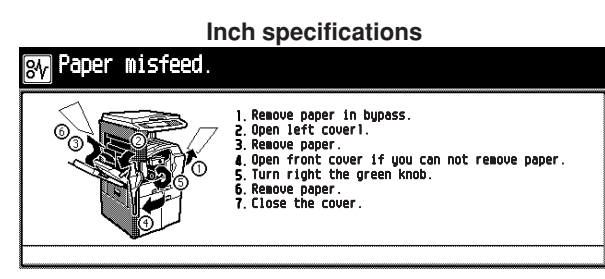

## **Metric specifications**Paper misfeed.

**1**

Remove all the paper remaining in the multi-bypass.

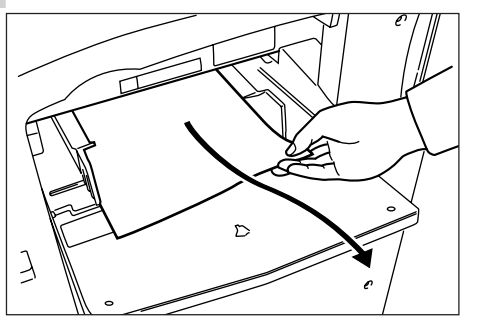

Pull up the lever to remove the misfed paper. \* If the misfed paper cannot be removed, go to the next **2**

step.

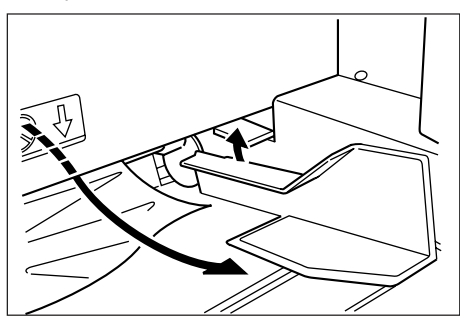

Pull up the lock lever to open the left cover 1. **3**

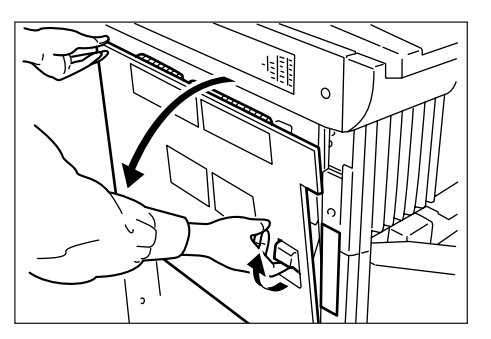

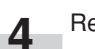

r.

Remove the misfed paper.

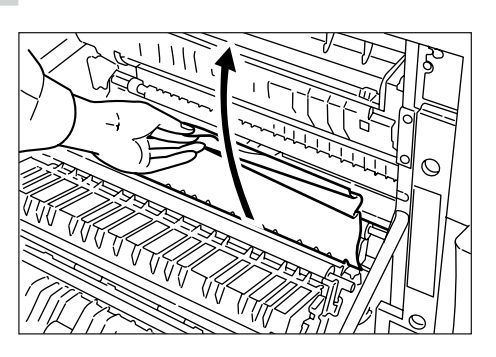

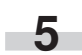

When the duplex unit is installed, raise the duplex unit to remove the misfed paper.

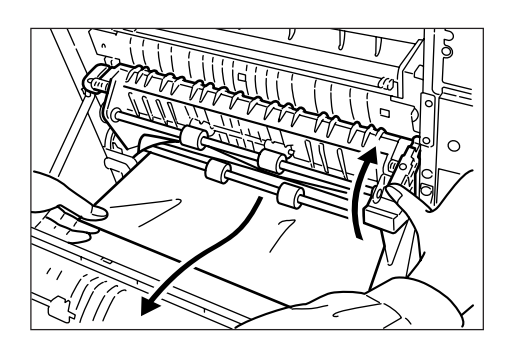

If the misfed paper cannot be removed, go to the next step.

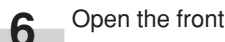

Open the front cover.

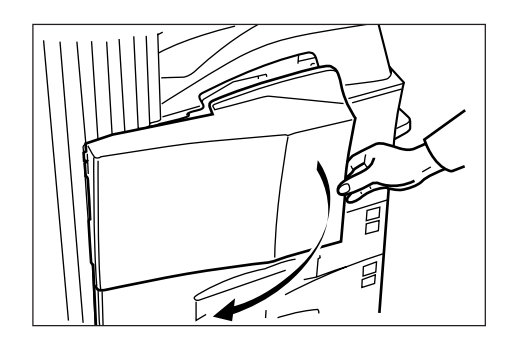

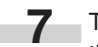

Turn the knob clockwise to release the misfed paper from the internal tray section.

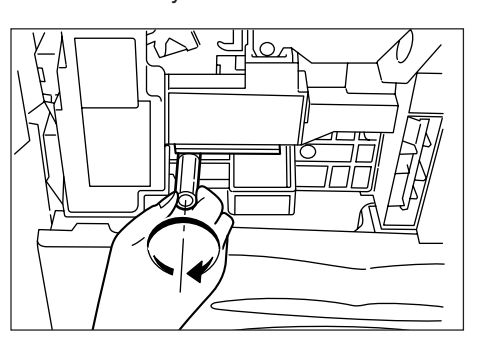

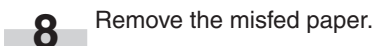

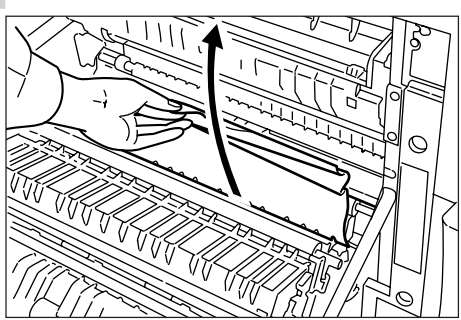

Pull out the internal tray. **9**

×

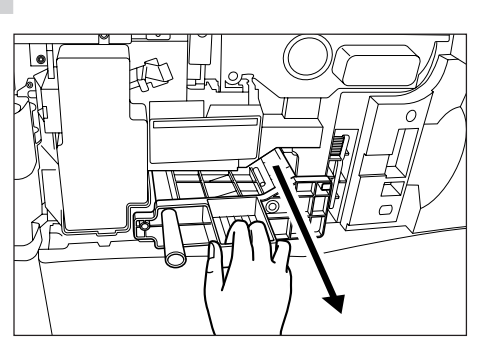

**10** Open the internal tray cover.

Remove the misfed paper. **11**

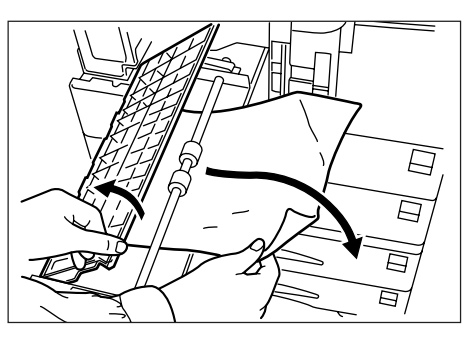

**12** If the paper has been torn, remove the internal tray.

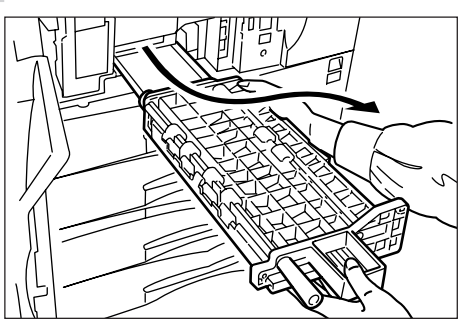

13 Remove the misfed paper.

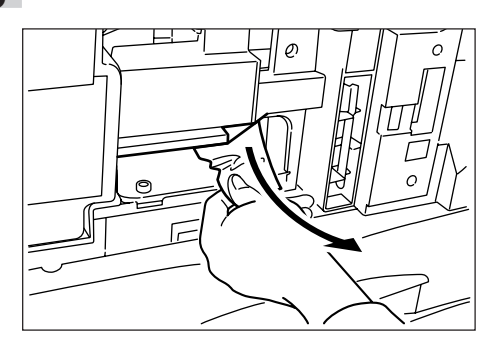

Replace the internal tray in its original position. **14**

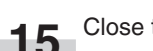

Close the front cover. **15**

#### 2 **Misfeed in Duplex Document Processor (optional) (JAM 70 to 76)**

If the message below appears, a misfeed has occurred in the Duplex Document Processor. Remove the misfed original using the procedure given below.

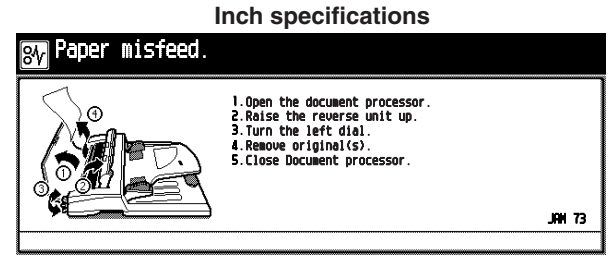

**Metric specifications**

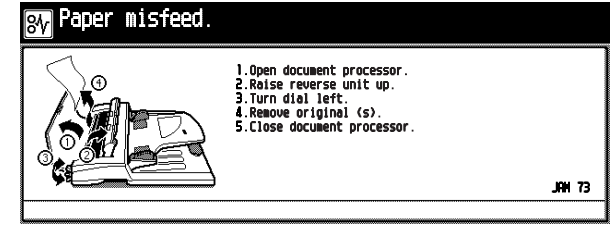

If the original is on the original table, remove it. **1**

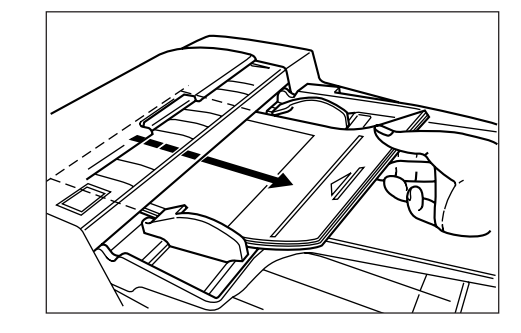

Open the Document Processor original cover. **2**

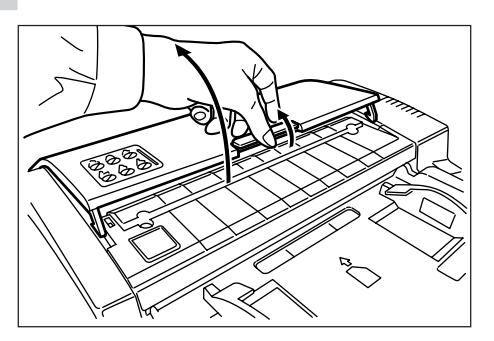

- If the misfed original is found, remove it.
	- loose scraps from inside the copier, or they could cause misfeed later.

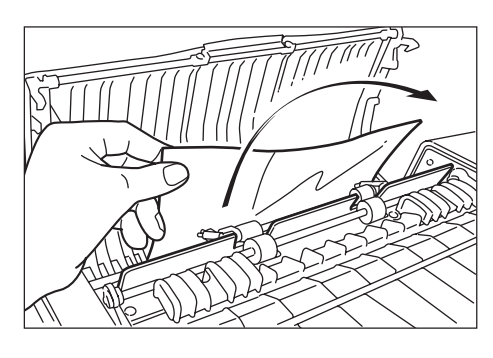

Raise the reversing unit.

- If the misfed original is found, remove it. **5**
	- \* If paper is torn during removal, be sure to remove all loose scraps from inside the copier, or they could cause misfeed later.

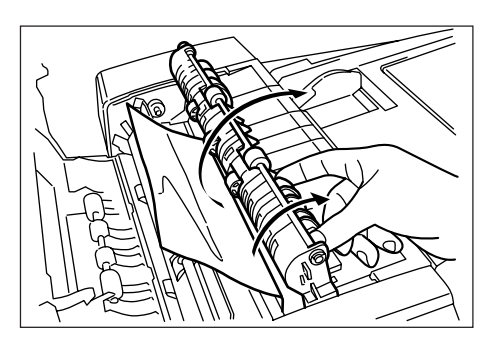

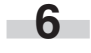

**4**

Turn the left knob to eject and remove the misfed original.

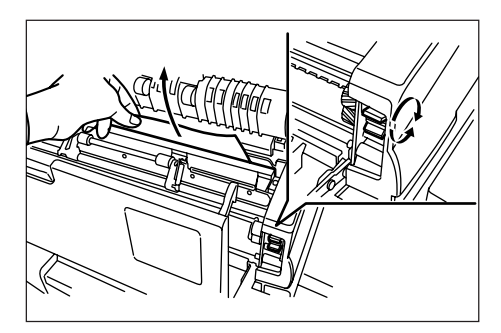

**7**

Close the Document Processor original cover.

3 **Misfeed in Document Processor (optional) (JAM 70 to 73)** If the message below appears, a misfeed has occurred in the Document Processor. Remove the misfed original using the procedure given below.

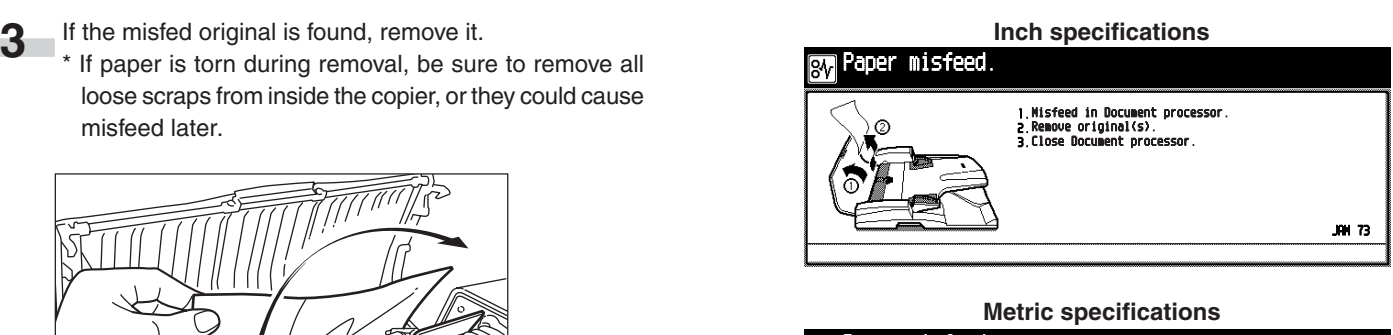

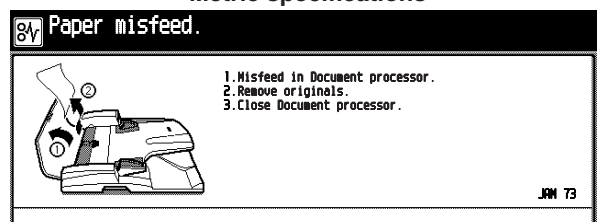

Open the Document Processor original cover. **1**

Remove the misfed original. \* If paper is torn during removal, be sure to remove all loose scraps from inside the copier, or they could cause misfeed later. **2**

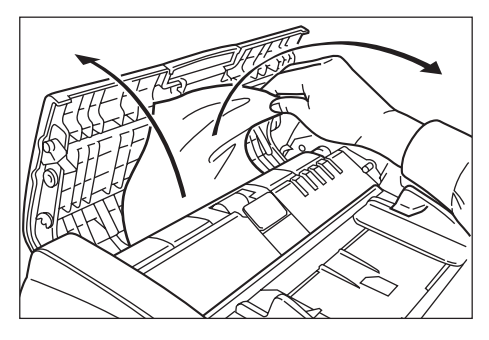

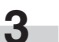

Close the Document Processor original cover.

#### 4 **Misfeed in built-in finisher (optional) (JAM 80 to 84)**

If the message below appears, a misfeed has occurred in the built-in finisher. Remove the misfed paper using the procedure below.

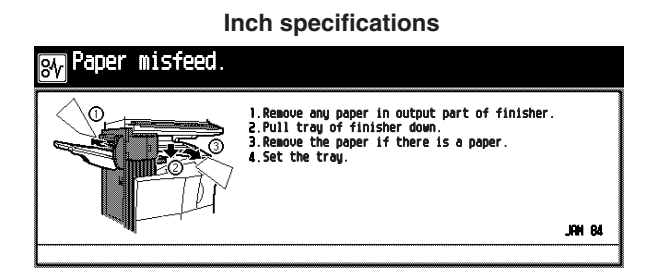

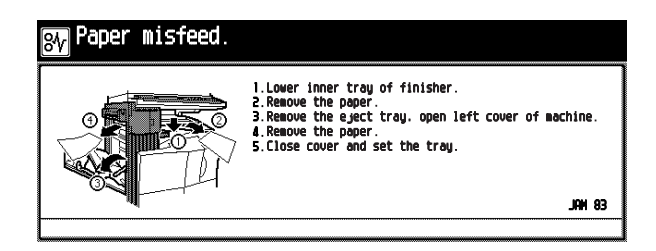

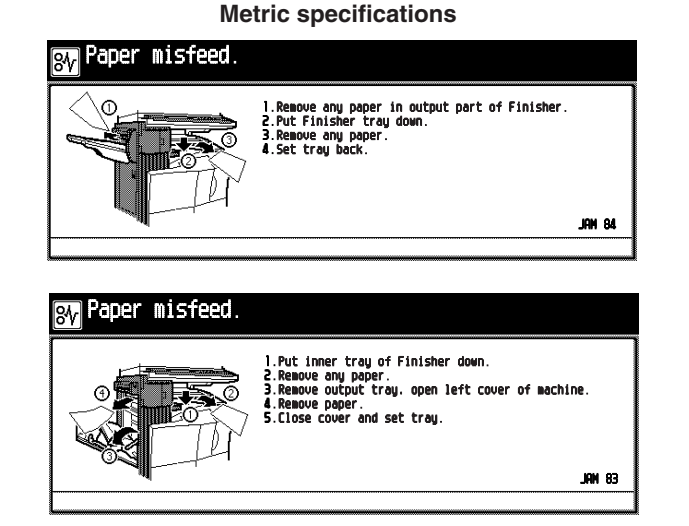

Remove the misfed paper in the built-in finisher output section. **1**

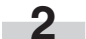

Lower the built-in finisher tray.

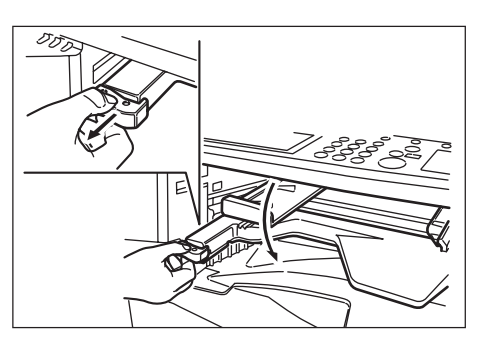

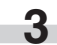

Remove the misfed paper.

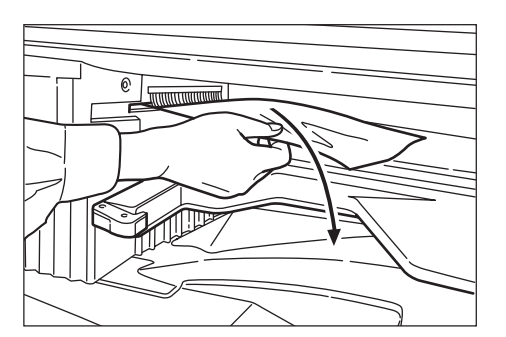

Raise the built-in finisher tray back into its original posi- $\overline{a}$  **4**  $\overline{a}$   $\overline{b}$   $\overline{b}$   $\overline{c}$   $\overline{d}$ 

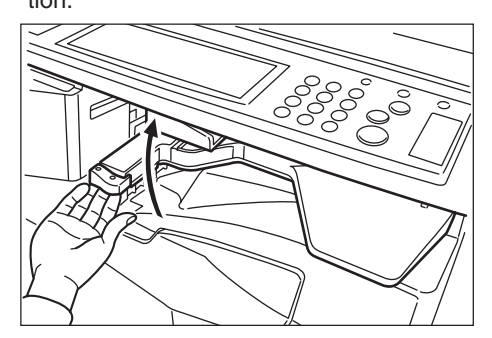

**5** Remove the tray.

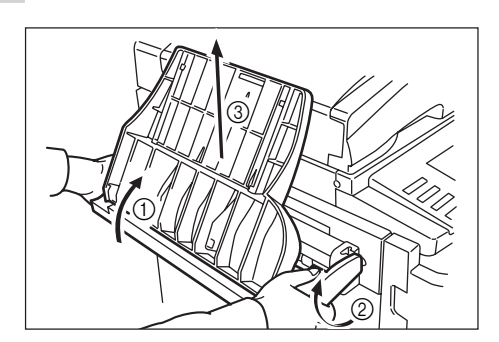

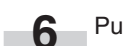

i.

Pull up the lock lever to open the left cover 1.

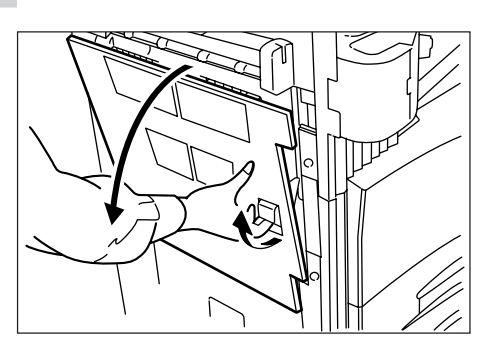

Remove the misfed paper. **7**

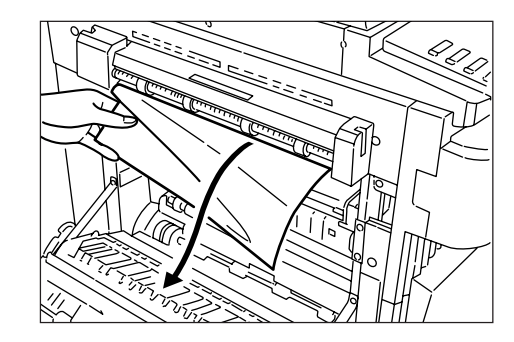

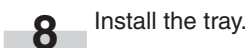

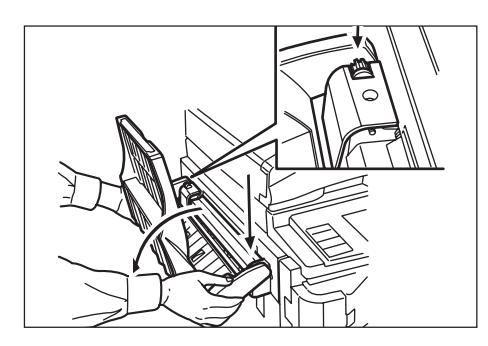

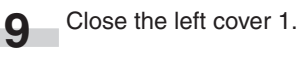

٠

5 **Misfed in document finisher (optional) (JAM 80 to 89)**

If a misfeed has occurred in the document finisher, remove the misfed paper referring to the operation guide for the document finisher.

## **4. Troubleshooting**

If trouble occurs, carry out the applicable checks and actions given below. If the trouble persists, contact your service representative.

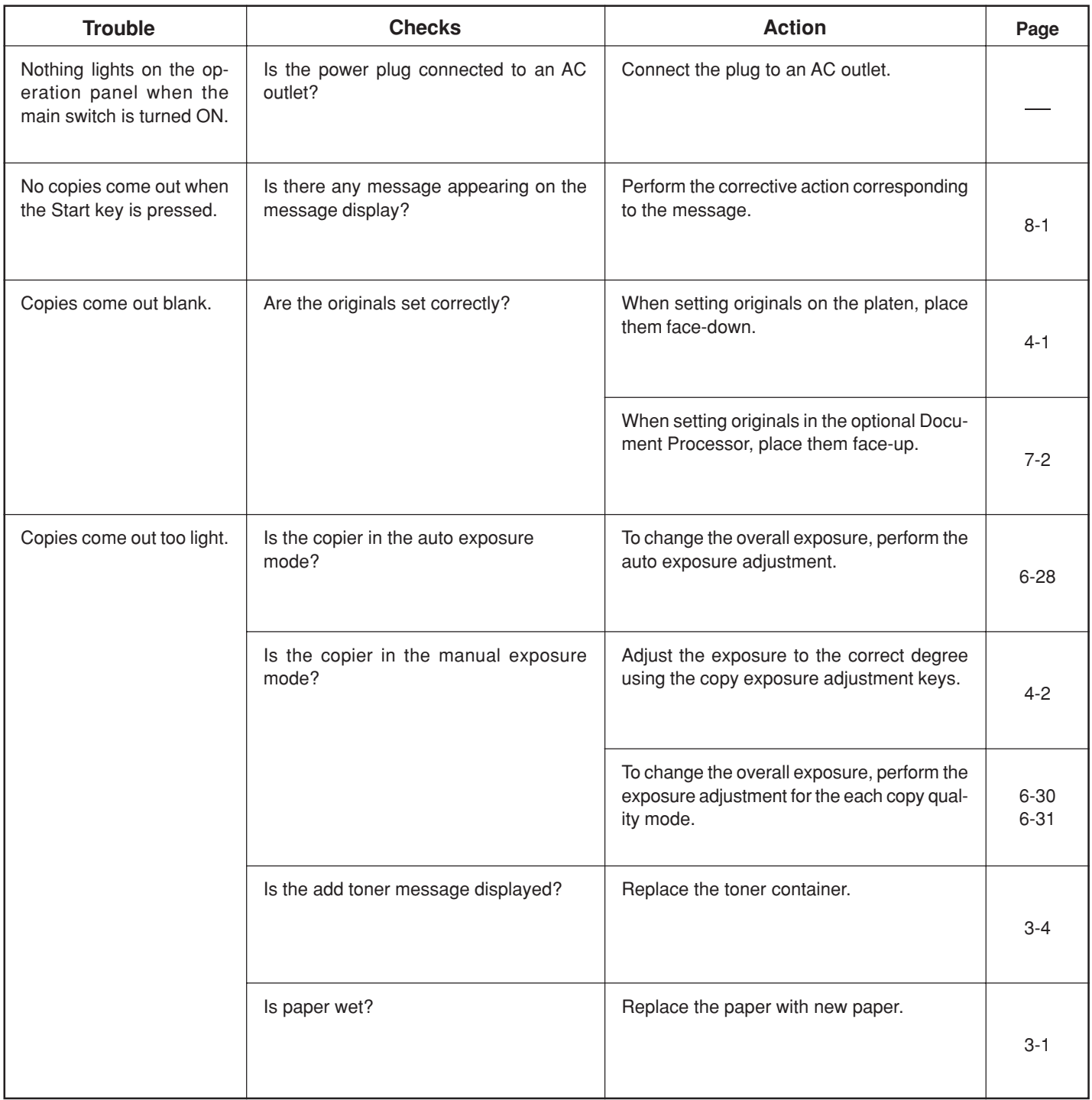

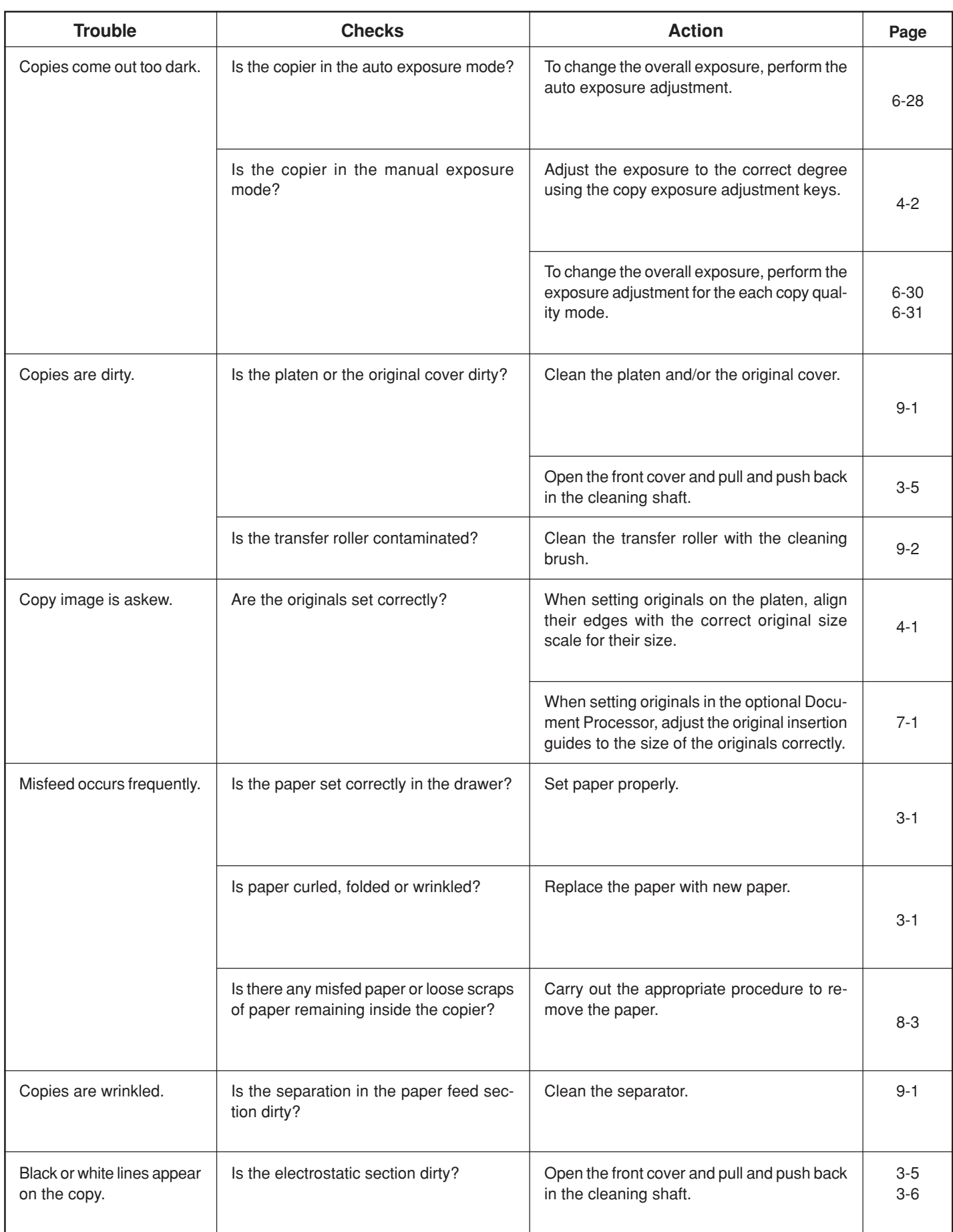

## **CHAPTER 9 CLEANING AND SPECIFICATIONS**

### **1. Cleaning the copier**

## CAUTION

For safety purposes, ALWAYS remove the power plug from the outlet when performing cleaning operations.

#### **• Cleaning the original cover**

Lift open the original cover. Wipe the back side of the original cover with a soft cloth dampened with alcohol or a mild detergent.

\*Never use thinner or other organic solvents for this purpose.

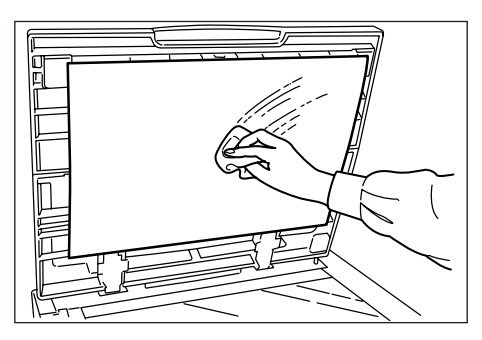

#### **• Cleaning the platen**

Lift open the original cover. Wipe the platen with a soft cloth dampened with alcohol or a mild detergent.

\*Never use thinner or other organic solvents for this purpose.

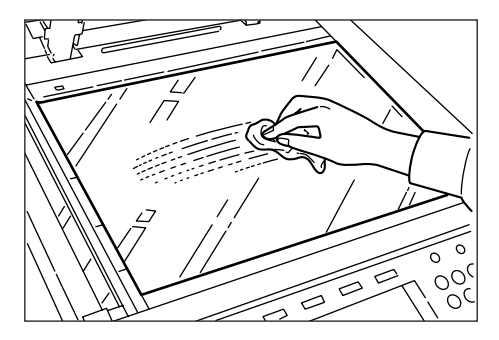

\* If soiling, such as black lines appear on the copy while using the optional Document Processor, the slit glass  $@$  is soiled. Wipe the slit glass with a soft cloth dampened with alcohol or a mild detergent.

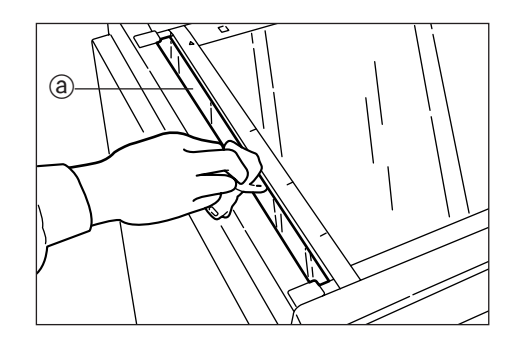

**• Cleaning the separator**

#### **NOTE**

• To keep the best copying quality, perform cleaning periodically (approximately once a month) using the following procedure.

Open the front cover. **1**

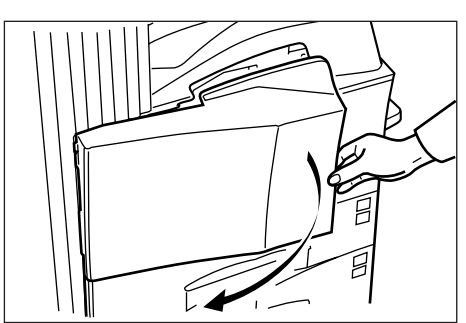

Remove the cleaning brush. **2**

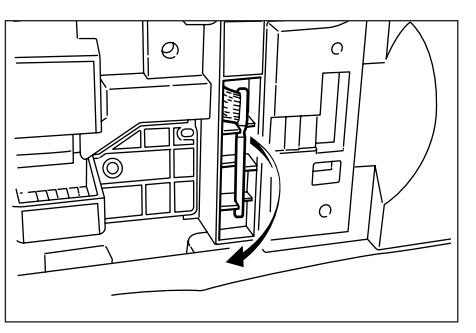

#### **CHAPTER 9 CLEANING AND SPECIFICATIONS**

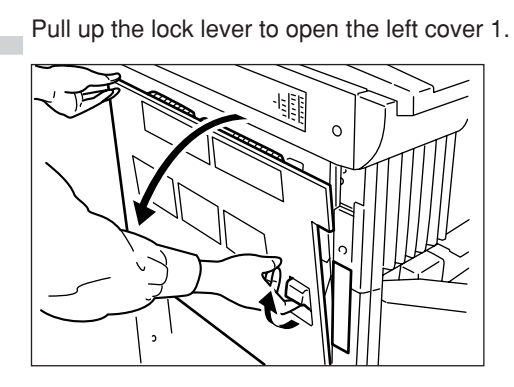

**3**

Clean the separator by moving the cleaning brush from left to right several times along with the separator. **4**

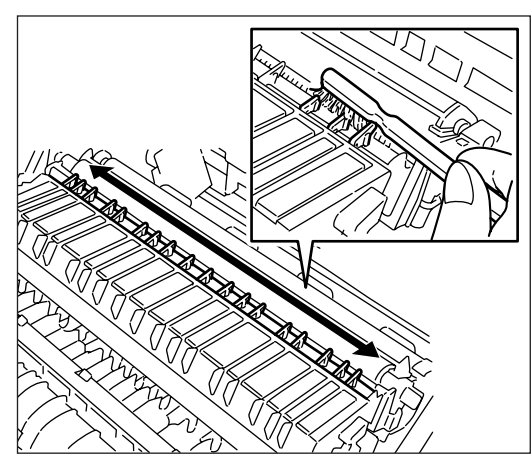

Close the left cover 1. **5**

#### **• Cleaning the transfer roller**

Open the front cover. **1** m.

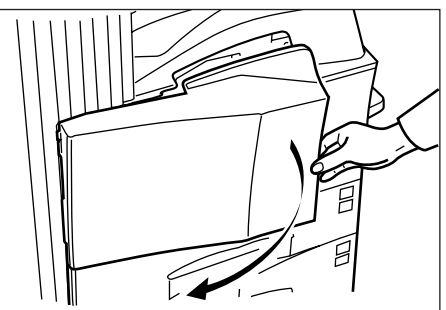

Remove the cleaning brush.

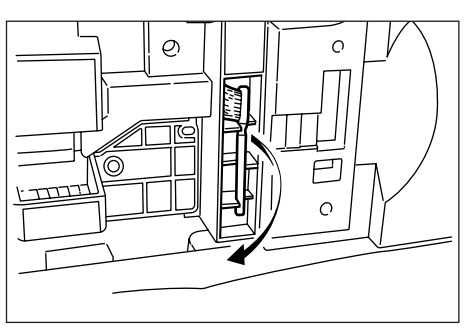

Pull up the lock lever to open the left cover 1. **3**

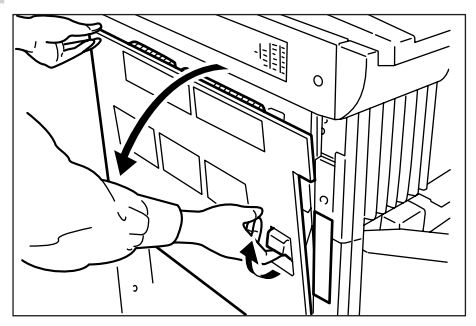

While rotating the gear as shown, clean the transfer roller by moving the cleaning brush from left to right along with the transfer roller. **4**

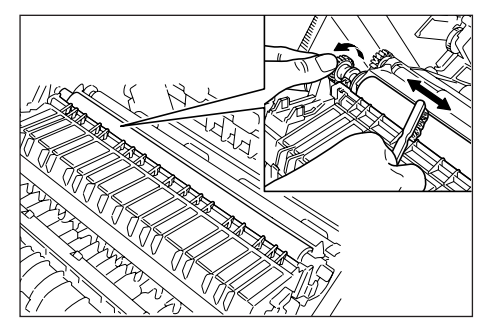

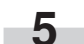

Close the left cover 1.

**2**

## **2. Specifications**

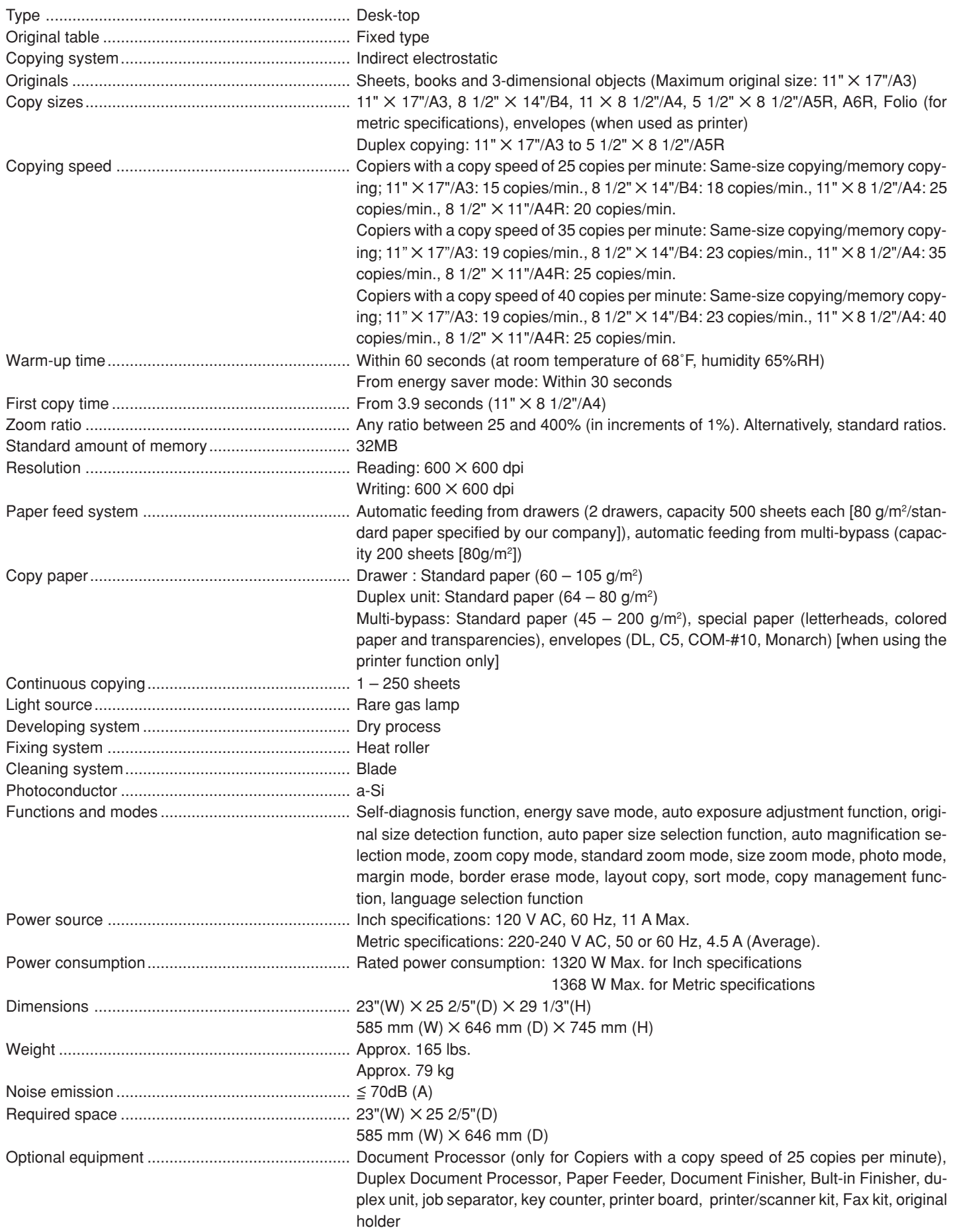

(Specifications are subject to change without notice.)

## **3. Optional units**

The installation location of each option is described. Also refer to the Operation guide of each option.

#### **• Available options**

The following options are available with the copier.

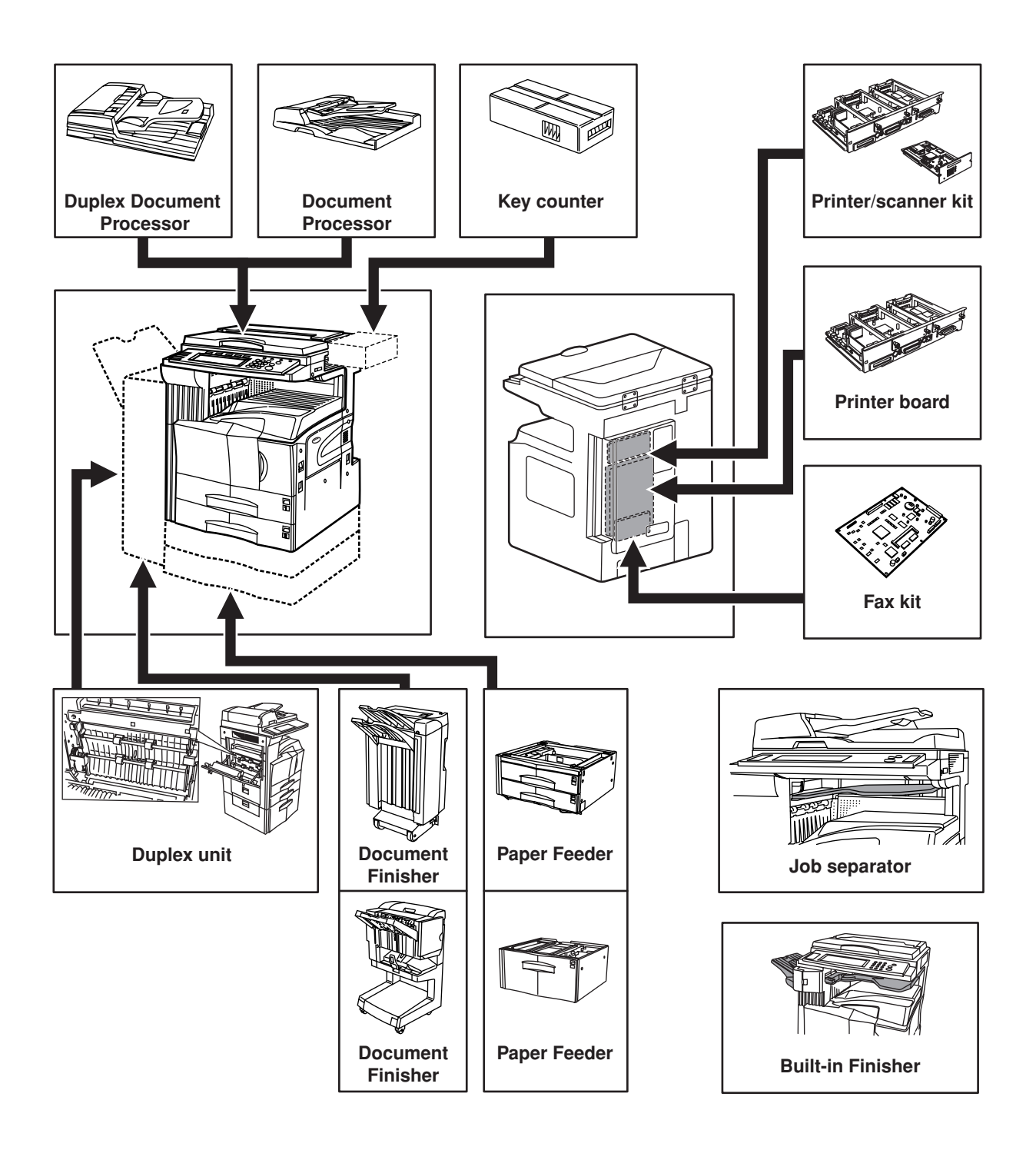

#### **Duplex Document Processor**

The Duplex Document Processor automatically feeds one-sided originals one by one for scanning. It also reverses two-sided originals automatically for duplex copying and page separation copying.

#### **Document Processor**

This document feeder automatically feeds and scans each original, one by one, for copying.

#### **Paper Feeder**

Two Paper Feeders of the same type as drawer in the main body can be added. Capacity and the paper loading method is the same as those for the standard drawer in the main unit.

#### **Paper Feeder**

The Paper Feeder holds up to 3,000 sheets of 11"  $\times$  8 1/2"/A4 size standard paper. Pull the Paper Feeder out towards you as far as it will go, and then load up to 1,500 sheets of paper in each rows.

#### **Document Finisher**

This unit lets you store a large volume of copies and shifts the position of each copy set for ease of sorting. It can staple finished copy sets and bind them. It is also possible to use the Document Finisher to punch holes in them for filling purposes (optional).

#### **Document Finisher**

The Document Finisher stores a large quantity copies, and sorts multiple sets by shifting the position that each one is ejected. It is also possible to use the Document Finisher to staple the copy sets or punch holes in them for filling purposes.

#### **Built-in Finisher**

The finisher stores a large quantity of copies. It can also sorts multiple copies into sets by shifting the eject position. Paginated copies can be stapled, too.

#### **Duplex unit**

If the Duplex unit is installed, duplex copies can be made. Duplex copies can be made with A3 to A5R [11"  $\times$  17" to 5 1/2"  $\times$  8 1/2"]  $(75 \text{ to } 80 \text{ g/m}^2)$  paper.

#### **Job separator**

When using the optional printer function, the paper eject point can be changed according to the used function, making it easier to sort paper. Copied paper can be ejected to the job separator (upper section). See "Select copy output mode" in Machine default setting on page 6-18.

#### **Key counter**

The key counter determines the number of copies that have been made. It is useful for copier centralized management on a department or even company level.

#### **Printer board**

If the printer board is installed, this copier can be used as a printer. Since the network board is equipped, this copier can also be used as a network printer, allowing access from multiple computers.

#### **Printer/scanner kit**

If the printer/scanner kit is installed, this copier can be used as a printer or a network scanner.

Since the network board is equipped, this copier can also be used as a network printer, allowing access from multiple computers.

#### **Fax kit**

If the fax kit is installed, this copier can be used as a fax. Also if the fax kit is used together with the optional printer/scanner kit, this copier can be used as a network fax, allowing transmission and reception by a computer.

## **Laser Safety**

Laser radiation could be hazardous to the human body. For this reason, laser radiation emitted inside this machine is hermetically sealed within the protective housing and external cover. In the normal operation of the product by user, no radiation can leak from the machine.

This machine is classified as Class 1 laser product under IEC 825.

#### **CAUTION**

Performance of procedures other than those specified in this manual may result in hazardous radiation exposure.

This label is attached to the laser scanner unit inside the machine and is not in a user access area.

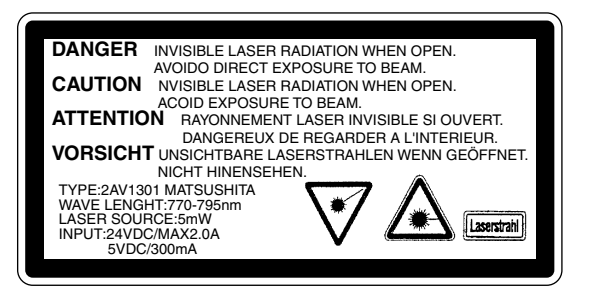

The labels shown below is attached on the rear side of the machine.

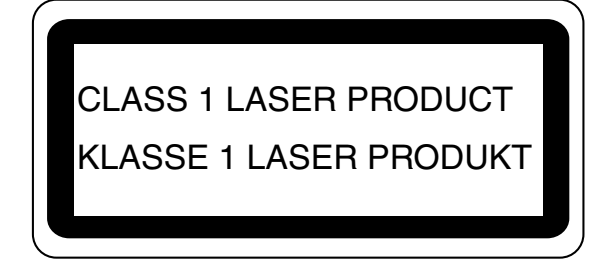

#### **CAUTION!**

The power plug is the main isolation device! Other switches on the equipment are only functional switches and are not suitable for isolating the equipment from the power source.

### **VORSICHT!**

Der Netzstecker ist die Hauptisoliervorrichtung! Die anderen Schalter auf dem Gerät sind nur Funktionsschalter und können nicht verwendet werden, um den Stromfluß im Gerät zu unterbrechen.

# $C<sub>f</sub>$

#### DECLARATION OF CONFORMITY TO 89/336/EEC. 73/23/EEC and 93/68/EEC

We declare under our sole responsibility that the product to which this declaration relates is in conformity with the following specifications.

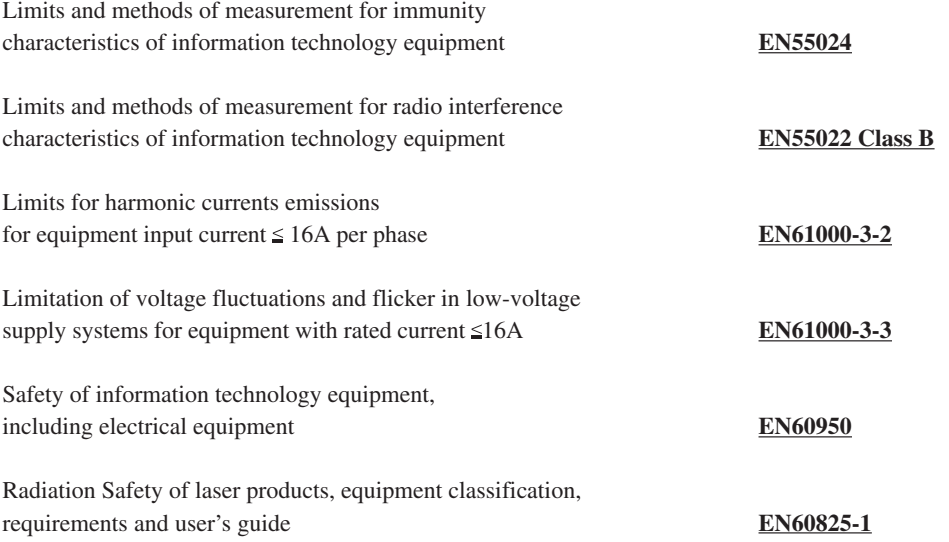

**\* For best copy results and machine performance, we recommend that you use only KYOCERA MITA oreginal supplies for your KYOCERA MITA copier.**

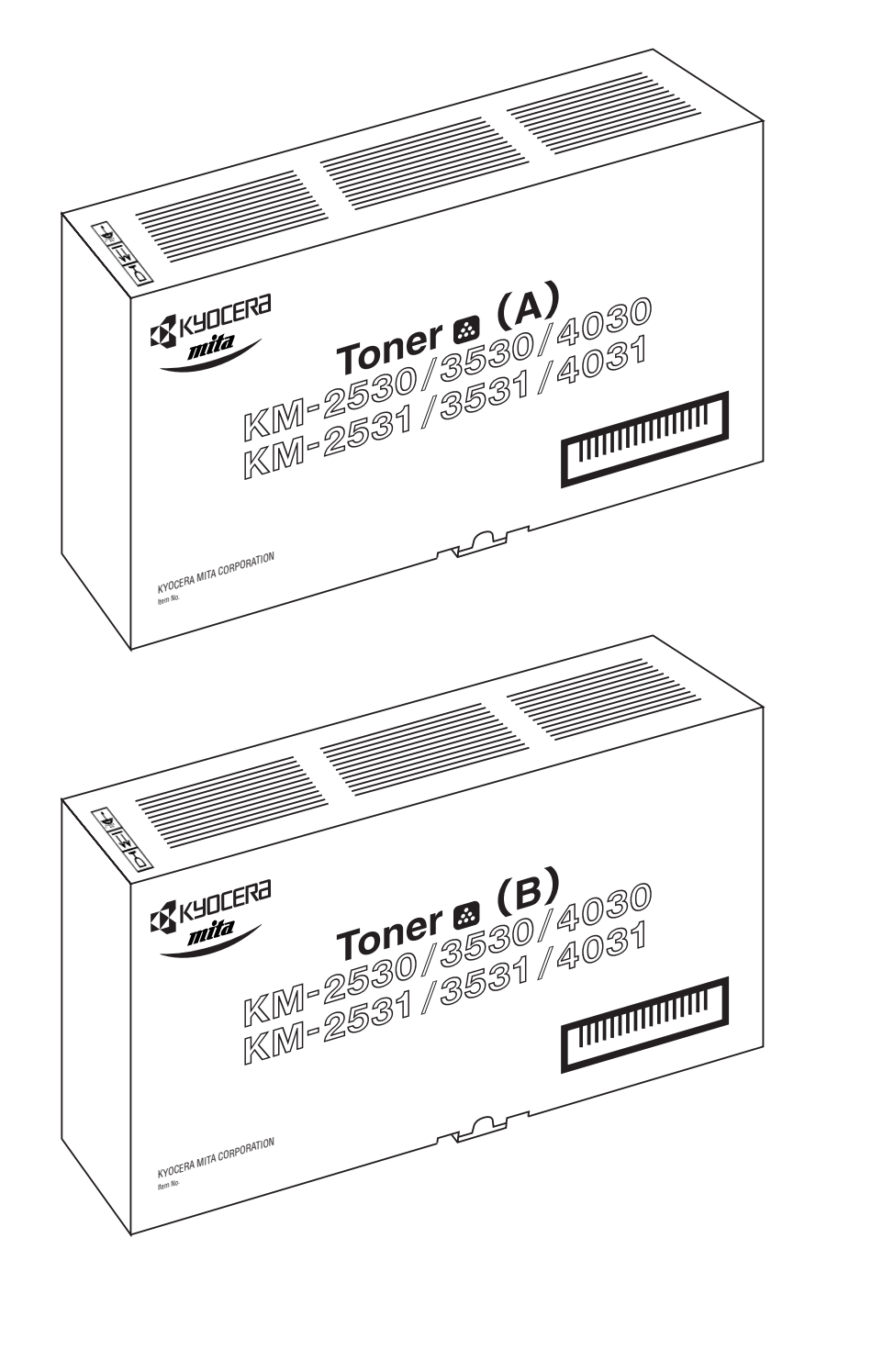

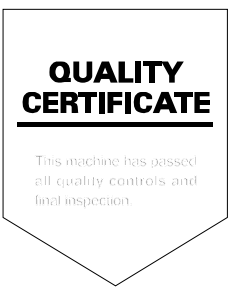

## **KYOCERA MITA EUROPE B.V.**

Hoeksteen 40, 2132 MS Hoofddorp, The Netherlands Phone: (020) 6540000 Home page: http://www.kyoceramita-europe.com Email: info@kyoceramita-europe.com

#### **KYOCERA MITA NEDERLAND B.V.**

Hoeksteen 40, 2132 MS Hoofddorp, The Netherlands Phone: (020) 5877200

#### **KYOCERA MITA (UK) LIMITED**

8 Beacontree Plaza Gillette Way, Reading RG2 0BS UK Phone: (0118) 931 1500

#### **KYOCERA MITA ITALIA S.P.A.**

Via Verdi 89/91 20063 Cernusco sul Naviglio (Milano) Italy Phone: 02-92179 1

#### **S.A. KYOCERA MITA BELGIUM N.V.**

Hermesstraat 8A, 1930 Zaventem, Belgium Phone: (02) 7209270

#### **KYOCERA MITA FRANCE S.A.R.L.**

Parc les Algorithmes SAINT AUBIN 91194 GIF-SUR-YVETTE France Phone: (01) 69852600

#### **KYOCERA MITA ESPAÑA S.A.**

Edificio Mita, Avda. De Manacor Nº2, Urb. Parque Rozas, Apartado de Correos 76, 28230 Las Rozas, Madrid, Spain Phone: (91) 631-8392

#### **KYOCERA MITA FINLAND OY**

Kirvesmiehenkatu 4, 00810 Helsinki, Finland Phone: (09) 478-05200

#### **KYOCERA MITA (SCHWEIZ) AG**

Holzliwisen Industriestrasse 28, 8604 Volketswil, Switzerland Phone: (01) 908 4949

#### **KYOCERA MITA DEUTSCHLAND GMBH**

Mollsfeld 12 40670 Meerbusch, (Osterath) Germany Phone: 02159-918120

#### **KYOCERA MITA GMBH AUSTRIA**

Eduard-Kittenberger-Gasse 95, 1230, Wien, Austria Phone: (01) 86338-0

#### **KYOCERA MITA SVENSKA AB**

Vretenvagen 2 171 54 Solna, Sweden Phone: (08) 546 550 00

#### **KYOCERA MITA NORGE**

Postboks 150 Oppsal, NO 0619 Oslo Olaf Helsetsvei 6, NO 0694 Oslo Phone: (22) 62 73 00

#### **KYOCERA MITA DANMARK A/S** Industrivej 11, DK-4632 Bjæverskov,

**Denmark** 

Phone: (56) 871100

#### **KYOCERA MITA PORTUGAL LDA.**

Rua de Campolide, nº56-5º dto, 1070-026, Lisbon, Portugal Phone: (21) 09-00

#### **KYOCERA MITA SOUTH AFRICA**

#### **(PTY) LTD.**

UNIT 3, "Kyalami Crescent," Kyalami Business Park, 1685 Midrand, South Africa Phone: (11) 466-3290

#### **KYOCERA MITA AMERICA, INC. Headquarters:**

225 Sand Road, P.O. Box 40008, Fairfield, New Jersey 07004-0008, U.S.A. Phone: (973) 808-8444

## **KYOCERA MITA AUSTRALIA PTY.**

**LTD.** Level 3, 6-10 Talavera Road, North Ryde, N.S.W. 2113 Australia Phone: (02) 9888-9999

#### **KYOCERA MITA NEW ZEALAND LTD.**

1-3 Parkhead Place, Albany, Auckland, New Zealand Phone: (09) 415-4517

#### **KYOCERA MITA (THAILAND) CORP., LTD.**

9/209 Ratchada-Prachachem Road, Bang Sue, Bangkok 10800, Thailand Phone: (02) 586-0320

#### **KYOCERA MITA SINGAPORE PTE LTD.**

121 Genting Lane, 3rd Level, Singapore 349572 Phone: 67418733

#### **KYOCERA MITA HONG KONG LIMITED**

11/F., Mita Centre, 552-566, Castle Peak Road, Tsuen Wan, New Territories, Hong Kong Phone: 24297422

#### **KYOCERA MITA TAIWAN CORPORATION**

7F-1~2, No.41, Lane 221, Gangchi Rd. Neihu District, Taipei, Taiwan, 114. R.O.C. Phone: (02) 87511560

### **KYOCERA MITA CORPORATION**

2-28, 1-chome, Tamatsukuri, Chuo-ku Osaka 540-8585, Japan Phone: (06) 6764-3555

© 2002 KYOCERA MITA CORPORATION **IS KYDEERE** is a trademark of Kyocera Corporation **mita** is a registered trademark of KYOCERA MITA CORPORATION